# MAC<sup>™</sup>5 A4/MAC<sup>™</sup>5 A5/MAC<sup>™</sup>5 Lite Resting ECG Analysis System

Operator Manual 5864335-001-3

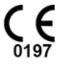

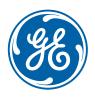

5864335-001-3 English © 2021-2022 General Electric Company All rights reserved.

# **Publication Information**

The information in this manual applies only to MAC<sup>™</sup> 5 Resting ECG Analysis System. It does not apply to earlier product versions. Due to continuing product innovation, specifications in this manual are subject to change without notice.

12SL, CASE, CardioSoft, InSite ExC, MAC, MACCRA, MARS, MUSE, Marquette, MobileLink, and MULTI-LINK are trademarks owned by GE Medical Systems *Information Technologies*, Inc., a General Electric Company going to market as GE Healthcare. All other trademarks contained herein are the property of their respective owners.

This product complies with the requirements concerning medical devices from the following regulatory bodies.

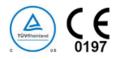

Date of first CE mark - 2022.

For more information about compliance, refer to H Regulatory and Safety Information on page 286.

The document part number and revision are on each page of the document. The revision identifies the document's update level. The revision history of this document is summarized in the following table.

| Revision | Date              | Comment                                              |
|----------|-------------------|------------------------------------------------------|
| 1        | 20 September 2021 | Initial Release                                      |
| 2        | 20 January 2022   | Update according to the comments from summative test |
| 3        | 1 September 2022  | Update content for Software SP04                     |

Access other GE Healthcare Diagnostic Cardiology documents at the Customer Documentation Portal. Go to https://www.gehealthcare.com/en/support/support-documentation-library and scroll to the bottom of the page.

To access Original Equipment Manufacturer (OEM) documents, go to the device manufacturer's website.

#### Third-party Licenses

This product includes software developed by:

- Linux Kernel organization (https://www.kernel.org)
- NXP Semiconductors (https://www.nxp.com)
- Apache Software Foundation (http://www.apache.org)
- OpenSSL.org (http://www.openssl.org)
- OpenSSH (https://www.openssh.com/)
- GNU Foundation packages (https://www.gnu.org)
- Gentoo software (https://packages.gentoo.org)
- Boost Libraries (http://www.boost.org)
- POCO Project (https://pocoproject.org)
- Debian packages (https://packages.debian.org)
- Yocto project packages (https://www.yoctoproject.org)

- Freedesktop.org (https://www.freedesktop.org)
- Busybox project (https://busybox.net)
- bzip.org (http://www.bzip.org)
- FreeType project (https://www.freetype.org)
- OpenBSD Project (https://www.openbsd.org)
- netfilter.org project (http://www.netfilter.org)
- netcat (http://netcat.sourceforge.net/)
- OpenLDAP Project (https://www.openIdap.org)
- ws4d.org (http://ws4d.org/projects)
- JS Foundation (https://js.foundation)
- ANGULARJS (https://angularjs.org)
- QT-labs (https://github.com/qt-labs)
- Massachusetts Institute of Technology (https://web.mit.edu)
- Cyrus IMAP org (https://www.cyrusimap.org)
- rsyslog (https://www.rsyslog.com)
- sshpass (https://sourceforge.net/projects/sshpass/)
- CUPS (http://www.cups.org/)
- cups-filters (https://openprinting.org/)

License details of the software used in the product can be viewed in the online help in the *Open Source Licenses* section. Contact GE Service to obtain the source code of the open-source software used in the product, if required.

This document describes the MAC<sup>™</sup> 5 Resting ECG Analysis System, also referred to as the" product", "system", or "device". This document is intended to be used by an operator of the MAC<sup>™</sup> 5 Resting ECG Analysis System system.

The MAC<sup>™</sup> 5 Resting ECG Analysis System is intended to be used under the direct supervision of a licensed healthcare practitioner, by trained operators in a hospital or facility providing patient care.

This document provides information required for the proper use of the system. Familiarize yourself with this information and read and understand all instructions before attempting to use this system. Keep this document with the equipment at all times, and periodically review it.

Illustrations in this document are provided as examples only. Depending on system configuration, screens in the document may differ from the screens on your system. Patient names and data are fictitious. Any similarity to actual persons is coincidental.

#### Support

GE Healthcare maintains a trained staff of application and technical experts to answer questions and to respond to issues and problems that may arise during the installation, maintenance, and use of this product.

If you require additional assistance, contact your GE Healthcare representative, or GE Healthcare support at one of the following numbers:

• North America: 1-800-558-7044

- Europe: +49 761 45 43 -0
- Asia: +86 21 3877 7888

#### Training

This document is intended as a supplement to, not a substitute for, thorough product training. If you have not received training on the use of the product, you should request training assistance from GE Healthcare.

To see available training, go to the GE Healthcare training website www.gehealthcare.com/training.

For more self-paced course offerings, tools, and reference guides you may find useful, visit the GE Healthcare Education Store at www.gehealthcare.com/educationstore.

# Contents

| 1 Product Overview                                                           | 13 |
|------------------------------------------------------------------------------|----|
| 1.1 Front View                                                               | 13 |
| 1.2 Side and Rear View                                                       | 14 |
| 1.3 Acquisition Screen Overview                                              | 15 |
| 1.4 User Menu Options Description                                            |    |
| 1.5 Battery Status                                                           | 20 |
| 1.6 Show Battery Status                                                      | 21 |
| 1.7 Show Network Connection Status                                           | 21 |
| 1.8 Change the Brightness of the Screen                                      | 22 |
| 2 Equipment Setup                                                            | 23 |
| 2.1 Insert the Battery                                                       | 23 |
| 2.2 Connect the AC Power                                                     | 24 |
| 2.3 Connect the External Barcode Reader                                      | 25 |
| 2.4 Adjust the Device for Paper Size                                         | 26 |
| 2.5 Insert the Paper                                                         | 27 |
| 2.6 Lock and Unlock the Trolley Wheels                                       |    |
| 2.7 Attach the Device to the Trolley                                         |    |
| 2.8 Connect the LAN Cable                                                    |    |
| 2.9 Configure the Device                                                     |    |
| 2.10 Test the Device                                                         | 33 |
| 3 Login and Security                                                         | 34 |
| 3.1 Power On the ECG Device                                                  |    |
| 3.2 Power Off the ECG Device                                                 |    |
| 3.3 User Authentication                                                      |    |
| 3.3.1 Log On to the Device                                                   |    |
| 3.3.2 Log On to the Device as a STAT User                                    |    |
| 3.3.3 Access the Device using a Technician ID<br>3.3.4 Log Out of the Device |    |
| 3.4 Change the User Password                                                 |    |
| 3.5 Activate or Deactivate Privacy Mode                                      |    |
| 3.6 Lock the Device                                                          |    |
| 3.7 Unlock the Device                                                        |    |
| 3.8 Put the Device on Standby                                                |    |
| 3.9 Perform System Reset                                                     |    |
| 4 Patient Information                                                        |    |
| + Faliciil IIIVI IIIaliVII                                                   | ,  |

|   | 4.1 Patient Information Screen Overview                                                                        |        |
|---|----------------------------------------------------------------------------------------------------|--------|
|   | 4.2 Start a Test for a New Patient                                                                             |        |
|   | <ul><li>4.3 Enter Patient Information</li><li>4.3.1 Update Patient Information with a Barcode Reader</li></ul> | 45     |
|   | 4.3.2 Query Orders or ADT for Patient Demographics<br>4.3.2.1 Order Query Workflow                             |        |
|   | 4.3.2.1 Orders and then ADT Query Workflow                                                                     |        |
|   | 4.3.2.3 ADT Query Workflow                                                                                     |        |
|   | 4.3.3 Enter or Edit Patient Information Using the Software Keyboard                                            | 51     |
|   | 4.4 Enter or Edit Clinical Trial                                                                               |        |
| 5 | 5 Record an ECG or Rhythm                                                                                      |        |
|   | 5.1 Hookup Advisor Overview                                                                                    | 53     |
|   | 5.1.1 Acquire an ECG based on the Hookup Advisor status in Post-Acquisition                                    | Mode55 |
|   | 5.1.2 Acquire an ECG based on the Hookup Advisor status in Pre-Acquisition M                                   | 1ode56 |
|   | 5.2 Change Lead Sets and Lead Formats                                                                          |        |
|   | 5.3 Enable ACS Interpretation                                                                                  |        |
|   | 5.4 Enable HD Pace                                                                                             |        |
|   | 5.5 Change Speed, Gain, and Filter                                                                             |        |
|   | 5.6 ECG Acquisition Overview                                                                                   |        |
|   | 5.6.1 Automatically Acquire an ECG                                                                             | 59     |
|   | 5.6.2 Manually Start an ECG recording                                                                          |        |
|   | 5.6.3 Cancel an ECG                                                                                            |        |
|   | 5.6.4 Accept or Reject an ECG Patient Report                                                                   |        |
|   | 5.6.5 Review an ECG Patient Report<br>5.6.6 Automatically Print an ECG Patient Report                          |        |
|   | 5.7 Record a Rhythm                                                                                            |        |
|   | 5.7.1 Review a Digital Rhythm Report                                                                           |        |
|   | 5.8 Transmit a Patient Report to a Configured Destination                                                      |        |
|   | 5.9 Print a Patient Report                                                                                     |        |
|   | 5.10 Edit Patient Information in a Patient Report                                                              |        |
|   | 5.11 Delete a Patient Report                                                                                   |        |
|   | 5.12 View the Patient Report                                                                                   |        |
|   | 5.13 Close a Patient Report                                                                                    |        |
|   | 5.14 Full Disclosure Overview                                                                                  |        |
|   | 5.14.1 Record a Full Disclosure ECG                                                                            |        |
|   | 5.14.2 Review a Full Disclosure Report                                                                         | 77     |
| 6 | 6 Work with Orders                                                                                             |        |
|   | 6.1 Automatically Update the Orders List                                                                       | 82     |
|   | 6.2 Manually Update the Orders List                                                                            | 82     |
|   | 6.3 Sort Orders in the Orders List                                                                             |        |
|   |                                                                                                    |        |

| 6.4 Filter Orders in the Orders List                             |  |
|------------------------------------------------------------------|--|
| 6.5 Attach an Order when the Patient Test is Not Started         |  |
| 6.6 Attach an Order to a New Patient Test                        |  |
| 6.7 Attach an Order when the Patient Test is Completed           |  |
| 6.8 Attach an Order that is Attached to a Different Patient Test |  |
| 6.9 Change the Order Attached to a Patient Test                  |  |
| 6.10 Detach an Order from a Patient Test                         |  |
| 6.11 Order Status                                                |  |
| 7 Work with the Files List                                       |  |
| 7.1 Review a Stored Patient Report                               |  |
| 7.2 Transmit a Stored Patient Report to a Configured Destination |  |
| 7.3 Print a Stored Patient Report                                |  |
| 7.4 Print a List of Stored Records                               |  |
| 7.5 Edit Patient Information in a Stored Patient Report          |  |
| 7.6 Delete Stored Patient Reports from the Files List            |  |
| 8 Work with the Queue List                                       |  |
| 8.1 Display the Report Queue                                     |  |
| 8.2 Delete Jobs from the Queue                                   |  |
| 8.3 Retry Transmission of a Patient Report                       |  |
| 9 Work with the Patients List                                    |  |
| 9.1 Open the Patients List                                       |  |
| 9.2 Select a Patient from the Patients List                      |  |
| 10 Configure Settings                                            |  |
|                                                                  |  |
| 10.1 Settings Screen Overview                                    |  |
| 10.2 Open the Settings Screen                                    |  |
| 10.3 Configure General Tasks                                     |  |
| 10.4 Configure ECG                                               |  |
| 10.4.1 Configure Filters, Gain, and Speed                        |  |
| 10.4.3 Configure 12SL Interpretations                            |  |
| 10.4.4 Configure Display Formats of ECG and Rhythm Leads         |  |
| 10.4.5 Configure Patient Reports                                 |  |
| 10.4.6 Configure Lead Sets                                       |  |
| 10.4.7 Configure Rhythm                                          |  |
| 10.4.8 Configure Critical Value Notifications                    |  |
| 10.4.9 Configure Full Disclosure                                 |  |
| 10.5 Configure Patient Data                                      |  |
| 10.5.1 Configure Patient Information                             |  |

| 10.5.2 Configure Clinical Trial                                 |     |
|-----------------------------------------------------------------|-----|
| 10.6 Configure Workflow                                         |     |
| 10.6.1 Configure Transmission Settings                          |     |
| 10.6.1.1 Configure a USB Destination to Transmit Reports        |     |
| 10.6.1.2 System Requirements for DCP Communication              |     |
| 10.6.1.3 Configure a DCP Server Destination to Transmit Reports | 141 |
| 10.6.1.4 Configure an SFTP Destination to Transmit Reports      |     |
| 10.6.1.5 Configure a Shared Directory to Transmit Reports       |     |
| 10.6.1.6 Configure Transmission Modes                           |     |
| 10.6.2 Configure Network Printer                                |     |
| 10.6.3 Configure Order Management                               |     |
| 10.6.3.1 Configure the MUSE Server Settings                     |     |
| 10.6.3.2 Configure Display Filter Groups                        |     |
| 10.6.3.3 Configure Order Settings                               |     |
| 10.6.3.4 Configure Columns for the Orders List                  |     |
| 10.6.4 Patient Query Overview                                   |     |
| 10.6.5 Configure Remote Patient Query                           |     |
| 10.7 User Account                                               |     |
| 10.7.1 Configure Security                                       |     |
| 10.7.2 Types of User Roles                                      |     |
| 10.7.3 Types of User Profiles                                   |     |
| 10.7.4 Configure User Roles                                     |     |
| 10.7.5 Configure User Profiles                                  |     |
| 10.7.6 Configure LDAP                                           |     |
| 10.7.6.1 Configure LDAP Group Roles                             |     |
| 10.7.6.2 Modify LDAP User                                       |     |
| 10.7.6.3 Clear LDAP Cached Credentials                          |     |
| 10.7.6.4 Install LDAP SSL CA Certificate                        |     |
| 10.7.6.5 Delete LDAP SSL CA Certificate                         |     |
| 10.8 Configure Network                                          |     |
| 10.8.1 Configure Shared Network Settings                        |     |
| 10.8.2 Configure Device Host Name                               |     |
| 10.8.3 Configure Wired Network                                  |     |
| 10.8.4 Configure Wireless Network                               |     |
| 10.8.5 Configure Wireless Country of Operation                  |     |
| 10.8.6 Install Wireless Certificates                            |     |
| 10.8.7 Intermediate Certificates                                |     |
| 10.8.8 Configure Proxy Settings                                 |     |
| 10.8.9 Show Network Connection Status                           |     |
|                                                                 |     |
| 10.9 Configure System                                           |     |
| 10.9.1 Configure Device Parameters                              |     |
| 10.9.2 Configure External Storage                               |     |
| 10.9.3 Save and Restore Configuration Settings                  |     |
| 10.9.4 Save and Restore User Settings                           |     |
| 10.9.5 Restore to Factory Defaults                              |     |
| 10.9.6 Configure Log Server                                     |     |
| 10.9.7 Delete TLS Encryption Certificate                        |     |

|    | 10.10 Configure the Clock and Language                                           |     |
|----|----------------------------------------------------------------------------------|-----|
|    | 10.10.1 Configure the Date and Time<br>10.10.2 Configure NTP                     |     |
|    | 10.10.2 Configure Region                                                         |     |
|    | 10.11 Configure Hardware                                                         |     |
|    | 10.11.1 Configure the Barcode                                                    |     |
|    | 10.11.2 Configure the USB Ports                                                  |     |
|    | 10.11.3 Configure Keyboard Tone and KISS Pump<br>10.11.4 Configure Standby Modes |     |
| 11 | Maintenance                                                                      |     |
|    | 11.1 Store Thermal Paper                                                         | 225 |
|    | 11.2 Clean the Printhead                                                         | 226 |
|    | 11.3 Charge the Battery                                                          |     |
|    | 11.4 Replace the Battery                                                         |     |
| 12 | Cleaning and Disinfection                                                        | 228 |
|    | 12.1 Inspect the Device                                                          | 228 |
|    | 12.2 Care at the Point of Use                                                    |     |
|    | 12.3 Preparation for Cleaning                                                    | 228 |
|    | 12.4 Clean and Disinfect Guidelines                                              |     |
|    | 12.5 Visual Inspection, Cleaning and Disinfection Frequency                      | 229 |
|    | 12.6 Clean and Disinfect the Device and Trolley                                  |     |
|    | 12.6.1 Pre-Clean Inspection and Functional Test                                  |     |
|    | 12.6.2 Clean the Device and Trolley                                              |     |
|    | 12.6.3 Post-Clean Inspection<br>12.6.4 Disinfect the Device and Trolley          |     |
|    | 12.7 Clean and Disinfect Leadwires and Reusable Electrodes                       |     |
|    | 12.8 Storage                                                                     | 231 |
|    | 12.9 Other Cleaning and Disinfection Agents                                      |     |
|    | 12.10 Additional Information                                                     |     |
| 13 | Troubleshooting                                                                  | 233 |
|    | 13.1 System Errors                                                               |     |
|    | 13.2 ECG Acquisition Errors                                                      | 234 |
|    | 13.3 Printing Errors                                                             | 234 |
|    | 13.4 Report Transmission Errors                                                  | 237 |
|    | 13.5 Configuration File Errors                                                   | 238 |
|    | 13.6 USB Flash Drive Errors                                                      | 238 |
|    | 13.7 Shared Network Connection Errors                                            | 239 |
|    | 13.8 Errors while Installing Certificates                                        | 239 |

| 13.9 Wireless Network Connectivity Errors                                 |     |
|---------------------------------------------------------------------------|-----|
| 13.10 LDAP Configuration Errors                                           |     |
| A Report Formats                                                          |     |
| A.1 ECG Report Formats                                                    |     |
| A.2 Rhythm Report Format                                                  |     |
| A.3 Full Disclosure (FD) Report Format                                    | 249 |
| B Patient Preparation                                                     |     |
| B.1 Prepare the Patient's Skin                                            |     |
| B.2 Electrode Placement                                                   |     |
| B.2.1 Standard 12-Lead Electrode Placement                                | 253 |
| C Patient Data Fields                                                     |     |
| C.1 Patient Information Text Box Names                                    |     |
| C.2 Clinical Trial Text Box Names                                         |     |
| D Configure the MUSE System for Network Communication                     |     |
| D.1 MUSEAPI3 Installation                                                 |     |
| D.1.1 Before You Start                                                    |     |
| D.1.2 Install MUSEAPI3 on MUSE v8 Server                                  |     |
| D.1.3 Install MUSEAPI3 on MUSE v9 Server                                  |     |
| D.1.4 Change the MUSEAPI3 Service Protocol Configuration                  |     |
| D.1.5 Uninstall MUSEAPI3<br>D.1.6 Restore the MUSEAPI3 Configuration      |     |
| D.1.7 MUSEAPI Test Client                                                 |     |
| D.1.7.1 Run the MUSEAPI Test Client                                       |     |
| D.1.7.2 Use the MUSEAPI Test Client                                       |     |
| D.1.8 Obtain the Thumbprint of the SSL Certificate for the MUSEAPI3 Port  | 275 |
| D.2 Set Up DCP Inbound Communication for MUSE v8.x or v9.x                |     |
| D.2.1 Add the DCP Service and DCP Communication Option to the MUSE System |     |
| D.2.2 Set Up the DCP Server Configuration in the MUSE System              |     |
| E Configure the CardioSoft System for Network Communication               |     |
| E.1 CardioSoft V7 Installation                                            |     |
| E.2 Set Up DCP Port in CardioSoft V7.0                                    | 279 |
| F System Checkout                                                         |     |
| F.1 DCP Transmission to the MUSE System                                   |     |
| F.2 DCP Transmission to the CardioSoft System                             |     |
| F.3 MUSE Order Download                                                   |     |
| G Technical Specifications                                                |     |
| G.1 System Specifications                                                 |     |
| G.2 ECG Specifications                                                    |     |

|    | G.3 Environmental Specifications                                         |  |
|----|--------------------------------------------------------------------------|--|
|    | G.4 Safety Specifications                                                |  |
|    | G.5 Network Specifications                                               |  |
| н  | Regulatory and Safety Information                                        |  |
| •• | H.1 Intended Use                                                         |  |
|    | H.2 Indications for Use                                                  |  |
|    | H.3 Contraindications                                                    |  |
|    | H.4 Clinical Benefits                                                    |  |
|    | H.5 Prescription Device Statement                                        |  |
|    | H.6 Safety Conventions                                                   |  |
|    | H.7 Safety Hazards                                                       |  |
|    | H.8 Classification of Medical Device                                     |  |
|    | H.9 Certification Information                                            |  |
|    | H.10 Recording ECGs during Defibrillation                                |  |
|    | H.11 Modulating Effects in Digital Systems                               |  |
|    | H.12 Electromagnetic Compatibility (EMC)                                 |  |
|    | H.12.1 Guidance and Manufacturer's Declaration—Electromagnetic Emissions |  |
|    | H.12.2 Guidance and Manufacturer's Declaration—Electromagnetic Immunity  |  |
|    | H.12.3 Essential Performance                                             |  |
|    | H.13 Biocompatibility                                                    |  |
|    | H.14 Legal Notice                                                        |  |
|    | H.15 Supplies and Accessories                                            |  |
|    | H.16 Responsibility of the Manufacturer                                  |  |
|    | H.17 Responsibility of the Purchaser/Customer                            |  |
|    | H.18 Notification to Member States                                       |  |
|    | H.19 Warranty Information                                                |  |
|    | H.20 Product and Packaging Information                                   |  |
|    | H.20.1 MAC 5 A4 Hardware Label Locations                                 |  |
|    | H.20.2 MAC 5 A5 Hardware Label Locations                                 |  |
|    | H.20.3 MAC 5 Lite Hardware Label Locations                               |  |
|    | H.21 Serial Number Label                                                 |  |
|    | H.22 Device Address Label and Rating Plate                               |  |
|    | H.23 Symbol Descriptions                                                 |  |
|    | H.24 Serial Number Format                                                |  |
|    | H.25 Unique Device Identifier                                            |  |
|    | H.26 Wireless Regulations                                                |  |
|    | H.26.1 FCC Compliance<br>H.26.2 IC Compliance                            |  |
|    |                                                                          |  |

| H.26.3 RED Information         |  |
|--------------------------------|--|
| H.27 Declaration of Conformity |  |
| Glossary                       |  |

# **1 Product Overview**

The MAC 5 Resting ECG Analysis System has three modes:

- MAC 5 A4 This mode includes an A4/Letter paper size thermal printer.
- MAC 5 A5 This mode includes an A5 paper size thermal printer.
- MAC 5 Lite This mode does not include a thermal printer.

The MAC 5 Resting ECG Analysis System, (referred to as "the device"), supplies 12-lead ECG measurement and interpretative analysis, prints 12-leads of ECG, and transmits ECG data to and from a central ECG cardiovascular information system.

### **1.1 Front View**

The image below is an example of the MAC 5 A4. The information in the table applies to all MAC 5 devices.

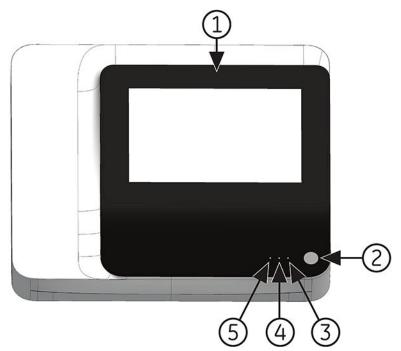

| Item | Name                    | Description                                                                                                    |
|------|-------------------------|----------------------------------------------------------------------------------------------------|
| 1    | Display and Touchscreen | Displays waveform and text data. The touchscreen enables you to interact directly with the device through touch gestures. |
| 2    | Power button            | Turns the device on or off.                                                                                               |
| 3    | Power on LED            | Shows if the device is on or off. <ul> <li>Green light - on.</li> </ul>                                                   |
|      |                         | <ul><li>No light - off.</li><li>Flashing green light - standby mode.</li></ul>                                            |

| Item | Name         | Description                                                                                                    |
|------|--------------|----------------------------------------------------------------------------------------------------|
| 4    | Battery LED  | <ul> <li>Battery status:</li> <li>Flashing amber light at 2 second intervals - battery is charging.</li> <li>Flashing amber light at a 1 second interval - battery is critically low.</li> <li>Flashing amber light at a 1/2 interval - battery has a communication failure.</li> <li>No light - battery is fully charged, not installed, or discharging.</li> <li>The detailed battery status shows on the <b>Status Bar</b> of the Acquisition screen, see 1.5 Battery Status on page 20.</li> </ul> |
| 5    | AC Power LED | <ul><li>AC power status:</li><li>Green light - the device is plugged in and receiving power.</li><li>No light - the device is not plugged into AC power.</li></ul>                                                                                                    |

# **1.2 Side and Rear View**

#### **Rear View**

The image below is an example of the MAC 5 A4. The information in the table applies to all MAC 5 devices.

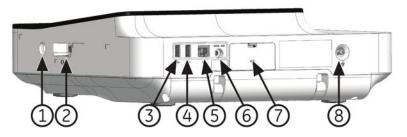

| Item | Name                            | Description                                                                                                    |
|------|---------------------------------|----------------------------------------------------------------------------------------------------|
| 1    | KISS Pump Connector             | Use to connect a KISS pump cable.                                                                                                    |
| 2    | ECG Patient Cable<br>Connector  | D-sub 15-pin female connector for the acquisition cable.                                                                                                    |
| 3    | USB Slot A                      | • Use to connect a USB flash drive or USB cable. You can connect a USB flash drive for a software update, backup/restore or export operations, or a barcode reader USB cable. |
|      |                                 | <ul> <li>Standard USB connector for USB devices, for example, the external barcode<br/>reader, USB memory stick, USB keyboard, and USB mouse.</li> </ul>                      |
| 4    | USB Slot B                      | • Use to connect a USB flash drive or USB cable. You can connect a USB flash drive for a software update, backup/restore or export operations, or a barcode reader USB cable. |
|      |                                 | <ul> <li>Standard USB connector for USB devices, for example, the external barcode<br/>reader, USB memory stick, USB keyboard, and USB mouse.</li> </ul>                      |
| 5    | Ethernet/LAN Port               | Use to connect an Ethernet cable.                                                                                                    |
| 6    | DC Power Inlet                  | Use to connect the DC power cord.                                                                                                    |
| 7    | Battery Door                    | Use to insert the battery.                                                                                                    |
| 8    | Equipotential Grounding<br>Plug | Use to connect non-grounded peripheral devices.                                                                                                    |

#### **Side View**

The image below is an example of the MAC 5 A4. The information in the table also applies to MAC 5 A5.

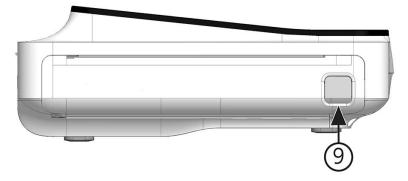

| Item | Name                | Description                      |
|------|---------------------|----------------------------------|
| 9    | Printer Door Button | Use to release the printer door. |

### **1.3 Acquisition Screen Overview**

The **Acquisition** screen is the main screen that displays when you first log on to the device. You can acquire an ECG from the Acquisition screen.

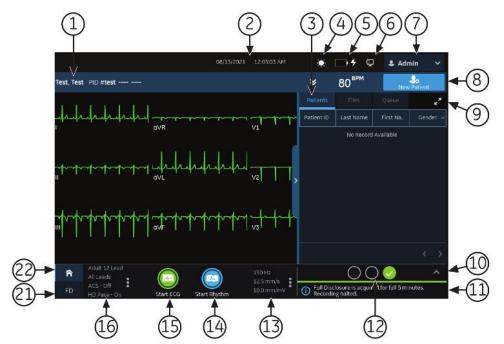

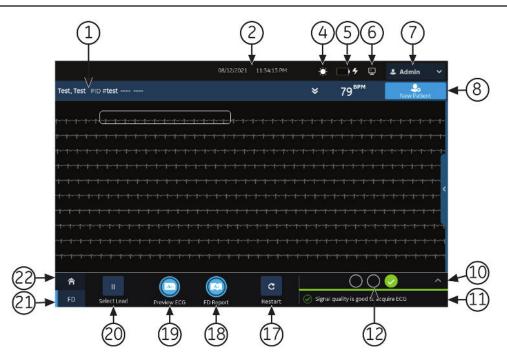

#### Table 1-1 Acquisition Screen

| Item | Name                                      | Description                                                                                                    |
|------|-------------------------------------------|----------------------------------------------------------------------------------------------------|
| 1    | Patient Information Banner                | Shows <b>Patient Information</b> such as the patient first name, surname, and gender. Select anywhere on the banner to add or edit patient information.                                                                                                    |
| 2    | Date and Time                             | Current local date and time in the configured date and time format. To configure a date and time format, see 10.10.1 Configure the Date and Time on page 217.                                                                                                    |
| 3    | Orders/Patients, Files, and<br>Queue tabs | The Orders tab displays when you enable order management. Select Orders to open the Orders list and view a list of the available orders.                                                                                                    |
|      |                                           | • The <b>Orders</b> tab does not display if you disable order management,<br>the <b>Patients</b> tab displays. Select <b>Patients</b> to open the <b>Patients</b> list.<br>A list of the last 500 patients displays with ECGs that were acquired<br>on the device. If you double click any information in the <b>Patients</b><br>list, the <b>Patient Information</b> banner expands and shows the patient<br>information. |
|      |                                           | <ul> <li>Select Files to open the Files list and view the list of stored patient<br/>reports.</li> </ul>                                                                                                    |
|      |                                           | <ul> <li>Select Queue to open the Queue list to view the list of reports in the<br/>queue to be transmit to a configured destination.</li> </ul>                                                                                                    |
| 4    | Brightness Icon                           | Select to adjust the screen brightness.                                                                                                    |
| 5    | Battery or AC Power Icon                  | Displays the battery status.                                                                                                    |
| 6    | Network Status Icon                       | Displays the wireless or LAN connection status.                                                                                                    |
| 7    | User Menu                                 | Displays the name of the user logged on to the device. When you select<br>the name, the user menu expands and displays the available menu op-<br>tions. You do not have access to some menu options. Your administrator<br>can assign the proper privileges.                                                                                                    |
|      |                                           | If you disable user authentication or configure with Technician ID access,<br>the Default user must log on as a user with sufficient privileges to access<br>a menu option.                                                                                                    |

#### Table 1-1 Acquisition Screen (Table continued)

| ltem | Name                                              | Description                                                                                                    |
|------|---------------------------------------------------|----------------------------------------------------------------------------------------------------|
| 8    | New Patient icon                                  | Select to enter patient data for a new patient test. This action will clear all previous patient data.                                                                                                    |
| 9    | Expand icon                                       | Select the tab ( <b>Orders/Patients</b> , <b>Files</b> , or <b>Queue</b> ) that you want to expand, and select the <b>Expand</b> icon to open the list.                                                                                                    |
| 10   | Electrode Placement Picture                       | Select the arrow to expand and view the picture that shows the place-<br>ment of electrodes and the electrode quality of each lead. Each lead<br>quality indicator on the picture changes to yellow, red, or green, based on<br>its connection status.         |
|      |                                                   | You can enable or disable the auto-expansion of the picture. If you enable auto-expansion of the picture:                                                                                                    |
|      |                                                   | • The picture automatically expands if the <b>Hookup Advisor</b> Lead Quali-<br>ty Indicator is yellow or red.                                                                                                    |
|      |                                                   | <ul> <li>The picture automatically collapses if the Hookup Advisor Lead Qual-<br/>ity Indicator is consistently green for a few seconds.</li> </ul>                                                                                                    |
| 11   | Notification Area                                 | Displays messages:                                                                                                    |
|      |                                                   | printing status and progress                                                                                                    |
|      |                                                   | report transmission status                                                                                                    |
|      |                                                   | • <b>Hookup Advisor</b> lead quality status<br>The messages display one at a time in the sequence of occurrence. The<br>messages do not display when a patient is connected and the hookup<br>advisor is evaluating the waveform.                              |
| 12   | Hookup Advisor Lead Quality Sta-<br>tus Indicator | Displays the lead quality status indicator in three circles that change to yellow, red, or green, based on the lead quality.                                                                                                    |
| 13   | Filter, Speed and Gain                            | Displays the default waveform filter, speed, and gain. Select anywhere<br>around the ellipsis icon and select a different value. You can only make<br>a change before you record an ECG. You can make a change before and<br>during the recording of a rhythm. |
|      |                                                   | NOTE                                                                                                    |
|      |                                                   | A change to the filter, speed or gain is applicable to the current patient. For a new patient, the values are reset to default settings.                                                                                                    |
| 14   | Start Rhythm icon                                 | Select to print or digitally record the rhythm report.                                                                                                    |
| 15   | Start ECG icon                                    | Select to record an ECG.                                                                                                    |
| 16   | Lead Set and Display Format                       | Displays the default test type and display format. Select anywhere around<br>the ellipsis icon and select a different value. You can only make a change<br>before you record an ECG. You can make a change before and during the<br>recording of a rhythm.     |
|      |                                                   | NOTE                                                                                                    |
|      |                                                   | Any change to the test type and display format only applies<br>to the current patient. For a new patient, the values are reset<br>to the default settings.                                                                                                    |

The items below display only after you purchase and enable Full Disclosure in the Settings screen.

| <b>Table 1-1 Acquisition Screen</b> | (Table continued) |
|-------------------------------------|-------------------|
|-------------------------------------|-------------------|

| Item | Name                        | Description                                                                                                    |
|------|-----------------------------|----------------------------------------------------------------------------------------------------|
| 17   | Restart icon                | Select to restart the Full Disclosure ECG.                                                                                                    |
|      |                             | A message displays as <i>The full disclosure data will be cleared. Do you want to proceed?</i>                                                                                                    |
| 18   | Full Disclosure Report icon | Select to generate a Full Disclosure report.                                                                                                    |
|      |                             | The Full Disclosure report for the selected lead displays for your review.                                                                                                    |
| 19   | Preview ECG icon            | Select anywhere on the Full Disclosure ECG. The 10 seconds of ECG data is selected.                                                                                                    |
|      |                             | Click Preview ECG.                                                                                                    |
|      |                             | A preview of the recorded 10 seconds of data for all leads displays in<br>the configured preview report format in the maximize view. Select the<br>minimize icon to view the report.                                                                       |
| 20   | Select Lead icon            | Displays the default test type and display format. Select anywhere around<br>the ellipsis icon and select a different value. You can only make a change<br>before you record an ECG. You can make a change before and during the<br>recording of a rhythm. |
|      |                             | NOTE                                                                                                    |
|      |                             | Any change to the test type and display format only applies<br>to the current patient. For a new patient, the values are reset<br>to the default settings.                                                                                                 |
| 21   | Full Disclosure tab         | Displays a full disclosure ECG.                                                                                                    |
| 22   | Home tab                    | Displays the live waveform for the current patient connected to the de-<br>vice.                                                                                                    |

## **1.4 User Menu Options Description**

The **User Menu** is located at the top right corner of the Acquisition screen.

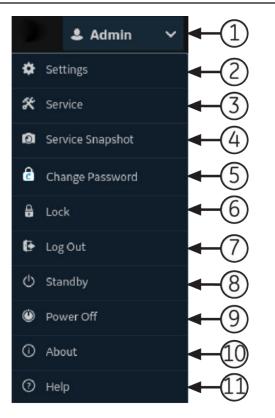

#### Table 1-2 User Menu Options

| Item | Option                | Description                                                                                                    |  |
|------|-----------------------|----------------------------------------------------------------------------------------------------|--|
|      |                       | Displays the name of the user logged into the device as configured by your administrator.<br>Pre-defined users display as follows:                                                                          |  |
|      |                       | • Admin                                                                                                    |  |
|      |                       | • STAT                                                                                                    |  |
|      |                       | Service                                                                                                    |  |
|      |                       | • Default                                                                                                    |  |
| 2    | Settings              | Displays the <b>Settings</b> screen used to configure the device. The administrator must grant you privileges to access this screen.                                                                        |  |
|      |                       | If the user does not have access to the screen and if user authentication is disabled or configured with Technician ID access, the Default user is prompted to log on as a user with sufficient privileges. |  |
| 3    | Service               | Displays the <b>Service</b> screen used to service the device. Your administrator must grant you privileges to access this screen.                                                                          |  |
|      |                       | If the user does not have access to the screen and if user authentication is disabled or configured with Technician ID access, the Default user is prompted to log on as a user with sufficient privileges. |  |
| 4    | Service Snap-<br>shot | <b>nap-</b> The user can get a service snapshot without the <b>Service</b> privileges. Complete the snapshot to help identify a problem on the device.                                                      |  |
| 5    | Change Pass-<br>word  | <b>s-</b> The Admin user or a local user can change their password. Displays only if you enable full user authentication.                                                                                   |  |
| 6    | Lock                  | Locks the device. Displays only if you enable full user authentication.                                                                                                    |  |
| 7    | Log Out               | Logs off the user. Displays only when you are logged on to the device.                                                                                                    |  |

| Table 1-2 User Menu Options | <b>s</b> (Table continued) |
|-----------------------------|----------------------------|
|-----------------------------|----------------------------|

| Item | Option    | Description                                                                   |  |
|------|-----------|-------------------------------------------------------------------------------|--|
| 8    | Standby   | Puts the device in standby mode to save battery power without turning it off. |  |
| 9    | Power Off | Powers off the device.                                                        |  |
|      |           | NOTE                                                                          |  |
|      |           | Pressing the <b>Power</b> button on the front panel can also stop the device. |  |
| 10   | About     | Displays the device software information.                                     |  |
| 11   | Help      | Displays help information about the device.                                   |  |

### **1.5 Battery Status**

The battery icon shows the stored power of the battery. The power levels are shown in 10% increments. The color of the icons change to show the level of battery life.

You can operate the device connected to the AC Mains power when the batteries are removed. The device can also operate with a single battery installed to allow hot swapping of the battery without plugging into AC Power.

| lcon                | Status                                                            | Description                                                                                                    |
|---------------------|-------------------------------------------------------------------|----------------------------------------------------------------------------------------------------|
| Green               | Connected to AC<br>Mains                                          | The device is connected to the AC Mains power and the battery is charging.                                                                                                    |
| Solid Green         | Battery - Fully<br>Charged and Con-<br>nected to AC Mains         | The device is connected to the AC Mains power and the battery is fully charged.                                                                                                    |
| White               | Operating on Bat-<br>tery                                         | The device is only using the battery and the battery is discharging. The device is not connected to the AC Mains power.                                                                                         |
| White               | Battery – Fully<br>Charged and Dis-<br>connected from AC<br>Mains | The battery is fully charged and the device is disconnected from the AC Mains power.                                                                                                    |
| Red                 | Battery – Low or<br>Critically Low                                | The battery is at low capacity and the device is disconnected from the AC Mains power.                                                                                                    |
|                     |                                                                   | If the charge level is below 15%, an error tone sounds. A message opens that tells you the percentage of the remaining battery power.                                                                           |
|                     |                                                                   | If the charge level is below 10%, the error tone is louder, longer, and<br>sounds every minute. A message opens that tells you the battery is<br>critically low and you should connect to AC power immediately. |
| No color with red X | Battery Not Present,<br>AC Mains Power                            | The battery is not in the device and the AC Mains power is connected.<br>If you select the battery icon, a message opens that tells you the battery<br>is not present.                                          |

#### Table 1-3 Examples of Battery and Power Icon Status

The image illustrates the battery in the battery compartment.

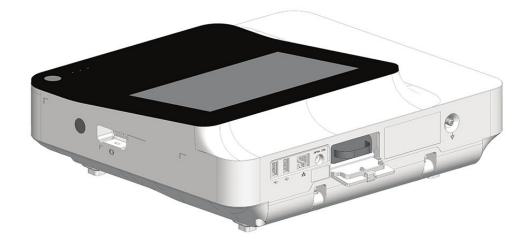

### **1.6 Show Battery Status**

- 1. Select the battery icon on the **Status Bar** of the Acquisition screen.
- 2. An image opens showing the battery life.

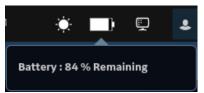

## **1.7 Show Network Connection Status**

When the wireless and wired connection is set to **Enable**, the device uses a wired connection when you connect a Local Area Network (LAN) cable. If you remove the LAN cable, the device uses the wireless connection.

To view the status of your device's connection to your LAN or Wireless Local Area Network (WLAN), perform the procedure as follows:

- 1. Select the Network Status icon on the status bar.
- Review the tables for the description of the network status icon when connected to a LAN or WLAN network.

| Network<br>Status Icon | Status        | Description                                                                                                |
|------------------------|---------------|----------------------------------------------------------------------------------------------------|
| Ē                      | LAN Active    | The device is connected to a LAN.                                                                          |
| <b>E</b>               | LAN Connected | The device is connected to a remote server through a LAN and is in the process of obtaining an IP address. |
|                        |               | If this icon is blinking, the device is acquiring an IP address from DHCP.                                 |

#### **Table 1-4 LAN Icons**

#### Table 1-4 LAN Icons (Table continued)

| Network<br>Status Ic |                  | Description                                                                              |
|----------------------|------------------|------------------------------------------------------------------------------------------|
|                      | LAN Disconnected | The device is not connected to a LAN; no LAN (Ethernet) cable is attached to the device. |

#### Table 1-5 WLAN Icons

| lcon | Status            | Description                                                                                  |
|------|-------------------|----------------------------------------------------------------------------------------------|
|      | WLAN Active       | The device is connected to a WLAN and has a valid IP address.                                |
| रि   |                   | The icon shows a number of wireless bars to indicate the strength of the wireless signal.    |
| ~    | WLAN Connected    | The device is connected to an access point and is in the process of obtaining an IP address. |
|      |                   | If this icon is blinking, the device is acquiring an IP address from DHCP.                   |
|      | WLAN Disconnected | The device is not connected to a WLAN.                                                       |

For more information about wireless certificate errors, see 13.9 Wireless Network Connectivity Errors on page 240.

3. Close the *Network Status* window by selecting something on the screen outside of the window.

### **1.8 Change the Brightness of the Screen**

To change the brightness of the screen, select the brightness icon on the **Status Bar** of the Acquisition screen.

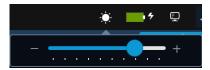

Follow one of the steps to change the brightness level of the screen from 10% to 100%:

- To increase the brightness of the screen, press +.
- To decrease the brightness of the screen, press -.

The changes you make are automatically saved to your device and will not change when you turn the device on or off.

# 2 Equipment Setup

# 2.1 Insert the Battery

The device is shipped with one lithium ion battery with minimum charge.

Fully charge the battery before you use the device for the first time. Use the device on AC power while the battery is charging.

1. Place your thumb on the door release tab of the battery compartment door and gently pull it open.

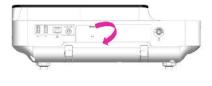

MAC 5 A4

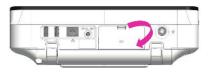

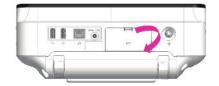

MAC 5 A5

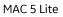

2. Slide the battery into the battery compartment slots in the correct orientation.

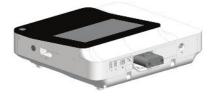

MAC 5 A4

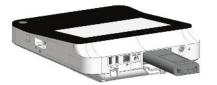

MAC 5 Lite

3. Lift the battery compartment door to close it.

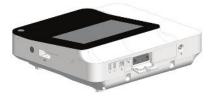

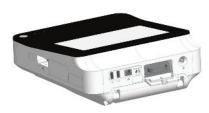

MAC 5 A5

MAC 5 A5

MAC 5 A4

MAC 5 Lite

### 2.2 Connect the AC Power

This device can run with AC or battery power. When the device is plugged into an AC outlet, it uses AC power and charges the installed battery.

#### NOTE

If the integrity of the protective earth conductor is in doubt, operate the unit from its battery.

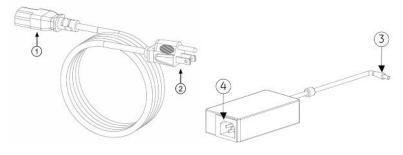

#### Table 2-1 Power Cord Parts

| Item | Description                                                                 |
|------|-----------------------------------------------------------------------------|
| 1    | Female end of the AC power cord connected to the back of the AC/DC adapter. |
| 2    | Male end of the AC power cord connected to an AC outlet.                    |
| 3    | Female end of the AC/DC adapter cord connected to the back of the device.   |
| 4    | Male end of the AC/DC adapter connected to the AC power cord.               |

#### NOTE

Before you connect the device to the power line, check that the voltage and frequency ratings of the power line are the same as those indicated on the unit label. If this is not the case, do not connect the system to the power line until you adjust the power source to match the unit power requirements.

1. Connect the female end of the power cord (1) to the AC/DC adapter.

2. Plug the female end of the AC/DC adapter cord (3) to the power connector on the back of the device.

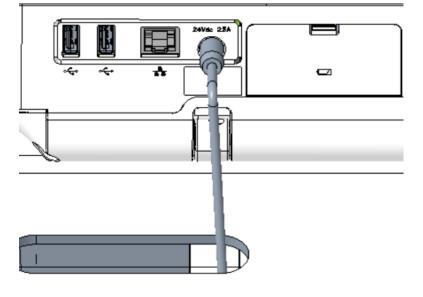

3. Plug the male end of the power cord (2) into an AC outlet.

#### NOTE

It is recommended that you connect the device into an uninterruptible power supply (UPS) or a surge suppressor.

4. Check the AC Power LED. If the AC Power LED is green, the device is receiving power from the AC outlet.

### 2.3 Connect the External Barcode Reader

If you purchase the optional barcode reader with the device, connect it to the USB port on the device.

#### NOTE

The **BRCD** - **External Barcode Reader** option is activated at the factory when you purchase the barcode reader with the device. Configure the barcode settings for your site before you use the barcode reader.

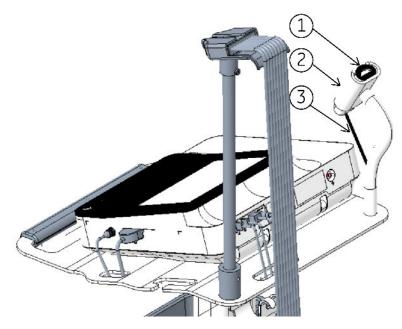

#### Table 2-2 Barcode Reader Parts

| Item | Description                                    |
|------|------------------------------------------------|
| 1    | Barcode reader                                 |
| 2    | Barcode reader holder                          |
| 3    | Barcode reader cable connected to the USB slot |

- 1. Insert the barcode reader cable connector (3) into the USB slot of the device. Make sure that the cable is seated securely.
- 2. If you have a trolley, place the barcode reader (1) in the barcode reader holder (2) attached to the trolley. Refer to the *Compact Trolley Reference Manual*.

## 2.4 Adjust the Device for Paper Size

MAC 5 A4 printer supports the paper sizes:

- A4 (8.27 x 11.7 inches) 2104772-001
- Letter (8.4 x 11 inches) 2104771-001

MAC 5 A5 printer supports the paper sizes:

• A5 (8.27 x 5.9 inches) - 5684683

MAC 5 Lite does not support paper printing.

#### NOTE

Before you use the MAC 5 A4 device for the first time, perform the steps below to check if the device is properly configured for the paper size you need.

- 1. Remove all the external cables.
- 2. Open the printer door and you will see a paper pull tab which is attached inside the printer compartment. Refer to the figures below to check if this pull tab is folded correctly.

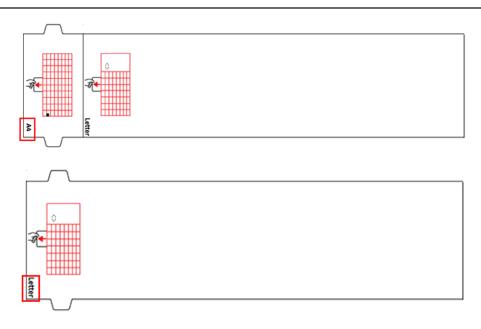

3. Gently flip the device over, then check if the two latches on the bottom cover are in the correct positions. Refer to the figures below.

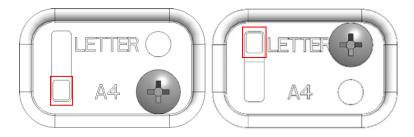

If any of the above configuration is not appropriate, contact your local GE Heathcare service representative to reconfigure the device.

### 2.5 Insert the Paper

MAC 5 A4 printer supports the paper sizes:

- A4 (8.27 x 11.7 inches) 2104772-001
- Letter (8.4 x 11 inches) 2104771-001

MAC 5 A5 printer supports the paper sizes:

• A5 (8.27 x 5.9 inches) - 5684683

MAC 5 Lite does not support paper printing.

Make sure you put down the handle and place the device on a flat surface. To insert the paper:

1. Press the printer door button to release the printer door.

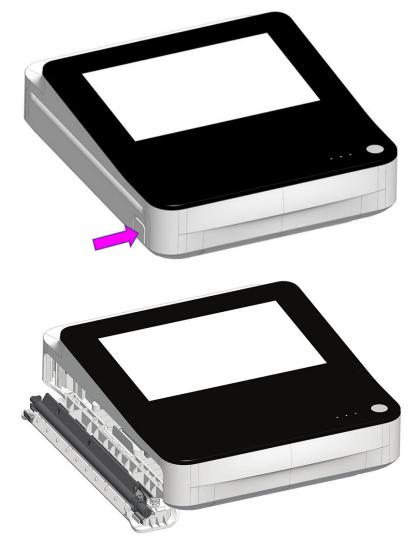

2. Pull the paper pull tab and place the paper above it, but do not remove the paper pull tab from the device. Then slide the paper into the device until it is fully inserted.

#### NOTE

- If the paper has Q holes, the Q holes must be on the top left side.
- If the paper has Q marks, the Q marks must be on the bottom left side.

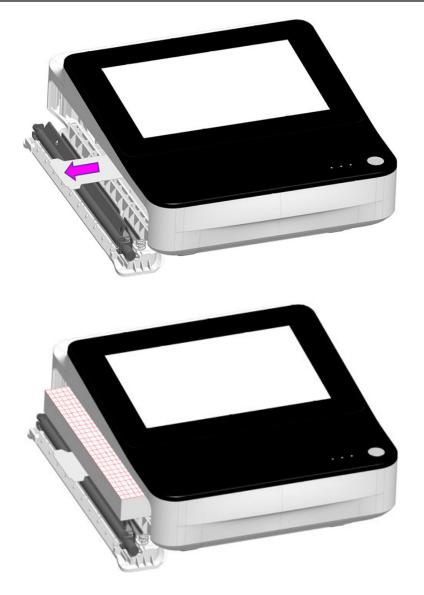

3. Advance the first sheet of paper.

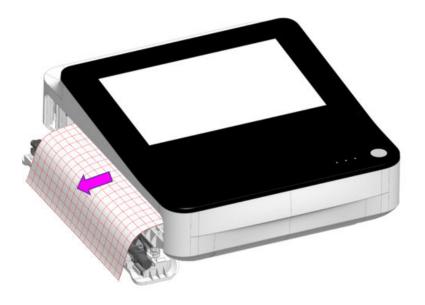

4. Push both ends of the printer door to close it and verify that the unit closes.

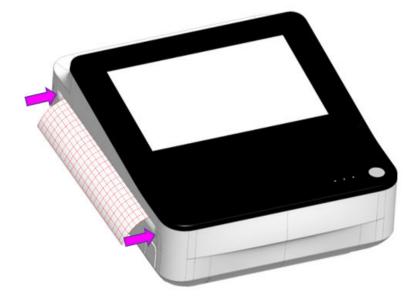

# 2.6 Lock and Unlock the Trolley Wheels

To lock each trolley wheel, press the wheel brake down.
 Lock the wheels before each use for safety purposes.

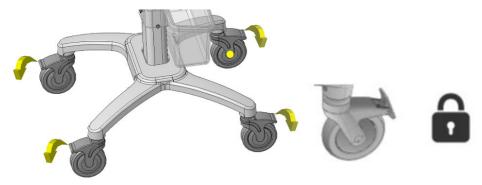

2. To unlock the trolley wheel, push the wheel brake up.

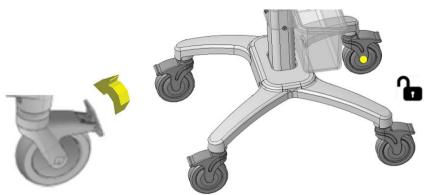

# 2.7 Attach the Device to the Trolley

- 1. Align the positioning holes on the bottom of the device with the positioning pins on the trolley top plate.
- 2. Gently put the device on the trolley top plate and insert the foot pads on the bottom of the device into the holes on the top plate

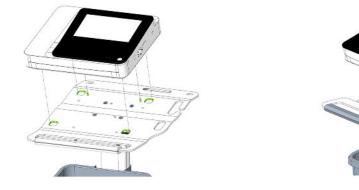

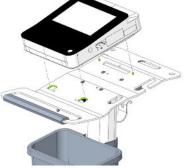

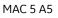

MAC 5 A4

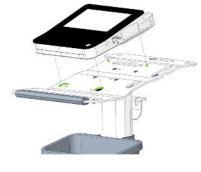

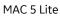

3. Insert the screws (M6x20) and washers (D12xD6.5x1.5) provided with the trolley through the bottom of the top plate into the device, and tighten them with 4mm torque spanner.

#### NOTE

Before you insert the screws, make sure that there are no cables between the device and the top plate of the trolley.

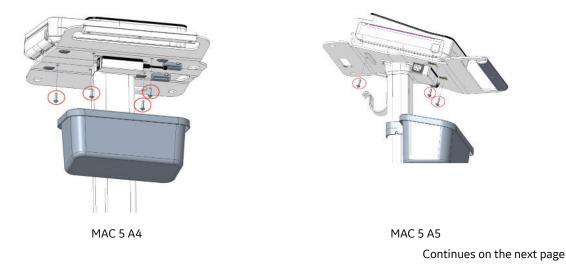

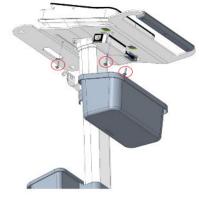

MAC 5 Lite

# 2.8 Connect the LAN Cable

A wireless module is installed in the device before it is shipped from the factory. If you do not configure the device to connect to a wireless network, you can use a wired connection.

1. To connect to a wired network, insert an Ethernet cable to the RJ45 network connector of the device.

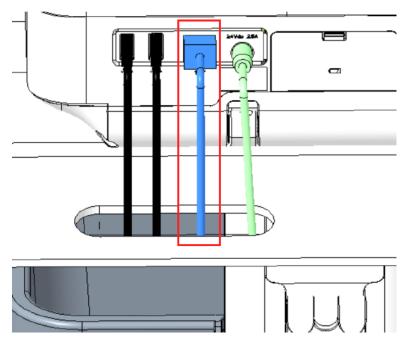

#### NOTE

This applies only if you use the device as a stationary device. If you use it as a mobile unit, do not connect the device to a LAN until you are ready to import, transmit, or export patient reports.

2. Configure the device to connect to a wired network. See 10.8.3 Configure Wired Network on page 195.

## **2.9 Configure the Device**

When the device is ready for operation, use the information in the manual to configure the system.

If you apply the same settings to more than one device at the site, save the device settings to a USB flash drive to restore them to other devices. See 10.9.3 Save and Restore Configuration Settings on page 210.

### 2.10 Test the Device

- 1. After you set up and configure the device, test the device before you use it with patients. Use the test recommendations as follows:
  - Record and print a resting ECG.
  - Print a patient report. See 5.9 Print a Patient Report on page 72.

Delete a patient report. See 5.11 Delete a Patient Report on page 74.

Transmit a patient report. See 5.8 Transmit a Patient Report to a Configured Destination on page 70.

# **3 Login and Security**

# **3.1 Power On the ECG Device**

1. Press the **Power** button on the front panel for a few seconds to start the device.

The device is powered on. The **Power on** LED on the front panel is green.

A notification message displays, if it is configured by the administrator.

- 2. Click Accept.
  - If user authentication is enabled, you are prompted to log on to the device.
  - If user authentication is disabled, you are automatically logged on to the device as the **Default User**.
  - If the user authentication mode is **Technician ID**, enter the **Technician ID** to log on as a **Default User**.

### **3.2 Power Off the ECG Device**

- 1. Before you **Power Off** the device, complete pending tasks, for example, acquire an ECG and save configuration settings.
- 2. Do one of these steps to remove power from the ECG device:
  - a. From the User Menu on the screen, select Power Off.

The Power off window opens and displays a message. Select Power Off.

The device is off. The **Power on** LED on the front panel is off.

b. Press the **Power** button on the front panel for a few seconds:

The *Power Options* window opens with **Cancel**, **Standby**, **Log Out**, **Privacy**, and **Power Off** options. Select **Power Off**.

The device is off. The **Power on** LED on the front panel is off.

### **3.3 User Authentication**

The device supports different modes of user authentication.

| User Authentication Mode                                           | Description                                                                                            |
|--------------------------------------------------------------------|----------------------------------------------------------------------------------------------------|
| User Authentication Mode<br>Full authentication with STAT<br>login | The Login screen displays with these fields when the device is powered on or unlocked.                 |
|                                                                    | Password                                                                                               |
|                                                                    |                                                                                                    |
|                                                                    | Log In                                                                                                 |
|                                                                    | STAT                                                                                                   |
|                                                                    | The users below can log on to the device:                                                              |
|                                                                    | <ul> <li>Pre-defined users (Admin, Service)</li> </ul>                                                 |
|                                                                    | LDAP users (If LDAP-based user authentication is configured)                                           |
|                                                                    | Local users (If user profiles are locally managed on the device)                                       |
|                                                                    | • <b>STAT User</b> if <b>STAT</b> button is selected. The user can configure the text for this button. |

#### Table 3-1 Supported User Authentication Modes

| User Authentication Mode | Description                                                                                                    |
|--------------------------|----------------------------------------------------------------------------------------------------|
| Technician ID login      | The Login screen displays when the device is powered on or unlocked.         Image: Continue the device of the device of the de |
| No authentication        | A Login screen does not display when you power on the device. You are automatically logged on as the <b>Default User</b> . The <b>Default User</b> cannot access the device if user authentication is enabled.                                                                                                    |

#### Table 3-1 Supported User Authentication Modes (Table continued)

### 3.3.1 Log On to the Device

Enter the user name and password on the **Login** screen to enable User authentication to allow users to log on to the device.

#### Table 3-2 Type of Users

| Type of User | Description                                                                                                    |
|--------------|----------------------------------------------------------------------------------------------------|
| Admin user   | The username is <b>Admin</b> . The default password to log on as the Admin user is <b>admin123</b> . The Admin user is prompted to change the default password immediately after the first login.                                                                                                    |
| Service user | The username is <b>Service</b> . This username is intended for use by Service personnel. A user with the user management privilege can set the password for the <b>Service</b> user.                                                                                                    |
| Local users  | The local user profiles are managed by the device administrator. Obtain your username and password from the device administrator.                                                                                                    |
| LDAP users   | LDAP user authentication is available only if you configure the device to support LDAP. The LDAP server administrator manages the LDAP user profiles. Obtain your username and password from the LDAP server administrator. Your privileges are based on the user role assigned to the LDAP group to which your user profile belongs. |

- 1. Do one of these steps:
  - If the device is shutdown, power on the device. See 3.1 Power On the ECG Device on page 34.
  - If the device is locked, unlock the device. See 3.7 Unlock the Device on page 40.

The Login screen displays.

- 2. Enter your username and password.
  - If you are an LDAP user and the default domain name is not configured, or your user profile is part of an LDAP server domain which is not the default domain, enter the domain name and username. For example, Domain\Username.
  - To verify that you entered the correct password, select **Show** to view the password.
  - Contact your administrator to reset your password. Log on to the device using the new password. Change the password immediately for security reasons.
  - If you are the Admin user and forgot your password, perform a system reset to reset the password to the default password **admin123**. For more information, see 3.9 Perform System Reset on page 40.
- 3. Select Log In.
  - If the login credentials are correct, you are successfully logged on to the device. Your username displays on the upper-right corner of all of the screens you have access.
  - If your login fails, see the table below:

#### Table 3-3 Login Errors

| Symptom                                     | Cause                                                                                                    | Solution                                                                                                    |
|---------------------------------------------|----------------------------------------------------------------------------------------------------|----------------------------------------------------------------------------------------------------|
| The username or pass-<br>word is incorrect. | You entered your username or password incorrectly.                                                                                                | Re-enter your correct username and password again.                                                                                                    |
|                                             | You are a local user and you forgot your password                                                                                                 | Contact your administrator to reset your<br>password, then log on to the device<br>again.                                                                               |
|                                             | If you are an LDAP user, the error is caused by:                                                                                                  |                                                                                                    |
|                                             | <ul> <li>No connection to the LDAP server.<br/>Your username cannot be authenti-<br/>cated against cached LDAP user cre-<br/>dentials.</li> </ul> | <ul> <li>Wait for the connection to the LDAP<br/>server to be restored and log on to<br/>the device again.</li> </ul>                                                   |
|                                             | <ul> <li>You do not belong to any groups au-<br/>thorized access to this device.</li> </ul>                                                       | <ul> <li>Contact your LDAP administrator to<br/>assign your user profile to an LDAP<br/>group authorized for this device and<br/>log on to the device again.</li> </ul> |
|                                             | Your current password has expired.                                                                                                    | Contact your LDAP administrator to<br>change your password.                                                                                                    |
| You are prompted to change your password.   | You are a local or Admin user and your password has expired.                                                                                      | Perform the procedure 3.4 Change the<br>User Password on page 38 and log on<br>to the device again.                                                                     |

### **3.3.2 Log On to the Device as a STAT User**

If you enable user authentication **STAT**, a **STAT** user can log on to the device to get a patient ECG in an emergency.

1. On the **Login** screen, select **STAT**.

The Acquisition screen opens.

2. You can get an ECG or other tasks the administrator has assigned to the **STAT** user role. You are not able to review any report generated by other users.

### 3.3.3 Access the Device using a Technician ID

Make sure that you enable the user authentication.

- 1. On the Login screen, enter a valid Technician ID to populate the **Technician ID** field.
- 2. Select Continue.

You are logged on as the **Default User**. The Acquisition screen displays. You can perform tasks with **Default User** or **Technician ID** assigned privileges.

### 3.3.4 Log Out of the Device

Log out of your user session when you are done using the device. You must enable User authentication.

- 1. Complete pending tasks, for example, acquire an ECG or save configuration settings, before you log off from your user session.
- 2. Perform one of these steps to log off of the device:
  - Press the **Power** button. The *Power Options* dialog box opens. Select **Log Out**.
  - From the User Menu on the Acquisition screen, select Log Out to log off the device.

If you log off before a task is completed, a message displays that you will lose incomplete data.

- 3. Perform one of these steps:
  - If you have unsaved data, select Cancel.
  - If you want to log off, select Log Out.

You are logged off your user session.

### **3.4 Change the User Password**

This procedure applies only to the Admin user and local users. LDAP users must change their password externally as per the instructions provided by their LDAP administrator.

Make sure that the new password follows the password rules:

Password must contain at least:

- One lowercase letter
- One uppercase letter
- One number
- One special character
- 1. From the User Menu on the Acquisition screen, select **Change Password**.

The Change Password dialog box opens.

- 2. Enter the current password and new password, and confirm the new password.
- 3. Select Change Password.
  - If the new password meets the password requirements, a message displays that your password was changed successfully.

Select **OK** to close the *Change Password* window. You are logged into the device.

• If the new password does not meet the password requirements, an error message displays.

Follow the password rules for a new password and repeat the steps in this procedure to create a new password.

# **3.5 Activate or Deactivate Privacy Mode**

Privacy mode can be activated to prevent the display of confidential information on the screen. During this mode, the screen will be blank. Processes such as ECG acquisition, transmission, and printing continue to work in background, but the device ignores input from a barcode reader.

• To activate privacy mode, press the **Power** button on the front panel.

The *Power Options* window opens with **Cancel**, **Standby**, **Log Out**, **Privacy**, and **Power Off** options. Select **Privacy**.

The GE logo displays on the center of the screen with a black background, and a message displays indicating screen privacy is turned on.

• To deactivate privacy mode, tap anywhere on the screen.

The screen you were working on before activating privacy mode displays.

### **3.6 Lock the Device**

You can lock the device if you enable user authentication. You cannot lock the device while ECG or rhythm acquisition or report printing is in progress.

#### NOTE

The **STAT User** cannot lock the device.

- 1. Complete your tasks.
- 2. From the User Menu on the Acquisition screen, select **Lock**.

|                                             | 08/24/2021         | 10:17:23 AM 🔆       | • *               | (¢       | 🏖 Admin        | ~ |
|---------------------------------------------|--------------------|---------------------|-------------------|----------|----------------|---|
| , PID #                                     |                    | ×                   | *** <sup>BP</sup> | 🍄 Se     | ttings         |   |
|                                             |                    |                     |                   | 🛠 Se     |                |   |
|                                             |                    |                     |                   | 🖸 Se     |                |   |
| I                                           | aVR                | V1                  | V4                | ĉ ci     | nange Password |   |
|                                             |                    |                     |                   | 🔒 Lo     | ck             |   |
| 0                                           | αVL                | V2                  | V5                | ₿ Lo     | gOut           |   |
| "                                           |                    | V2                  | vJ                |          | andby          |   |
|                                             |                    |                     |                   | 🏶 Po     | wer Off        |   |
| ш                                           | aVF                | V3                  | ∨6                |          | out            |   |
|                                             |                    |                     |                   | ⊙н       | эlp            |   |
|                                             |                    |                     |                   |          |                |   |
| Adult 12 Lead                               |                    | 150 Hz<br>25.0 mm/s | ×                 | $\circ$  | 0              | ^ |
| All Leads<br>ACS - Off<br>HD Pace - On Star | t ECG Start Rhythm |                     | rror. Out o       | f paper. |                |   |

The device is locked. Your username displays on the lock screen.

# **3.7 Unlock the Device**

1. Tap the lock icon 🔒 on the screen.

A message displays prior to login if one is configured by your administrator. Click Accept.

The Login screen displays. The User Name field displays the name of the user who is logged on.

2. Enter your password and select **Log In** to log on to the device.

You can also log in as:

- A STAT User (if STAT access is enabled)
- A different user

A message displays that the current user will be logged out and any unsaved data will be lost. Select **Continue** to log into the device.

### 3.8 Put the Device on Standby

- 1. Perform one of the steps below to put the device on standby:
  - From the User Menu on the Acquisition screen, select **Standby**.
  - Press the **Power** button .

The Power Options dialog opens. Select Standby.

To exit standby mode, press the **Power** button on the front panel:

- If user authentication is configured, standby mode is off and the lock screen displays. Perform the procedure 3.7 Unlock the Device on page 40 to unlock and log in to the device.
- If user authentication is not configured, you return to the last screen displayed when the device was put on standby mode.

### **3.9 Perform System Reset**

Before you start this procedure, make sure that:

- You have the serial number of the device.
- You connect the device to AC Power.
- If the authentication mode of the device is **No authentication**, access the **Settings** screen from the user menu to open the **Login** screen.
- If the authentication mode of the device is **Full Authentication with Stat**, power on the device to view the **Login** screen.
- You must log on to the device as the Admin user.

#### NOTE

The **System Reset** deletes all data and settings. The system is reset to factory defaults. Use the default admin password to log on to the device. It keeps the previously enabled option codes, serial number, MAC address, and Wireless Country of Operation configuration.

#### NOTE

The **Restore to Factory Defaults** resets the settings or section of settings.

Use this procedure as a last solution. Transfer your data from the system before you start the procedure.

1. When the **Login** screen displays, press  $\uparrow \downarrow \leftrightarrow \uparrow \downarrow \leftrightarrow \uparrow$ , consecutively, on the soft keyboard.

The **System Restore** screen displays a warning that the System Restore will return your system to the original factory shipped configuration. All patient data, system setup changes, logs, and user data will be lost and unrecoverable.

2. Enter the serial number of the device in the Enter the system serial number field and select Save.

If the serial number is correct, the **Restore** button will be active.

3. Select **Restore** to proceed with system restore.

The system configuration is reset to factory defaults and all patient data records are deleted. The device reboots. You can access the device as the **Default** user without login credentials.

4. To reconfigure the device, access the **Settings** screen from the user menu. A login screen opens. Log on as **Admin** user with the default password *admin123*.

# **4 Patient Information**

# **4.1 Patient Information Screen Overview**

Patient information helps you to identify the patient. View and make sure the patient information is complete and correct before you start an ECG.

You can update the patient information on the **Patient Information** screen as follows:

- Attach an order from the orders list (if order management is enabled).
- Attach patient information from the recent patients list (if order management is disabled).
- Read a patient barcode with a barcode scanner.
- Use a software keyboard to enter **Patient Information**.
- Do an Admission, Discharge, Transfer (ADT) query.

#### WARNING

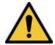

#### INACCURATE PATIENT DATA

Patient data from the last patient may remain in the patient information banner if the last user did not finish and close out of their session. Incorrect patient data can affect diagnosis and treatment. Make sure to check the patient information screen for each patient. Make sure that you enter patient data for the correct patient.

On the Acquisition screen, the **Patient Information** banner is located above the waveform and shows minimal information about the patient.

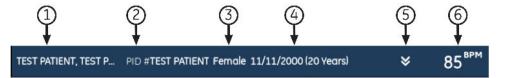

#### **Table 4-1 Patient Information Banner**

| Item | Field     | Description                                                                                                    |
|------|-----------|----------------------------------------------------------------------------------------------------|
| 1    | Name      | Shows the last name and first name of the patient.                                                                                                    |
| 2    | PID#      | Shows the unique identification number of the patient (patient ID).                                                                                                    |
| 3    | Gender    | Shows the patient gender.                                                                                                    |
| 4    | DOB (Age) | Shows the patient date of birth and age. If the <b>Date of Birth</b> field is configured to be hidden on the <b>Patient Information</b> screen, only <b>Age</b> Shows on the bar.                                                                                 |
| 5    | Chevron   | Select the chevron to collapse or expand the <b>Patient Information</b> banner. If the chevron is in a down position, the <b>Patient Information</b> banner is collapsed, and if it is in the upward position, the <b>Patient Information</b> banner is expanded. |

#### Table 4-1 Patient Information Banner (Table continued)

| Item | Field | Description                                                                                                    |
|------|-------|----------------------------------------------------------------------------------------------------|
| 6    | ВРМ   | Shows the real-time beats per minute (BPM). The heart rate updates whenever the heart rate calculation algorithm reports a change in the heart rate. The heart rate does not display if it drops below 30 bpm, increases above 300 bpm, or the system is not getting ECG data. In cases where the heart rate does not display, three asterisk symbols show instead of the heart rate. |

Select the **Patient Information** banner to expand it into a full screen view. Fields configured by your administrator display in the **Patient Information** screen.

| Patient Information | Clinical Trial |      | ◄-1 |
|---------------------|----------------|------|-----|
| Patient ID          |                |      |     |
|                     |                |      |     |
| Visit Number        |                |      |     |
|                     |                |      |     |
| Last Name           |                |      |     |
|                     |                |      |     |
| First Name          |                | Save | -2  |
|                     |                |      | G   |

#### **Table 4-2 Patient Information Screen**

| Item | Field                        | Description                                                                                                    |
|------|------------------------------|----------------------------------------------------------------------------------------------------|
| 1    | Patient Informa-<br>tion tab | Shows patient information, such as patient first name, last name, gender, age, and other configured information. |
| 2    | Save button                  | Select <b>Save</b> to save the patient information.                                                              |

If the bottom of the **Patient Information** screen is blurred, it indicates that the configured information does not display completely. Swipe your finger in the upward or downward direction on the screen to scroll through the screen. For information on updating data in the **Patient Information** screen, see 4.3 Enter Patient Information on page 45.

Select the **Patient Information** banner to expand it into a full screen view. Select **Clinical Trial**, fields configured by your administrator display in the **Clinical Trial** screen.

| Patient Information | Clinical Trial |      | ←1  |
|---------------------|----------------|------|-----|
| Project Code Name   |                |      |     |
| -                   | ~              |      |     |
| Project Code        |                |      |     |
|                     |                |      |     |
| Trial ID            |                |      |     |
|                     |                |      |     |
| Trial Visit Number  |                |      | (3) |
|                     |                | Save |     |
|                     |                |      |     |

#### Table 4-3 Clinical Trial Screen

| Item | Field              | Description                                                                                                    |
|------|--------------------|----------------------------------------------------------------------------------------------------|
| 1    | Clinical Trial tab | Shows clinical trial information, such as project code name, project code, trial ID, and other configured information. |
| 2    | Save button        | Select <b>Save</b> to save the clinical trial information.                                                             |

If the bottom of the **Clinical Trial** screen is blurred, it indicates that the configured information does not display completely. Swipe your finger in the upward or downward direction on the screen to scroll through the screen. For information on updating data in the **Clinical Trial** screen, see 4.4 Enter or Edit Clinical Trial on page 52.

### 4.2 Start a Test for a New Patient

Start a test for a new patient in the Acquisition screen.

1. Select the **New Patient** icon located in the upper right corner of the Acquisition screen:

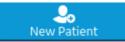

| If                                                                                                | Then                                                                                                    |
|---------------------------------------------------------------------------------------------------|----------------------------------------------------------------------------------------------------|
| A patient test is open with unsaved data, a message opens that unsaved patient data will be lost. | <ul> <li>Select one:</li> <li>Select New Patient, all unsaved patient data is deleted and you can enter new patient data.</li> <li>Select Continue with Same Patient, the patient information on the screen is used for you to continue with the same patient.</li> </ul> |

| If                                                                                                    | Then                                                                                                    |
|----------------------------------------------------------------------------------------------------|----------------------------------------------------------------------------------------------------|
| Electrodes are put on a patient and then removed or<br>disconnected for more than 30 seconds, a warning mes-<br>sage displays when the electrodes are put on a patient<br>again. | <ul> <li>Select one:</li> <li>Yes, Continue if you put electrodes on the same patient, then the device will continue a test for that patient.</li> <li>No, Clear patient info if you put electrodes on a new patient, then the device will start a test for the new patient.</li> </ul> |

- 2. If there are pending print tasks in the queue, a message opens that pending print tasks will be deleted from the queue.
  - Select Continue to delete pending print tasks and start the test for the new patient. The **Patient Information** screen expands.
  - Select Cancel to cancel the test for the new patient, and complete the pending print tasks.
- 3. The **Patient Information** screen opens, enter information for the patient.

# **4.3 Enter Patient Information**

Use the methods below to enter or update patient data in the Patient Information screen:

- Use a barcode reader, see 4.3.1 Update Patient Information with a Barcode Reader on page 45.
- Do ADT queries, see 4.3.2 Query Orders or ADT for Patient Demographics on page 46.
- Open a patient record in the **Patients** list, see 9.2 Select a Patient from the Patients List on page 105.
- Attach an order, see 6 Work with Orders on page 80.
- Use a software keyboard, see 4.3.3 Enter or Edit Patient Information Using the Software Keyboard on page 51.

# 4.3.1 Update Patient Information with a Barcode Reader

Using a barcode reader can simplify the entry of patient information and reduce the chance of introducing errors. When you scan a patient's barcode, it retrieves the patient information encoded in the barcode. You can then verify and modify the information.

You can scan a patient's barcode using an external barcode reader.

Before you use an external barcode reader, make sure that:

- The BRCD option to use an external barcode reader is activated on the device.
- The barcode reader is connected to the device, and the device is correctly configured to use the peripheral. For more information, see 4.3.1 Update Patient Information with a Barcode Reader on page 45.
- You are in the Live or Full Disclosure ECG screen, or when patient demographics banner is open.

An error message displays if you scan a barcode during the acquisition of a Resting ECG, Rhythm ECG or a Full Disclosure ECG for the patient.

Use the procedure below to scan the patient's barcode:

1. Start a test for a new patient. For more information, see 4.2 Start a Test for a New Patient on page 44.

2. Scan the patient's barcode to populate the **Patient Information** screen.

Hold the button and position the barcode reader 10 cm to 15 cm (4 inches to 6 inches) above the barcode to be scanned.

The barcode is automatically scanned.

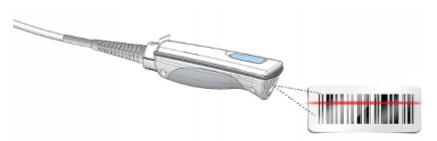

The barcode reader emits a sound to confirm the barcode scan. The **Patient Information** screen expands and displays the fields populated with patient information.

- 3. If there is a mismatch between the data scanned from the barcode and existing patient information, a message displays. Perform one of the steps as follows:
  - Select **Use Scanned Data** to populate the barcode data into the relevant fields on the **Patient Information** screen, and confirm the data entered from the barcode is accurate.
  - Select **Use Current Data** to retain the manually entered information on the **Patient Information** screen, and enter or modify patient information as necessary.

### 4.3.2 Query Orders or ADT for Patient Demographics

Make sure that:

- You have privileges to see orders and do remote patient query.
- Use orders of ADT data as configured on the device to do remote patient query.
- A barcode reader is connected to the device.
- 1. Start a test for a new patient. For more information, see 4.2 Start a Test for a New Patient on page 44.
- 2. Do one of the steps below:
  - Scan the patient barcode.
  - Use the keyboard to enter the Patient ID or Visit Number on the screen and press Search icon P on the respective field.

The device queries

- orders only
- or orders and then ADT data
- or ADT data only

depending on how the administrator configured the device. Go to:

- 4.3.2.1 Order Query Workflow on page 47 if your device queries orders only.
- 4.3.2.2 Orders and then ADT Query Workflow on page 48 if your device queries orders and then ADT data.

- 4.3.2.3 ADT Query Workflow on page 50 if your device queries ADT data only or if no matching order is found.
- 3. Enter or change patient information, as necessary.

### 4.3.2.1 Order Query Workflow

The device first searches for local orders with the **Patient ID**.

| If                                            | Then                                                                                                    |
|-----------------------------------------------|----------------------------------------------------------------------------------------------------|
| Multiple local orders are found on the device | The orders show on the <b>Orders</b> tab in a filtered list. Select the order you will to attach to the patient test.  |
| One local order is found on the device        | The order fills in the <b>Patient Information</b> screen, if there is no mismatch with the patient data on the screen. |
| No local orders are found on the device       | A message displays in the notification area that no matching local orders are found.                                   |

#### The device first searches for local orders with the Visit Number.

| If                                            | Then                                                                                                    |
|-----------------------------------------------|----------------------------------------------------------------------------------------------------|
| Multiple local orders are found on the device | The orders show on the <b>Orders</b> tab in a filtered list. Select the order you will to attach to the patient test.  |
| One local order is found on the device        | The order fills in the <b>Patient Information</b> screen, if there is no mismatch with the patient data on the screen. |
| No local orders are found on the device       | A message displays in the notification area that no matching local orders are found.                                   |

#### The device then searches for remote orders in the MUSE system with **Patient ID**.

| If                                                  | Then                                                                                                    |
|-----------------------------------------------------|----------------------------------------------------------------------------------------------------|
| Multiple remote orders are found on the MUSE system | The orders show on the <b>Orders</b> tab in a filtered list. Select the order you will to attach to the patient test.  |
| One remote order is found on the MUSE system        | The order fills in the <b>Patient Information</b> screen, if there is no mismatch with the patient data on the screen. |
| No remote orders are found on the MUSE system       | A message displays in the notification area that no matching remote orders are found.                                  |
| Remote order query failed on the MUSE system        | A message displays in the notification area that remote order query has failed.                                        |

#### The device then searches for ADT data in the MUSE system with Visit Number.

| If                                                | Then                                                                                                    |
|---------------------------------------------------|----------------------------------------------------------------------------------------------------|
| Multiple ADT records are found on the MUSE system | The matching records show on the Acquisition screen, and<br>a message displays in the notification area that matching<br>ADT data is found.<br>The maximum of five records display on the Acquisition |
|                                                   | screen.                                                                                                    |
|                                                   | Select the ADT record to search the order using that selected record's <b>Patient ID</b> .                                                                                                    |

| If                                              | Then                                                                                                    |
|-------------------------------------------------|----------------------------------------------------------------------------------------------------|
| Only one ADT record is found on the MUSE system | System searches for the <b>Patient ID</b> order found in that ADT record.                                                                                            |
|                                                 | • If multiple orders are found on the system - The orders show on the <b>Orders</b> tab in a filtered list. Select the order you will to attach to the patient test. |
|                                                 | • If only one order is found on the system - The order fills in the <b>Patient Information</b> screen, if there is no mismatch with the patient data on the screen.  |
|                                                 | <ul> <li>If no orders are found on the system - A message<br/>displays in the notification area that no matching<br/>remote orders are found.</li> </ul>             |
|                                                 | <ul> <li>If remote order query is failed on the system - A<br/>message displays in the notification area that remote<br/>order query has failed.</li> </ul>          |
| No ADT records are found on the MUSE system     | A message displays in the notification area that no ADT data found.                                                                                                  |
| Remote ADT data query failed on the MUSE system | A message displays in the notification area that ADT query has failed.                                                                                               |

When local or remote orders are found, and you try to attach the order:

| lf                                                                                                  | Then                                                                                                    |
|----------------------------------------------------------------------------------------------------|----------------------------------------------------------------------------------------------------|
| The selected order matches the patient demographics in the <b>Patient Information</b> screen        | A warning message displays on the screen:<br>Are you sure you want to attach this order to the current<br>test?                                  |
|                                                                                                    | Select <b>Yes</b> to attach the order, <b>No</b> to cancel the action.                                                                           |
| The selected order does not match the patient demographics in the <b>Patient Information</b> screen | A warning message displays on the screen:<br>*Name or Patient ID Mismatch*<br>Are you sure you want to attach this order to the current<br>test? |
|                                                                                                    | Select <b>Yes</b> to attach the order, <b>No</b> to cancel the action.                                                                           |

### 4.3.2.2 Orders and then ADT Query Workflow

#### The device first searches for local orders with the **Patient ID**.

| If                                            | Then                                                                                                    |
|-----------------------------------------------|----------------------------------------------------------------------------------------------------|
| Multiple local orders are found on the device | The orders show on the <b>Orders</b> tab in a filtered list. Select the order you will to attach to the patient test.  |
| One local order is found on the device        | The order fills in the <b>Patient Information</b> screen, if there is no mismatch with the patient data on the screen. |
| No local orders are found on the device       | A message displays in the notification area that no matching local orders are found.                                   |

#### The device first searches for local orders with the **Visit Number**.

| If                                            | Then                                                                                                    |
|-----------------------------------------------|----------------------------------------------------------------------------------------------------|
| Multiple local orders are found on the device | The orders show on the <b>Orders</b> tab in a filtered list. Select the order you will to attach to the patient test. |

| If                                     | Then                                                                                                    |
|----------------------------------------|----------------------------------------------------------------------------------------------------|
| One local order is found on the device | The order fills in the <b>Patient Information</b> screen, if there is no mismatch with the patient data on the screen. |
|                                        | A message displays in the notification area that no matching local orders are found.                                   |

#### The device then searches for remote orders in the MUSE system with **Patient ID**.

| If                                                  | Then                                                                                                    |
|-----------------------------------------------------|----------------------------------------------------------------------------------------------------|
| Multiple remote orders are found on the MUSE system | The orders show on the <b>Orders</b> tab in a filtered list. Select the order you will to attach to the patient test.                                                                                                    |
| One remote order is found on the MUSE system        | The order fills in the <b>Patient Information</b> screen, if there is no mismatch with the patient data on the screen.                                                                                                    |
| No remote orders are found on the MUSE system       | A message displays in the notification area that no<br>matching remote orders are found. The device then<br>searches for ADT data in the MUSE system.                                                                                                    |
|                                                     | • If multiple ADT records are found on the MUSE system<br>- The matching records show on the Acquisition<br>screen, and a message displays in the notification<br>area that matching ADT data is found. Select the ADT<br>record to search the order using that selected record's<br><b>Patient ID</b> . |
|                                                     | • If only one ADT record is found on the MUSE system -<br>The device searches for the <b>Patient ID</b> order found in<br>that ADT record.                                                                                                    |
|                                                     | <ul> <li>If multiple orders are found on the system - The<br/>orders show on the <b>Orders</b> tab in a filtered list.</li> <li>Select the order you will to attach to the patient<br/>test.</li> </ul>                                                                                                  |
|                                                     | • If only one order is found on the system - The order fills in the <b>Patient Information</b> screen, if there is no mismatch with the patient data on the screen.                                                                                                    |
|                                                     | <ul> <li>If no orders are found on the system - A message<br/>displays in the notification area that no matching<br/>remote orders are found.</li> </ul>                                                                                                    |
|                                                     | <ul> <li>If remote order query is failed on the system -<br/>A message displays in the notification area that<br/>remote order query has failed.</li> </ul>                                                                                                    |
|                                                     | <ul> <li>If no ADT records are found on the MUSE system - A<br/>message displays in the notification area that no ADT<br/>data/remote orders found.</li> </ul>                                                                                                    |
|                                                     | <ul> <li>If remote ADT data query failed on the MUSE system</li> <li>A message opens in the notification area that ADT query has failed.</li> </ul>                                                                                                    |
| Remote order query failed on the MUSE system        | A message displays in the notification area that remote order query has failed.                                                                                                    |

The device then searches for ADT data in the MUSE system with **Visit Number**.

| If                                              | Then                                                                                                    |
|-------------------------------------------------|----------------------------------------------------------------------------------------------------|
|                                                 | The matching records show on the Acquisition screen, and<br>a message displays in the notification area that matching<br>ADT data is found.                          |
|                                                 | The maximum of five records display on the Acquisition screen.                                                                                                    |
|                                                 | Select the ADT record to search the order using that selected record's <b>Patient ID</b> .                                                                           |
| Only one ADT record is found on the MUSE system | System searches for the <b>Patient ID</b> order found in that ADT record.                                                                                            |
|                                                 | • If multiple orders are found on the system - The orders show on the <b>Orders</b> tab in a filtered list. Select the order you will to attach to the patient test. |
|                                                 | • If only one order is found on the system - The order fills in the <b>Patient Information</b> screen, if there is no mismatch with the patient data on the screen.  |
|                                                 | <ul> <li>If no orders are found on the system - A message<br/>displays in the notification area that no matching<br/>remote orders are found.</li> </ul>             |
|                                                 | <ul> <li>If remote order query is failed on the system - A<br/>message displays in the notification area that remote<br/>order query has failed.</li> </ul>          |
| No ADT records are found on the MUSE system     | A message displays in the notification area that no ADT data/remote orders found.                                                                                    |
| Remote ADT data query failed on the MUSE system | A message displays in the notification area that ADT query has failed.                                                                                               |

When local or remote orders are found, and you try to attach the order:

| If                                                                                                  | Then                                                                                                    |
|----------------------------------------------------------------------------------------------------|----------------------------------------------------------------------------------------------------|
| The selected order matches the patient demographics in the <b>Patient Information</b> screen        | A warning message displays on the screen:<br>Are you sure you want to attach this order to the current<br>test?<br>Select <b>Yes</b> to attach the order, <b>No</b> to cancel the action. |
| The selected order does not match the patient demographics in the <b>Patient Information</b> screen | A warning message displays on the screen:<br>Are you sure you want to attach this order to the current<br>test?<br>Select <b>Yes</b> to attach the order, <b>No</b> to cancel the action. |

### 4.3.2.3 ADT Query Workflow

The device searches for ADT data in the MUSE system with the **Patient ID** or **Visit Number**.

| If                                                                                                    | Then                                                                   |
|----------------------------------------------------------------------------------------------------|------------------------------------------------------------------------|
| An ADT record that matches the <b>Patient ID</b> or <b>Visit</b><br><b>Number</b> is found on the MUSE system | The patient demographics fills in on the <b>Patient</b><br>Information |
|                                                                                                    | screen.                                                                |

| If                                                                                                    | Then                                                                                                    |
|----------------------------------------------------------------------------------------------------|----------------------------------------------------------------------------------------------------|
| Multiple ADT records that match the <b>Patient ID</b> or <b>Visit</b><br><b>Number</b> are found on the MUSE system | The matching records show on the Acquisition screen, and<br>a message opens in the notification area that matching<br>ADT data is found. |
|                                                                                                    | Select a ADT record, and click <b>Select</b> to fill in the patient demographics on the <b>Patient Information</b> screen.               |
| No ADT records that match the <b>Patient ID</b> or <b>Visit</b><br><b>Number</b> are found on the MUSE system       | A message opens in the notification area that no matching ADT data is found.                                                             |
| The ADT query failed                                                                                                | A message opens in the notification area that ADT query has failed.                                                                      |

#### NOTE

If multiple sites are configured on a MUSE system, ADT query is done only on Site 1, if the MUSE system version is MUSE v9 SP5 or earlier. ADT query to the MUSE system for sites other than Site 1 requires MUSE v9 SP6 or later.

# 4.3.3 Enter or Edit Patient Information Using the Software Keyboard

Below is the software keyboard information:

|    | q        | w   | е   | r    | t       | у    | u | i   | 0            | р             | $\overline{\mathbf{X}}$ | <b>-</b> 1   |
|----|----------|-----|-----|------|---------|------|---|-----|--------------|---------------|-------------------------|--------------|
|    | a        | a s | ; d | f    | i (     | g    | h | j k | <b>c</b>     |               | t                       | <b>↓</b> (2) |
| ⑨→ | û        | z   | х   | С    | v       | b    | n | m   | $\uparrow$   |               | Save                    | <b>−</b>     |
|    | <b>(</b> | 123 |     | Brit | ish Eng | lish |   | ÷   | $\downarrow$ | $\rightarrow$ | T,                      |              |
|    |          |     |     |      | 1       |      |   |     |              |               | 1                       |              |
|    | 8        |     |     |      | 6       |      |   |     | (5)          |               | 4                       |              |

| Item | Name          | Description                                                                                                    |
|------|---------------|----------------------------------------------------------------------------------------------------|
| 1    | Backspace Key | Deletes inputs.                                                                                                    |
| 2    | Enter Key     | Enters inputs.                                                                                                    |
| 3    | Save Key      | Saves inputs.                                                                                                    |
| 4    | Minimize Key  | Minimizes the keypad from the screen.                                                                                       |
| 5    | Arrow Keys    | Provides movement between columns.                                                                                          |
| 6    | Space Key     | Adds a space between entered characters.                                                                                    |
| 7    | Number Key    | Switches to numbers and symbols.                                                                                            |
| 8    | Input Method  | Switches between different input methods.                                                                                   |
|      |               | NOTE                                                                                                    |
|      |               | If you use an English user interface,<br>you cannot switch the input methods<br>from English to Chinese Pinyin.             |
|      |               | If you use the Chinese user interface,<br>you can switch the input methods<br>freely between English and Chinese<br>Pinyin. |

| Item | Name               | Description                           |  |  |  |
|------|--------------------|---------------------------------------|--|--|--|
| 9    | Capitalization Key | Capitalizes a letter during entering. |  |  |  |

- Enter data in the fields displayed in the **Patient Information** screen using the software keyboard. Only fields that are configured to be displayed in the **Patient Information** screen display. See C.1 Patient Information Text Box Names on page 254 for a list of fields that can display on the screen.
  - If the Pinyin input method is configured, when you enter data in the fields, a number list of matching Chinese characters displays in a drop-down menu. Select or enter the number of the desired value in the list to populate the Chinese character in the field.
  - If you enter incorrect data in a field, the field border changes to red.
  - An asterisk (\*) displays adjacent to mandatory fields in the **Patient Information**.

#### NOTE

If you go to the **Settings** or **Service** screen before you complete a patient test, the data entered in the **Patient Information** screen clears when you go back to the **Acquisition** screen.

2. To save your entries, select **Save**.

The information is saved and the **Patient Information** screen closes.

Based on the **Mandatory fields apply for Transmission** or **Acquisition** settings, the ECG report will not be accepted, transmitted, or printed until you enter the patient demographic data for any of the mandatory fields. You need to complete the data for the mandatory fields.

# **4.4 Enter or Edit Clinical Trial**

- Enter data in the fields displayed in the Clinical Trial screen using the software keyboard. Only fields that are configured to be displayed in the Clinical Trial screen display. See C.2 Clinical Trial Text Box Names on page 260 for a list of fields that can display on the screen.
  - If the Pinyin input method is configured, when you enter data in the fields, a number list of matching Chinese characters displays in a drop-down menu. Select or enter the number of the desired value in the list to populate the Chinese character in the field.
  - If you enter incorrect data in a field, the field border changes to red.
  - An asterisk (\*) displays adjacent to mandatory fields in the Clinical Trial.

#### NOTE

If you go to the **Settings** or **Service** screen before you complete a patient test, the data entered in the **Clinical Trial** screen clears when you go back to the **Acquisition** screen.

2. To save your entries, select **Save**.

The information is saved and the **Clinical Trial** screen closes.

Based on the **Make All Clinical Trial Fields Mandatory** setting, the ECG report will not be accepted, transmitted, or printed until you enter the clinical trial data for any of the mandatory fields. You need to complete the data for the mandatory fields.

# **5 Record an ECG or Rhythm**

# **5.1 Hookup Advisor Overview**

The **Hookup Advisor** is a tool to monitor the lead signal quality during ECG acquisition. It can decrease or eliminate the occurrence of poor quality ECGs, by allowing you to view each leadwire signal quality and adjust as necessary.

The **Hookup Advisor** reports the status based on signals from each leadwire. Connect the RA/R leadwire, and then another leadwire to the patient, an electrode placement image expands in the **Hookup Advisor** panel. If all leadwires are disconnected from the patient, the electrode placement image collapses after a few seconds.

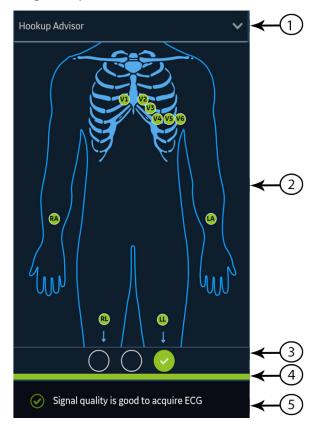

#### Table 5-1 Hookup Advisor Panel

| Item | Name           | Description                                                 |
|------|----------------|-------------------------------------------------------------|
| 1    | Collapse arrow | Select the arrow to collapse the electrode placement image. |

#### Table 5-1 Hookup Advisor Panel (Table continued)

| Item | Name                               | Description                                                                                                    |
|------|------------------------------------|----------------------------------------------------------------------------------------------------|
| 2    | Electrode Place-<br>ment Image     | Displays electrode placement and quality of each lead. Each lead quality indicator changes color to red, yellow or green, based on its connection status.                                                                                                    |
|      |                                    | On the Acquisition screen, the image displays the real-time electrode quality of each lead.                                                                                                    |
|      |                                    | During review of a patient report, all electrode lead quality indicators are turned off.                                                                                                    |
|      |                                    | You can set up a lead condition indicator in settings, if the <b>Hookup Advisor</b> level is configured as:                                                                                                    |
|      |                                    | • <b>Yellow</b> , the image automatically expands when the <b>Hookup Advisor</b> status is yellow or red in the Acquisition screen, or during preview of an ECG patient report.                                                                                                    |
|      |                                    | • <b>Red</b> , the image automatically expands when the <b>Hookup Advisor</b> status is red in the Acquisition screen, or during preview of an ECG patient report.                                                                                                    |
|      |                                    | The image collapses during review of a patient report, irrespective of the overall <b>Hookup Advisor</b> status.                                                                                                    |
|      |                                    | • <b>Never</b> , the image does not automatically expand when the overall <b>Hookup Advisor</b> status is yellow or red. Only the <b>Hookup Advisor</b> lead quality status indicator and status messages display in the Notification Area.                                                                                                    |
| 3    | Lead Quality Sta-<br>tus Indicator | Displays three circles that change color to yellow, red, or green, based on the overall lead quality. This indicator does not apply to review of rhythm reports.                                                                                                    |
| 4    | Status Bar                         | Displays a solid color bar that matches the same color as the lead quality status indicator.<br>For example, if the lead quality status indicator is green, the status bar displays a solid<br>green color. In the pre-acquisition (refer to 5.6 ECG Acquisition Overview on page 59)<br>mode , when the lead quality status indicator changes from red or yellow to green, the<br>status bar shows a progress bar of acquiring 10 seconds of ECG data with good quality. |
| 5    | Notification Area                  | Displays lead quality status messages indicating the specific problem in each lead. Mes-<br>sages display one at a time. If there are more than one failures, messages for red states<br>display first. When you resolve a problem, the next message displays. Continue to resolve<br>the problems until the indicator is green.                                                                                                    |

#### Table 5-2 Lead Quality Indicators on the Electrode Placement Image

| Lead Quality Indi-<br>cator | Description                                                                                     |
|-----------------------------|-------------------------------------------------------------------------------------------------|
| Green                       | The leadwire connection is good. The acquisition module is sending a good signal to the device. |
| Yellow                      | The leadwire connection is experiencing noise and the signal is not clear.                      |
| Red                         | The lead is disconnected or not receiving a usable signal.                                      |
| No color (unlit)            | No ECG data is being acquired.                                                                  |

#### Table 5-3 Hookup Advisor Lead Quality Status Indicators

| Indicator                     | Description                                                                                                    |
|-------------------------------|----------------------------------------------------------------------------------------------------|
| Red                           | Shows a lead fail condition or extreme baseline shifts.                                                                                                    |
| $\odot$ $\bigcirc$ $\bigcirc$ | The red indicator is always the left circle of the indicator. It flashes on and off approximately each second and contains an X symbol. The two circles to the right are black. |
|                               | A message displays with information to help you resolve the problem.                                                                                                    |

#### Table 5-3 Hookup Advisor Lead Quality Status Indicators (Table continued)

| Indicator                    | Description                                                                                                    |
|------------------------------|----------------------------------------------------------------------------------------------------|
| Yellow                       | Shows muscle artifact, power line interference, baseline wander, or electrode noise.                                              |
| $\bigcirc \bigcirc \bigcirc$ | The yellow indicator is always the middle circle of the indicator and contains a dash. The left and right circles are black.      |
|                              | A message displays with information to help you resolve the problem.                                                              |
| Green                        | Shows acceptable signal quality.                                                                                                  |
| $\bigcirc \bigcirc \bigcirc$ | The green indicator is always the right circle of the indicator and contains a check mark. The two circles to the left are black. |
|                              | A message displays showing that the signal lead quality is good to acquire an ECG.                                                |

#### NOTE

The background color of the **Start ECG** icon is green, when the **Hookup Advisor** status is green. The background color of the **Start ECG** icon is blue, when the **Hookup Advisor** status is red or yellow.

If the **Hookup Advisor** status is red or yellow, check the patient's skin, see B.1 Prepare the Patient's Skin on page 252.

If a leadwire is disconnected, the overall status shows as failed (red). To determine which leadwire has failed, you need to understand which electrodes are used to form a lead. If RA is the reference electrode and it is not connected, all the electrodes display as failed. If another leadwire is the reference electrode and it is not connected, only that electrode displays as failed.

#### CAUTION

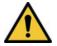

#### ELECTRICAL INTERFERENCE

Electrostatic discharges may interfere with the acquisition of ECG recordings. The acquisition module could be temporarily disconnected with an error message displayed due to an ESD event. The device recovers automatically from this error. ECG recordings need to be restarted after the error message is removed and the acquisition module recovers.

If the device does not recover from the error, troubleshoot the error. Restart the ECG after the error is resolved and the **Hookup Advisor** displays a green status. After you resolve the errors, the electrode placement image collapses after the **Hookup Advisor** status indicator is green for at least four seconds.

The preview or review of a patient report is based on the **Hookup Advisor** status at the time of ECG acquisition, and not the real-time status of a currently connected patient.

# 5.1.1 Acquire an ECG based on the Hookup Advisor status in Post-Acquisition Mode

In post-acquisition mode (refer to 5.6 ECG Acquisition Overview on page 59), the next 10 seconds of ECG data is acquired when you start to record an ECG.

Review the Hookup Advisor status before you start an ECG. If the Hookup Advisor status is green, it shows that the signal quality is good, you can start to record an ECG that acquires the next 10 seconds of ECG data.

• If the status stays green during the 10 seconds ECG acquisition, you can accept the ECG.

• If the quality of the ECG signal has problems during the 10 seconds ECG acquisition, the status changes from green to yellow or red.

It is recommended to reject an ECG that is acquired in the post-acquisition mode with poor signal quality.

# **5.1.2 Acquire an ECG based on the Hookup Advisor status in Pre-Acquisition Mode**

In pre-acquisition mode (refer to 5.6 ECG Acquisition Overview on page 59), the previous 10 seconds of ECG data is acquired when you start to record an ECG.

Review the Hookup Advisor status before you start an ECG:

- If the status is green, it shows that the previous 10 seconds of ECG data is good. You can start to record an ECG.
- If the status changes from green to yellow or red, it shows that the quality of the ECG signal is not good. A message displays for the most critical state in the last 10 seconds.
- If the status changes from yellow or red to green, Hookup Advisor displays a message that you need to wait for 10 seconds before you start to record an ECG.

# **5.2 Change Lead Sets and Lead Formats**

The Acquisition screen displays the waveform based on the configured lead format, lead set, speed, gain, and filter. After you start a new patient, you can change the lead set or lead format on the Acquisition screen.

1. At the bottom, left-side of the Acquisition screen, select anywhere to the left of the ellipsis icon (1).

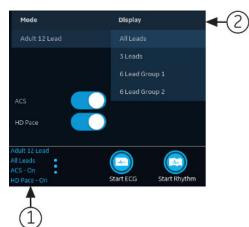

The Mode and Display menus (2) are expanded.

2. Select a different lead set below **Mode**.

If you change the lead set, it resets the acquisition of data.

The selected lead set is applied to the waveform.

3. Select a different lead format below **Display**.

The selected lead format is applied to the waveform. Select anywhere outside the menu to collapse it.

These changes apply only to the current patient test(s). If you start a new patient, the changes reset to the values configured for the device.

# **5.3 Enable ACS Interpretation**

You can enable the ACS option on the Acquisition screen before you record an ECG patient test if the ACS option, which detects Acute Coronary Syndrome, is bought and activated on the device.

This option records a resting ECG with ACS interpretation statements. By default, ACS interpretation statements are disabled for each patient. ACS must be enabled on a per-patient basis.

1. At the bottom, left side of the Acquisition screen, select anywhere to the left of the ellipsis icon (1).

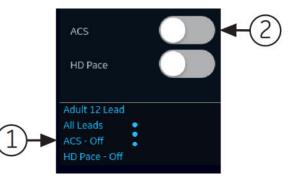

The **ACS** option displays in the expanded menu.

2. Turn the ACS option (2) on to enable ACS interpretation statements for the patient report.

If you enable this option, it will stay enabled for the subsequent patient test(s) for that visit. It must be enabled again for the next patient.

If the patient demographics show that the patient is younger than 16 years of age, the device records a pediatric ECG with a standard 12SL analysis. The ACS algorithm is not executed.

## 5.4 Enable HD Pace

The HD Pace option enables or disables the HD Pace Detection, and display the suspected pace annotation for patients with a pacemaker. The pace annotations represent pacemaker pulses. By default, the HD Pace is set as ON.

| 1 | 1 | 1 | 1 | 1 | 1 | 1 | 1 | 1 | 1 | 1 | 1 | 1 | ٢ |
|---|---|---|---|---|---|---|---|---|---|---|---|---|---|
|   |   |   |   |   |   |   |   |   |   |   |   |   |   |

Suspected Pace Annotations

#### NOTE

A qualified physician or cardiologist must review and confirm the suspected pace spike displayed.

You can manually disable the HD Pace option on the Acquisition screen before you record an ECG patient test.

The HD Pace option will automatically set back to ON after starting a new patient or rebooting the device.

1. At the bottom, left side of the Acquisition screen, select anywhere to the left of the ellipsis icon (1).

| HD Pace                  | ACS       |    | C |   |    |
|--------------------------|-----------|----|---|---|----|
| All Leads •<br>ACS - Off | HD Pace   |    | C | • | -2 |
| ACS - Off                |           | d  |   |   |    |
| HD Pace - Off            | ACS - Off | :  |   |   |    |
|                          | ACS - Off | ff |   |   |    |

The **HD Pace** option displays in the expanded menu.

2. Turn the HD Pace option (2) off to disable the HD Pace Detection.

When **HD Pace** is off, HD Pace Off displays on the footer of the report.

When **HD Pace** is on, no additional information displays on the report.

## 5.5 Change Speed, Gain, and Filter

The Acquisition screen displays the waveform from the configured speed, gain, and filter. After you start a new patient, you can change the speed, gain, or filter on the Acquisition screen.

1. At the bottom, right-side of the Acquisition screen, select anywhere to the left of the ellipsis icon.

The Filter (Hz), Speed (mm/s), and Gain (mm/mV) menu expands.

- If you do not purchase the **F300 300 Hz Acquisition** option, the **Filter (Hz)** values are 20, 40, 100 and 150.
- If you purchase the **F300 300** Hz Acquisition option and the Acquisition Bandwidth of the selected lead set is **150Hz**, the **Filter (Hz)** values are 20, 40, 100 and 150.

| 111                                                     | Filter (Hz)  | 20        | 40         | 100     | 150  |                     |
|---------------------------------------------------------|--------------|-----------|------------|---------|------|---------------------|
|                                                         | Speed (mm/s) | 5.0       | 12.5       | 25.0    | 50.0 |                     |
|                                                         | Gain (mm/mV) | 2.5       | 5.0        | 10.0    | 20.0 | 10.0/5.0            |
| Adult 12 Lead<br>All Leads<br>ACS - Off<br>HD Pace - On |              | Start ECG | Start Rhyt | )<br>hm |      | Hz<br>mm/s<br>mm/mV |

• If you purchase the **F300** - **300** Hz Acquisition option and the Acquisition Bandwidth of the selected lead set is **300Hz**, the **Filter (Hz)** value is 300.

| III -                  | Filter (Hz)  | 20  | 40         | 100             | 150  | 300                 |
|------------------------|--------------|-----|------------|-----------------|------|---------------------|
|                        | Speed (mm/s) | 5.0 | 12.5       | 25.0            | 50.0 |                     |
|                        | Gain (mm/mV) | 2.5 | 5.0        | 10.0            | 20.0 | 10.0/5.0            |
| All Leads<br>ACS - Off |              |     | Start Rhyt | <b>)</b><br>thm |      | Hz<br>mm/s<br>mm/mV |

#### NOTE

The 150 Hz acquisition bandwidth setting reduces signal frequencies above 150 Hz. The 300 Hz acquisition bandwidth setting reduces signal frequencies above 300 Hz, providing the least amount of filtering and the highest signal fidelity and may be appropriate for pediatric ECG acquisition. Refer to the *12SL Physician's Guide* for more information.

2. To adjust the speed, gain, and filter of the waveform, select a different value from the list.

The selected values are applied to the waveform. Select anywhere outside the menu to collapse it.

These changes apply only to the existent patient test(s). If you start a new patient, the changes reset to the values configured for the device.

# **5.6 ECG Acquisition Overview**

You can record an ECG in pre-acquisition or post-acquisition modes.

#### Table 5-4 ECG Acquisition Modes

| Acquisition Mode | Description                                                                                                    |  |
|------------------|----------------------------------------------------------------------------------------------------|--|
| Pre-acquisition  | When you start recording an ECG:                                                                                       |  |
|                  | • If 10 seconds of ECG data is available, the system records the previous 10 seconds of data for analysis.             |  |
|                  | • If 10 seconds of ECG data is not available, the system continues recording until 10 seconds of ECG data is obtained. |  |
| Post-acquisition | When you start recording an ECG, the system records the next 10 seconds of data for analysis.                          |  |

If the **Auto-ECG** option is enabled on the device, the device automatically records one ECG for each new patient. For more information on automatic ECG acquisition, see 5.6.1 Automatically Acquire an ECG on page 59.

To record an ECG patient test manually, see 5.6.2 Manually Start an ECG recording on page 60.

### 5.6.1 Automatically Acquire an ECG

Start a test for a new patient. For more information, see 4.2 Start a Test for a New Patient on page 44.

Make sure that your administrator enables the AECG - Auto ECG option.

The system starts to automatically record an ECG:

- When AECG Auto ECG option is enabled.
- If the Hookup Advisor status is green.
- If you are viewing the scrolling waveforms in the Live tab.

The automatic acquisition of ECG happens only once per patient connection.

The **Stop Auto ECG** icon displays the count of acquisition progress until you record 10 seconds of data. After acquiring 10 seconds of data with good signal quality, the recording stops and a preview of the ECG patient report displays.

If you record the ECG before you enter patient information in the **Patient Information** screen, you can edit patient information before accepting the preview. For more information, see 5.6.4 Accept or Reject an ECG Patient Report on page 62.

Automatic ECG acquisition is triggered only one time for the current patient test. Start any new ECG tests for that same patient manually.

When Auto-ECG is in progress, the Start ECG button changes to the Stop ECG button:

- If you select the **Stop ECG** button, automatic ECG acquisition stops and the **Start ECG** button displays.
- If you select the **Start ECG** button, ECG acquisition starts manually.

If you perform other functions during automatic ECG acquisition, a message displays in the notification area. For example:

- If you perform New Patient a message displays that (For unsaved data will be lost).
- If you navigate to Settings a message displays that (For cannot perform this action).

Select **Cancel**, to continue to perform automatic ECG acquisition and retain current patient data. If you select **Continue**, automatic ECG acquisition stops.

The automatic ECG function is aborted and the device will function in manual ECG mode if:

- An automatic ECG acquisition is stopped before 10 seconds of data is acquired.
- The preview of an ECG that was automatically acquired is rejected.

### 5.6.2 Manually Start an ECG recording

1. Start a test for a new patient. For more information, see 4.2 Start a Test for a New Patient on page 44.

NOTE

If you want to record an ECG for the current patient, do not start a new patient test.

- Change the lead set or format, gain, speed, or filter, if required. For more information, see 5.2 Change Lead Sets and Lead Formats on page 56 and 5.5 Change Speed, Gain, and Filter on page 58.
- 3. Select the **Start ECG** icon at the bottom of the Acquisition screen to start recording the patient ECG.

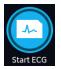

In pre-acquisition mode, the system checks if 10 seconds of ECG data is available.

- If 10 seconds of ECG data is available, the system records the previous 10 seconds of data for analysis. You cannot stop or cancel the acquisition at this time.
- If 10 seconds of ECG data is not available, the system continues recording until 10 seconds of ECG data is obtained. The **Start ECG** icon changes to **Stop ECG**, and the count of acquisition progress displays on the icon until you have recorded 10 seconds of data. You can cancel the acquisition before 10 seconds of data is recorded. For more information, see 5.6.3 Cancel an ECG on page 61.

In post-acquistion mode, the system starts recording the next 10 seconds of ECG data for analysis. The **Start ECG** icon changes to **Stop ECG**, and the 10 seconds count of acquisition progress displays on the icon. You can cancel the acquisition before 10 seconds of data is recorded. For more information, see 5.6.3 Cancel an ECG on page 61.

The patient ECG test report starts generating. Based on the print preview mode configuration and the **Hookup Advisor** status, the recorded ECG patient test opens.

| lf                                                                                                    | Then                                                                                                    |  |
|----------------------------------------------------------------------------------------------------|----------------------------------------------------------------------------------------------------|--|
| Print preview mode is configured as <b>AI-</b><br>ways                                                                        | The ECG patient report preview displays for you to accept or reject the report. For more information on how to accept or reject the report, see                                                                                                    |  |
| Print preview mode is configured as <b>Yel-</b><br><b>low</b> and the Hookup Advisor Status is<br><b>Yellow</b> or <b>Red</b> | 5.6.4 Accept or Reject an ECG Patient Report on page 62.                                                                                                    |  |
| Print preview mode is configured as <b>Red</b><br>and the Hookup Advisor Status is <b>Red</b>                                 |                                                                                                    |  |
| Print preview mode is configured as <b>Yel-</b><br><b>low</b> and the Hookup Advisor Status is<br><b>Green</b>                | The ECG patient report preview does not display. The ECG patient report is automatically accepted, saved in the <b>Files</b> list, and displayed for review. For more information, see 5.6.5 Review an ECG Patient                                                                                                    |  |
| Print preview mode is configured as <b>Red</b><br>and the Hookup Advisor Status is <b>Yellow</b><br>or <b>Green</b>           | Report on page 65.<br>The report is automatically printed. For more information, see 5.6.6 Automatically Print an ECG Patient Report on page 66.                                                                                                    |  |
| Print preview mode is configured as <b>Nev-er</b>                                                                             | If a destination is configured for ECG reports to be automatically sent<br>after acquisition, the ECG report is automatically added to the queue<br>of pending reports to be sent to the configured destination. For more<br>information, see 8.1 Display the Report Queue on page 102.                                                                                                    |  |
|                                                                                                    | NOTE                                                                                                    |  |
|                                                                                                    | Based on the <b>Mandatory fields apply for Transmission</b><br>settings, the ECG report is not added to the transmission<br>queue until you enter the patient demographic data for<br>the mandatory fields. An error message displays in the<br>notification area. You need to complete the data for the<br>mandatory fields and manually resend the report to a<br>configured destination.                                          |  |
|                                                                                                    | NOTE                                                                                                    |  |
|                                                                                                    | Based on the <b>Mandatory fields apply for Acquisition</b><br>settings, the ECG report is not accepted, transmitted,<br>or printed until you enter the patient demographic data<br>for the mandatory fields. An error message <b>Unable to</b><br><b>accept. Incomplete patient data.</b> displays on the <b>Ac-</b><br><b>quisition</b> screen. You need to complete the data for the<br>mandatory fields to accept the ECG report. |  |

### 5.6.3 Cancel an ECG

You can stop recording an ECG before 10 seconds of data are recorded.

1. Select the **Stop ECG** icon at the bottom of the Acquisition screen to cancel the ECG acquisition:

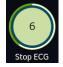

The device stops recording the ECG data and the **Start ECG** icon displays.

# **5.6.4 Accept or Reject an ECG Patient Report**

#### CAUTION

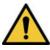

#### DELAY IN TREATMENT

Unaccepted ECGs in the preview screen will be automatically rejected and deleted when all patient leads are disconnected and the MAC 5 device is inactive for 2 minutes.

A preview of the recorded 10 seconds of data displays in the configured preview report format if:

- The ECG is recorded in automatic ECG mode.
- Your administrator has configured the preview mode to display the recorded 10 seconds of data.
- The 10 seconds of ECG is selected from the Full Disclosure screen.

#### NOTE

The **Full Disclosure** tab displays after you purchase and enable the Full Disclosure option.

You can accept this preview to save the ECG patient report in the **Files** tab, or reject it and start another ECG.

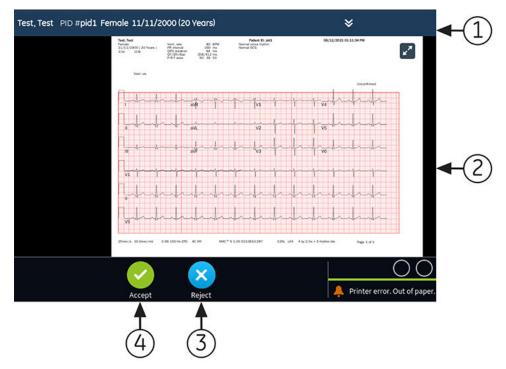

#### **Table 5-5 Preview of the ECG Patient Report**

| Item | Name                            | Description                                                                                                    |
|------|---------------------------------|----------------------------------------------------------------------------------------------------|
| 1    | Patient Information Ban-<br>ner | Displays patient information. Select anywhere in the <b>Patient Information</b> banner to edit patient information for the patient report. Modify the information by using the software keyboard, attaching an order, scanning the patient barcode, selecting a patient from the <b>Patients</b> tab, or performing an ADT query. |

#### Table 5-5 Preview of the ECG Patient Report (Table continued)

| Item | Name                               | Description                                                                                                    |  |
|------|------------------------------------|----------------------------------------------------------------------------------------------------|--|
| 2    | Preview of ECG patient re-<br>port | Displays the preview of the ECG patient report. If a patient report contains<br>multiple pages, a part of another page displays on the right side of the screen.<br>Press the left and right arrows on the screen to navigate from one page to<br>another. |  |
|      |                                    | For more information on the report formats and the standard layout of the ECG patient report, see A.1 ECG Report Formats on page 243.                                                                                                    |  |
| 3    | Reject icon                        | Select the <b>Reject</b> icon to return to the live waveform display in the Acquisition screen.                                                                                                    |  |
| 4    | Accept icon                        | Select the <b>Accept</b> icon to accept the preview of the ECG patient report and save it in the <b>Files</b> list. The accepted ECG patient report is refreshed and displayed for review with additional options.                                         |  |

To accept or reject the ECG preview, perform the steps as follows:

- 1. Review the patient report and **Hookup Advisor** status.
- 2. If the **CRIT- Critical Value Notifications** option is enabled on the device, and one or more critical values are detected during ECG acquisition, a window opens on top of the screen displaying critical value notifications in the order in which they are detected.

| Critical Test Result |  |
|----------------------|--|
| High HR              |  |
| Continue             |  |

3. Select **Continue** to acknowledge each notification.

If you try to perform other functions such as accessing the *Settings* or *Service* screen prior to accepting or rejecting the ECG, a message displays indicating that the ECG is not saved, and the preview will be lost if you navigate to the screen.

Select one of the options as follows:

- If you select **Continue**, the preview will be lost.
- If you select **Cancel**, you can proceed to accept or reject the ECG preview.
- 4. Accept or reject the ECG preview based on the **Hookup Advisor** status.

| If                                                                                                    | Then                                                                                                    | Next Steps                                                                                                    |
|----------------------------------------------------------------------------------------------------|----------------------------------------------------------------------------------------------------|----------------------------------------------------------------------------------------------------|
| Hookup Advisor status is green,<br>the ECG signal quality is good. The<br>Accept icon is highlighted in green.<br>The Reject icon is not highlighted.                                                                                                    | Select the <b>Accept</b> icon:                                                                                                    | <ul> <li>Review the ECG patient report and decide on the next steps. For more information, see 5.6.5 Review an ECG Patient Report on page 65.</li> <li>The ECG patient report is automatically printed. For more information, see Autoprint an ECG Report on page 66.</li> <li>The patient report is added to the queue of pending reports to be sent to the configured automatic destination. For more information, see 8.1 Display the Report Queue on page 102.</li> <li>NOTE         <ul> <li>Based on the Mandatory fields apply for Transmission settings, the ECG report is not added to the transmission queue until you enter the patient demographic data for the mandatory fields and manually resend the report to a configured destination.</li> </ul> </li> <li>NOTE         <ul> <li>Based on the Mandatory fields and manually resend the report to a configured destination.</li> </ul> </li> <li>NOTE         <ul> <li>Based on the Mandatory fields and manually resend the report to a configured destination.</li> <li>NOTE</li> <li>Based on the Mandatory fields and manually resend the report to a configured destination.</li> </ul> </li> </ul> |
| Hookup Advisor status is yellow<br>or red, there are issues with the<br>ECG signal quality during the re-<br>cording of this ECG. The <b>Reject</b> icon<br>is highlighted in blue to reflect the<br>status of <b>Hookup Advisor</b> . The <b>Ac-</b><br><b>cept</b> icon is not highlighted. | Select the <b>Reject</b> icon:<br><b>Reject</b><br>The ECG patient report is<br>discarded. The <i>ECG Preview</i><br>screen closes and returns to<br>the Acquisition screen. | Start a new ECG on the same patient. For<br>more information, see 5.6 ECG Acquisition<br>Overview on page 59.                                                                                                    |

### 5.6.5 Review an ECG Patient Report

The reviews of ECG patient reports are automatically closed 2 minutes after disconnecting patient leads and inactivity with the MAC 5 device.

After the 10 seconds ECG is acquired and the ECG preview is accepted, the patient report displays in the configured report format for review.

If the **CRIT - Critical Value Notifications** option is enabled on the device, and one or more critical values are detected during ECG acquisition, a window opens on the top displaying the notifications for the critical values in the order in which they are detected.

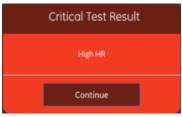

Select **Continue** to acknowledge the notification and proceed with other tasks.

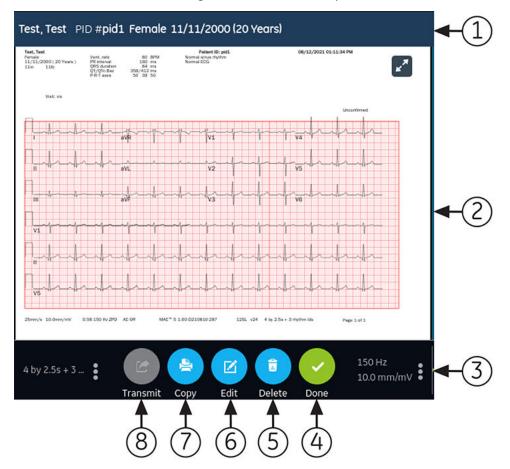

| Item | Name                          | Description                                                                                                    |  |
|------|-------------------------------|----------------------------------------------------------------------------------------------------|--|
| 1    | Patient Information<br>Banner | Displays patient information such as patient first name, last name, gender, age, and so on. Select anywhere in the <b>Patient Information</b> banner to edit patient information for the patient report.                                                                                                    |  |
| 2    | ECG patient report            | <ul> <li>Displays the ECG patient report. If a patient report contains multiple pages, a part of another page displays on the right side of the screen. Select the left and right arrows on the screen to navigate from one page to another.</li> <li>For more information on the report formats and the standard layout of the ECG patient report, see A.1 ECG Report Formats on page 243.</li> </ul> |  |
| 3    | Gain and Filter               | To change the waveform gain or filter, select anywhere around the ellipsis icon<br>next to <b>Gain</b> and <b>Filter</b> and select a new value from the expanded list. The<br>patient report is refreshed with the selected gain and filter.                                                                                                    |  |
| 4    | Done icon                     | Closes the patient report after completing your tasks. For more information, see 5.13 Close a Patient Report on page 75.                                                                                                    |  |
| 5    | Delete icon                   | Deletes the patient report. For more information, see 5.11 Delete a Patient<br>Report on page 74.                                                                                                    |  |
| 6    | Edit icon                     | Edits patient information for the patient report. For more information, see 5.10 Edit Patient Information in a Patient Report on page 73.                                                                                                    |  |
| 7    | Copy icon                     | Prints a copy of the patient report. For more information, see 5.9 Print a Patient Report on page 72.                                                                                                    |  |
| 8    | Transmit icon                 | Transmits the patient report. For more information, see 5.8 Transmit a Patient<br>Report to a Configured Destination on page 70.                                                                                                    |  |

#### Table 5-6 Displaying an ECG Patient Report for Review

To start a new ECG on the same patient, close the review page to return to the live waveform display in the Acquisition screen, and restart the ECG. For more information, see 5.6 ECG Acquisition Overview on page 59.

After you select **Done** on the **Review** screen of an ECG patient report, disconnect patient leads before you select **New Patient** on the MAC 5 device.

To start an ECG for a new patient, select **New Patient**. For more information, see 4.2 Start a Test for a New Patient on page 44.

To start a new 10 seconds ECG on the same patient from the Full Disclosure tab, close the preview page to navigate to the Full Disclosure waveform and application, and select 10 seconds ECG from the Full Disclosure waveform. For more information, see 5.14.1 Record a Full Disclosure ECG on page 76.

### **5.6.6 Automatically Print an ECG Patient Report**

When a patient report is saved in the **Files** list, it is automatically printed in the configured report formats.

The configured report formats determine the following:

- Number of copies printed
- Inclusion or exclusion of 12SL interpretation statements
- Printing of all reports
- Printing of only the reports interpreted by the 12SL analysis as abnormal

The ECG patient report is printed in the order in which it was received. If no other patient reports are printing, the report is printed immediately.

You will see a progress message at the bottom of the screen indicating the printing status.

If the device is configured to print the barcode of the patient ID in the patient reports, the printed patient report includes the barcode. The barcode can be used to perform a query by patient ID in the MUSE system.

If a printer error occurs, the progress message is replaced by the related printer error. The printing restarts automatically after the error is resolved. For more information on printer errors, see 13.3 Printing Errors on page 234.

To stop printing a patient report, select the **Stop** icon in the middle of the screen.

All pending print jobs are cancelled.

# 5.7 Record a Rhythm

Make sure that sufficient paper is available in the paper tray to print a rhythm report.

If the **DRHM - Digital Rhythm** option is purchased and enabled on the device, a rhythm report can be stored in digital form in the **Files** list or printed on paper, depending on how the device has been configured for your site. A digital rhythm report cannot be transmitted to a configured automatic destination.

- 1. Start a test for a new patient. See 4.2 Start a Test for a New Patient on page 44.
- 2. Change the lead set or format, gain, speed, or filter, if required. See 5.2 Change Lead Sets and Lead Formats on page 56.
- 3. Select the **Start Rhythm** icon on the Acquisition screen to start the rhythm for the patient.

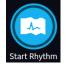

The **Start Rhythm** icon on the Acquisition screen changes to **Stop Rhythm**. A count of the recording progress starting at one-second displays on the icon if the configured rhythm mode is **Digital Only** or **Both**.

If the **Delay Rhythm Printing** option is disabled, the rhythm for the patient is recorded and/or printed in real-time.

If the **Delay Rhythm Printing** option is enabled, the rhythm for the patient is recorded and/or printed with the previous 10 seconds data.

| If the Rhythm<br>Mode is | Then                                                                                                    |  |
|--------------------------|----------------------------------------------------------------------------------------------------|--|
| Paper Only               | The rhythm is only printed. It is not digitally recorded.                                                                                  |  |
|                          | Go to Step 4 to stop printing the rhythm. If you do not stop printing the rhythm, printing continues until the paper tray is out of paper. |  |
|                          | NOTE                                                                                                    |  |
|                          | Paper Only is available on A4 and A5 devices.                                                                                              |  |

| If the Rhythm<br>Mode is | Then                                                                                                    |
|--------------------------|----------------------------------------------------------------------------------------------------|
| Digital Only             | The rhythm is only digitally recorded in real-time at the configured speed and for the configured duration.                                                                             |
|                          | When the configured duration is reached, the rhythm stops recording. The digital rhythm report is displayed in a new <b>Rhythm</b> tab and saved in the <b>Files</b> list.              |
|                          | The rhythm is not printed.                                                                                                    |
|                          | Go to Step 4 if you want to stop recording the rhythm before its configured duration is reached, otherwise go to step 5.                                                                |
|                          | NOTE                                                                                                    |
|                          | Digital Only is available only if you enable the DHRM - Digital Rhythm option.                                                                                                    |
| Both                     | The rhythm for the patient is digitally recorded and printed in real-time at the configured speed and for the configured duration.                                                      |
|                          | When the configured duration is reached, the rhythm stops recording and printing. The digital rhythm report is displayed in a new <b>Rhythm</b> tab and saved in the <b>Files</b> list. |
|                          | Go to Step 4 if you want to stop recording and printing the rhythm before its configured duration is reached, otherwise go to step 5.                                                   |
|                          | NOTE                                                                                                    |
|                          | <b>Both</b> is only available on A4 and A5 devices when you enable the <b>DHRM -</b><br><b>Digital Rhythm</b> option.                                                                   |

If a printer error occurs and rhythm printing is stopped, you need to troubleshoot the error. For more information, see 13.3 Printing Errors on page 234. Digital rhythm continues even if there is a printing error. To restart rhythm printing, you must stop the digital rhythm and then restart both.

4. Select the **Stop Rhythm** icon on the Acquisition screen to stop both digital rhythm recording and printing:

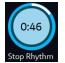

Select the **Stop** icon on the Report Printing screen to stop printing the rhythm report while the digital acquisition of rhythm continues.

5. Review the rhythm report. For more information, see 5.7.1 Review a Digital Rhythm Report on page 68.

# 5.7.1 Review a Digital Rhythm Report

If the Digital Rhythm option is purchased and activated on the device, a rhythm report can be stored in digital form.

After the digital rhythm report is recorded, the report displays for your review.

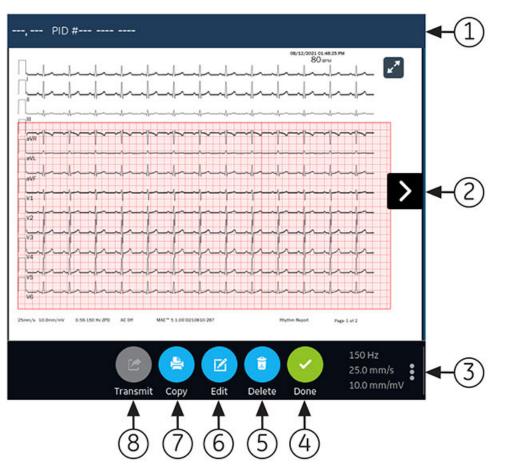

#### Table 5-7 Rhythm Tab

| Item | Name                          | Description                                                                                                    |  |
|------|-------------------------------|----------------------------------------------------------------------------------------------------|--|
| 1    | Patient Information<br>Banner | Displays patient information such as patient first name, last name, gender, age, and so on. Select anywhere in the <b>Patient Information</b> banner to edit patient information for the rhythm report.                                                                     |  |
| 2    | Rhythm report                 | Displays the rhythm report. If a rhythm report contains multiple pages, press<br>the left and right arrows on the screen to navigate from one page to another.<br>For more information on the rhythm report format, see A.2 Rhythm Report<br>Format on page 247.            |  |
| 3    | Gain, Filter, and Speed       | To change the gain, filter, or speed of the waveform, select anywhere around the ellipsis icon on the lower, right corner of the <b>Rhythm</b> tab and select a new value from the expanded list. The rhythm report is refreshed with the selected gain, filter, and speed. |  |
| 4    | Done icon                     | Closes the rhythm report after completing your tasks. For more information, see 5.13 Close a Patient Report on page 75.                                                                                                    |  |
| 5    | Delete icon                   | Deletes the rhythm report. For more information, see 5.11 Delete a Patient<br>Report on page 74.                                                                                                    |  |
| 6    | Edit icon                     | Edits patient information for the rhythm report. For more information, see 5.10 Edit Patient Information in a Patient Report on page 73.                                                                                                    |  |
| 7    | Copy icon                     | Prints a copy of the rhythm report. For more information, see 5.9 Print a Patient Report on page 72.                                                                                                    |  |
| 8    | Transmit icon                 | Transmits the rhythm report. For more information, see 5.8 Transmit a Patient<br>Report to a Configured Destination on page 70.                                                                                                    |  |

To start a new rhythm for the same patient, close the review screen to return to the live waveform display in the Acquisition screen, and restart the rhythm. For more information, see 5.7 Record a Rhythm on page 67.

To start a rhythm for a new patient, select **New Patient**. For more information, see 4.2 Start a Test for a New Patient on page 44.

# **5.8 Transmit a Patient Report to a Configured Destination**

Before you start the procedure, make sure that:

- You have the privilege to transmit patient reports to a configured destination.
- The USB flash drive supports the FAT32 file system.

Select the correct destination for your patient report. For more information, see the table below:

| Patient Report Type | Destination                                                                                                    | Supported File Format                                                                                                    |
|---------------------|----------------------------------------------------------------------------------------------------|----------------------------------------------------------------------------------------------------|
| Resting ECG         | DCP server destination (MUSE v8 SP3 or high-<br>er, v9, or MUSE NX and MUSE DICOM Gateway<br>Pro SP1 or higher) | Hilltop format                                                                                                    |
| Resting ECG         | USB R/W flash drive                                                                                             | PDF, Hilltop and Sapphire XML (Sapphire<br>XML format is available if you enable the<br>XML format output in the <b>Option Manager</b> )<br>formats. |
| Resting ECG         | SFTP server destination with remote directory path                                                              | PDF, Hilltop and Sapphire XML (Sapphire<br>XML format is available if you enable the<br>XML format output in the <b>Option Manager</b> )<br>formats. |
| Resting ECG         | Shared directory destination with folder path                                                                   | PDF, Hilltop and Sapphire XML (Sapphire<br>XML format is available if you enable the<br>XML format output in the <b>Option Manager</b> )<br>formats. |
| Digital Rhythm      | USB R/W flash drive                                                                                             | PDF format                                                                                                    |
| Digital Rhythm      | DCP server destination (MUSE v9 SP6 or high-<br>er, or MUSE NX and MUSE DICOM Gateway Pro<br>SP6 or higher)     | PDF format                                                                                                    |
| Digital Rhythm      | SFTP server destination with remote directory path                                                              | PDF format                                                                                                    |
| Digital Rhythm      | Shared directory destination with folder path                                                                   | PDF format                                                                                                    |
| Full Disclosure     | USB R/W flash drive                                                                                             | PDF format                                                                                                    |
| Full Disclosure     | DCP server destination (MUSE v9 SP6 or high-<br>er, or MUSE NX and MUSE DICOM Gateway Pro<br>SP6 or higher)     | PDF format                                                                                                    |
| Full Disclosure     | SFTP server destination with remote directory path                                                              | PDF format                                                                                                    |
| Full Disclosure     | Shared directory destination with folder path                                                                   | PDF format                                                                                                    |

To transmit a patient report to the default or configured destination immediately after acquisition, perform the steps below:

1. Review the patient report to confirm that it can be transmitted to the required destination.

To review an ECG patient report, see 5.6.5 Review an ECG Patient Report on page 65.

To review a rhythm report, see 5.7.1 Review a Digital Rhythm Report on page 68.

To review a Full Disclosure report, see 5.14.2 Review a Full Disclosure Report on page 77.

2. To transmit the report to the required destination, perform one of the steps below:

| To transmit the report            | Perform the following:                                                                                                    |
|-----------------------------------|----------------------------------------------------------------------------------------------------|
| To the default destination        | Select the <b>Transmit</b> icon:                                                                                                    |
|                                   | Transmit                                                                                                    |
| To another configured destination | <ol> <li>Select anywhere around the ellipsis icon on the left, bottom corner of the<br/>tab to view the <b>Transmit</b> menu.</li> </ol>                         |
|                                   | <ol><li>From the expanded Transmit menu, select the destination where you want<br/>to transmit the patient report.</li></ol>                                     |
|                                   | 3. Select the <b>Transmit</b> icon:                                                                                                    |
|                                   | One or more destinations must be configured for the <b>Transmit</b> icon to be enabled. If no destinations are configured, the <b>Transmit</b> icon is disabled. |

The selected patient report is added to the **Queue**, processed and transmitted to the selected destination. The **Job Status** in the **Queue** is updated. For information on the status, see 8.1 Display the Report Queue on page 102.

The status of a manually submitted job displays on the notification bar in the lower, right-side of the screen in the format: clostination\_Name>: <lob\_Status>.

For example, if the destination name is USB, and the job status is **Failed**, the status displays as follows: USB: Failed.

A tick mark displays in the **Sent** column of the **Files** expanded list for patient reports successfully transmitted to the default destination.

| If                                                                                                    | Then                                                                                                    |
|----------------------------------------------------------------------------------------------------|----------------------------------------------------------------------------------------------------|
| The transmission queue has reached its maximum limit<br>of 1000 reports, a message displays in the notification<br>area that the transmission queue is full and no addition-<br>al reports can be added.  | Wait for the reports in the queue to transmit and try again.                                                                                                    |
| The patient report has already been transmitted to the selected destination, a message displays in the notifica-<br>tion asking you to confirm if you want to re-transmit the already transmitted report. | <ul> <li>Perform one of the actions below:</li> <li>Select <b>Continue</b> to re-transmit the patient report.</li> <li>Select <b>Cancel</b> to cancel the report transmission.</li> </ul> |

| If                                                                                                    | Then                                                                                                    |
|----------------------------------------------------------------------------------------------------|----------------------------------------------------------------------------------------------------|
| Patient information is incomplete in the patient report<br>(for example, mandatory fields are blank or contain in-<br>valid data), a message displays in the notification area<br>indicating that the patient report cannot be transmitted<br>because of incomplete patient data.                                                                                                    | <ul><li>Perform the steps below:</li><li>1. Edit the patient report to enter missing patient data.</li><li>2. Retry transmission.</li></ul> |
| NOTE<br>Based on the Mandatory fields apply for<br>Transmission settings, the ECG report is<br>not added to the transmission queue until<br>you enter the patient demographic data for<br>the mandatory fields. An error message dis-<br>plays in the notification area. You need to<br>complete the data for the mandatory fields<br>and manually resend the report to a config-<br>ured destination.                                                      |                                                                                                    |
| NOTE<br>Based on the Mandatory fields apply for<br>Acquisition settings, the ECG report is not<br>accepted, transmitted, or printed until you<br>enter the patient demographic data for the<br>mandatory fields. If you manually transmit<br>ECG report, an error message Unable to<br>transmit. Incomplete patient data. dis-<br>plays on the Acquisition screen. You need<br>to complete the data for the mandatory<br>fields to transmit the ECG report. |                                                                                                    |

## **5.9 Print a Patient Report**

You can print a copy of a Rhythm, Full Disclosure, or ECG patient report in any configured report format for the selected lead set.

If you purchase the NETP - Network Printer option and enable it in the Option Manager,

- you can print the copy via thermal printer or send the copy to a network printer on MAC 5 devices with thermal printer.
- you can only send the copy to a network printer on MAC 5 Lite.

See 10.6.2 Configure Network Printer on page 153 for more information.

- 1. Before printing a copy of the report, review the patient report and verify:
  - The patient information in the patient report is correct.
  - The ECG or Rhythm or Full Disclosure ECG is acquired with the desired gain and filter.
- 2. Perform one of the steps below:

| To print a copy of the patient report                                                                               | Perform the following:                                                                                                    |
|----------------------------------------------------------------------------------------------------|----------------------------------------------------------------------------------------------------|
| In the default or selected report<br>format displayed on the <i>ECG</i> or<br><b>Rhythm</b> or <b>FD Report</b> tab | Select the <b>Copy</b> icon:                                                                                                    |
|                                                                                                    | A job to print one copy of the patient report in the default report format is sent to the printer.                                                                                                    |
| In a different report format                                                                                        | <ol> <li>Select anywhere around the ellipsis icon on the left, bottom corner of<br/>the ECG tab to view the Copy Format menu.</li> </ol>                                                                                         |
|                                                                                                    | <ol><li>From the expanded Copy Format menu, select the desired report<br/>format to be used to print a copy of the report.</li></ol>                                                                                             |
|                                                                                                    | Only the report formats supported for the lead set used to record the ECG or rhythm are available for selection. For example, if a 12-lead ECG is recorded, only 12-lead ECG patient report formats are available for selection. |
|                                                                                                    | 3. Select the <b>Copy</b> icon:                                                                                                    |
|                                                                                                    | Сору                                                                                                    |
|                                                                                                    | The patient report is refreshed and displayed in the <b>ECG</b> tab in the selected report format. A job to print one copy of the ECG or rhythm in the selected report format is sent to the printer.                            |

The patient report is printed in the order in which it was received. If no other patient reports are printing, the report is printed immediately. The printing status displays at the bottom of the screen.

#### NOTE

Based on the **Mandatory fields apply for Acquisition** settings, the ECG report is not accepted, transmitted, or printed until you enter the patient demographic data for the mandatory fields. An error message **Unable to print. Incomplete patient data.** displays on the **Acquisition** screen. You need to complete the data for the mandatory fields and reprint the patient report.

If a printer error occurs, the progress message is replaced by the printer error. The printing restarts automatically after the error is resolved. For more information on printer errors, see 13.3 Printing Errors on page 234.

If the device is configured to print the barcode of the patient ID in the patient reports, the printed patient report includes the barcode. The barcode can be used to perform a query by patient ID in the MUSE system.

3. To stop printing a patient report, select the **Stop** icon in the middle of the screen.

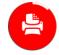

### **5.10 Edit Patient Information in a Patient Report**

Make sure that you have the privilege to edit patient reports.

After a test is acquired, you can edit patient information using the software keyboard or by attaching an order. When an order is attached to a patient test, some fields are read-only.

If you try to edit or attach an order to a patient report that is transmitted to the default destination, an error message displays.

You cannot edit patient information by scanning a patient barcode, selecting a patient record from the **Patients** list, or performing ADT queries.

#### WARNING

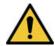

INACCURATE PATIENT DATA

Incorrect patient information can cause patient data mismatch. Data assigned to the wrong patient causes erroneous patient data that can affect diagnosis and treatment.

Be sure to check the patient information screen for each new patient. Make sure that you enter patient data for the correct patient.

1. To edit patient information for the patient report, select the **Edit** icon in the **Report Review** page in the Acquisition screen:

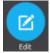

The Patient Information screen opens.

- 2. Edit the patient information using a software keyboard. See 4.3.3 Enter or Edit Patient Information Using the Software Keyboard on page 51.
- 3. Select **Save** to save your changes for this patient and collapse the screen.

If you select any other icons at the bottom of the tab prior to saving, the **Patient Information** screen collapses and the edited patient information is saved.

The updated patient information displays on the patient report.

### **5.11 Delete a Patient Report**

Make sure that you have the privilege to delete Rhythm, Full Disclosure, or ECG patient reports.

#### NOTE

If you do not have the privilege to view patient reports, but you have the privilege to delete patient reports, you can only view and delete patient reports you created in the current session.

1. Select the **Delete** icon in the **Report Review** page on the Acquisition screen to delete the patient report:

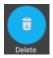

A message displays asking you to confirm if you want to permanently delete the patient report.

2. Select **Delete** to delete the patient report.

The selected patient report(s) are deleted from the Files list.

- 3. A confirmation message may display if you are trying to delete a patient report that has not yet been transmitted to the default destination (if a message has been configured by your administrator). Perform one of the actions below:
  - Select **Delete** to delete the patient report. The selected patient report is deleted from the **Files** list. Deleting the patient report closes the tab where it was opened for viewing, and returns you to the **Live** tab.
  - Select **Cancel** to cancel the deletion. The selected patient report is not deleted from the **Files** list.

### **5.12 View the Patient Report**

You can use the icons in the ECG, Rhythm, or Full Disclosure report tab to view the patient report:

| lcon     | Name          | Description                                                                                             |
|----------|---------------|----------------------------------------------------------------------------------------------------|
| K M      | Maximize View | Select this icon or double-tap the patient report to maximize the view of the patient report.           |
| <b>*</b> | Minimize View | Select this icon or double-tap the maximized patient report to minimize the view of the patient report. |
| <        | Previous      | Select this icon to navigate to the previous page of the multiple-page reports.                         |
| >        | Next          | Select this icon to navigate to the next page of the multiple-page reports.                             |

### **5.13 Close a Patient Report**

- 1. Review the patient report.
- 2. After completing your tasks, select the **Done** icon to close the patient report.

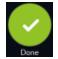

A message displays asking you if you want to start a new patient test.

Select one of the options below:

- **New Patient** to start a test for a new patient, see 4.2 Start a Test for a New Patient on page 44. This action will clear the previous patient information.
- **Continue with Same Patient** to start a new test for the same patient. The live waveform for this patient displays on the screen.

### **5.14 Full Disclosure Overview**

|                                          | 08/12/2021                           | 11:54:13 PM                                      | ۲          | <b>•</b> 4 📮           | & Admin                                           | ~    |
|------------------------------------------|--------------------------------------|--------------------------------------------------|------------|------------------------|---------------------------------------------------|------|
| Test, Test PID #test                     |                                      |                                                  | ×          | 79 <sup>врм</sup>      | Sew Patient                                       |      |
|                                          |                                      | ·····                                            |            |                        |                                                   |      |
|                                          |                                      |                                                  | -11        | ~                      | -44444                                            |      |
| ┉╆╍┾╍┾╍┾╍┾╍┾╍┾╍┾╍┾╍┾╍┾╍┾╍┾╍              | ┉╆┈╆┈┾┈                              | ┝─┝─┾─┾─┾─┿                                      | -441       | ~                      | -1-1-1-1-1                                        | ~~~  |
| <u> </u>                                 | <u>↑-<u></u>↑-<u>↑</u>-<u>↑</u>-</u> | *-*-*-*-*-*                                      | -11        | ·                      | -1-1-1-1-1                                        |      |
| ₼₼₼₼₼₼₼₼₼₼₼₼₼₼₼₼₼₼₼₼₼₼<br>₼₼₼₼₼₼₼₼₼₼₼₼₼₼ | ╋╍╊╍╊╍╊╍<br>╊╍╊╍╊╍╊╍                 | ↓~↓~↓~ţ~ţ~ţ                                      | -44<br>-44 |                        | ~_\$~_\$~_\$~_\$~_\$~                             | <    |
| ᠆ᡟ᠆᠇ᡏ᠆ᠮ᠆ᠯ᠆ᠯ᠆ᠯ᠆ᠯ᠆ᠯ᠆ᠯ᠆ᠯ᠆ᠯ᠆ᠯ᠆ᠯ᠆             |                                      | <del>~~~~~~~~~~~~~~~~~~~~~~~~~~~~~~~~~~~~~</del> | -1-1-      | <u>₩₩₽₩₩₽₩₽₽₩₽</u>     | ~ <del>~~~~~~~~~~~~~~~~~~~~~~~~~~~~~~~~~~~~</del> | ₩    |
| ╶┿╌╆╌╊╌╊╌╊╌╊╌╊╌╊╌╊╌╊╌╊╌╊╌╊╌╊             |                                      | <u>╶</u> ┼╌╀╌╀╌╂╌╂                               |            | <del>\~\~\~\~\~\</del> |                                                   | 11   |
| -+-+-+-+-+-+-+-+-+-+-+-+-+-+-+-+-+-+-+   | -1111                                | -ttttttttt                                       | -4-4       | *tttttttttt-           | ·                                                 | 1~1  |
|                                          | -1111                                | -to-to-to-to-to-to-to-to-to-to-to-to-to-         |            | the design of the      |                                                   | 12-1 |
| ↑ □ (□) (□                               |                                      | с                                                |            | 00                     | <u> </u>                                          | ^    |
| FD Select Lead Preview ECG ED B          | eport                                | Restart                                          | Signal o   | quality is good to acq | uire ECG                                          |      |

The Full Disclosure ECG option shows one lead of the patient waveform for a maximum of 5 minutes. From this waveform, you can create a Full Disclosure report (FD Report) or create a 12-lead ECG. It starts after you connect a patient to the acquisition module AND you are viewing the waveforms.

This feature may be helpful for clinicians that need to acquire an ECG on:

- A child that will not sit still or is anxious.
- A patient that is experiencing symptoms or stable arrythmias and would require a 12 lead ECG during those symptoms.

You can acquire a Full Disclosure ECG only if you purchase the Full Disclosure option, and enable it in the **Options Manager**.

Automatic acquisition of ECG does not start while in the **Full Disclosure** tab.

### **5.14.1 Record a Full Disclosure ECG**

Before you start this procedure, make sure:

- You purchase and enable the Full Disclosure option in the **Options Manager**.
- You enable the Full Disclosure option in the **Setting** screen.
- 1. Start a new patient test.
- 2. To view a Full Disclosure ECG, click the **Full Disclosure** tab on the Acquisition screen.
  - One lead of the Full Disclosure ECG displays. The Full Disclosure shows the waveform from the left to right side of the screen.
  - The Full Disclosure ECG records for a maximum of 5 minutes. The recording stops after the 5 minutes is complete.
  - The Full Disclosure screen displays 10 lines of ECG data and each line is of 30 seconds.
  - A notification message displays on the Acquisition screen after the Full Disclosure ECG records for 5 minutes.
  - The Full Disclosure screen displays the previous 5 minutes of Full Disclosure ECG data.

3. To change the lead, click **Select Lead**.

All the configured leads display. Select the single lead you want to display on the screen and on the printed FD reports. If you connect the leads to a patient after being fully disconnected for at least 30 seconds, all the data will be cleared from the display.

The ECG recording restarts and the selected lead is applied to the Full Disclosure waveform. All the previous recorded data will be cleared.

4. To restart the Full Disclosure ECG, click **Restart**. All of the current waveform data is deleted.

The message (For unsaved data will be lost). (For Confirm to proceed) displays.

5. To record a 10 seconds ECG when in the Full Disclosure screen, do the steps that follow:

| Test, Test       | PID #test                |                                         |               | *           | 79 <sup>врм</sup>      | New Patient                             |
|------------------|--------------------------|-----------------------------------------|---------------|-------------|------------------------|-----------------------------------------|
| ~                |                          | ***                                     | -             | _           |                        | ~~~~~~~~~~~~~~~~~~~~~~~~~~~~~~~~~~~~~~~ |
| • • • • •<br>••• |                          | ᠇᠆ᡟ᠆᠆ᡟ᠆᠆ᡟ                               |               | ┈╋┈╋┈╋┈     | ╊─┲ <del>─</del> ┲─┲─┲ | ∽┲╌┲╌┲╌┲╌┲                              |
| tttt             | <u>~∱~∱~∱~∱~∱~</u> ∱~∱~∱ | ᠰ᠆ᠯ᠆ᠯ᠆ᠯ᠆ᡮ᠆ᡮ᠆ᡮ᠆ᡮ                         | ∽╋╌╄╌╄╌╋╌╋    | ~           | ╋╌╋╌╋╌╋╌╋              | ~~~~~~~~~~~~~~~~~~~~~~~~~~~~~~~~~~~~~~~ |
| ╋╌╋╌╌╋╌╌┥        | ᠆᠆ᡏ᠆᠆ᠮ᠆᠆ᠮ᠆᠆ᠮ᠆᠆ᠮ᠆         | ╋╌╋╌╋╌╋╌╋╌╋                             | ~-t-t-t-t-t-t | ~           | *-*-*-*                | ∽╋╼╋╼╋╼╋╼                               |
| 44               | ┝┈╊┈╊┈╊┈╊┈╊              | ~*~*                                    | ~             | ┝╌╄┈┟┈╋╌╄╴  | *****                  | <<br>└──╂──╂──╂──╂──╂──╂──              |
| ~*~~*~~*~~*~~    | ┍╌╁╌╀╌╀╌╂╌╂╌╂            | ~*~*~*~*~*~*~*~*~                       |               | ┝╌┠╌┠╌┠╌┠   | ╶╋┈╋┈╋┈╋┈╋┈            |                                         |
|                  |                          | ~~~~~~~~~~~~~~~~~~~~~~~~~~~~~~~~~~~~~~~ | ┡┉╊┉╊┉╊┉╊┉╋┉  | ***         | ~~~~                   | <u></u>                                 |
| -1-1-1-          | ╋╌╊╌╊╌╊╌╊╌╊╌╊            | ╌╊╌╊╌╊╌╊╌╋╌                             | ᡏ᠁ᡏ᠁ᠮ᠁ᠮ᠁ᠮ᠁ᠮ   | ᠬ᠇᠇᠆ᠮ᠆᠆ᠮ᠆᠆ᠮ | ╶╆╌╊╌╊╌╊╌              | ᠯ᠆᠇ᠯ᠆᠇ᠯ᠆᠇ᠯ᠆᠇ᠯ                           |
| -1-1-1-          | ᠆ᡟ᠆᠆ᡟ᠆᠆ᠮ᠆᠆ᠮ᠆᠆ᠮ᠆᠆ᠮ        | ᠃ᡟ᠆ᠰ᠆ᡟ᠆ᠰ᠆ᡟ                              | ╋╌╋╌╋╌╋╌╋╌╋   | ╉╍┲╍╊╍┲╍╊   | ~†~†~†~†~†~            | ╓╌╄╌╌╄╌╌╄╌╌╄                            |
| 合                |                          |                                         | с             |             | 00                     | <ul> <li>^</li> </ul>                   |
| FD               |                          | view ECG FD Repor                       |               | 🧭 Signal    | quality is good to acc | quire ECG                               |

- a. Select anywhere on the Full Disclosure ECG. The 10 seconds of ECG data is selected.
- b. Click Preview ECG.

A preview of the recorded 10 seconds of data for all leads displays in the configured preview report. Select the minimize icon to view the report.

- c. To accept or reject an ECG Patient Report, see 5.6.4 Accept or Reject an ECG Patient Report on page 62.
- d. To review an ECG Patient Report, see 5.6.5 Review an ECG Patient Report on page 65.
- 6. To generate a Full Disclosure report, click FD Report.

The Full Disclosure report for the selected lead displays for your review.

7. To review the Full Disclosure report, see 5.14.2 Review a Full Disclosure Report on page 77.

### 5.14.2 Review a Full Disclosure Report

The Full Disclosure report displays for your review.

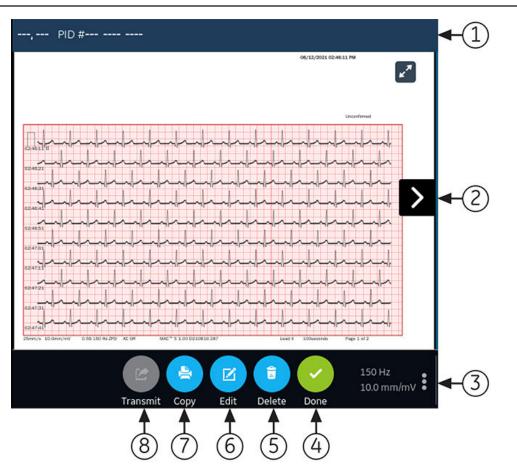

#### Table 5-8 Full Disclosure Report Tab

| Item | Name                          | Description                                                                                                    |
|------|-------------------------------|----------------------------------------------------------------------------------------------------|
| 1    | Patient Information<br>Banner | The information that displays on the screen for the patient such as first name, last name, gender, age, and so on. To edit the patient information, click anywhere on the <b>Patient Information</b> screen.                        |
| 2    | Full Disclosure Report        | Displays the Full Disclosure report. If a Full Disclosure report contains more than one pages, click the left and right arrows on the screen to see the next page.                                                                  |
|      |                               | When you record Full Disclosure ECG:                                                                                                    |
|      |                               | • If the acquisition module is disconnected, the Full Disclosure report displays empty space on the screen.                                                                                                    |
|      |                               | • If the lead is disconnected or the ECG waveform does not display, the Full Dis-<br>closure report displays a straight horizontal line on the screen, and transforms<br>into square waves on the printed or transmitted FD Report. |
|      |                               | NOTE                                                                                                    |
|      |                               | Only a FD Report or Rhythm Report can have a single tab. The ECG report will always have a tab, but if you enable a Rhythm tab and select a FD Report, the Rhythm tab will be replaced by the FD tab.                               |
| 3    | Gain, Filter, and Speed       | To edit the gain, filter, or speed of the waveform in the report, do the steps as follow:                                                                                                    |
|      |                               | • Click the ellipsis icon that is on the lower right of the <b>FD Report</b> tab.                                                                                                    |
|      |                               | • Select a new value from the expanded list.                                                                                                    |
|      |                               | • The Full Disclosure report refreshes with the selected gain, filter, and speed.                                                                                                    |

Continues on the next page

#### Table 5-8 Full Disclosure Report Tab (Table continued)

| Item | Name          | Description                                                                                                    |
|------|---------------|----------------------------------------------------------------------------------------------------|
| 4    | Done icon     | Closes the Full Disclosure report. For more information, see 5.13 Close a Patient Report on page 75.                                                  |
| 5    | Delete icon   | Deletes the Full Disclosure report. For more information, see 5.11 Delete a Pa-<br>tient Report on page 74.                                           |
| 6    | Edit icon     | Edits the patient information for the Full Disclosure report. For more information, see 5.10 Edit Patient Information in a Patient Report on page 73. |
| 7    | Copy icon     | Prints a copy of the Full Disclosure report. For more information, see 5.9 Print a Patient Report on page 72.                                         |
| 8    | Transmit icon | Transmits the Full Disclosure report. For more information, see 5.8 Transmit a Patient Report to a Configured Destination on page 70.                 |

To start a new Full Disclosure report for the same patient, click the **Full Disclosure** tab to navigate to the Full Disclosure waveform and application, and restart the Full Disclosure ECG. For more information, see 5.14.1 Record a Full Disclosure ECG on page 76.

# **6 Work with Orders**

Make sure that the ORDM option is enabled on the device. Contact a GE Healthcare Service Support representative to enable this option.

If order management is enabled, the **Orders** list displays in the Acquisition screen. You can retrieve orders from an order management server (such as a MUSE system) that is connected to your network.

When the orders list is updated, either automatically or manually, new orders are populated in the list. The figure illustrates the **Orders** collapsed list:

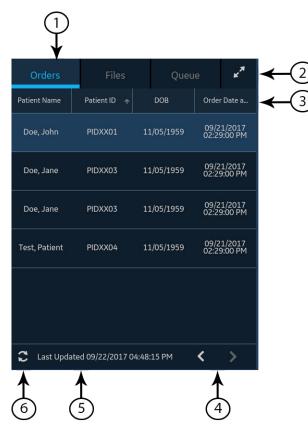

#### Table 6-1 Orders Collapsed List

| Item | Name                          | Description                                                                                                    |
|------|-------------------------------|----------------------------------------------------------------------------------------------------|
| 1    | Orders tab                    | Displays a list of orders downloaded from an order management server. A filter icon next to the tab name indicates that the order list is filtered by a location.                                                       |
| 2    | Expand icon                   | Opens the <b>Orders</b> expanded list.                                                                                                    |
| 3    | Orders collapsed list columns | Displays up to four configurable columns that provide information about the orders.<br>This view will include at least one of the columns: <b>Patient Name</b> , <b>Patient ID</b> , or <b>Visit</b><br><b>Number</b> . |
| 4    | Navigation arrows             | Navigates to the previous and next pages in the <b>Orders</b> list.                                                                                                    |
| 5    | Last Updated date and time    | Displays the date and time the order list was last updated.                                                                                                    |
| 6    | Refresh icon                  | Downloads the list of orders.                                                                                                    |

#### The figure illustrates the **Orders** expanded list:

|              |               |               |            |         |          |          |          | 2              |            | 3                 |              |
|--------------|---------------|---------------|------------|---------|----------|----------|----------|----------------|------------|-------------------|--------------|
| Orders       | Files         | s Qu          | eue        |         |          | Y Filter | Location | Current Patier | t Location | ~ *               | $\sim$       |
| Patient 🛩    | Patient ID    | DOB           | Order Da   |         | Ordering | Order Ty |          | Room           | Priority   | Status            | <b>←</b> (4) |
| Test6, Test6 | PID6          | 10/11/1980    | 05/06/2022 | S10006  |          | Full     |          |                | ROUTINE    | Open              | $\bigcirc$   |
| Test5, Test5 | PID5          | 10/11/1980    | 05/06/2022 | S10005  |          |          |          |                | ROUTINE    | Open              |              |
| Test4, Test4 | PID4          | 10/11/1980    | 05/06/2022 | S10004  |          |          |          |                | ROUTINE    | Open              |              |
| Test3, Test3 | PID3          | 10/11/1980    | 05/06/2022 | S1O003  |          |          |          |                | ROUTINE    | Open              |              |
| Test2, Test2 | PID2          | 10/11/1980    | 05/06/2022 | \$10002 |          |          |          |                | ROUTINE    | Open              |              |
| C Last Up    | dated 05/06/2 | 2022 01:07:29 | PM         |         |          |          |          |                |            | $\langle \rangle$ |              |
| 7            |               | 5             |            |         |          |          |          |                |            | 5                 |              |

#### Table 6-2 Orders Expanded List

| Item | Name                         | Description                                                                                                    |
|------|------------------------------|----------------------------------------------------------------------------------------------------|
| 1    | Orders tab                   | Displays the <b>Orders</b> expanded list. A filter icon next to the tab name indicates that the order list is filtered by a location.          |
| 2    | Filter Location list         | Select anywhere on the <b>Filter Location</b> field. From the drop-down menu, select the location filter you want to apply to the orders list. |
| 3    | Collapse icon                | Collapses the <b>Orders</b> list.                                                                                                    |
| 4    | Orders expanded list columns | Displays up to eleven configurable columns that provide information about the orders.                                                          |
| 5    | Navigation arrows            | Navigates to the previous and next pages in the <b>Orders</b> list.                                                                            |
| 6    | Last Updated date and time   | Displays the date and time the order list was last updated.                                                                                    |
| 7    | Refresh icon                 | Downloads the list of orders.                                                                                                    |

Only one order can be associated with a patient test at any given time.

Only 12-lead order can be displayed on the device.

Orders cannot be attached to:

- Transmitted patient reports, or
- Digital Rhythm patient reports.

If you do not have permissions to edit patient reports, you cannot attach an order to the patient report.

When an order is attached to a patient test, all fields are read-only except for which can be edited below:

Blood Pressure

- Room Number
- Bed Number
- Test Indication
- Priority
- Comments
- Technician
- Patient History
- Location
- <Question>
- Attending MD ID
- Attending MD First Name
- Attending MD Last Name

#### WARNING

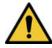

INACCURATE PATIENT DATA

Incorrect patient information can cause patient data mismatch. Data assigned to the wrong patient causes erroneous patient data that can affect diagnosis and treatment.

Be sure to check the patient information screen for each new patient. Make sure that you attach the correct order for the correct patient.

### **6.1 Automatically Update the Orders List**

The auto-update option must be enabled by your administrator to automatically update orders from the order management server. Orders are automatically updated when:

- The device is powered on.
- A user logs into the device or unlocks the device.
- The New Patient button is selected.
- A report is successfully sent to a remote device over the network.

The **Last Updated** date and time is updated. No error messages display if orders are not being automatically updated. You can also manually update the *Orders* list.

### 6.2 Manually Update the Orders List

You can manually update the orders list at any time, even if the auto-update option is enabled.

1. From the Acquisition screen, select the **Orders** tab.

The Orders collapsed list opens.

2. Select the **Refresh** icon to update the orders list .

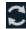

The list of orders is refreshed and updated with the latest information. All previous data is overwritten. The date and time when the list was last updated display next to the **Refresh** icon.

If the device is not connected to the network, a message displays in the notification area indicating that the update has failed because the device is not connected to the network. If the message persists, contact your administrator to resolve the network issue.

If the device fails to connect to the order management server, a message displays in the notification area indicating that the update has failed because the connection to the order management server could not be established. If the message persists, contact your administrator.

You can download a maximum of 1000 orders. If the number of orders exceeds this limit, an error message displays asking you to restrict the order download filter.

### 6.3 Sort Orders in the Orders List

By default, the *Orders* list is sorted in descending order by the **Location** column, if the **Location** column is configured as one of the display columns.

If the **Location** column is not configured to display in the *Orders* list, the list is sorted in descending order by the column configured to display as the first column.

If you select the **Priority** column header or if the **Priority** column is the first column, the orders list is sorted in the order of priority:

- STAT
- ASAP
- Pre-Op
- Call back
- Routine

If you select the **Priority** column again, the sorting order is reversed.

You can change the sort order by selecting any one of the column headers. The orders list is sorted in ascending order by the selected column. If you select the same column header again, the orders list is sorted in the reverse order. If you select another column header, the orders list is sorted in ascending order by that column.

Changes made to the sort order apply until you log out or shutdown the device.

### 6.4 Filter Orders in the Orders List

The *Orders* list is filtered by **Show All Locations**, **Current Patient Location**, or 1 out of 10 preconfigured filter groups. All of the order lists display based on the location filter you apply.

1. From the Acquisition screen, select the **Orders** tab.

The Orders collapsed list opens.

|                              | 05/06/2022             | 01:32:47 PM             | ا ÷          | <b>• • •</b>         | ) 🕹 Adr         | nin 🗸      |
|------------------------------|------------------------|-------------------------|--------------|----------------------|-----------------|------------|
| , PID #                      |                        |                         | ×            | 66 <sup>врм</sup>    | Nev             | Patient    |
|                              |                        |                         | Orders       |                      | Queue           | ₹ ي        |
|                              |                        |                         | Showing Ord  | ers From <b>Curr</b> | ent Patient Lo  | ocation    |
| 1                            | aVR                    | V1                      | Patient N≁   | Patient ID           | DOB             | Order Da   |
|                              |                        |                         | Test6, Test6 | PID6                 | 10/11/1980      | 05/06/2022 |
|                              | aVL                    | V2                      | Test5, Test5 | PID5                 | 10/11/1980      | 05/06/2022 |
| "                            |                        | v2 )                    | Test4, Test4 | PID4                 | 10/11/1980      | 05/06/2022 |
|                              |                        |                         | Test3, Test3 | PID3                 | 10/11/1980      | 05/06/2022 |
| ш                            | aVF                    | V3                      | Test2, Test2 | PID2                 | 10/11/1980      | 05/06/2022 |
|                              |                        | v5                      |              |                      |                 |            |
|                              |                        |                         | 🔁 Last Upo   | lated 05/06/20       | 022 01:07:29 PM | 1 < >      |
| Adult 12 Lead                |                        | 150 Hz                  |              | 00                   | ) 🕗             | ^          |
| All Leads<br>FD HD Pace - On | Start ECG Start Rhythm | 25.0 mm/s<br>10.0 mm/mV | 🔗 Signal qu  | ality is good to     | o acquire ECG   |            |

2. Select the necessary filter location from the drop-down list.

|                              | 05/06/2022             | 01:33:22 PM             | ÷            | • 4 💭               | 💄 Adm         | in 🗸         |
|------------------------------|------------------------|-------------------------|--------------|---------------------|---------------|--------------|
| , PID #                      |                        |                         | ≽            | 79 <sup>врм</sup>   |               | •<br>Patient |
|                              |                        |                         | Orders       |                     | Queue         | ₹ 🖉          |
|                              |                        |                         | Showing Ord  | Current Patie       | ent Location  |              |
| 1                            | aVR                    | V1                      | Patient N+   | Show All Loca       | tions         | r Da         |
|                              |                        |                         | Test6, Test6 | PID6                | 10/11/1980    | 05/06/2022   |
|                              | aVL                    | V2                      | Test5, Test5 | PID5                | 10/11/1980    | 05/06/2022   |
| 11                           |                        | v2 >                    | Test4, Test4 | PID4                | 10/11/1980    | 05/06/2022   |
|                              |                        |                         | Test3, Test3 | PID3                | 10/11/1980    | 05/06/2022   |
| ш                            | aVF                    | V3                      | Test2, Test2 | PID2                | 10/11/1980    | 05/06/2022   |
|                              |                        | vJ                      |              |                     |               |              |
|                              |                        |                         | 🕄 Last Up    | dated 05/06/202     | 2 01:07:29 PM | < >          |
| Adult 12 Lead                |                        | 150 Hz<br>25.0 mm/s     |              | 0 C                 | ) 🗸           | ^            |
| All Leads<br>FD HD Pace - On | Start ECG Start Rhythm | 25.0 mm/s<br>10.0 mm/mV | 🧭 Signal qu  | uality is good to a | icquire ECG   |              |

The order list refreshes and displays only the locations in the selected filter. If you select the filter drop-down list, the filter icon changes to **1**. If you apply a location filter in the **Orders** list, the filter icon changes to **1** to indicate that the order list is filtered and does not display all orders.

| If you select                 | Then                                                                                                    |
|-------------------------------|----------------------------------------------------------------------------------------------------|
| A pre-configured filter group | The orders list displays orders from the locations in the selected filter group.                                    |
| The Current Patient Location  | The orders list displays only the orders from the current location of the device configured in the device settings. |
| The Show All Locations        | The orders list displays the orders from all the locations of the device configured in the device settings.         |

|     |                            |                   | 05/06/2022 | 01:34:24 PM         | ÷.                       | × Ę                  | ) 💄 Adr           | nin 🗸      |
|-----|----------------------------|-------------------|------------|---------------------|--------------------------|----------------------|-------------------|------------|
| , P | ID #                       |                   |            |                     | ≈                        | 80 <sup>врм</sup>    | New               | Patient    |
|     |                            |                   |            |                     | Orders                   |                      |                   | <b>*</b>   |
|     |                            |                   |            |                     | Showing Ord              | ers From <b>Curr</b> | ent Patient Lo    | ocation    |
| 1   |                            | aVR               |            | V1                  | Patient N+               | Patient ID           | DOB               | Order Da   |
|     |                            |                   |            |                     | Test6, Test6             | PID6                 | 10/11/1980        | 05/06/2022 |
|     |                            |                   |            |                     | Test5, Test5             | PID5                 | 10/11/1980        | 05/06/2022 |
| 11  |                            | aVL               |            | V2 >                | Test4, Test4             | PID4                 | 10/11/1980        | 05/06/2022 |
|     |                            |                   |            |                     | Test3, Test3             | PID3                 | 10/11/1980        | 05/06/2022 |
| 111 |                            | aVF               |            | V3                  | Test2, Test2             | PID2                 | 10/11/1980        | 05/06/2022 |
|     |                            |                   |            |                     | 🕄 Last Upd               | ated 05/06/20        | 022 01:07:29 PM   | 1 < >      |
| Â   | Adult 12 Lead<br>All Leads |                   |            | 150 Hz<br>25.0 mm/s |                          | O(                   | ) 🕗               | ^          |
| FD  | All Leads<br>HD Pace - On  | Start ECG Start F | Rhythm     | 10.0 mm/mV          | Full Discle<br>Recording |                      | red for full 5 mi | nutes.     |

3. To display an expanded list of **Orders**, select the **Expand** icon.

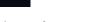

The **Orders** expanded list opens.

| PID6 10/1:               | L/1980 05/<br>L/1980 05/ | rder Da<br>/06/2022                          | Order Nu<br>S10006<br>S10005 | Ordering | <b>Y</b> Filter<br>Order Ty<br>Full | Location<br>Location | Current Patien<br>Room<br>101 | t Location<br>Priority<br>ROUTINE | Status |
|--------------------------|--------------------------|----------------------------------------------|------------------------------|----------|-------------------------------------|----------------------|-------------------------------|-----------------------------------|--------|
| PID6 10/1:<br>PID5 10/1: | L/1980 05/<br>L/1980 05/ | /06/2022                                     | S10006                       | Ordering |                                     |                      |                               |                                   |        |
| PID5 10/1:               | l/1980 05/               |                                              |                              |          | Full                                |                      | 101                           | ROUTINE                           |        |
|                          |                          | /06/2022                                     | S1O005                       |          |                                     |                      | 201                           | ROOTINE                           | Open   |
| PID4 10/1:               | 1/1000 05                |                                              |                              |          | ECG                                 |                      | 101                           | ROUTINE                           | Open   |
|                          | 1,1,980 (05)             | /06/2022                                     | S1O004                       |          | ECG                                 |                      | 101                           | ROUTINE                           | Open   |
| PID3 10/1:               | L/1980 05/               | /06/2022                                     | S1O003                       |          | ECG                                 |                      | 101                           | ROUTINE                           | Open   |
| PID2 10/1                | L/1980 05/               | /06/2022                                     | S10002                       |          | ECG                                 |                      | 101                           | ROUTINE                           | Open   |
|                          |                          |                                              |                              |          |                                     |                      |                               |                                   |        |
|                          |                          |                                              |                              |          |                                     |                      |                               |                                   |        |
|                          |                          |                                              |                              |          |                                     |                      |                               |                                   |        |
|                          |                          |                                              |                              |          |                                     |                      |                               |                                   |        |
|                          |                          |                                              |                              |          |                                     |                      |                               |                                   |        |
| I 05/06/2022 01          | :07:29 PM                |                                              |                              |          |                                     |                      |                               |                                   |        |
|                          |                          | ID2 10/11/1980 05,<br>05/06/2022 01:07:29 PM |                              |          |                                     |                      |                               |                                   |        |

By default, the applied filter is **Current Patient Location** 

, and displays all orders from the current location of

the device.

🎖 Filter Location

### 6.5 Attach an Order when the Patient Test is Not Started

- 1. Start a test for the new patient. For more information, see 4.2 Start a Test for a New Patient on page 44.
- 2. Double-tap the order in the **Orders** list to attach it to a patient test.

The order number and other details available in the order are populated in the patient test record and the **Patient Information** screen is automatically expanded.

- 3. Edit patient information and select **Save** to save the patient data.
- 4. Record the ECG. For more information, see 5.6.2 Manually Start an ECG recording on page 60.
- 5. Verify that the status of the order in the **Orders** list is **Attached**.

### 6.6 Attach an Order to a New Patient Test

#### NOTE

You cannot attach an order that is already attached to another test. You must first detach the order. See 6.10 Detach an Order from a Patient Test on page 88.

- 1. Start a test for the new patient. For more information, see 4.2 Start a Test for a New Patient on page 44.
- 2. Double-tap the order in the **Orders** list to attach it to the current patient test.

| If                                                                                                    | Then                                                                                                    |
|----------------------------------------------------------------------------------------------------|----------------------------------------------------------------------------------------------------|
| You did not manually enter patient data in the <b>Patient</b><br>Information screen after starting the test    | There is no data mismatch upon attaching the order.<br>Therefore, the order number and other details available<br>in the order are populated in the patient test record<br>and the <b>Patient Information</b> screen is automatically<br>expanded. The status of the order is changed to <b>Attach-</b><br><b>ed</b> . Go to Step 4. |
| You manually entered patient data in the <i>Patient Infor-</i><br><i>mation</i> screen after starting the test | There is a data mismatch between the order data and<br>the manually entered patient data. A warning message<br>displays indicating a mismatch in the patient name or<br>patient ID and asks you to confirm that the selected<br>order can be attached to the patient test, overwriting<br>existing patient data. Go to the Step 3.   |

- Select Yes to overwrite the patient information with data from the order. The order is attached to the patient report.
  - All patient demographic fields included in the order are populated in the test, overwriting the existing patient data.
  - The status of the order is changed to Attached.
- 4. Update test demographics in the **Patient Information** screen and select **Save**. For more information, see 4.3.3 Enter or Edit Patient Information Using the Software Keyboard on page 51.
- 5. Record the ECG. For more information, see 5.6.2 Manually Start an ECG recording on page 60.

### 6.7 Attach an Order when the Patient Test is Completed

#### NOTE

You cannot attach an order that is already attached to another test. You must first detach the order. See 6.10 Detach an Order from a Patient Test on page 88.

- 1. From the *Files* list, open the stored patient report.
- 2. Double-tap the order in the *Orders* list to attach it to the current patient test.

| If                                                                                                    | Then                                                                                                    |
|----------------------------------------------------------------------------------------------------|----------------------------------------------------------------------------------------------------|
| You did not manually enter patient data in the <b>Patient</b><br>Information screen after starting the test    | There is no data mismatch, but a message displays<br>asking you to confirm that the selected order can be at-<br>tached to the patient test, overwriting existing patient<br>data. Go to Step 3.                                                                                                    |
| You manually entered patient data in the <i>Patient Infor-</i><br><i>mation</i> screen after starting the test | There is a data mismatch between the order data and<br>the manually entered patient data. A warning message<br>displays indicating a mismatch in the patient name or<br>patient ID and asks you to confirm that the selected<br>order can be attached to the patient test, overwriting<br>existing patient data. Go to the Step 3. |

- 3. Select **Yes** to update the patient information with data from the order. The order is attached to the patient report.
  - All patient demographic fields included in the order are populated in the test, overwriting the existing patient data.
  - The status of the order is changed to **Attached**.
- 4. Update test demographics in the **Patient Information** screen and select **Save**. For more information, see 4.3.3 Enter or Edit Patient Information Using the Software Keyboard on page 51.

### **6.8 Attach an Order that is Attached to a Different Patient Test**

#### NOTE

Only one patient test can be associated with an order at any given time, regardless of the status of the patient test.

- 1. Start a new patient test.
- 2. Double-tap an order attached to a patient test in the **Orders** list.

A message displays indicating that the order is already attached to a patient test.

- 3. Perform one of the actions below:
  - Select **Detach** to detach the order from the existing patient test and attach the order to the new patient test.

| If                                                                                                | Then                                                                                                    |  |  |  |  |
|---------------------------------------------------------------------------------------------------|----------------------------------------------------------------------------------------------------|--|--|--|--|
| The patient test the order is attached<br>to is already transmitted to its default<br>destination | The order cannot be removed from this test.<br>A message displays indicating that the patient test has been<br>transmitted to the default destination and the order cannot be<br>detached.<br>Select <b>OK</b> . |  |  |  |  |
| If the patient test is not transmitted                                                            | A message displays notifying you that the order will be detached from the patient test.<br>Go to Step 4.                                                                                                    |  |  |  |  |

• Select **View Test** to open the patient test and view it as if the test had been opened from the **Files** list.

4. Select **Continue** to detach the order from the existing patient test and attach the order to the new patient test.

### 6.9 Change the Order Attached to a Patient Test

If an incorrect order is attached to a patient test, use below procedure to detach the order from the patient test and replace it with a different order.

Before you start this procedure, make sure that the patient test is not already transmitted to its default destination. If the test has the **Sent** status of **Yes** (for example, the test was already sent to its default destination), the order can no longer be detached from the test. A message displays indicating that the patient test has been transmitted and the order cannot be detached.

#### WARNING

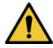

INACCURATE PATIENT DATA

Incorrect patient information can cause patient data mismatch. Data assigned to the wrong patient causes erroneous patient data that can affect diagnosis and treatment.

Be sure to check the patient information screen for each new patient. Make sure that you attach the correct order for the correct patient.

- 1. Detach the incorrect order from the patient test. See 6.10 Detach an Order from a Patient Test on page 88.
- 2. Attach the correct order to the patient test. See 6.7 Attach an Order when the Patient Test is Completed on page 86.

### 6.10 Detach an Order from a Patient Test

Before you start this procedure, make sure that the patient test with the incorrect order has not been transmitted to its default destination.

#### NOTE

If the patient test to which the order is attached has been transmitted to its default destination, the order cannot be detached from the test. A message displays indicating that the patient test has been transmitted and the order cannot be detached.

- 1. From the **Files** list, select the patient report with the incorrect order that you want to detach.
- 2. Expand the Patient Information screen and scroll down to the Order Number field.
- 3. Select **Detach** next to the **Order Number** field to clear the field.

A message displays asking you to confirm if you want to detach the order from the selected test.

4. Select **Yes** to detach the order from the current test.

The order number field is cleared.

5. Select **Save** to save your changes.

The order is detached from the patient test and moves back to the **Open** status.

### 6.11 Order Status

Each order in the **Orders** list has one of the states below:

- Open
- Pending
- Attached

When an order is downloaded from the order management server, the status of the order can be **Open** or **Pending**. After an ECG has been acquired for an order, or an order has been attached to an existing ECG patient report, the order is moved to the **Attached** state in the **Orders** list.

The table describes various order status changes:

| If                                                                                      | Then                                                                                                    |
|-----------------------------------------------------------------------------------------|----------------------------------------------------------------------------------------------------|
| You add an order to a patient test<br>from the <i>Orders</i> list                       | <ul> <li>The order status changes from <b>Open</b> to <b>Attached</b>.</li> <li>The MUSE server is notified to change the status of the corresponding order on the MUSE system from <b>Open</b> to <b>Pending</b>, if the device is connected to the network. If the attempt to notify the MUSE server fails, the status remains as <b>Open</b>.</li> </ul> |
| The order number is detached from<br>a patient test before acquiring the<br>ECG         | The order status changes from <b>Attached</b> to <b>Open</b> .<br>The order status changes from <b>Pending</b> to <b>Open</b> on the MUSE server.                                                                                                    |
| An order attached to an acquired,<br>but untransmitted ECG patient test,<br>is detached | The order status changes from <b>Attached</b> to <b>Open</b> .<br>The order status changes from <b>Pending</b> to <b>Open</b> on the MUSE server.                                                                                                    |

When the order list is updated, the orders attached to completed ECG patient reports transmitted to the MUSE server are cleared from the **Orders** list, and new orders are downloaded from the MUSE server.

#### NOTE

The **Attached** order status is not included in the transmitted patient reports.

# 7 Work with the Files List

The **Files** list displays stored digital rhythm and ECG patient reports. The figure illustrates the **Files** collapsed list:

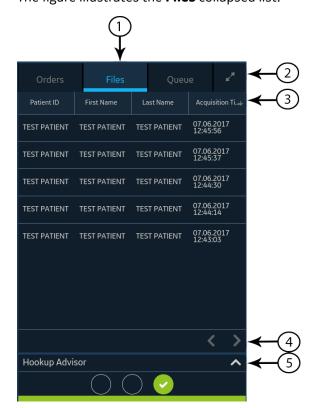

#### Table 7-1 Files Collapsed List

| Item | Name                         | Description                                                                                                    |  |  |  |
|------|------------------------------|----------------------------------------------------------------------------------------------------|--|--|--|
| 1    | Files tab                    | Opens the <b>Files</b> collapsed list that stores the saved patient reports.                                          |  |  |  |
| 2    | Expand icon                  | Opens the <b>Files</b> expanded list.                                                                                 |  |  |  |
| 3    | Files collpased list columns | Displays columns that provide information about the stored patient reports.                                           |  |  |  |
| 4    | Navigation arrows            | Navigates to the previous and next page in the <b>Files</b> list.                                                     |  |  |  |
| 5    | Expand arrow                 | Expands the <b>Hookup Advisor</b> electrode placement image. When expanded, the image overlays the <b>Files</b> list. |  |  |  |

The figure illustrates the **Files** expanded list:

| Bat     | ients        |               |                  |                           |        |           |                     | 2<br>•     | 3    | ) |     |    |
|---------|--------------|---------------|------------------|---------------------------|--------|-----------|---------------------|------------|------|---|-----|----|
|         | Patient ID   | First Name    | Last Name        | Acquisition Time+         | Gender | Age       | Order Number        | DOB        | Sent |   |     | 2  |
|         | pid1         | Doe           | Jane             | 03/24/2022<br>09:20:30 AM | F      | 20        | order Humber        | 03/24/2002 | Jen  |   | 6   | り  |
|         |              |               |                  | 03/24/2022<br>09:17:39 AM |        |           |                     |            |      |   |     |    |
|         | pid          | Doe           | Jane             | 03/24/2022<br>09:17:21 AM |        | 20        |                     | 03/24/2002 |      |   |     |    |
|         |              |               |                  | 03/24/2022<br>09:08:37 AM |        |           |                     |            |      |   |     |    |
|         |              |               |                  | 03/24/2022<br>09:08:18 AM |        |           |                     |            |      |   |     |    |
|         | TEST PATIENT | TEST PATIENT  | TEST PATIENT     | 03/24/2022<br>09:07:51 AM |        |           | TEST PATIENT        |            |      |   |     |    |
|         | TEST PATIENT | TEST PATIENT  | TEST PATIENT     | 03/24/2022<br>09:07:38 AM |        |           | TEST PATIENT        |            |      |   |     |    |
|         | TEST PATIENT | TEST PATIENT  | TEST PATIENT     | 03/24/2022<br>09:06:06 AM |        |           |                     |            |      |   | _   |    |
|         |              |               |                  |                           |        |           |                     |            |      | - | -(5 | 5) |
| usb     | :            | Transmit Copy | Edit Delete      |                           | 4      | Printer e | rror. Door is open. |            |      |   |     |    |
| [<br>[] | )            |               | <b>I I</b><br>87 |                           |        |           | <b>[</b><br>6       |            |      |   |     |    |

#### Table 7-2 Files Expanded List

| Item | Name                        | Description                                                                                                    |  |
|------|-----------------------------|----------------------------------------------------------------------------------------------------|--|
| 1    | Files tab                   | Opens the <b>Files</b> expanded list that stores the saved patient reports.                                            |  |
| 2    | Print List                  | Prints the stored records from the <b>Files</b> list. This button is enabled only if the stored records are available. |  |
| 3    | Collapse icon               | Collapses the <b>Files</b> list.                                                                                       |  |
| 4    | Files expanded list columns | Displays columns that provide information about the stored patient reports.                                            |  |
| 5    | Navigation arrows           | Navigates to the previous and next pages in the <b>Files</b> list.                                                     |  |
| 6    | Notification status         | Shows the progress, error, or successful messages.                                                                     |  |
| 7    | Delete icon                 | Deletes the selected patient reports.                                                                                  |  |
| 8    | Edit icon                   | Edits patient information for the selected patient report.                                                             |  |
| 9    | Copy icon                   | Prints a copy of the selected patient reports.                                                                         |  |
| 10   | Transmit icon               | Transmits the patient reports to the selected destination.                                                             |  |
| 11   | Destination menu            |                                                                                                    |  |

### 7.1 Review a Stored Patient Report

Make sure that you have the privilege to view Rhythm, Full Disclosure, or ECG patient reports in the **Files** list. If you do not have the privilege, you can only view the patient reports you created in the current session.

1. From the Acquisition screen, select the **Files** tab.

The Files collapsed list opens.

- 2. Select the Rhythm or Full Disclosure or ECG patient report that you want to view.
- 3. Review and make necessary changes to the patient report, before printing a copy of the report or transmitting the report to a configured destination.

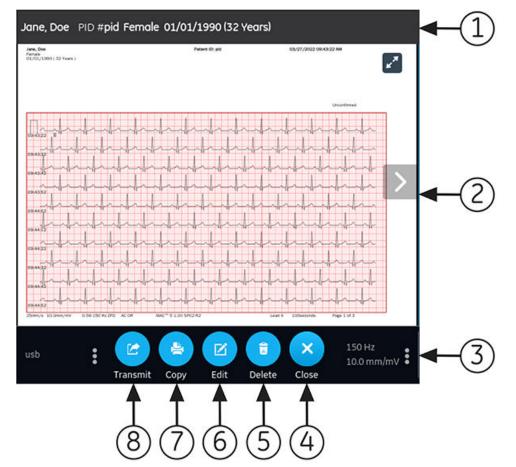

#### **Table 7-3 Displaying a Stored Patient Report**

| Item | Name                                                                        | Description                                                                                                    |
|------|-----------------------------------------------------------------------------|----------------------------------------------------------------------------------------------------|
| 1    | Patient Informa-<br>tion Banner                                             | Displays patient information. A grey banner indicates the patient report has been stored in the device. Select anywhere in the banner to expand the screen and edit patient information.                                                                                                    |
| 2    | ECG patient re-<br>port, Rhythm re-<br>port, or Full Dis-<br>closure report | Displays the patient report. For more information on the report formats, see A.1 ECG Report Formats on page 243 and A.2 Rhythm Report Format on page 247.                                                                                                    |
| 3    | Gain, Filter, and<br>Speed                                                  | Allows you to change the waveform gain, filter or speed. Select anywhere around the ellipsis icon next to <b>Gain</b> , <b>Filter</b> or <b>Speed</b> and select a value from the gain, filter, or speed options in the menu. The patient report is refreshed with the selected configurations. |
|      |                                                                             | NOTE                                                                                                    |
|      |                                                                             | The <b>Speed</b> option displays only for the rhythm reports.                                                                                                    |
| 4    | Close icon                                                                  | Select the <b>Close</b> icon to close the report.                                                                                                    |

Continues on the next page

| Item | Name          | Description                                                                                                    |
|------|---------------|----------------------------------------------------------------------------------------------------|
| 5    | Delete icon   | Select the <b>Delete</b> icon to delete the patient report from the <b>Files</b> list. Deleting the patient report closes the current tab and displays the <b>Live</b> tab. For more information, see 7.6 Delete Stored Patient Reports from the Files List on page 98. |
| 6    | Edit icon     | Select the <b>Edit</b> icon to expand the <b>Patient Information</b> screen and edit patient information for the patient report. For more information, see 7.5 Edit Patient Information in a Stored Patient Report on page 97.                                          |
| 7    | Copy icon     | Select the <b>Copy</b> icon to print a copy of the patient report in the default report<br>format. For more information on printing a copy of the report, see 7.3 Print a Stored<br>Patient Report on page 95.                                                          |
| 8    | Transmit icon | Select the <b>Transmit</b> icon to transmit the patient report to the default destination.<br>For more information, see 7.2 Transmit a Stored Patient Report to a Configured<br>Destination on page 93.                                                                 |

#### Table 7-3 Displaying a Stored Patient Report (Table continued)

4. Select 😢 to close.

# 7.2 Transmit a Stored Patient Report to a Configured Destination

- Make sure that you have the privilege to transmit patient reports to a configured destination.
- Select the correct destination for your patient report.

| Patient Report Type | Destination                                                                                                   | Supported File Format                                                                                                    |
|---------------------|----------------------------------------------------------------------------------------------------|----------------------------------------------------------------------------------------------------|
| Resting ECG         | DCP server destination (MUSE v8 SP3 or<br>higher, v9, or MUSE NX and MUSE DICOM<br>Gateway Pro SP1 or higher) | Hilltop format                                                                                                    |
| Resting ECG         | USB R/W flash drive                                                                                           | PDF, Hilltop and Sapphire XML (Sapphire<br>XML format is available if you enable the<br>XML format output in the <b>Option Manag-</b><br><b>er</b> ) formats. |
| Resting ECG         | SFTP server destination with remote direc-<br>tory path                                                       | PDF, Hilltop and Sapphire XML (Sapphire<br>XML format is available if you enable the<br>XML format output in the <b>Option Manag-</b><br><b>er</b> ) formats. |
| Resting ECG         | Shared directory destination with folder path                                                                 | PDF, Hilltop and Sapphire XML (Sapphire<br>XML format is available if you enable the<br>XML format output in the <b>Option Manag-</b><br><b>er</b> ) formats. |
| Digital Rhythm      | USB R/W flash drive                                                                                           | PDF format                                                                                                    |
| Digital Rhythm      | DCP server destination (MUSE v9 SP6 or<br>higher, or MUSE NX and MUSE DICOM Gate-<br>way Pro SP6 or higher)   | PDF format                                                                                                    |
| Digital Rhythm      | SFTP server destination with remote direc-<br>tory path                                                       | PDF format                                                                                                    |
| Digital Rhythm      | Shared directory destination with folder path                                                                 | PDF format                                                                                                    |

Continues on the next page

| Patient Report Type | Destination                                                                                                 | Supported File Format |
|---------------------|----------------------------------------------------------------------------------------------------|-----------------------|
| Full Disclosure     | USB R/W flash drive                                                                                         | PDF format            |
| Full Disclosure     | DCP server destination (MUSE v9 SP6 or<br>higher, or MUSE NX and MUSE DICOM Gate-<br>way Pro SP6 or higher) | PDF format            |
| Full Disclosure     | SFTP server destination with remote direc-<br>tory path                                                     | PDF format            |
| Full Disclosure     | Shared directory destination with folder path                                                               | PDF format            |

To transmit a patient report to the default or configured destination, perform the steps below:

1. From the Acquisition screen, select **Files**.

The **Files** collapsed list opens.

2. Perform one of the steps below:

| If                                            | Then                                                                                                    |
|-----------------------------------------------|----------------------------------------------------------------------------------------------------|
| You want to transmit one patient report       | Select the Rhythm or Full Disclosure report or ECG patient report you want to transmit to a configured destination.                    |
|                                               | The selected patient report opens in a new tab ( <b>ECG</b> or <b>FD Report</b> or <b>Rhythm</b> tab), depending on the report type.   |
| You want to transmit multiple patient reports | Select the <b>Expand</b> icon to expand the <b>Files</b> list, and select the check box next to the patient reports to be transmitted. |

3. Perform one of the steps below:

| To transmit the report(s)         | Perform the following:                                                                                                    |
|-----------------------------------|----------------------------------------------------------------------------------------------------|
| To the default destination        | Select the <b>Transmit</b> icon:                                                                                                    |
|                                   | Transmit                                                                                                    |
| To another configured destination | 1. Select anywhere around the ellipsis icon on the lower, left-side of the screen to expand the <b>Transmit</b> menu.                                            |
|                                   | <ol><li>From the expanded <b>Transmit</b> menu, select any configured destination<br/>to transmit the patient report(s).</li></ol>                               |
|                                   | 3. Select the <b>Transmit</b> icon:                                                                                                    |
|                                   | Transmit                                                                                                    |
|                                   | One or more destinations must be configured for the <b>Transmit</b> icon to be enabled. If no destinations are configured, the <b>Transmit</b> icon is disabled. |

The selected patient reports are added to the **Queue**, processed and transmitted to the selected destination. The **Job Status** can be viewed in the **Queue**. See 8.1 Display the Report Queue on page 102.

If you select patient reports for transmission from the expanded **Files** list, the message displays on the notification area in the lower, right-side of the screen: <Count> reports added to the queue, where <Count> is the number of selected reports.

If you select patient reports for transmission from the collapsed **Files** list, the message displays on the notification area in the lower, right-side of the screen: <Destination\_Name>: <Job\_Status>.

For example, if the destination name is USB, and the job status is **Failed**, the status displays as follows: USB: Failed.

A tick mark displays in the **Sent** column of the **Files** expanded list for patient reports successfully transmitted to the default destination.

| If                                                                                                    | Then                                                                                                    |
|----------------------------------------------------------------------------------------------------|----------------------------------------------------------------------------------------------------|
| The transmission queue has reached its maximum limit<br>of 1,000 reports, a message displays in the notification<br>area that the transmission queue is full and no addition-<br>al reports can be added.                                                                                                    | Wait for the reports in the queue to transmit and try again.                                                                                                    |
| One or more patient reports have been transmitted to<br>the selected destination, a message displays in the noti-<br>fication asking you to confirm if you want to re-transmit<br>the already transmitted reports.                                                                                                    | <ul> <li>Perform one of the actions below:</li> <li>Select <b>OK</b> to re-transmit the patient report.</li> <li>Select <b>Cancel</b> to cancel the report transmission.</li> </ul> |
| Patient information is incomplete in one or more pa-<br>tient reports selected for transmission (for example,<br>required fields are blank or contain invalid data), a mes-<br>sage displays in the notification area indicating that one<br>or patient reports cannot be transmitted because of<br>incomplete patient data. | <ul><li>Perform the steps below:</li><li>1. Edit the incomplete patient report to enter missing patient data.</li><li>2. Retry transmission.</li></ul>                              |

### 7.3 Print a Stored Patient Report

You can print a copy of a stored ECG patient report in any configured report format for the selected lead set.

If you purchase the NETP - Network Printer option and enable it in the Option Manager,

• you can print the copy via thermal printer or send the copy to network printer on MAC 5 devices with thermal printer.

• you can only send the copy to network printer on MAC 5 Lite.

For more information of network printer, see 10.6.2 Configure Network Printer on page 153.

1. From the Acquisition screen, select the **Files** list.

The Files collapsed list opens. You can also select the Expand icon to open the Files expanded list:

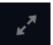

| If                                           | Then                                                                                                    |
|----------------------------------------------|----------------------------------------------------------------------------------------------------|
| You are in the <b>Files</b> collapsed list   | Select the patient report for which you want to print a copy.<br>The patient report opens in a new screen next to the <b>Files</b> list. |
| You are in the <b>Files</b><br>expanded list | Select the check box next to the patient report for which you want to print a copy.                                                      |

2. Select the Rhythm or Full Disclosure or ECG patient report for which you want to print a copy.

The selected patient report opens in a new screen.

- 3. Before printing a copy of the report, review the patient report and verify:
  - The patient information in the patient report is correct.
  - The ECG, Full Disclosure, or Rhythm test is acquired with the desired gain and filter.
- 4. Perform one of the steps below:

| To print a copy<br>of the patient re-<br>port                                         | Perform the following:                                                                                                    |
|---------------------------------------------------------------------------------------|----------------------------------------------------------------------------------------------------|
| In the default or se-<br>lected report format<br>displayed on the re-<br>port screen. | Select the <b>Copy</b> icon:                                                                                                    |
|                                                                                       | A job to print one copy of the patient report in the displayed report format is sent to the printer.                                                                                                 |
| In a different report                                                                 | 1. Select anywhere around the ellipsis in the left, bottom corner of the screen.                                                                                                    |
| format                                                                                | 2. From the expanded <b>Copy Format</b> menu, select the report format.                                                                                                    |
|                                                                                       | For example, if a 12-lead ECG is recorded, you can only select 12-lead ECG patient report formats.                                                                                                   |
|                                                                                       | 3. Select the <b>Copy</b> icon:                                                                                                    |
|                                                                                       | Сору                                                                                                    |
|                                                                                       | The patient report is refreshed and displayed on the report screen in the selected report format. A job to print one copy of the ECG or rhythm in the selected report format is sent to the printer. |

The patient report is printed in the order in which it was received. If no other patient reports are printing, the report is printed immediately. You will see a progress message at the bottom of the screen indicating the printing status.

#### NOTE

Based on the **Mandatory fields apply for Acquisition** settings, the ECG report is not accepted, transmitted, or printed until you enter the patient demographic data for the mandatory fields. If you manually print, an error message **Unable to print. Incomplete patient data.** displays on the **Acquisition** screen. You need to complete the data for the mandatory fields to print the patient report.

If a printer error occurs, the progress message is replaced by the printer error. The printing restarts automatically after the error is resolved. For more information on printer errors, see 13.3 Printing Errors on page 234.

If the device is configured to print the barcode of the patient ID in the patient reports, the printed patient report includes the barcode. The barcode can be used to perform a query by patient ID in the MUSE system.

Select the **Stop** icon on the Report Printing screen to stop printing a patient report.

### 7.4 Print a List of Stored Records

You can print all the stored records that display in the **Files Manager** on MAC 5 A4 and A5 device. Lite device does not support this function.

1. From the Acquisition screen, select the **Files** list.

The Files collapsed list opens.

2. Select the **Expand** icon to open the **Files** list.

The Files expanded list opens.

3. Select the **Print List** button **Print List** to print the list of stored records.

The printing starts and a stop icon displays on the screen.

The stored record prints in the order in which it was displayed in the Files Manager view.

If a printer error occurs, the printer error message displays. Resolve the error and manually restart the print. For more information on printer errors, see Table 13-3 Printing Errors Encountered During Printing of the List of Stored Records on page 235.

Select the **Stop** icon on the Report Printing screen to stop printing a patient report.

### 7.5 Edit Patient Information in a Stored Patient Report

Make sure that you have the privilege to open stored rhythm, Full Disclosure, or ECG patient reports from the **Files** list and edit patient information.

You can edit patient information using a software keyboard or by attaching an order, but not by scanning a patient barcode, selecting a patient record from the **Patients** list, or performing ADT queries. When an order is attached to a patient test, some fields are read-only.

If you try to edit or attach an order to a patient report that is transmitted to the default destination, an error message displays.

#### WARNING

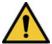

#### INACCURATE PATIENT DATA

Incorrect patient information can cause patient data mismatch. Data assigned to the wrong patient causes erroneous patient data that can affect diagnosis and treatment.

Be sure to check the patient information screen for each patient. Make sure that you enter patient data for the correct patient.

1. From the Acquisition screen, select **Files**.

The Files collapsed list opens. You can also select the Expand icon to open the Files expanded list:

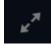

| If                                           | Then                                                                                                    |
|----------------------------------------------|----------------------------------------------------------------------------------------------------|
| You are in the <b>Files</b> collapsed list   | Select the patient report for which you want to edit.<br>The patient report opens in a new screen next to the <b>File</b> list. |
| You are in the <b>Files</b><br>expanded list | Select the check box next to the patient report you want to edit.                                                               |

2. Select the **Edit** icon to edit patient information for the stored patient report:

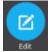

The **Patient Information** screen opens with a grey background indicating that this is a stored patient report.

- 3. Edit the patient information using a software keyboard. See 4.3.3 Enter or Edit Patient Information Using the Software Keyboard on page 51.
- 4. Select **Save** to save your changes for this patient and collapse the screen.

If you select any other icons at the bottom of the tab prior to saving, the **Patient Information** screen collapses and the edited patient information is saved.

The updated patient information displays on the patient report.

5. Select 🛛 to close.

### 7.6 Delete Stored Patient Reports from the Files List

Make sure that you have the privilege to delete Rhythm, Full Disclosure, or ECG patient reports from the **Files** list.

If you do not have the privilege to view patient reports, but you have the privilege to delete patient reports, you can only view and delete patient reports you created in the current session.

1. From the Acquisition screen, select Files.

The Files collapsed list opens.

2. Perform one of the steps below:

| lf                                          | Then                                                                                                    |
|---------------------------------------------|----------------------------------------------------------------------------------------------------|
| You want to delete one patient report       | Select the Rhythm, Full Disclosure, or ECG patient report you want to delete.                                                      |
|                                             | The selected patient report opens in a new screen.                                                                                 |
| You want to delete multiple patient reports | Select the <b>Expand</b> icon to expand the <b>Files</b> list, and select the check box next to the patient reports to be deleted. |
|                                             | ×*                                                                                                    |

3. Select the **Delete** icon:

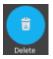

A message displays asking you to confirm if you want to permanently delete the selected patient report(s).

4. Select **Delete** to delete the patient reports.

The selected patient reports are deleted from the Files list.

An alert may be configured by your administrator to warn you before deletion of untransmitted reports.

If this alert is configured, and one or more patient reports you are trying to delete have not yet been transmitted to the default destination, a message displays asking you to confirm the deletion.

Perform one of the actions below:

- Select **Delete** to delete the selected patient reports. The selected patient reports are deleted from the *Files* list. If the patient report was opened for viewing, deleting the patient report closes the tab, and returns you to the **Live** screen review.
- Select **Cancel** to cancel the deletion. The selected patient reports are not deleted from the **Files** list.

# 8 Work with the Queue List

The digital rhythm, FD report and ECG patient reports transmitting to a designated location and in-completed network printing jobs are temporarily stored in the **Queue** list.

The successfully transmitted digital rhythm, FD report and ECG patient reports and completed network printing jobs are immediately deleted from the **Queue** list.

The figure illustrates the **Queue** collapsed list:

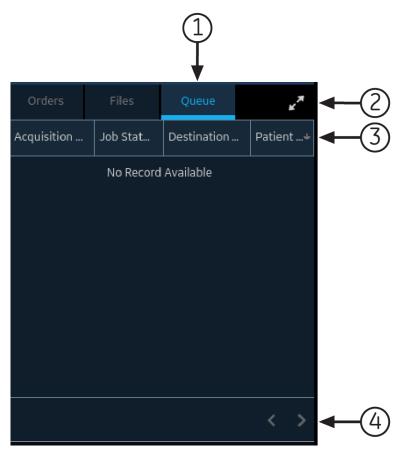

#### Table 8-1 Queue Collapsed List

| Item | Name                                | Description                                                                                         |
|------|-------------------------------------|----------------------------------------------------------------------------------------------------|
| 1    | Queue tab                           | Displays the list of patient reports in the transmission queue.                                     |
| 2    | Expand icon                         | Opens the <b>Queue</b> expanded list.                                                               |
| 3    | <b>Queue</b> collapsed list columns | Displays columns that provide information about the patient reports in the transmis-<br>sion queue. |
| 4    | Navigation arrows                   | Navigates to the previous and next pages in the <b>Queue</b> list.                                  |

The figure illustrates the **Queue** expanded list:

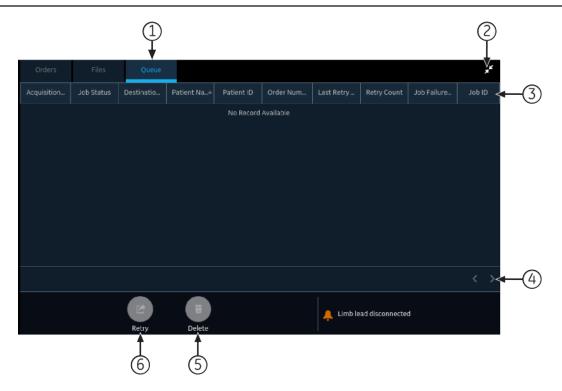

#### Table 8-2 Queue Expanded List

| Item | Name                               | Description                                                                                         |
|------|------------------------------------|----------------------------------------------------------------------------------------------------|
| 1    | Queue tab                          | Displays the list of patient reports in the transmission queue.                                     |
| 2    | Collapse icon                      | Collapses the <b>Queue</b> list.                                                                    |
| 3    | <b>Queue</b> expanded list columns | Displays columns that provide information about the patient reports in the transmis-<br>sion queue. |
| 4    | Navigation arrows                  | Navigates to the previous and next pages in the <b>Queue</b> list.                                  |
| 5    | Delete icon                        | Deletes the selected transmission or network printing job from the Queue list.                      |
| 6    | Retry icon                         | Retries the transmission of an unsuccessful job.                                                    |

#### Table 8-3 Columns in the Queue List

| Column Name               | Description                                                                                                    |
|---------------------------|----------------------------------------------------------------------------------------------------|
| Acquisition Date/<br>Time | Displays the date and time of the rhythm, FD report or ECG patient report, in the configured date and time format.     |
| Job Status                | Displays the status of the job. Below statuses display:                                                                |
|                           | In Progress: The job is currently being processed.                                                                     |
|                           | • <b>Failed</b> : The transmission failed. The reason for failure is provided in the <b>Job Failure Reason</b> column. |
|                           | Not Sent: The job is waiting to be processed.                                                                          |
|                           | When the job is completed, the report is removed from the <b>Queue</b> list.                                           |
| Destination Name          | Displays the name of the configured destination.                                                                       |
| Patient Name              | Displays the name of the patient in the format First Name, Last Name.                                                  |
| Patient ID*               | Displays the unique ID assigned to the patient.                                                                        |

Continues on the next page

#### Table 8-3 Columns in the Queue List (Table continued)

| Column Name              | Description                                                                                                    |
|--------------------------|----------------------------------------------------------------------------------------------------|
| Order Number*            | Displays the order number.                                                                                                    |
| Last Retry Date<br>Time* | Displays the date and time of the last re-tried transmission, in the configured date and time format.                                                                                                    |
| Retry Count*             | Displays the re-tried transmission count in numbers. If the device sends the report on the first attempt, the <b>Retry Count</b> is 0.                                                                                                    |
| Job Failure Reason*      | Displays the reason for the failed transmission.<br>If the device fails to transmit a report, contact your IT department.<br>If the device sent the report successfully, this field is blank.<br>To troubleshoot the errors, see 13.4 Report Transmission Errors on page 237. |

Column names suffixed with an asterisk (\*) in the table are visible only in the expanded Queue list.

### 8.1 Display the Report Queue

This procedure describes how to view the queue for the reports that are ready to be sent, were successfully sent, or failed in transmission.

#### NOTE

For auto-transmitted reports, a message Transmission complete x/y displays in the notification area indicating that transmission is complete, where x is the current count of patient reports being transmitted, and y is the total count of reports being transmitted for the current patient.

1. From the Acquisition screen, select **Queue**.

The **Queue** collapsed list opens.

2. To open the **Queue** expanded list, select the **Expand** icon:

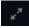

The **Queue** expanded list opens.

3. Select the **Collapse** icon to collapse the list and return to the Acquisition screen:

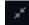

### 8.2 Delete Jobs from the Queue

1. From the Acquisition screen, select **Queue**.

The **Queue** collapsed list opens.

2. To display an expanded list of the **Queue**, select the **Expand** icon:

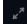

The **Queue** expanded list opens.

- 3. Select the transmission or network printing job you want to delete.
- 4. Select the **Delete** icon to delete the selected jobs:

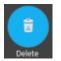

• If the job status is **In Progress**, a message displays indicating that the job is in progress and cannot be deleted.

You cannot delete the job. Wait until the transmission attempt completes and then try again, if necessary.

- If the job is in **Not Sent** or **Failed** status, a message displays asking you to confirm the deletion of the selected job.
- 5. Select **Delete** to confirm the deletion.

The selected jobs are deleted from the **Queue**. The patient report remains in the **Files** list. You can transmit the patient report to a destination again, if required.

### 8.3 Retry Transmission of a Patient Report

Make sure that you have the privilege to transmit Rhythm, Full Disclosure, or ECG patient reports to a configured destination.

The system automatically tries to transmit a patient report. If you need to re-transmit the patient report before the next automatic attempt, you can use this procedure to transmit the patient report immediately.

1. From the Acquisition screen, select **Queue**.

The Queue collapsed list opens.

2. To display the expanded list of the *Queue*, select the **Expand** icon:

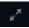

The Queue expanded list opens.

3. Select one or multiple patient reports that you want to re-transmit and select the **Retry** icon:

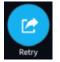

If no other report transmission is in progress at the time, the selected patient report will be immediately transmitted. If another patient report is in the process of being transmitted, the selected patient report starts transmission as soon as the current patient report is transmitted.

If a patient report is successfully transmitted, it is immediately deleted from the **Queue**. Review the queue to confirm that the patient report was transmitted. All report transmissions are also logged in the **Report Transmission Log** in the **Service** screen.

If the patient report is not successfully transmitted (**Job Status** is **Failed**), the reason for the failure is listed in the **Job Failure Reason** field. You can try to re-transmit the report again.

4. Select the **Collapse** icon to close the **Queue** expanded list and return to the Acquisition screen:

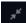

# 9 Work with the Patients List

If the **Order Manager** is disabled in the **Settings** screen, the **Patients** list displays in the Acquisition screen. The information of recent patients is stored in the **Patients** list, and you can view up to 500 recent patient information records.

The figure below illustrates the **Patients** collapsed list:

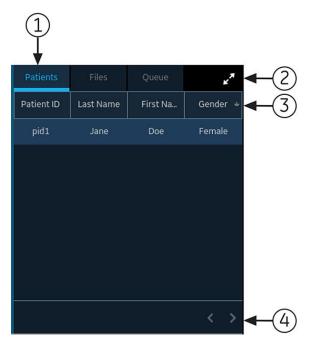

The figure below illustrates the **Patients** expanded list:

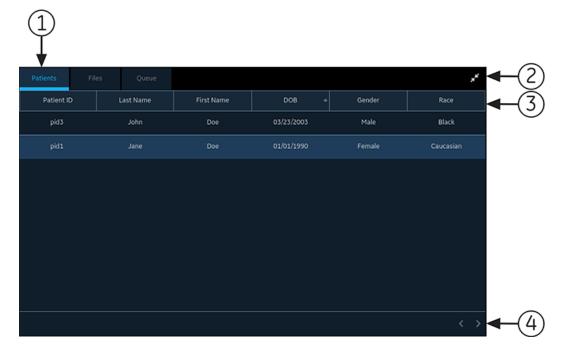

#### Table 9-1 Patients List

| Item | Name                                               | Description                                                                                                    |  |  |  |
|------|----------------------------------------------------|----------------------------------------------------------------------------------------------------|--|--|--|
| 1    | Patients tab                                       | Displays the <b>Patients</b> list.                                                                                                    |  |  |  |
| 2    | Expand or Collapse icon                            | Expands or collapses the <b>Patients</b> list.                                                                                                    |  |  |  |
| 3    | Patients collapsed<br>and expanded list<br>columns | Displays these four columns in the collapsed list:<br>Patient ID<br>Last Name<br>First Name<br>Gender<br>Displays these six columns in the expanded list:<br>Patient ID<br>Last Name<br>First Name<br>DOB (Date of Birth)<br>Gender<br>Race<br>By default, the list is sorted by Last Name in ascending order. You can sort by any<br>column by selecting the column header. Select the same column header again to sort<br>in descending order. |  |  |  |
| 4    | Navigation arrows                                  | Navigates to the previous and next pages in the <b>Patients</b> list.                                                                                                    |  |  |  |

### 9.1 Open the Patients List

The **Patients** list displays on the Acquisition screen if order management is disabled.

Make sure that you have the privilege to view the patients lists or an error message will display when you try to view it.

1. From the Acquisition screen, select Patients.

The **Patients** collapsed list opens and displays a list of patients.

2. To display an expanded list of **Patients**, select the **Expand** icon:

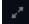

The Patients expanded list opens.

### 9.2 Select a Patient from the Patients List

- 1. Select New Patient. For more information, see 4.2 Start a Test for a New Patient on page 44.
- 2. Select the **Patients** tab on the right-side of the Acquisition screen.

The **Patients** collapsed list opens and displays a list of patients.

3. Double-tap the patient record that you want to associate with the patient test.

If the desired patient record is not visible, select the navigation arrows to navigate to the previous and next pages of the **Patients** list and search for the patient record.

The patient data from the selected patient record is populated in the **Patient Information** banner and screen, and the screen expands.

4. Edit patient information in the fields. For more information, see 4.3.3 Enter or Edit Patient Information Using the Software Keyboard on page 51.

# **10 Configure Settings**

### **10.1 Settings Screen Overview**

|                    | 08/1                   | 6/2021 02:09:19 Pf  | м 🔆 | • • • | (î: | 💄 Admin | ~ |
|--------------------|------------------------|---------------------|-----|-------|-----|---------|---|
| Settings           | Print Setup            |                     |     |       |     |         | × |
| ECG ^              | Lead Label Type        | Lead Label Type AHA |     |       |     |         |   |
| Patient Data       |                        |                     |     |       |     |         |   |
| Workflow           | Hookup Advisor Level   | Yellow              | Red | Never |     |         |   |
| User Account       | Print Preview Mode     | Always              |     |       |     |         |   |
| Network            | FINE FIENEW Mode       | Always              |     |       |     |         |   |
| System             | Acquisition Mode       | Pre-acquisition     | ~   |       |     |         |   |
| Clock and Language |                        |                     |     |       |     |         |   |
| Hardware           | Delay Rhythm Printing  |                     |     |       |     |         |   |
|                    | Simulated Patient Data |                     |     |       |     |         |   |
|                    | Auto-ECG               |                     |     |       |     |         |   |
|                    |                        |                     |     |       |     |         |   |

Select the Settings screen to set up the features below.

- ECG 10.4 Configure ECG on page 108
- Patient Data 10.5.1 Configure Patient Information on page 128
- Workflow Configure Workflow
- User Management 10.7 User Account on page 168
- Network 10.8 Configure Network on page 192
- System 10.9 Configure System on page 208
- Clock and Language 10.10 Configure the Clock and Language on page 217
- Hardware 10.11 Configure Hardware on page 221

### **10.2 Open the Settings Screen**

1. Select **Settings** from the User Menu on the **Acquisition** screen.

If you have sufficient privileges, the Settings screen opens.

If you do not have privileges to access the *Settings* screen, a message displays based on your user profile. Log on as a user with sufficient privileges to access the Settings screen.

| User Profile                        | Message                                                                                                    |
|-------------------------------------|----------------------------------------------------------------------------------------------------|
| Default User                        | You do not have sufficient privileges to view the selected screen.<br>Login as a new user with the required privileges.                                                                 |
|                                     | Attention: Logging in as a new user will log out the current user and any unsaved data will be lost.<br>Log on as a user with sufficient privileges to open the <i>Settings</i> screen. |
| <b>STAT</b> , local or LDAP<br>user | You do not have sufficient privilege to access the Settings screen.<br>Log off and log on as a user with sufficient privileges to access the <i>Settings</i> screen.                    |

### **10.3 Configure General Tasks**

1. Perform general tasks, as per the information in the table below:

**Table 10-1 Configure General Tasks** 

| Button          | Action                                                                                                    |  |  |
|-----------------|----------------------------------------------------------------------------------------------------|--|--|
| Print Setup     | Select this setting to print the system setup report for the product version. Use this report to configure other devices.                                                                                                    |  |  |
| Save            | Select this setting to save the system settings.                                                                                                    |  |  |
|                 | A confirmation message displays:                                                                                                    |  |  |
|                 | Saved Successfully.                                                                                                    |  |  |
| Changes         | A confirmation dialog displays with a message indicating your changes are not saved and will be lost.                                                                                                    |  |  |
|                 | Select <b>Discard Changes</b> to discard the changes and move to the other screen.                                                                                                    |  |  |
|                 | Select <b>Review Changes</b> to review and save the changes before moving to other screen.                                                                                                    |  |  |
| Test Connection | Select this setting to test the particular destination is available and online.                                                                                                    |  |  |
|                 | <ul> <li>If the connection is successful, a success message displays and the<br/>Save button is enabled.</li> </ul>                                                                                                    |  |  |
|                 | <ul> <li>If the connection fails due to an error, a failure message displays.<br/>Troubleshoot the error and test the connection.</li> </ul>                                                                                            |  |  |
|                 | NOTE                                                                                                    |  |  |
|                 | This option only tests the destination is available and<br>online. It does not guarantee that the transmit will suc-<br>ceed. At the time of actual connection or transmission,<br>it can fail, even if the test shows <b>Success</b> . |  |  |

### **10.4 Configure ECG**

Select **Settings** > **ECG** menu to configure the following:

- ECG Acquisition 10.4.1 Configure ECG Acquisition on page 109
- Filter, Gain, and Speed 10.4.2 Configure Filters, Gain, and Speed on page 111
- 12SL Interpretations 10.4.3 Configure 12SL Interpretations on page 113

- Display Formats of ECG and Rhythm Leads 10.4.4 Configure Display Formats of ECG and Rhythm Leads on page 115
- Patient Reports 10.4.5 Configure Patient Reports on page 118
- Lead Sets 10.4.6 Configure Lead Sets on page 122
- Rhythm 10.4.7 Configure Rhythm on page 124
- Critical Value Notifications 10.4.8 Configure Critical Value Notifications on page 126
- Full Disclosure 10.4.9 Configure Full Disclosure on page 127

# **10.4.1 Configure ECG Acquisition**

1. Select Settings > ECG > Acquisition.

The **Acquisition** screen displays.

|                      | 08/1                   | 5/2021 02:34:16 PM | <b>*</b> | - 4 🤅 | 🏖 Admin | ~ |
|----------------------|------------------------|--------------------|----------|-------|---------|---|
| Settings             | Print Setup            |                    |          |       |         | × |
| ECG ^                | Lead Label Type        | АНА                |          |       |         |   |
| Acquisition          |                        |                    |          |       |         |   |
| Filters, Gain, Speed | Hookup Advisor Level   | Yellow             | Red      | Never |         |   |
| 12SL                 | Print Preview Mode     | Always             |          |       |         |   |
| Display and Rhythm   | Finit Fleview Mode     | Alwuys             |          |       |         |   |
| Report               | Acquisition Mode       | Pre-acquisition    | ~        |       |         |   |
| Lead Sets            | Dalau Dhuthan Driatian |                    |          |       |         |   |
| Rhythm Record        | Delay Rhythm Printing  |                    |          |       |         |   |
| Critical Values      | Simulated Patient Data |                    |          |       |         |   |
| Full Disclosure      |                        |                    |          |       |         |   |
| Patient Data         | Auto-ECG               |                    |          |       |         |   |
| Workflow             |                        |                    |          |       |         |   |

2. Configure the fields as per the information in the table.

### Table 10-2 Acquisition Settings

| Field           | Action                                                                              | Description                                                                                                    |
|-----------------|-------------------------------------------------------------------------------------|----------------------------------------------------------------------------------------------------|
| Lead Label Type | Select a value from the<br>drop-down list to con-<br>figure the lead label<br>type. | The supported lead labels are from the American Heart Association (AHA) and International Electrotechnical Commission (IEC).<br>If the device language is English and the device settings are restored to factory defaults, the lead label type is automatically set as <b>AHA</b> . |
|                 |                                                                                     | If the device language is Chinese, Danish, Dutch, Finnish, French, German, Italian, Swedish, or Norwegian and the device settings are restored to factory defaults, the lead label type is automatically set as <b>IEC</b> .                                                         |

| Field                       | Action                                                                                                    | Description                                                                                                    |  |  |  |
|-----------------------------|----------------------------------------------------------------------------------------------------|----------------------------------------------------------------------------------------------------|--|--|--|
| Hookup Advisor<br>Level     | Select a value from the<br>drop-down list to con-<br>figure when the Elec-<br>trode Placement Im-<br>age automatically ex-<br>pands, in case of lead-<br>wire failures. | <ul> <li>The Hookup Advisor indicator displays yellow or red depending on the severity of the signal failure in a leadwire.</li> <li>If you select <b>Yellow</b>, the Electrode Placement Image automatically expands when the indicator is yellow or red. When the signal turns green, the Electrode Placement Image automatically collapses.</li> <li>If you select <b>Red</b>, the Electrode Placement Image automatically expands when the indicator is red. When the signal turns yellow or green, the Electrode Placement Image automatically expands when the indicator is red. When the signal turns yellow or green, the Electrode Placement Image automatically collapses.</li> <li>If you select <b>Never</b>, the Electrode Placement Image does not automatically expand or collapse, regardless of the type of signal received. You can manually expand and collapse the Electrode Placement Image at any time.</li> <li>Default value: <b>Never</b></li> </ul> |  |  |  |
| Print Preview<br>Mode       | Select a value from the<br>drop-down list to con-<br>figure the print pre-<br>view mode.                                                                                | <ul> <li>If Always is selected, a preview of the ECG always displays after ECG acquisition.</li> <li>If Yellow is selected, a preview of the ECG displays after ECG acquisition, if the Hookup Advisor status for the 10-seconds ECG acquired is Yellow or Red.</li> <li>If Red is selected, a preview of the ECG displays after ECG acquisition, if the Hookup Advisor status for the 10-seconds ECG acquisition, if the Hookup Advisor status for the 10-seconds ECG acquisition, if the Hookup Advisor status for the 10-seconds ECG acquisition, if the Hookup Advisor status for the 10-seconds ECG acquisition, if the Hookup Advisor status for the 10-seconds ECG acquisition, if the Hookup Advisor status for the 10-seconds ECG acquisition.</li> <li>If Never is selected, a preview of the ECG is never display after ECG acquisition.</li> <li>Default value: Always</li> </ul>                                                                                 |  |  |  |
| Acquisition Mode            | Select a value from the<br>drop-down list to con-<br>figure the acquisition<br>mode.                                                                                    |                                                                                                    |  |  |  |
| Delay Rhythm<br>Printing    | Enable or disable this setting.                                                                                                    | If this setting is disabled, rhythm printing occurs in real-time.<br>If this setting is enabled, the system waits until 10-seconds of<br>rhythm data is acquired before starting rhythm printing.<br>Default value: Disabled                                                                                                    |  |  |  |
| Simulated Pa-<br>tient Data | Enable or disable this setting.                                                                                                    | If this setting is enabled, you can use simulation patient data for<br>demonstrations or troubleshooting.<br>The system generates and displays simulated ECG waveforms on<br>the Acquisition screen. The label at the top of the screen indicates<br>that the ECG waveform is based on simulated data from the internal<br>simulator, and not actual patient data.<br>If this setting is disabled, the system displays waveforms recorded<br>from a patient attached to the device.<br>Default value: Disabled                                                                                                    |  |  |  |

### Table 10-2 Acquisition Settings (Table continued)

### Table 10-2 Acquisition Settings (Table continued)

| Field                               | Action                          | Description                                                                                                    |
|-------------------------------------|---------------------------------|----------------------------------------------------------------------------------------------------|
| Auto-ECG                            | Enable or disable this setting. | If this setting is enabled, as soon as the ECG signal is good, the device automatically starts recording 10-seconds of ECG data for <b>only one</b> ECG per patient connection.                     |
|                                     |                                 | Default value: Enabled                                                                                                    |
| Print Preview Au-<br>to Full Screen | Enable or disable this setting. | If this setting is enabled, the system automatically displays the ECG preview window in full screen mode.                                                                                           |
|                                     |                                 | If this setting is disabled, the system displays the ECG preview<br>window in normal mode.<br>This setting is disabled, if the <b>Print Preview Mode</b> value is config-<br>ured to <b>Never</b> . |
|                                     |                                 | Default value: Enabled                                                                                                    |

3. Click Save.

# **10.4.2** Configure Filters, Gain, and Speed

1. Select Settings > ECG > Filters, Gain, Speed.

The Filters, Gain, Speed screen displays.

|                      | 08/:                 | 16/2021 02:39:06 PM | ۰ | <b>4</b> | 💄 Admin | ~ |
|----------------------|----------------------|---------------------|---|----------|---------|---|
| Settings             | Print Setup          |                     |   |          |         | × |
| ECG ^                | AC Filter            | Off                 |   |          |         |   |
| Acquisition          |                      |                     |   |          |         |   |
| Filters, Gain, Speed | Baseline Roll Filter |                     |   |          |         |   |
| 12SL                 | Display Filter       | 150 Hz              |   |          |         |   |
| Display and Rhythm   | Dispidy Filter       | 130 HZ              |   |          |         |   |
| Report               | Default Gain         | 10.0 mm/mV          |   |          |         |   |
| Lead Sets            |                      |                     |   |          |         |   |
| Rhythm Record        | Default Speed        | 25.0 mm/s           |   |          |         |   |
| Critical Values      |                      |                     |   |          |         |   |
| Full Disclosure      |                      |                     |   |          |         |   |
| Patient Data         |                      |                     |   |          |         |   |
| Workflow             |                      |                     |   |          |         |   |

2. Configure the fields as per the information in the table.

### Table 10-3 Filter, Gain and Speed Settings

| Field                     | Action                                         | Description                                                                                                    |
|---------------------------|------------------------------------------------|----------------------------------------------------------------------------------------------------|
| AC Filter                 | Select a value from the drop-down list.        | The <b>AC Filter</b> frequency is set prior to shipping the unit and is based on the country of purchase.                                                                                                    |
|                           |                                                | The AC filter is used to remove power line interference from the ECG signal. If no power line interference in the ECG signal needs to be removed, it is possible that the AC filter induces noise into the signal. If this is occurring, you can disable the AC filter by changing the setting to <b>Off</b> . |
|                           |                                                | NOTE                                                                                                    |
|                           |                                                | The <b>AC Filter</b> setting does not change when the system is restored to factory defaults.                                                                                                    |
|                           |                                                | Default value: Based on country of purchase.                                                                                                    |
|                           |                                                | Allowed values:                                                                                                    |
|                           |                                                | • 50 Hz                                                                                                    |
|                           |                                                | • 60 Hz                                                                                                    |
|                           |                                                | • Off                                                                                                    |
| Baseline Roll Fil-<br>ter | Enable or disable this setting.                | If this setting is enabled, the system applies a 0.56 Hz baseline roll filter to the waveforms.                                                                                                    |
|                           |                                                | Use the baseline roll filter to remove low frequency components such as motion artifact, respiratory variation, and baseline shift.                                                                                                    |
|                           |                                                | If this setting is disabled, no baseline roll filter is applied.                                                                                                    |
|                           |                                                | If at any time the ECG configuration settings are restored to factory defaults, the baseline roll filter setting is reset to its default value, enabled.                                                                                                    |
|                           |                                                | Default value: Enabled                                                                                                    |
| Display Filter            | Select a value from the drop-down list to con- | This sets the upper frequency limit for the ECG waveform display on the Acquisition screen and the printout.                                                                                                    |
|                           | figure the default filter.                     | Selecting a filter eliminates signals that exceed the frequency. The smaller the filter selected, the more signal is filtered. For example, a filter of 40 Hz displays only signals at 40 Hz or less; signals greater than 40 Hz are ignored.                                                                  |
|                           |                                                | Default value: <b>150 Hz</b>                                                                                                    |
|                           |                                                | Allowed values:                                                                                                    |
|                           |                                                | • 20 Hz                                                                                                    |
|                           |                                                | • 40 Hz                                                                                                    |
|                           |                                                | • 100 Hz                                                                                                    |
|                           |                                                | • 150 Hz                                                                                                    |

| Field         | Action                                                                                                    | Description                                                                                                    |
|---------------|----------------------------------------------------------------------------------------------------|----------------------------------------------------------------------------------------------------|
| Default Gain  | Select a value from the<br>drop-down list, to con-<br>figure the default gain<br>of the ECG waveform<br>to display on the Ac-<br>quisition screen. | Gain indicates how many mm represent 1 mV of sample data on<br>the printout. Changing the gain changes the amplitude of the wave-<br>forms. A higher gain makes the amplitude of the waveform appear<br>higher; a lower gain makes the amplitude of the waveform appear<br>lower.<br>The 10/5 mm/mV setting is used to display the limb leads (I, II,<br>III, aVr, aVI, and aVf) at 10mm/mV and chest leads (V1 - V6) at 5<br>mm/mV. This is sometimes done to reduce or prevent waveform<br>overlap in the chest leads, while avoiding tiny waveforms in the limb<br>leads.<br>The standard grid paper is divided into small squares of 1 mm x 1<br>mm and large squares of 5 mm x 5 mm. When printing 10 mm/mV,<br>1 mV of data is represented in 10 mm (2 large squares) on the |
|               |                                                                                                    | printout.                                                                                                    |
|               |                                                                                                    | Default value: <b>10.0 mm/mV</b>                                                                                                    |
|               |                                                                                                    | Allowed values:                                                                                                    |
|               |                                                                                                    | • 2.5 mm/mV                                                                                                    |
|               |                                                                                                    | • 5.0 mm/mV                                                                                                    |
|               |                                                                                                    | • 10.0 mm/mV                                                                                                    |
|               |                                                                                                    | • 20.0 mm/mV                                                                                                    |
|               |                                                                                                    | • 10.0/5.0 mm/mV                                                                                                    |
| Default Speed | Select a value from the drop-down list,                                                                                                    | A faster speed makes the waveform display further apart; a slower speed makes the waveform display closer together.                                                                                                    |
|               | to configure the de-<br>fault speed of the<br>ECG waveform to dis-<br>play on the Acquisition                                                      | The standard grid paper is divided into small squares of 1 mm x 1<br>mm and large squares of 5 mm x 5 mm. When printing 25 mm/s,<br>1 second of data is represented in 25 mm (5 large squares) on the<br>printout.                                                                                                    |
|               | screen.                                                                                                    | Default value: <b>25.0 mm/s</b>                                                                                                    |
|               |                                                                                                    | Allowed values:                                                                                                    |
|               |                                                                                                    | • 5.0 mm/s                                                                                                    |
|               |                                                                                                    | • 12.5 mm/s                                                                                                    |
|               |                                                                                                    | • 25.0 mm/s                                                                                                    |
|               |                                                                                                    | • 50.0 mm/s                                                                                                    |

### Table 10-3 Filter, Gain and Speed Settings (Table continued)

3. Click Save.

# **10.4.3 Configure 12SL Interpretations**

1. Select Settings > ECG > 12SL.

The **12SL** screen displays.

|                      | 08/1                       | 16/2021 02:42:44 PM | * 📑 4 🛜    | 💄 Admin 🛛 🗸 |
|----------------------|----------------------------|---------------------|------------|-------------|
| Settings             | Print Setup                |                     |            | ×           |
| ECG ^                | QTc Method                 | Bazett Fridericia   | Framingham |             |
| Acquisition          |                            |                     |            |             |
| Filters, Gain, Speed | Suppress Normal Statements |                     |            |             |
| 12SL                 | Suppress Abnormal          |                     |            |             |
| Display and Rhythm   | Statements                 |                     |            |             |
| Report               | Screening Mode             |                     |            |             |
| Lead Sets            |                            |                     |            |             |
| Rhythm Record        | Reason Statements          |                     |            |             |
| Critical Values      |                            |                     |            |             |
| Full Disclosure      |                            |                     |            |             |
| Patient Data         |                            |                     |            |             |
| Workflow             |                            |                     |            | I 🗸 Save    |

2. Configure the fields as per the information in the table.

### Table 10-4 12SL Settings

| Field                         | Action                                         | Description                                                                                                    |
|-------------------------------|------------------------------------------------|----------------------------------------------------------------------------------------------------|
| QTc Method                    | Select a value to use<br>a QT Correction Meth- | The name of the QT Correction Method and the QTc value display on the report.                                                  |
|                               | od with the 12SL algo-                         | Default value: Bazett                                                                                                    |
|                               | rithm.                                         | Allowed values:                                                                                                    |
|                               |                                                | • Bazett                                                                                                    |
|                               |                                                | • Fridericia                                                                                                    |
|                               |                                                | • Framingham                                                                                                    |
| Suppress Normal<br>Statements | Enable or disable this setting.                | If this setting is enabled, no normal interpretative statements gen-<br>erate or display on the report when you do as follows: |
|                               |                                                | <ul> <li>View a report on the preview and review screens</li> </ul>                                                            |
|                               |                                                | View a stored report in the review screen                                                                                      |
|                               |                                                | Print a report                                                                                                    |
|                               |                                                | Send a report to a configured destination.                                                                                     |
|                               |                                                | If this setting is disabled, normal interpretative statements display on the report.                                           |
|                               |                                                | Default value: Disabled                                                                                                    |

| Field                             | Action                          | Description                                                                                                    |
|-----------------------------------|---------------------------------|----------------------------------------------------------------------------------------------------|
| Suppress Abnor-<br>mal Statements | Enable or disable this setting. | If this setting is enabled, no abnormal or borderline interpretative<br>statements generate or display on the report when you do as fol-<br>lows:<br>• View a report in the preview and review screens |
|                                   |                                 | View a stored report in the review screen                                                                                                    |
|                                   |                                 | Print a report                                                                                                    |
|                                   |                                 | <ul> <li>Send a report to a configured destination.</li> </ul>                                                                                                    |
|                                   |                                 | If this setting is disabled, abnormal and borderline interpretative statements display on the report.                                                                                                  |
|                                   |                                 | Default value: Disabled                                                                                                    |
| Screening Mode                    | Enable or disable this setting. | If this setting is enabled, the device runs the 12SL algorithm in high-specificity mode, where you will not see certain lower-acuity statements in the interpretation.                                 |
|                                   |                                 | If this setting is disabled, the device runs the 12SL algorithm in normal analysis mode and you see the lower-acuity statements.                                                                       |
|                                   |                                 | Default value: Disabled                                                                                                    |
| Reason State-                     | Enable or disable this          | You can select this setting only if you enable the <b>Screening Mode</b> .                                                                                                    |
| ments                             | setting.                        | If this setting is enabled, reason statements generate or display on the report when you perform the following:                                                                                        |
|                                   |                                 | View a report in the preview and review screens                                                                                                    |
|                                   |                                 | View a stored report in the review screen                                                                                                    |
|                                   |                                 | Print a report                                                                                                    |
|                                   |                                 | <ul> <li>Send a report to a configured destination.</li> </ul>                                                                                                    |
|                                   |                                 | If this setting is disabled, no reason statements generate or display on the report.                                                                                                    |
|                                   |                                 | Default value: Disabled                                                                                                    |

### Table 10-4 12SL Settings (Table continued)

3. Click Save.

# **10.4.4 Configure Display Formats of ECG and Rhythm Leads**

### Table 10-5 Default Lead Formats for Each Lead Set

| Name        | No. of<br>Leads | Lead<br>Format | Leads                                                                                   | Default | Auto-<br>rhythm | Digital<br>Rhythm |
|-------------|-----------------|----------------|-----------------------------------------------------------------------------------------|---------|-----------------|-------------------|
| Adult 12 Le | ead             |                |                                                                                         |         | ·               | ·                 |
| All Leads   | 12              | 4x3            | CH1 to CH12: I, II, III, aVR, aVL, aVF, V1, V2, V3, V4, V5, V6                          | Yes     | No              | Yes               |
|             |                 |                | Swedish standard:<br>CH1 to CH12: aVL, I, -aVR, II, aVF, III, V1, V2,<br>V3, V4, V5, V6 | -       |                 |                   |
| 3 Leads     | 3               | 1x3            | CH1 to CH3: V1, II, V5                                                                  | No      | Yes             | No                |
| 6 Lead      | 6               | 1x6            | CH1 to CH6: I, II, III, aVR, aVL, aVF                                                   | No      | No              | No                |
| Group 1     |                 |                | Swedish standard:<br>CH1 to CH6: aVL, I, -aVR, II, aVF, III                             |         |                 |                   |

### Table 10-5 Default Lead Formats for Each Lead Set (Table continued)

| Name              | No. of<br>Leads | Lead<br>Format | Leads                              | Default | Auto-<br>rhythm | Digital<br>Rhythm |
|-------------------|-----------------|----------------|------------------------------------|---------|-----------------|-------------------|
| 6 Lead<br>Group 2 | 6               | 1x6            | CH1 to CH6: V1, V2, V3, V4, V5, V6 | No      | No              | No                |

The **All Leads** and **6 Lead Group 1** lead formats for all default lead sets are automatically set to the lead channel sequence mentioned in Table 10-5 Default Lead Formats for Each Lead Set on page 115 when the device language is set as **Swedish**, and the device is restored to factory default settings.

You can add, edit, and delete user-defined ECG lead formats, except the All Leads format.

### 1. Select Settings > ECG > Display and Rhythm.

|                                     |                | 04/15/2            | :021 05:16:41 PM | 4 🔅 🖿                                                | ب الج                                                                                                    | Admin           | ~                 |
|-------------------------------------|----------------|--------------------|------------------|------------------------------------------------------|----------------------------------------------------------------------------------------------------|-----------------|-------------------|
| Settings                            | Print Setup    |                    |                  |                                                      |                                                                                                    |                 | ×                 |
| ECG ^                               | Adult 12 Lead  |                    |                  | ~                                                    | + A                                                                                                    | .dd             | j Delete          |
| Acquisition<br>Filters, Gain, Speed | Name           | Number<br>of Leads | Lead<br>Format   | Leads                                                | Default                                                                                                    | Auto-<br>rhythm | Digital<br>Rhythm |
| Display and Rhythm<br>Report        | All Leads      |                    | 4X3              | I, II, III, aVR, aVL, aVF,<br>V1, V2, V3, V4, V5, V6 | <ul> <li>Image: A start of the start of the start of</li></ul> |                 | ✓                 |
| Lead Sets<br>Rhythm Record          | 3 Leads        | 3                  | 1X3              | V1, II, V5                                           |                                                                                                    |                 |                   |
| Full Disclosure                     | 6 Lead Group 1 | 6                  | 1X6              | I, II, III, aVR, aVL, aVF                            |                                                                                                    |                 |                   |
| Patient Data<br>Workflow            | 6 Lead Group 2 | 6                  | 1X6              | V1, V2, V3, V4, V5, V6                               |                                                                                                    |                 |                   |
| User Account                        |                |                    |                  |                                                      |                                                                                                    |                 |                   |
| Network                             |                |                    |                  |                                                      |                                                                                                    |                 |                   |

The Display and Rhythm formats screen displays.

- 2. To configure a lead format for a selected lead:
  - To add a user-defined lead format, perform Step 3 to Step 6.
  - To edit a user-defined lead format, perform Step 7.
  - To delete a user-defined lead format, perform Step 8.
- 3. Select the **Add** icon + Add to add a lead format.

A new row is added to the lead format table.

4. Configure the lead format as per the information in the table:

### Table 10-6 Display Format Settings for ECG and Rhythm Leads

| Field           | Action                                                                                                    | Description                                                                                                    |
|-----------------|----------------------------------------------------------------------------------------------------|----------------------------------------------------------------------------------------------------|
| Name            | Enter a name for your<br>lead format setting.                                                                      | Allowed values:<br>Up to 20 characters. Allowed values are:<br>• A to Z<br>• a to z<br>• O to 9<br>• All special characters                                                                                                    |
| Number of Leads | Select the number of<br>leads you want to in-<br>clude in the lead for-<br>mat.                                    | Default value:<br>• For 12 leads: 12<br>Allowed values:<br>• For 12 leads: 3, 6, 12                                                                                                    |
| Lead Format     | Select the layout for<br>the leads in columns<br>by rows.                                                          | <ul> <li>The different types of lead formats are as follows:</li> <li>3 Leads: 1x3</li> <li>6 leads: 1x6, 2x3, or 2x3 Simult</li> <li>12 leads: 2x6, 2x6 Simult, 4x3, 4x3 Simult</li> <li>Simult refers to display all the leads at the same time.</li> <li>You can add up to 10 new format entries.</li> <li>Default value:</li> <li>For 12 leads: 4x3</li> <li>Allowed values:</li> <li>For 12 leads: 4x3, 4x3 Simult, 2x6, 2x6 Simult</li> </ul> |
| Leads           | Select the leads in<br>each channel that you<br>want to display in the<br>waveform for the se-<br>lected lead set. | Default value:<br>Adult 12 Lead:<br>I, II, III, aVR, aVL, aVF, V1, V2, V3, V4, V5, V6<br>Allowed values:<br>Adult 12 Lead:<br>I, II, III, aVR, -aVR, aVL, aVF, V1, V2, V3, V4, V5, V6                                                                                                    |
| Default         | Enable or disable this setting.                                                                                    | If this setting is enabled, this lead set format is the default format<br>for ECGs recorded on this device.<br>Default value: Disabled                                                                                                    |
| Auto-rhythm     | Enable or disable this setting.                                                                                    | If this setting is enabled, this lead set format is the default format<br>used for an <b>Auto Rhythm</b> report on this device.<br>There can be only one default format used for an <b>Auto Rhythm</b><br>report. If a default format is not selected, the default format for<br>ECGs is used.<br>Default value: Disabled                                                                                                    |
| Digital Rhythm  | Enable or disable this setting.                                                                                    | If this setting is enabled, this lead set format is the default format<br>for digital rhythm on this device.<br>There can be only one default format for a digital rhythm recording.<br>If a default format is not selected for digital rhythm, the default<br>format for ECGs is used for digital rhythm.<br>Default value: Disabled                                                                                                    |

5. Select **Save**.

- 6. Repeat Step 3 to Step 5 to add more ECG lead format configurations.
- 7. To edit an existing ECG lead format configuration:
  - a. Select anywhere in the row of the lead format configuration you want to modify to enable the edit mode.
  - b. Make changes to the configuration as per the information in Table 10-6 Display Format Settings for ECG and Rhythm Leads on page 117.
  - c. Select Save.
- 8. To delete an existing lead format configuration:
  - a. Select the **Delete** icon i for the lead format configuration you want to delete.

#### NOTE

You can delete only one lead format configuration at a time. To delete more than one lead format configuration, repeat this step.

b. Select Save.

## **10.4.5 Configure Patient Reports**

You can configure a report format for each lead set.

1. Select **Settings** > **ECG** > **Report**.

The **Report** screen displays.

|                      | 04/16/2021 03:24:39 PM 🙀 🗔 🖳 💭 🎝 Admin 🗸                                       | · |  |  |  |  |
|----------------------|--------------------------------------------------------------------------------|---|--|--|--|--|
| Settings             | Print Setup X                                                                  |   |  |  |  |  |
| ECG ^                | ECG Type 12 Lead   Preview Report 4 by 2.5s + 3 rhythm Ids                     |   |  |  |  |  |
| Acquisition          |                                                                                |   |  |  |  |  |
| Filters, Gain, Speed | RMR/CGR/Extra V1 II V5                                                         |   |  |  |  |  |
| 12SL                 | Swedish Format                                                                 |   |  |  |  |  |
| Display and Rhythm   | Rhythm Leads         V1         II         V5         V2         V3         V4 |   |  |  |  |  |
| Report               | Expanded Median Report Format Median times 2 Tic Mark Presence                 |   |  |  |  |  |
| Lead Sets            | Print barcode on ECG Reports                                                   |   |  |  |  |  |
| Rhythm Record        |                                                                                |   |  |  |  |  |
| Critical Values      |                                                                                |   |  |  |  |  |
| Full Disclosure      | Report Configuration + Add                                                     |   |  |  |  |  |
| Patient Data         |                                                                                |   |  |  |  |  |
| Workflow             |                                                                                |   |  |  |  |  |

|                                     | 04/27/                   | /2021 10:52:19 AM - | • • • • •           | 💄 Admin                | ~ |
|-------------------------------------|--------------------------|---------------------|---------------------|------------------------|---|
| Settings                            | Print Setup              |                     |                     | :                      | x |
| ECG ^                               | Use for Auto Printing    | Network Printer     | Thermal Printer     |                        |   |
| Acquisition<br>Filters, Gain, Speed | Format                   | Number Of Copies    | 12SL Interpretation | Print Only If Abnormal | _ |
| 12SL<br>Display and Rhythm          | 4 by 2.5s                | 0                   |                     |                        |   |
| Report<br>Lead Sets                 | 4 by 2.5s + 1 rhythm ld  | 0                   |                     |                        |   |
| Rhythm Record<br>Critical Values    | 4 by 2.5s + 3 rhythm lds | 1                   |                     |                        |   |
| Full Disclosure Patient Data        | 2 by 10s                 | 0                   |                     | $\square$              |   |
| Workflow                            |                          |                     | >                   | 🕻 Cancel 🗸 Save        |   |

- 2. Select **12 Lead** as ECG type.
- 3. Configure the preview report format and leads as per the information in the table:

### Table 10-7 Preview Report Format and Lead Settings

| Field                                                                                                    | Description                                                                                                    | Allowed Values                                       | Default Value               |
|----------------------------------------------------------------------------------------------------|----------------------------------------------------------------------------------------------------|------------------------------------------------------|-----------------------------|
| Preview Report                                                                                                    | Select a value from the drop-down list<br>to preview the recorded ECG of the<br>selected ECG type before printing.                              | Supported report formats for 12 lead ECG type        | 4 by 2.5s + 3<br>Rhythm Lds |
|                                                                                                    | See A.1 ECG Report For-<br>mats on page 243 for a list of on ECG<br>report formats.                                                             |                                                      |                             |
| RMR/CGR/Extra<br>Rhythm Leads                                                                                                    | Select a value from the first column to configure the first rhythm lead.                                                                        | V1 to V6, V3R, I, II, III, aVR,<br>aVL and aVF leads | <b>V1</b> lead              |
|                                                                                                    | If the ECG report format to be printed<br>consists of only one line of rhythm da-<br>ta, then this rhythm lead is printed on<br>the ECG report. |                                                      |                             |
| Select a value from the second column to configure the second rhythm lead.                                                                 |                                                                                                    | -                                                    | II lead                     |
|                                                                                                    | Select a value from the third column to configure the third rhythm lead.                                                                        |                                                      | V5 lead                     |
|                                                                                                    | NOTE                                                                                                    |                                                      |                             |
|                                                                                                    | The configured rhythm<br>leads are printed on the<br>ECG reports if the report<br>format includes rhythm<br>data.                               |                                                      |                             |
| Swedish Format<br>Rhythm LeadsSelect a value from the first column to<br>configure the first rhythm lead for the<br>Swedish report format. |                                                                                                    | V1 to V6, V3R, I, II, III, aVR,<br>aVL and aVF leads | V1                          |

| Field                           | Description                                                                                                    | Allowed Values                             | Default Value                         |
|---------------------------------|----------------------------------------------------------------------------------------------------|--------------------------------------------|---------------------------------------|
|                                 | Select a value from the second column<br>to configure the second rhythm lead<br>for the Swedish report format.                                                                                                    |                                            | 11                                    |
|                                 | Select a value from the third column<br>to configure the third rhythm lead for<br>the Swedish report format.<br>Select a value from the fourth column<br>to configure the fourth rhythm lead for<br>the Swedish report format. |                                            | V5                                    |
|                                 |                                                                                                    |                                            | V2                                    |
|                                 | Select a value from the fifth column to configure the fifth rhythm lead for the Swedish report format.                                                                                                    |                                            | V3                                    |
|                                 | Select a value from the sixth column<br>to configure the sixth rhythm lead for<br>the Swedish rhythm report.                                                                                                    |                                            | V4                                    |
| Expanded Median I               | Report Format                                                                                                    | 1                                          | 1                                     |
| Median times 2                  | If you enable this setting, the gain of<br>the expanded median report is double<br>the gain set during the acquisition.<br>If you disable this setting, the gain of                                                            | <ul><li>Enabled</li><li>Disabled</li></ul> | Disabled                              |
|                                 | the expanded median report is the<br>same as the gain set during the ac-<br>quisition.                                                                                                    |                                            |                                       |
| Tic Mark Presence               | Displays or hides the tic marks in an expanded median report.                                                                                                    | <ul><li>Enabled</li><li>Disabled</li></ul> | Disabled                              |
| Print barcode on<br>ECG Reports | If you enable this setting, the barcode<br>of the Patient ID prints on the ECG<br>patient reports.                                                                                                    | <ul><li>Enabled</li><li>Disabled</li></ul> | Disabled                              |
|                                 | If you disable this setting, the barcode<br>of the Patient ID does not print on the<br>ECG patient reports.                                                                                                    |                                            |                                       |
|                                 | NOTE                                                                                                    |                                            |                                       |
|                                 | The network printer does<br>not support printing the<br>barcode of the Patient ID<br>on the ECG reports.                                                                                                    |                                            |                                       |
| Use for Auto Printi             | ng                                                                                                    |                                            | · · · · · · · · · · · · · · · · · · · |
| Network Printer                 | If you enable this setting, the patient<br>report prints via the configured net-<br>work printer.                                                                                                    | <ul><li>Enabled</li><li>Disabled</li></ul> | Disabled                              |
|                                 | NOTE                                                                                                    |                                            |                                       |
|                                 | This setting displays on-<br>ly if the <b>NETP - Net-</b><br><b>work Printer</b> option is<br>purchased and enabled in<br>the <b>Option Manager</b> .                                                                          |                                            |                                       |

### Table 10-7 Preview Report Format and Lead Settings (Table continued)

### Table 10-7 Preview Report Format and Lead Settings (Table continued)

| Field           | Description                                                                    | Allowed Values                             | Default Value |
|-----------------|--------------------------------------------------------------------------------|--------------------------------------------|---------------|
| Thermal Printer | If you enable this setting, the patient report prints via the thermal printer. | <ul><li>Enabled</li><li>Disabled</li></ul> | Enabled       |

- 4. Perform any of the steps below to configure report printing for each supported report format:
  - To add a report printing configuration, perform Step 5 to Step 8.
  - To edit a report printing configuration, perform Step 9.
  - To delete a report printing configuration, perform Step 10.
- 5. Select the **Add** icon + <sup>Add</sup> to add a report printing configuration.

|                                     | 04/27/                       | 2021 08:03:59 PM | 🄅 🔀 📮               | 🕹 Admin 🛛 🗸 🗸          |
|-------------------------------------|------------------------------|------------------|---------------------|------------------------|
| Settings                            | Print Setup                  |                  |                     | ×                      |
| ECG ^                               | Print barcode on ECG Reports |                  |                     |                        |
| Acquisition<br>Filters, Gain, Speed | Report Configuration         |                  |                     | HAd +                  |
| 12SL                                |                              |                  |                     |                        |
| Display and Rhythm                  | Use for Auto Printing        | Network Printer  | Thermal Printer     |                        |
| Report                              |                              |                  |                     |                        |
| Lead Sets                           | Format                       | Number Of Copies | 12SL Interpretation | Print Only If Abnormal |
| Rhythm Record                       |                              |                  |                     |                        |
| Critical Values                     | 4 by 2.5s                    | 0                |                     |                        |
| Full Disclosure                     |                              |                  |                     |                        |
| Patient Data                        | 4 by 2.5s + 1 rhythm ld      | 0                |                     |                        |
| Workflow                            |                              |                  |                     |                        |

6. Configure report printing as per the information in the table.

### **Table 10-8 Report Printing Settings**

| Field                    | Action                                                                                                    | Description                                                                                                    |
|--------------------------|----------------------------------------------------------------------------------------------------|----------------------------------------------------------------------------------------------------|
| Report Format            | Select a report format<br>from the drop-down<br>list to configure the<br>printing settings for<br>this report format. | See A.1 ECG Report Formats on page 243 for a list of report formats.<br>Default value: No default value<br>Allowed values: All supported report formats                                                                                     |
| Number of Cop-<br>ies    | Select the number of<br>copies to print for this<br>print configuration.                                              | <ul> <li>Default value:</li> <li>1 for 4 by 2.5s + 3 Rhythm Lds report format</li> <li>0 for all other report formats</li> <li>Allowed values: 0 to 10</li> </ul>                                                                           |
| 12SL Interpreta-<br>tion | Enable or disable this setting.                                                                                       | <ul> <li>Displays or hides the 12SL analysis in the ECG report.</li> <li>Default value:</li> <li>Not applicable for 1 by 10s @25mm/s, 1 by 10s @50mm/s and Expanded media 12ld formats.</li> <li>Disabled for all other formats.</li> </ul> |

### Table 10-8 Report Printing Settings (Table continued)

| Field                       | Action                          | Description                                                                                                    |
|-----------------------------|---------------------------------|----------------------------------------------------------------------------------------------------|
| Print Only if Ab-<br>normal | Enable or disable this setting. | If you enable this setting, an ECG report prints only if the 12SL analysis indicates that it is abnormal.      |
|                             |                                 | If you disable this setting, all ECG reports print.                                                            |
|                             |                                 | Default value:                                                                                                 |
|                             |                                 | <ul> <li>Not applicable for 1 by 10s @25mm/s, 1 by 10s @50mm/s<br/>and Expanded media 12ld formats.</li> </ul> |
|                             |                                 | Disabled for all other formats.                                                                                |

### 7. Select Add.

A new row is added to the report configuration table.

- 8. Repeat Step 5 to Step 7 to add more report printing configurations.
- 9. To edit an existing report printing configuration:
  - a. To enable the edit mode, select anywhere in the row of the report printing configuration that you want to modify.
  - b. Make changes to the configuration as per the information in Table 10-8 Report Printing Settings on page 121.
  - c. Select Save.
- 10. To delete an existing report printing configuration:
  - a. Select the **Delete** icon **i** for the report printing configuration you want to delete.

### NOTE

You can delete only one report printing configuration at a time. To delete more than one report printing configuration, repeat this step.

b. Select Save.

## **10.4.6 Configure Lead Sets**

The device includes the default lead set configurations below:

### **Table 10-9 Default Lead Set Configurations**

|   | .ead Set<br>Name | Lead Set<br>Type | Default | Lead Set Channels                                              |
|---|------------------|------------------|---------|----------------------------------------------------------------|
| A | Adult 12 Lead    | 12 Lead          | Yes     | CH1 to CH12: I, II, III, aVR, aVL, aVF, V1, V2, V3, V4, V5, V6 |

You can edit or delete the default or user-defined ECG lead set configurations by performing the procedure below:

### 1. Select Settings > ECG > Lead Sets.

The Lead Sets screen displays.

|                                     |               | 11/03/2021 11:12:46 PM | ج ۲ 🐑 🔅                                              | 🕹 Admin 🗸 🗸 |
|-------------------------------------|---------------|------------------------|------------------------------------------------------|-------------|
| Settings                            | Print Setup   |                        |                                                      | ×           |
| ECG ^                               |               |                        | + Add                                                | 🗟 Delete    |
| Acquisition<br>Filters, Gain, Speed | Name          | Туре                   | Leads                                                | Default     |
| 12SL                                | Adult 12 Lead | 12 Lead                | I, II, III, aVR, aVL, aVF,<br>V1, V2, V3, V4, V5, V6 |             |
| Display and Rhythm<br>Report        |               |                        |                                                      |             |
| Lead Sets                           |               |                        |                                                      |             |
| Rhythm Record                       |               |                        |                                                      |             |
| Critical Values                     |               |                        |                                                      |             |
| Full Disclosure                     |               |                        |                                                      |             |
| Patient Data                        |               |                        |                                                      |             |
| Workflow                            |               |                        |                                                      |             |

- 2. Perform any of the steps below to configure a lead set, as applicable:
  - To add a user-defined lead set, perform Step 3 to Step 6.
  - To edit a user-defined lead set, perform Step 7.
  - To delete a user-defined lead set, perform Step 8.
- 3. Select the **Add** icon + Add to add an ECG lead set.

A new row is added to the lead set table.

4. Configure the ECG lead sets.

### NOTE

You can configure a maximum of 10 ECG lead sets.

### Table 10-10 ECG Lead Set Configuration

| Field Name | Action                                                                | Description                                                                                                    |
|------------|-----------------------------------------------------------------------|----------------------------------------------------------------------------------------------------|
| Name       | Enter a name for your<br>lead set.                                    | User-defined value up to 15 characters.<br>Allowed values:<br>• a to z<br>• A to Z<br>• 0 to 9<br>• All special characters |
| Туре       | Select the lead set<br>type you want to in-<br>clude in the lead set. | Default value: <b>12 Lead</b>                                                                                              |

### Table 10-10 ECG Lead Set Configuration (Table continued)

| Field Name | Action                                      | Description                                                                                                    |
|------------|---------------------------------------------|----------------------------------------------------------------------------------------------------|
| Leads      | Select the leads that                       | Default value:                                                                                                   |
|            | you want to display in the waveform for the | I, II, III, aVR,aVL, aVF, V1, V2, V3, V4, V5, V6                                                                 |
|            | selected lead set.                          | Allowed values:                                                                                                  |
|            |                                             | I, II, III, aVR, -aVR, aVL, aVF, V1, V2, V3, V4, V5, V6                                                          |
|            |                                             | If the <b>F300 - 300 Hz Acquisition</b> option is enabled, <b>Acquisition</b><br><b>Bandwidth</b> displays.      |
|            |                                             | Default value: 150 Hz                                                                                            |
|            |                                             | Allowed values: 150 Hz, 300 Hz                                                                                   |
| Default    | Enable or disable this setting.             | If this setting is enabled, this is the default lead set used to display the waveform on the Acquisition screen. |
|            |                                             | You can not delete the default lead set.                                                                         |
|            |                                             | Default value: Disabled                                                                                          |

### 5. Select Save.

- 6. Repeat Step 3 to Step 5 to add more ECG lead set configurations.
- 7. To edit an existing ECG lead set configuration:
  - a. Select anywhere in the row of the lead set configuration you want to modify to enable the edit mode.
  - b. Make changes to the configuration as per the information in Table 10-10 ECG Lead Set Configuration on page 123.
  - c. Select Save.
- 8. To delete an existing lead set configuration:
  - a. Select the **Delete** icon for the lead set configuration you want to delete.

### NOTE

You can delete only one lead set configuration at a time. To delete more than one lead set configuration, repeat this step.

b. Select Save.

# 10.4.7 Configure Rhythm

1. Select Settings > ECG > Rhythm Record.

The Rhythm Record screen displays.

|                      | 08/16/2021 02:47:45 PM | 🔅 🚺 4 🛜 🕹 Admin 🗸 |
|----------------------|------------------------|-------------------|
| Settings             | Print Setup            | ×                 |
| ECG ^                | Rhythm Mode Paper Only |                   |
| Acquisition          |                        |                   |
| Filters, Gain, Speed | Paper Size Letter      |                   |
| 12SL                 |                        |                   |
| Display and Rhythm   |                        |                   |
| Report               |                        |                   |
| Lead Sets            |                        |                   |
| Rhythm Record        |                        |                   |
| Critical Values      |                        |                   |
| Full Disclosure      |                        |                   |
| Patient Data         |                        |                   |
| Workflow             |                        | 🗙 Cancel 🖌 Save   |

2. Configure the fields as per the information in the table:

### Table 10-11 Rhythm Settings

| Field                              | Action                                                                                                    | Description                                                                                                    |  |  |
|------------------------------------|----------------------------------------------------------------------------------------------------|----------------------------------------------------------------------------------------------------|--|--|
| Rhythm Mode                        | Select a value from the<br>drop-down list to con-<br>figure the mode of re-<br>cording a rhythm.           | <ul> <li>If you select <b>Paper Only</b>, the rhythm report is printed in paper.</li> <li>If you select <b>Digital Only</b>, the rhythm report is recorded and saved in the <i>Files</i> view.</li> <li>If you select <b>Both</b>, the rhythm report is recorded and saved in the <i>Files</i> view and also printed in paper.</li> <li>If you select <b>Digital Only</b> or <b>Both</b>, configure the rhythm speed and duration of acquisition of the rhythm.</li> <li>Default value: <b>Paper Only</b></li> </ul> |  |  |
| Maximum Digital<br>Rhythm Duration | Select a value from<br>the drop-down list<br>to configure the max-<br>imum digital rhythm<br>duration.     | This field is enabled only when <b>Rhythm Mode</b> is configured as<br><b>Digital Only</b> or <b>Both</b> .<br>Default value: <b>300 sec</b><br>Allowed values: <b>10 Sec</b> to <b>300 Sec</b> in multiples of 10.                                                                                                    |  |  |
| Rhythm Speed                       | Select a value from<br>the drop-down list to<br>configure the speed at<br>which the rhythm is<br>recorded. | This field is enabled only when <b>Rhythm Mode</b> is configured as<br><b>Digital Only</b> or <b>Both</b> .<br>Default value: <b>25.0 mm/s</b><br>Allowed values:<br>• <b>5.0 mm/s</b><br>• <b>12.5 mm/s</b><br>• <b>25.0 mm/s</b><br>• <b>50.0 mm/s</b>                                                                                                    |  |  |
| Paper Size                         | Select a value from the<br>drop-down list to con-<br>figure the paper size<br>for printing.                | Default value: <b>Letter</b><br>Allowed values:<br>• <b>A4</b> - available on MAC 5 A4 device<br>• <b>Letter</b> - available on MAC 5 A4 device<br>• <b>A5</b> - available on MAC 5 A5 device                                                                                                    |  |  |

3. Select Save.

## **10.4.8 Configure Critical Value Notifications**

Before you start this procedure, make sure that:

- The CRIT option is enabled on the device. Contact a GE Healthcare Service Support representative to enable this option.
- Your user role is assigned the privileges to access the **Settings** screen and edit critical value settings. See 10.7.4 Configure User Roles on page 176.
- 1. Select Settings > ECG > Critical Values.

The **Critical Values** screen displays.

|                                     | 08/1                         | 16/2021 02:52:23 PM | ج ۴ 🔅 🗮              | 🕹 Admin 🗸 🗸 |
|-------------------------------------|------------------------------|---------------------|----------------------|-------------|
| Settings                            | Print Setup                  |                     |                      | ×           |
| ECG ^                               | Critical Value Notifications |                     |                      |             |
| Acquisition<br>Filters, Gain, Speed | Use Custom Notification Text |                     | Critical Test Result |             |
| 12SL                                | Threshold Configurations     | Detection Confi     | gurations            |             |
| Display and Rhythm                  | Configuration                | Threshold           |                      | Status      |
| Report<br>Lead Sets                 | Adult High HR                | 140                 | (Range: 101-300 )    |             |
| Rhythm Record                       | Adult Low HR                 | 40                  | (Range: 0-100 )      |             |
| Critical Values Full Disclosure     | Pediatric High HR            | 180                 | (Range: 101-300)     |             |
| Patient Data                        | Dodiatric Law HP             | En                  | (Papero: 0-100.)     |             |
| Workflow                            |                              |                     | 🗙 Can                | icel 🗸 Save |

- 2. Enable the **Critical Value Notifications** setting to configure notifications to display when configured critical value thresholds are met or prescribed critical conditions are detected.
- 3. Enable the **Use Custom Notification Text** setting to configure custom notification text in the text field.
- Edit the default phrase (For Critical Test Result) in the text field with a customized phrase. The phrase displays on the screen during preview or review of acquired ECG patient reports, when a critical value or condition is detected.
- 5. Select the **Threshold Configurations** tab to display the threshold configurations for critical values.
- 6. Select the default critical value to change the threshold value.

The selected value is now editable.

7. Enter the threshold for the selected critical value as per the information in the table.

### **Table 10-12 Threshold Critical Values**

| Critical Value | Allowed Threshold Range | Default Threshold Value |
|----------------|-------------------------|-------------------------|
| Adult High HR  | 101 to 300              | 140                     |

### Table 10-12 Threshold Critical Values (Table continued)

| Critical Value    | Allowed Threshold Range | Default Threshold Value |
|-------------------|-------------------------|-------------------------|
| Adult Low HR      | 0 to 100                | 40                      |
| Pediatric High HR | 101 to 300              | 180                     |
| Pediatric Low HR  | 0 to 100                | 50                      |
| High QTc          | 441 to 1000             | 550                     |

### NOTE

By default, critical value notifications are enabled. If you do not want to be notified when a threshold for a specific critical value has been met, disable the **Status** setting for the corresponding critical value.

- 8. Select **Save** to save the changes.
- 9. Select the **Detection Configurations** tab to display the detection configurations for critical conditions.

|                                     | 08/16                        | /2021 02:56:08 PM | ÷               | <b>•</b> 4 🛜 | 🕹 Admin | * |
|-------------------------------------|------------------------------|-------------------|-----------------|--------------|---------|---|
| Settings                            | Print Setup                  |                   |                 |              |         | × |
| ECG                                 | Critical Value Notifications |                   |                 |              |         |   |
| Acquisition<br>Filters, Gain, Speed | Use Custom Notification Text |                   | Critical Test F | tesult       |         |   |
| 12SL                                | Threshold Configurations     | Detection Confi   | gurations       |              |         |   |
| Display and Rhythm                  | Configuration                | Status            |                 |              |         |   |
| Report<br>Lead Sets                 | STEMI Detection              |                   |                 |              |         |   |
| Rhythm Record                       | Ischemia Detection           |                   |                 |              |         |   |
| Critical Values                     | AV Block Detection           |                   |                 |              |         |   |
| Full Disclosure                     |                              |                   |                 |              |         |   |
| Patient Data                        | Arrhythmia Dotoction         |                   |                 |              |         |   |
| Workflow                            |                              |                   |                 |              |         | e |

- 10. Enable or disable notifications when the critical conditions below are detected:
  - STEMI Detection
  - Ischemia Detection
  - AV Block Detection
  - Arrhythmia Detection

#### NOTE

By default, notifications are enabled.

11. Save and close the screen.

The **Acquisition** screen displays.

## **10.4.9 Configure Full Disclosure**

Before you start this procedure, make sure that:

- The **FLDS Full Disclosure** option is enabled on the device. Contact a GE Healthcare Service Support representative to enable this option.
- Your user role is assigned the privileges to access the *Settings* screen. See 10.7.4 Configure User Roles on page 176.
- 1. Select **Settings** > **ECG** > **Full Disclosure**.

The **Full Disclosure** screen displays.

|                      |             | 08/16/2021      | 03:04:35 PM | ۰ | 17 🔶 | 💄 Admin | ~ |
|----------------------|-------------|-----------------|-------------|---|------|---------|---|
| Settings             | Print Setup |                 |             |   |      |         | × |
| ECG                  |             | Full Disclosure |             |   |      |         |   |
| Acquisition          |             |                 |             |   |      |         |   |
| Filters, Gain, Speed |             |                 |             |   |      |         |   |
| 12SL                 |             |                 |             |   |      |         |   |
| Display and Rhythm   |             |                 |             |   |      |         |   |
| Report               |             |                 |             |   |      |         |   |
| Lead Sets            |             |                 |             |   |      |         |   |
| Rhythm Record        |             |                 |             |   |      |         |   |
| Critical Values      |             |                 |             |   |      |         |   |
| Full Disclosure      |             |                 |             |   |      |         |   |
| Patient Data         |             |                 |             |   |      |         |   |
| Workflow             |             |                 |             |   |      |         |   |

2. Do one of the below steps.

functionality.

- Enable the **Full Disclosure** setting and select **Save** to activate the full disclosure functionality. The **Full Disclosure** tab is available on the Acquistion screen.
- Disable the Full Disclosure setting and select Save to deactivate the full disclosure
  - The **Full Disclosure** tab is not available on the Acquistion screen.

# **10.5 Configure Patient Data**

Select Settings > Patient Data menu to configure the following:

- Patient Information 10.5.1 Configure Patient Information on page 128
- Clinical Trail 10.5.2 Configure Clinical Trial on page 133

# **10.5.1 Configure Patient Information**

1. Select Settings > Patient Data.

The Patient Information screen displays.

|                     | 06/07/2                    | 2021 02:23:43 PM . | 🔅 🔜 🗲 🎅 💄 Admin        | ~          |
|---------------------|----------------------------|--------------------|------------------------|------------|
| 🌣 Settings          | Print Setup                |                    |                        | ×          |
| ECG                 | Patient ID.                |                    | Default Labe           | Patient ID |
| Patient Data        |                            |                    |                        |            |
| Patient Information | PID Length                 | 9                  | Custom Patient ID Labe |            |
| Workflow            |                            |                    |                        |            |
| User Account        | Patient ID Padding         |                    | Enter New Labe         | Patient ID |
| Network             | Country-specific PID Check | None               |                        |            |
| System              |                            |                    |                        |            |
| Clock and Language  | Mandatory fields apply for | Transmission       | Acquisition            |            |
| Hardware            |                            |                    |                        |            |
|                     | First Name                 |                    | Date of Birth          |            |
|                     | Mandatory                  |                    |                        |            |
|                     |                            |                    | X Cancel               | Save       |

2. Configure the fields as per the information in the table.

### NOTE

If you enable a field in the **Mandatory** column and **Mandatory fields apply for Transmission** or **Acquisition** option, it becomes a required field or option settings and an asterisk (\*) displays next to the field on the **Patient Information** screen.

| Field                   | Action                                                                                                    | Description                                                                                                    |
|-------------------------|----------------------------------------------------------------------------------------------------|----------------------------------------------------------------------------------------------------|
| Patient ID              | Patient ID cannot be<br>disabled.                                                                                                    | You can enable or disable this field in the <b>Required</b> column to make<br>it required or optional in the <b>Patient Information</b> screen.<br>Default value: Disabled                                                                                                    |
| PID Length              | Enter a value to con-<br>figure the length of<br>the patient ID in the<br><b>Patient Information</b><br>screen, if Patient ID<br>is not country-specif-<br>ic. You can edit this<br>field only if <b>Country</b><br><b>Specific PID check</b> is<br><b>None</b> . | <ul> <li>Default value:</li> <li>12 for French, German and Italian</li> <li>9 for other languages</li> <li>Allowed values: 3 to 16</li> </ul>                                                                                                    |
| Patient ID Pad-<br>ding | Enable or disable this setting.                                                                                                    | <ul> <li>If this setting is enabled, the patient ID is padded with the required number of leading zeros as per the configured PID length.</li> <li>If this setting is disabled, the patient ID is not padded with leading zeros as per the configured PID length.</li> <li>Default value: Enabled</li> </ul> |

### **Table 10-13 Patient Information Settings**

| Field                         | Action                                                                                                    | Description                                                                                                    |
|-------------------------------|----------------------------------------------------------------------------------------------------|----------------------------------------------------------------------------------------------------|
| Country-specific<br>PID Check | Select a value from the<br>drop-down list to en-<br>able the configuration<br>of the Patient ID ac-<br>cording to the country<br>selected. | The value is automatically set as the country specified, when the<br>device language is set to that country and the device is restored to<br>factory defaults. This is applicable for Danish, Swedish, and Norwe-<br>gian.<br>The value is automatically set as <b>None</b> when the device language<br>below is set and the device is restored to factory defaults.<br>• English<br>• Chinese<br>• Dutch<br>• Finnish<br>• French<br>• German<br>• Italian<br>Default value: <b>None</b><br>Allowed values:<br>• <b>None</b><br>• Danish<br>• Norwegian<br>• Swedish |
| Custom Patient<br>ID Label    | Enable or disable this setting.                                                                                                    | <ul> <li>If this setting is enabled, the Enter New Label field displays.</li> <li>If this setting is disabled, the default label Patient ID displays in the Patient Information screen.</li> <li>Default value: Disabled</li> </ul>                                                                                                    |
| Enter New Label               | Enter the label name<br>to display in the<br><b>Patient Information</b><br>screen.                                                         | Default value: <b>Patient ID</b><br>Allowed values:<br>• A to Z<br>• a to z<br>• 0 to 9<br>• All special characters                                                                                                    |
| Mandatory fields<br>apply for | Enable or disble the<br><b>Transmission</b> or <b>Ac-</b><br><b>quisition</b> setting.                                                     | If the <b>Transmission</b> setting is enabled, the mandatory fields need<br>to be set in the <b>Patient Information</b> screen. Otherwise the trans-<br>mission of the ECG report is failed until you set the values for<br>mandatory fields.<br>If the <b>Acquisition</b> setting is enabled, the mandatory fields need<br>to be set in the <b>Patient Information</b> screen. Otherwise the ECG<br>report will not be saved until you set the values for mandatory fields.<br>Default value: <b>Transmission</b>                                                    |
| First Name                    | Enable or disable this setting.                                                                                                    | Displays or hides the field on the <b>Patient Information</b> screen.<br>If this field is configured to display, you can enable or disable the<br>field in the <b>Mandatory</b> column.<br>Default value: Enabled                                                                                                    |

### Table 10-13 Patient Information Settings (Table continued)

| Field          | Action                          | Description                                                                                                    |
|----------------|---------------------------------|----------------------------------------------------------------------------------------------------|
| Last Name      | Enable or disable this          | Displays or hides the field in the <b>Patient Information</b> screen.                                                                                                    |
|                | setting.                        | If this field is configured to display, you can enable or disable the field in the <b>Mandatory</b> column.                                                                         |
|                |                                 | Default value: Enabled                                                                                                    |
| Height         | Enable or disable this          | Displays or hides the field in the <b>Patient Information</b> screen.                                                                                                    |
|                | setting.                        | Default value: Enabled                                                                                                    |
| Weight         | Enable or disable this          | Displays or hides the field in the <b>Patient Information</b> screen.                                                                                                    |
|                | setting.                        | Default value: Enabled                                                                                                    |
| Age            | Enable or disable this          | Displays or hides the field in the <b>Patient Information</b> screen.                                                                                                    |
|                | setting.                        | NOTE                                                                                                    |
|                |                                 | If the <b>Age</b> field is enabled, the <b>Date of Birth</b> field can-<br>not be enabled, and the <b>Patient Information</b> screen<br>will not display the <b>Date of Birth</b> . |
|                |                                 | Default value: Disabled                                                                                                    |
| Date of Birth  | Enable or disable this          | Displays or hides the field in the <b>Patient Information</b> screen.                                                                                                    |
|                | setting.                        | NOTE                                                                                                    |
|                |                                 | If the <b>Date of Birth</b> field is enabled, the <b>Age</b> field can-<br>not be enabled, and the <b>Patient Information</b> screen<br>will not display the <b>Age</b> .           |
|                |                                 | Default value: Enabled                                                                                                    |
| Gender         | Enable or disable this          | Displays or hides the field in the <b>Patient Information</b> screen.                                                                                                    |
|                | setting.                        | Default value: Enabled                                                                                                    |
| Race           | Enable or disable this setting. | Displays or hides the field in the <b>Patient Information</b> screen.                                                                                                    |
|                |                                 | <ul><li>This setting is automatically enabled when the device language below is set and the device is restored to factory defaults:</li><li>English</li></ul>                       |
|                |                                 | • Chinese                                                                                                    |
|                |                                 | • Finnish                                                                                                    |
|                |                                 | • French                                                                                                    |
|                |                                 | • Italian                                                                                                    |
|                |                                 | This setting is automatically disabled when the device language below is set and the device is restored to factory defaults:                                                        |
|                |                                 | • Danish                                                                                                    |
|                |                                 | • Dutch                                                                                                    |
|                |                                 | • German                                                                                                    |
|                |                                 | • Swedish                                                                                                    |
|                |                                 | Norwegian                                                                                                    |
| Blood Pressure | Enable or disable this setting. | Displays or hides the field in the <b>Patient Information</b> screen.                                                                                                    |
|                | -                               | Default value: Disabled                                                                                                    |
| Medications    | Enable or disable this setting. | Displays or hides the field in the <b>Patient Information</b> screen.<br>Default value: Enabled                                                                                     |
|                | -                               | 1                                                                                                    |

### Table 10-13 Patient Information Settings (Table continued)

#### Field Action Description **Referring MD** Enable or disable this Displays or hides the field in the **Patient Information** screen. Last Name setting. Default value: Enabled **Referring MD** Enable or disable this Displays or hides the field in the **Patient Information** screen. First Name setting. Default value: Enabled **Ordering MD First** Enable or disable this Displays or hides the field in the **Patient Information** screen. Name setting. Default value: Disabled Ordering MD Last | Enable or disable this Displays or hides the field in the **Patient Information** screen. Name setting. Default value: Disabled **Referring MD ID** Enable or disable this Displays or hides the field in the **Patient Information** screen. setting. Default value: Disabled Displays or hides the field in the **Patient Information** screen. **Bed Number** Enable or disable this setting. Default value: Disabled Comments Enable or disable this Displays or hides the field in the **Patient Information** screen. setting. Default value: Disabled **Test Indication** Enable or disable this Displays or hides the field in the **Patient Information** screen. setting. Default value: Enabled Location Enable or disable this Displays or hides the field in the **Patient Information** screen. setting. If this field is configured to be displayed, you can enable or disable the field in the Mandatory column. Enable this field for **Location ID** to be sent to the MUSE server. Default value: Disabled **Room Number** Enable or disable this Displays or hides the field in the **Patient Information** screen. setting. Default value: Disabled Priority Enable or disable this Displays or hides the field in the **Patient Information** screen. setting. Default value: Disabled Enable or disable this Displays or hides the field in the **Patient Information** screen. **Patient History** setting. Default value: Disabled Technician Enable or disable this Displays or hides the field in the **Patient Information** screen. setting. If this field is configured to display, you can enable or disable the field in the Mandatory column. Default value: Enabled Visit Number Enable or disable this Displays or hides the field in the **Patient Information** screen. setting. If this field is configured to display, you can enable or disable the field in the Mandatory column. Default value: Enabled **Order Number** Enable or disable this Displays or hides the field in the **Patient Information** screen. setting.

### Table 10-13 Patient Information Settings (Table continued)

Continues on the next page

If this field is configured to display, you can enable or disable the

Default value: Enabled

field in the Mandatory column.

| Field                                                | Action                                                                                                    | Description                                                                                                    |
|------------------------------------------------------|----------------------------------------------------------------------------------------------------|----------------------------------------------------------------------------------------------------|
| Secondary ID                                         | Enable or disable this setting.                                                                                        | Displays or hides the field in the <b>Patient Information</b> screen.<br>If this field is configured to display, you can enable or disable the<br>field in the <b>Mandatory</b> column.<br>Default value: Disabled                                                         |
| Ordering MD ID                                       | Enable or disable this setting.                                                                                        | Displays or hides the field in the <b>Patient Information</b> screen.<br>Default value: Enabled                                                                                                    |
| Attending MD ID                                      | Enable or disable this setting.                                                                                        | Displays or hides the field in the <b>Patient Information</b> screen.<br>Default value: Disabled                                                                                                    |
| Attending MD<br>First Name                           | Enable or disable this setting.                                                                                        | Displays or hides the field in the <b>Patient Information</b> screen.<br>Default value: Disabled                                                                                                    |
| Attending MD<br>Last Name                            | Enable or disable this setting.                                                                                        | Displays or hides the field in the <b>Patient Information</b> screen.<br>Default value: Disabled                                                                                                    |
| Question 1<br>Question 2<br>Question 3<br>Question 4 | Enable or disable this setting.                                                                                        | Displays or hides the fields in the <b>Patient Information</b> screen.<br>Default value: Disabled                                                                                                    |
| Question                                             | Enter the question to<br>display in the <b>Patient</b><br><b>Information</b> screen.                                   | <ul> <li>This field is enabled if the related Question field is enabled.</li> <li>Default value: Enter the question</li> <li>Allowed values:</li> <li>10 characters <ul> <li>A to Z</li> <li>a to z</li> <li>0 to 9</li> <li>All special characters</li> </ul> </li> </ul> |
| Answer Type                                          | Select a value from the<br>drop-down list to en-<br>able the configuration<br>of the answer type for<br>each question. | <ul> <li>This field is enabled if the related Question field is enabled.</li> <li>Default value: Alphanumeric</li> <li>Allowed values: <ul> <li>Alphanumeric</li> <li>Numeric</li> <li>Yes or No or Unknown</li> </ul> </li> </ul>                                         |

### Table 10-13 Patient Information Settings (Table continued)

3. Select Save.

# **10.5.2 Configure Clinical Trial**

Before you start this procedure, make sure that:

- The **PHAR Pharmacy** option is enabled on the device. Contact a GE Healthcare Service Support representative to enable this option.
- Your user role is assigned the privileges to access the *Settings* screen. See 10.7.4 Configure User Roles on page 176.
- 1. Select Settings > Patient Data > Clinial Trial.

The Clinial Trial screen displays.

|                     | 06/08                            | /2021 10:47:53 AM 🔆 💻                    | 🕈 🎅 🕹 Admin | ~ |
|---------------------|----------------------------------|------------------------------------------|-------------|---|
| Settings            | Print Setup                      |                                          |             | × |
| ECG                 | Make All Clinical Trial Fields M | Make All Clinical Trial Fields Mandatory |             |   |
| Patient Data        |                                  |                                          |             |   |
| Patient Information | Name                             | Project Code                             | Trial ID    |   |
| Clinical Trial      | Project1 Code                    |                                          |             |   |
| Workflow            |                                  |                                          |             |   |
| User Account        | Project2 Code                    |                                          |             |   |
| Network             |                                  |                                          |             |   |
| System              | Project3 Code                    |                                          |             |   |
| Clock and Language  | Project4 Code                    |                                          |             |   |
| Hardware            |                                  |                                          |             |   |
|                     | Project5 Code                    |                                          |             |   |
|                     |                                  |                                          |             |   |

2. Configure the fields as per the information in the table.

### Table 10-14 Clinical Trial Settings

| Field                                                                             | Action                                                                                                    | Description                                                                                                    |
|-----------------------------------------------------------------------------------|----------------------------------------------------------------------------------------------------|----------------------------------------------------------------------------------------------------|
| Make All Clinical<br>Trial Fields Man-<br>datory                                  | Enable or disable this setting.                                                                                           | If you enable this setting, all the configured clinical trial settings are required fields and an asterisk (*) displays next to each field on the <b>Clinical Trial</b> screen.                               |
|                                                                                   |                                                                                                    | If you disable this setting, all the configured clinical trial settings are optional fields on the <b>Clinical Trial</b> screen.                                                                              |
|                                                                                   |                                                                                                    | Default value: Disabled                                                                                                    |
| Name:<br>• Project1 Code<br>• Project2 Code<br>• Project3 Code<br>• Project4 Code | Enable or Disable this setting.                                                                                           | If you select one <b>Name</b> , the configured <b>Project Code</b> displays in the<br>drop down list of the <b>Project Code Name</b> field in the <b>Clinical Trial</b><br>screen.<br>Default value: Disabled |
| Project5 Code                                                                     |                                                                                                    |                                                                                                    |
| Project Code                                                                      | Enter the information<br>to display in the<br><b>Project Code</b> field<br>on the <b>Clinical Trial</b><br>screen.        | This field is enabled if the related <b>Name</b> field is selected.<br>Default value: <b>Enter Project Code</b><br>Allowed value:                                                                             |
| Trial ID                                                                          | Enter the information<br>to display in the <b>Trial</b><br><b>ID</b> field on the <b>Clinical</b><br><b>Trial</b> screen. | This field is enabled if the related <b>Name</b> field is selected.<br>Default value: <b>Enter Trial ID</b><br>Allowed value:                                                                                 |
| Trial Visit Num-<br>ber                                                           | Enable or Disable this setting.                                                                                           | Displays or hides the field in the <b>Clinical Trial</b> screen.<br>Default value: Disabled                                                                                                    |

| Field      | Action                 | Description                                                                                                    |
|------------|------------------------|----------------------------------------------------------------------------------------------------|
| Visit Type | Enable or Disable this | Displays or hides the field in the <b>Clinical Trial</b> screen.                                                                                                    |
|            | setting.               | Default value: Disabled                                                                                                    |
|            |                        | If you enable this setting, follow below steps to configure the visit types displaying in the drop down list of the <b>Visit Type</b> field in the <b>Clinical Trial</b> screen. |
|            |                        | 1. Select <b>Configure</b> .                                                                                                    |
|            |                        | The Configure Visit Type screen displays.                                                                                                    |
|            |                        | Sold Sold Sold Sold Sold Sold Sold Sold                                                                                                    |
|            |                        | ECG C Stock                                                                                                    |
|            |                        | Patient Data A<br>Patient Data A<br>Patient Data A                                                                                                    |
|            |                        | Clinical Trial Plane Voxifice                                                                                                    |
|            |                        | Use Accust Schedund<br>Intech userhesied                                                                                                    |
|            |                        | System<br>Ondownollanguage Mallow Up                                                                                                    |
|            |                        | kantuare                                                                                                    |
|            |                        | 🗙 Canad                                                                                                    |
|            |                        | Default values:                                                                                                    |
|            |                        | • Scheduled                                                                                                    |
|            |                        | Unscheduled                                                                                                    |
|            |                        | • Follow Up                                                                                                    |
|            |                        | • Repeat                                                                                                    |
|            |                        | Early Termination                                                                                                    |
|            |                        | • Unknown                                                                                                    |
|            |                        | <ol> <li>Perform any of the below actions to configure a visit type, as<br/>applicable:</li> </ol>                                                                               |
|            |                        | <ul> <li>To add a visit type, select Add, then enter the information<br/>into the new row.</li> </ul>                                                                            |
|            |                        | • To edit a visit type, select the text in the row of the visit type you want to modify, then make changes.                                                                      |
|            |                        | • To delete a visit type, select the text in the row of the visit type you want to delete, then a massage displays asking you to confirm if you want to delete the visit type.   |
|            |                        | Select <b>Yes</b> to confirm the delete.                                                                                                    |
|            |                        | Select <b>No</b> to cancel the delete.                                                                                                    |
|            |                        | 3. Select <b>Save</b> .                                                                                                    |

### Table 10-14 Clinical Trial Settings (Table continued)

| Field           | Action                         | Description                                                                                                    |
|-----------------|--------------------------------|----------------------------------------------------------------------------------------------------|
| Dose Type       | Enable or Disable this         | Displays or hides the field in the <b>Clinical Trial</b> screen.                                                                                                    |
|                 | setting.                       | Default value: Disabled                                                                                                    |
|                 |                                | If you enable this setting, follow below steps to configure the visit types displaying in the drop down list of the <b>Dose Type</b> field in the <b>Clinical Trial</b> screen.                                                                                                    |
|                 |                                | 1. Select <b>Configure</b> .                                                                                                    |
|                 |                                | The Configure Dose Type screen displays.                                                                                                    |
|                 |                                | Settings PretSeg                                                                                                    |
|                 |                                | CCC C Box                                                                                                    |
|                 |                                | Patient Data Californe Date Type  Patient Information  Californe Date Type                                                                                                    |
|                 |                                | Citivitat Internet<br>Washflow Tax Associations<br>Tax Associations                                                                                                    |
|                 |                                | Uner-Account Automatic Account Account |
|                 |                                | System<br>Ocds and Language                                                                                                    |
|                 |                                | Fordare                                                                                                    |
|                 |                                | X care 🖌 we                                                                                                    |
|                 |                                | Default value: No Record Available                                                                                                    |
|                 |                                | <ol><li>Perform any of the below actions to configure a dose type, as<br/>applicable:</li></ol>                                                                                                    |
|                 |                                | <ul> <li>To add a dose type, select Add, then enter the information<br/>into the new row.</li> </ul>                                                                                                    |
|                 |                                | <ul> <li>To edit a dose type, select the text in the row of the visit type<br/>you want to modify, then make changes.</li> </ul>                                                                                                    |
|                 |                                | <ul> <li>To delete a dose type, select the text in the row of the visit<br/>type you want to delete, then a massage displays asking you<br/>to confirm if you want to delete the dose type.</li> </ul>                                                                                                    |
|                 |                                | • Select <b>Yes</b> to confirm the delete.                                                                                                    |
|                 |                                | Select <b>No</b> to cancel the delete.                                                                                                    |
|                 |                                | 3. Select <b>Save</b> .                                                                                                    |
| Investigator ID | Enable or Disable this         | Displays or hides the field in the <b>Clinical Trial</b> screen.                                                                                                    |
|                 | setting.                       | Default value: Disabled                                                                                                    |
| Question 1      | Enable or disable this         | Displays or hides the fields in the <b>Clinical Trial</b> screen.                                                                                                    |
| Question 2      | setting.                       | Default value: Disabled                                                                                                    |
| Question 3      |                                |                                                                                                    |
| Question 4      |                                |                                                                                                    |
| Question 5      |                                |                                                                                                    |
| Question        | Enter the question to          | This field is enabled if the related <b>Question</b> field is enabled.                                                                                                    |
|                 | display in the <b>Clinical</b> | Default value: Enter the question                                                                                                    |
|                 | Trial screen.                  | Allowed values:                                                                                                    |
|                 |                                | 10 characters                                                                                                    |
|                 |                                | • A to Z                                                                                                    |
|                 |                                | • a to z                                                                                                    |
|                 |                                | • 0 to 9                                                                                                    |
|                 |                                | All special characters                                                                                                    |

### Table 10-14 Clinical Trial Settings (Table continued)

| <b>Table 10-14 Clinical Trial Settings</b> | (Table continued) |
|--------------------------------------------|-------------------|
|--------------------------------------------|-------------------|

| Field       | Action                                                                                                    | Description                                                                                                    |
|-------------|----------------------------------------------------------------------------------------------------|----------------------------------------------------------------------------------------------------|
| Answer Type | Select a value from the<br>drop-down list to en-<br>able the configuration<br>of the answer type for<br>each question. | <ul> <li>This field is enabled if the related Question field is enabled.</li> <li>Default value: Alphanumeric</li> <li>Allowed values: <ul> <li>Alphanumeric</li> <li>Numeric</li> <li>Yes or No or Unknown</li> </ul> </li> </ul> |

3. Select Save.

# **10.6 Configure Workflow**

Select **Settings** > **Workflow** menu to configure the following:

- Transmission 10.6.1 Configure Transmission Settings on page 137
- Order Management 10.6.3 Configure Order Management on page 155
- Patient Query 10.6.4 Patient Query Overview on page 166
- Remote Patient Query 10.6.5 Configure Remote Patient Query on page 167

## **10.6.1 Configure Transmission Settings**

|                    | 11/03/2021 11:13:45 PM 🔅 🗾 🗲 🛜 💄 Admin 🗸          |
|--------------------|---------------------------------------------------|
| Settings           | Print Setup X                                     |
| ECG                | Delete after sending to default transmission mode |
| Patient Data       |                                                   |
| Workflow           | Warn before deletion if record is not transmitted |
| Transmission       | Transmission Modes                                |
| Network Printer    |                                                   |
| Order Manager      |                                                   |
| ADT/Orders Query   | + Add                                             |
| User Account       | Add Transmission Modes                            |
| Network            |                                                   |
| System             |                                                   |
| Clock and Language |                                                   |
| Hardware           |                                                   |

- 1. Select Settings > Workflow > Transmission.
- 2. Enable or disable **Delete after sending to default transmission mode** to configure auto-deletion of the ECG patient report from the *Files* list after it is sent to the default destination.

When **Delete after sending to default transmission mode** is enabled and user does not have **Delete Reports** privilege, the report continues to be deleted after transmission.

3. Enable or disable **Warn before deletion if record is not transmitted** to display a warning message before deletion if the ECG patient report has not been transmitted to the default destination. This setting is enabled by default.

- 4. Select Save.
- 5. Proceed to configure the filename and any of the destinations below for patient report transmission:
  - Configure filename for transmission.
  - 10.6.1.1 Configure a USB Destination to Transmit Reports on page 138
  - 10.6.1.3 Configure a DCP Server Destination to Transmit Reports on page 141
  - 10.6.1.5 Configure a Shared Directory to Transmit Reports on page 149
  - 10.6.1.4 Configure an SFTP Destination to Transmit Reports on page 143

### **10.6.1.1 Configure a USB Destination to Transmit Reports**

- Make sure that the setting to allow access to external storage devices is enabled in the System > Storage. See 10.9.2 Configure External Storage on page 210.
- Make sure that USB port is enabled and the USB flash drive with a key file is inserted into the device. See 10.11.2 Configure the USB Ports on page 222.
- 1. Select Settings > Workflow > Transmission.
- 2. Select the **Add** icon + Add to add transmission modes.
- 3. Select **USB** to configure a USB server destination.

|                    | 04/13/2021 02:26:47 PM 🔅 🔲 🖳 🛃 Admin 🗸 |
|--------------------|----------------------------------------|
| Settings           | Print Setup X                          |
| ECG                | K Back                                 |
| Patient Data       |                                        |
| Workflow           | Transmission- Add                      |
| Transmission       | USB DCP SFTP Shared Directory          |
| Network Printer    | Destination Name *                     |
| Order Manager      | Name should not be blank               |
| ADT/Orders Query   |                                        |
| User Account       | ECG Type • XML Hilltop PDF             |
| Network            | Rhythm Type * 🗸 PDF                    |
| System             | -                                      |
| Clock and Language |                                        |
| Hardware           |                                        |

4. Configure the destination as per the information in the table.

| Field                   | Action                                                                                      | Description                                                                                              |
|-------------------------|---------------------------------------------------------------------------------------------|----------------------------------------------------------------------------------------------------|
| <b>Destination Name</b> | Enter the name of                                                                           | Allowed values:                                                                                          |
|                         | the USB destination                                                                         | • A to Z                                                                                                 |
|                         | where the reports will be sent.                                                             | • a to z                                                                                                 |
|                         |                                                                                             | • 0 to 9                                                                                                 |
|                         |                                                                                             | All special characters                                                                                   |
| ECG Type                | Select the supported                                                                        | You can select multiple format types.                                                                    |
|                         | file type of ECG report                                                                     | Default available values:                                                                                |
|                         | sent through USB by your facility.                                                          | • Hilltop                                                                                                |
|                         |                                                                                             | • PDF                                                                                                    |
|                         |                                                                                             | Allowed values (Option):                                                                                 |
|                         |                                                                                             | <ul> <li>XML (This type is available only if XML format output is enabled in Option Manager).</li> </ul> |
|                         |                                                                                             | • Hilltop                                                                                                |
|                         |                                                                                             | • PDF                                                                                                    |
| Rhythm Type             | Select the supported<br>file type of rhythm<br>report sent through<br>USB by your facility. | Default and allowed value: <b>PDF</b>                                                                    |

### Table 10-15 Configure a USB Destination to Transmit Reports

- 5. Select **Test Connection** to test the configured connection.
  - If the test displays Test Success, you have a successful connection to that destination.
  - If the test displays Test Failure, you do not have a connection to that destination. Troubleshoot the connection failure by confirming that the USB flash drive is firmly seated, test, and add the connection.
- 6. Select Save.
- 7. Repeat steps 2 to 6 to add more USB destinations.
  - To edit a USB destination, perform Step 8.
  - To delete a USB destination, perform Step 9.
- 8. To edit an existing USB destination:
  - a. Select anywhere in the row of the destination you want to modify to enable the edit mode.
  - b. Make changes to the destination as per the information in the table below.

### Table 10-16 Modify a USB Destination to Transmit Reports

| Field            | Action                                              | Description                                                                |
|------------------|-----------------------------------------------------|----------------------------------------------------------------------------|
| Destination Name | Modify the name of the USB destination              | Allowed values:<br>• A to Z                                                |
|                  | where the reports<br>will be sent, if re-<br>quired | <ul> <li>a to z</li> <li>0 to 9</li> <li>All special characters</li> </ul> |

| Field    | Action                                                                                      | Description                                                                                                    |
|----------|---------------------------------------------------------------------------------------------|----------------------------------------------------------------------------------------------------|
| ECG Type | Select the supported<br>file type of ECG re-<br>port sent through<br>USB by your facility.  | <ul> <li>You can select multiple format types.</li> <li>Default available values: <ul> <li>Hilltop</li> <li>PDF</li> </ul> </li> <li>Allowed values (Option): <ul> <li>XML (This type is available only if XML format output is enabled in Option Manager).</li> <li>Hilltop</li> <li>PDF</li> </ul> </li> </ul> |
| Rhythm   | Select the supported<br>file type of rhythm<br>report sent through<br>USB by your facility. | Default and allowed value: <b>PDF</b>                                                                                                    |

### Table 10-16 Modify a USB Destination to Transmit Reports (Table continued)

- c. Test the connection as per Step 5.
- d. Select Save.
- 9. To delete an existing USB destination:

### NOTE

You can delete only one destination at a time.

- a. Select anywhere in the row of the destination you want to delete.
- b. Select the **Delete** icon **a**.
- c. Select Save.

## **10.6.1.2 System Requirements for DCP Communication**

The DCAR Communication Protocol (DCP) is used to support LAN and wireless communication between the MAC 5 Resting ECG Analysis System and the MUSE Cardiology Information System or, the CardioSoft system. The DCP requires the static or dynamic IP address for the MAC 5 system.

The following items are required to configure the wireless connection between a MAC 5 system and a MUSE system or the CardioSoft system.

- An enabled communication option: The **WRLS** option if you use wireless data transfer. The **LAN** option is standard if you use wired data transfer.
- A MUSE system running on V8.0 SP4 or later with the DCP communication and MUSEAPI3 service enabled.
- A CardioSoft 7.0 or later system

### NOTE

You can secure some communication channels with encryption and authentication. GE Healthcare recommends that you use the encrypted channels, not the unencrypted channels. For example:

• Upgrade the MUSE server 8.0/9.0 API3 version to the MUSE NX API3 version, to have a secure communication between the MAC 5 system and the MUSE server.

## **10.6.1.3** Configure a DCP Server Destination to Transmit Reports

- 1. Select Settings > Workflow > Transmission.
- 2. Select the **Add** icon + Add to add transmission modes.
- 3. Select **DCP** to configure a DCP server destination.

|                    | 08/25/2022 09:03:12 AM 🔅 🛄 🗲 🔶 | 🕹 Admin 🗸 🗸 |  |
|--------------------|--------------------------------|-------------|--|
| Settings           | Print Setup                    | ×           |  |
| ECG                | <b>K</b> Back                  | 🚡 Delete    |  |
| Patient Data       |                                |             |  |
| Workflow           | Transmission- Add              |             |  |
| Transmission       | USB DCP SFTP Shared Directory  |             |  |
| Network Printer    |                                |             |  |
| Order Manager      | Destination Name *             |             |  |
| ADT/Orders Query   |                                |             |  |
| User Account       | Server Name • 🖶 http://        |             |  |
| Network            | ADT Query                      |             |  |
| System             |                                |             |  |
| Clock and Language |                                |             |  |
| Hardware           |                                |             |  |

The report is sent to the server using the DCAR Communication Protocol (DCP).

The MUSE server and EMR Gateway use DCP.

- If you configure the DCP server destination to the MUSE system, a Hilltop format report is sent to the server.
- If you configure the DCP server destination to the an EMR Gateway, a Sapphire XML and PDF report are sent to the server.
- 4. Configure the fields in the table to add a DCP server destination.

### Table 10-17 Configure a DCP Server Destination to Send Reports

| Field Name       | Action                                                                       | Description                               |  |
|------------------|------------------------------------------------------------------------------|-------------------------------------------|--|
| Destination Name | Enter the name of the DCP server destination where the reports will be sent. | A user-defined value up to 20 characters. |  |
|                  |                                                                              | Allowed values:                           |  |
|                  |                                                                              | • A to Z                                  |  |
|                  |                                                                              | • a to z                                  |  |
|                  |                                                                              | • 0 to 9                                  |  |
|                  |                                                                              | All special characters                    |  |

| Field Name  | Action                                                                                                    | Description                                                                                                    |
|-------------|----------------------------------------------------------------------------------------------------|----------------------------------------------------------------------------------------------------|
| Server Name | Enter the URL of the DCP server.                                                                                                    | A user-defined value.                                                                                            |
|             | <ul> <li>NOTE</li> <li>Make sure that you append '/SendTest' to the URL. For example, http://<ip_address> or <hostname>:<port>/SendTest.</port></hostname></ip_address></li> <li>Confirm that the URL for the server is correct.</li> <li>Confirm that the DCP server is running.</li> <li>Make sure that you enable ADT for DCP communication, configure the same IP address for the DCP destination and the MUSE Orders Server for remote query.</li> </ul> | Allowed values:<br>• A to Z<br>• a to z<br>• 0 to 9<br>• All special characters                                  |
| ADT Query   | Enable or disable this setting.                                                                                                    | If this setting is enabled, the<br>destination is configured to<br>perform ADT query.<br>Default value: Disabled |

### Table 10-17 Configure a DCP Server Destination to Send Reports (Table continued)

### 5. Select Test Connection.

- If the test displays Test Successful, you have a successful connection to that destination. Select **Add** to save the destination.
- If the test displays Test Failed, you do not have a connection to that destination. Troubleshoot the connection failure depending on the error, re-test and add the connection.

### 6. Select Save.

- 7. Repeat Step 2 to Step 6 to add more DCP server destinations.
- 8. To edit an existing DCP server destination:
  - a. Select anywhere in the row of the destination you want to modify to enable the edit mode.
  - b. Make changes to the destination as per the information in the table below.

### Table 10-18 Modify a DCP Server Destination to Send Reports

| Field Name       | Action                                                                                     | Description                               |
|------------------|--------------------------------------------------------------------------------------------|-------------------------------------------|
| Destination Name | Modify the name of the DCP server destination where the reports will be sent, if required. | A user-defined value up to 20 characters. |
|                  |                                                                                            | Allowed values:                           |
|                  |                                                                                            | • A to Z                                  |
|                  |                                                                                            | • a to z                                  |
|                  |                                                                                            | • 0 to 9                                  |
|                  |                                                                                            | All special characters                    |

| Field Name  | e Action Description                                                                                                    |                                                                                                    |
|-------------|----------------------------------------------------------------------------------------------------|----------------------------------------------------------------------------------------------------|
| Server Name | <ul> <li>Modify the URL of the DCP server, if required.</li> <li>NOTE <ul> <li>Make sure that you append '/SendTest' to the URL. For example, http://<ip_ad-dress> or <hostname>:<port>/SendTest.</port></hostname></ip_ad-dress></li> <li>Confirm that the URL for the server is correct.</li> <li>Confirm that the DCP server is running.</li> <li>Make sure that you configure the IP ad-dress of the DCP destination with ADT enabled and the destination in the MUSE Order Server settings is same for a remote query.</li> </ul> </li> </ul> | A user-defined value.<br>Allowed values:<br>• A to Z<br>• a to z<br>• O to 9<br>• All special characters           |
| ADT Query   | Enable or disable this setting.                                                                                                    | If this setting is enabled,<br>the destination is config-<br>ured to perform ADT query.<br>Default value: Disabled |

### Table 10-18 Modify a DCP Server Destination to Send Reports (Table continued)

### c. Select Test Connection.

- If the test displays Test Successful, you have a successful connection to that destination. Select **Update** to save the destination.
- If the test displays Test Failed, you do not have a connection to that destination. Troubleshoot the connection failure depending on the error, re-test and add the connection.

### d. Select Save.

9. To delete an existing DCP server destination:

### NOTE

You can delete only one destination at a time.

- a. Select anywhere in the row of the destination you want to delete.
- b. Select the **Delete** icon **a**.
- c. Select Save.

## **10.6.1.4 Configure an SFTP Destination to Transmit Reports**

- 1. Select Settings > Workflow > Transmission.
- 2. Select the **Add** icon + Add to add transmission modes.
- 3. Select **SFTP** to configure an SFTP destination.

|                    | 04/13/2021 02:29:46 PM 🔅 🔲 🖳 🖳 Admin             | ~    |
|--------------------|--------------------------------------------------|------|
| Settings           | Print Setup                                      | ×    |
| ECG                | K Back                                           | lete |
| Patient Data       |                                                  |      |
| Workflow           | Transmission- Add                                |      |
| Transmission       | USB DCP SFTP Shared Directory                    |      |
| Network Printer    |                                                  |      |
| Order Manager      | Destination Name *                               |      |
| ADT/Orders Query   | Name should not be blank                         |      |
| User Account       | Server Name • 🔒 IP Address or Hostname           |      |
| Network            | Remote Directory   Example:/RemoteDirectory Path |      |
| System             |                                                  |      |
| Clock and Language | User Name * Domain\UserID                        |      |
| Hardware           |                                                  | d    |

4. Configure the destination as per the information in the table.

### Table 10-19 Configure an SFTP Destination to Transmit Reports

| Field            | Action                                                                                                | Description                                                                                                    |
|------------------|----------------------------------------------------------------------------------------------------|----------------------------------------------------------------------------------------------------|
| Destination Name | Enter the name of<br>the SFTP destination<br>where the reports will<br>be sent.                       | A user-defined value up to 20 characters.<br>Allowed values:<br>• A to Z<br>• a to z<br>• 0 to 9<br>• All special characters |
| Server Name      | Enter the IP Address<br>or Hostname of the<br>SFTP server where<br>the reports will be<br>sent.       | Allowed values:<br>• A to Z<br>• a to z<br>• 0 to 9<br>• All special characters                                              |
| Remote Directory | Enter the path of<br>the remote directory<br>in the SFTP server<br>where the reports will<br>be sent. | Allowed values:<br>• A to Z<br>• a to z<br>• O to 9<br>• All special characters                                              |
| User Name        | Enter the user name<br>allowed to access the<br>SFTP server.                                          | Allowed values:<br>• A to Z<br>• a to z<br>• O to 9<br>• All special characters                                              |

#### Field Action Description Enter the password Allowed values: Password of the user name al-• A to Z lowed to access the • a to z SFTP server. • 0 to 9 • All special characters ECG Type Select the supported You can select multiple format types. file type of ECG report Default available values: sent to the SFTP des- Hilltop tination by your facili-• PDF ty. Allowed values (Option): • XML (This type is available only if XML format output is enabled in Option Manager). Hilltop • PDF **Rhythm Type** Select the supported Default and allowed value: PDF file type of rhythm report sent to the SFTP destination by your facility. Authorize Server Select Authorize to The Authorize setting is enabled only after entering the values acknowledge, upload for Destination Name, Server Name, Remote Directory, User the key file, and Name, Password, and ECG Type mandatory fields. download the SFTP Default value: Disabled server advertised fin-The authorize server is configured through one of the settings ger print key. below: Upload File Server Finger Print **Upload File** Select Browse to up-You can select the public key file that is used to sign the server load the public key file host certificate from the USB to authorize the SFTP server. that is used to sign the server host certificate from USB. The SFTP server should be configured to use OpenSSH host certificate. Select Download to **Server Finger Print** You can download the finger print from the server to authorize the download the availaserver. ble finger print from the server. **Test Connection** Select Test Connec-You can test the SFTP server configuration. tion to test the SFTP server configuration.

#### Table 10-19 Configure an SFTP Destination to Transmit Reports (Table continued)

5. Select **Authorize** to test the configured connection.

The Transmission - Authorize Server screen opens.

|                    | 08/23/2                       | 022 04:31:50 PM | ı 🔆      | <b>4</b> | (ŀ | 💄 Admin |  |
|--------------------|-------------------------------|-----------------|----------|----------|----|---------|--|
| 🗘 Settings         | Print Setup                   |                 |          |          |    |         |  |
| ECG                | Back                          |                 |          |          |    |         |  |
| Patient Data       |                               |                 |          |          |    |         |  |
| Workflow           | Transmission - Authorize Serv | er              |          |          |    |         |  |
| Transmission       | Upload File                   |                 |          | Browse   |    |         |  |
| Network Printer    | Server Finger                 |                 |          |          | -  |         |  |
| Order Manager      | Print                         | Download        |          |          |    |         |  |
| ADT/Orders Query   | Downloaded Print              |                 |          |          |    |         |  |
| User Account       | Downloaded Print              |                 |          |          |    |         |  |
| Network            |                               |                 | 🗸 Accept |          |    |         |  |
| System             |                               |                 |          |          |    |         |  |
| Clock and Language |                               |                 |          |          |    |         |  |
| Hardware           |                               |                 |          |          |    |         |  |

- 6. To authorize a server, perform Step 7 or Step 8.
- 7. To authorize the server through a public key file that is used to sign the host certificate:
  - a. Select **Upload File** to upload the public key file that is used to sign the host certificate.
  - b. Make sure that the USB port is enabled and the USB flash drive with a public key file that is used to sign the host certificate is inserted into the device.
  - c. Select **Browse** to choose the public key file that is used to sign the host certificate from the USB.
- 8. To authorize a server through a finger print:
  - a. Select **Server Finger Print** to download and use the available finger print from the server.

The Transmission - Authorize Server for Finger Print screen opens.

|                    | 08/23,                       | /2022 04:31:59 PM | ÷        | <b>•</b> <del>•</del> • | <u>-</u> | Admin | ~ |
|--------------------|------------------------------|-------------------|----------|-------------------------|----------|-------|---|
| Settings           | Print Setup                  |                   |          |                         |          |       | × |
| ECG                | K Back                       |                   |          |                         |          |       |   |
| Patient Data       |                              |                   |          |                         |          |       |   |
| Workflow           | Transmission - Authorize Ser | rver              |          |                         |          |       |   |
| Transmission       | Upload File                  |                   |          |                         |          |       |   |
| Network Printer    | Server Finger                |                   |          |                         |          |       |   |
| Order Manager      | Print                        | Download          |          |                         |          |       |   |
| ADT/Orders Query   | Downloaded Print             |                   |          |                         | ]        |       |   |
| User Account       | bownodacarrine               |                   |          |                         | J        |       |   |
| Network            |                              | 🗙 Cancel          | 🗸 Accept |                         |          |       |   |
| System             |                              |                   |          |                         |          |       |   |
| Clock and Language |                              |                   |          |                         |          |       |   |
| Hardware           |                              |                   |          |                         |          |       |   |

b. Select **Download** to download the finger print.

#### NOTE

Make sure that you connect to the correct SFTP server by comparing the displayed finger print against the expected server finger print.

- If the download is successful, the finger print displays in the **Downloaded Print** field.
- If the download is failed, you cannot authorize the server. Troubleshoot the SFTP server configuration.
- c. Select Accept to accept and close the authorize server settings screen.
- 9. Select **Back** to view the SFTP server configuration.

The SFTP server Transmission-Add screen opens.

|                    | 04/13/2021 02:36:32 PM 🔅 🔲 🖳 🕹 Admin | ~ |
|--------------------|--------------------------------------|---|
| Settings           | Print Setup                          | × |
| ECG                | 🗲 Back                               |   |
| Patient Data       |                                      |   |
| Workflow           | Transmission- Add                    |   |
| Transmission       | USB DCP SFTP Shared Directory        |   |
| Network Printer    |                                      |   |
| Order Manager      | ECG Type • 🖌 XML 🖌 Hilltop 🖌 PDF     |   |
| ADT/Orders Query   | Rhythm Type 🔹 🗹 PDF                  |   |
| User Account       |                                      | — |
| Network            | Authorize Server Edit                |   |
| System             | Test Connection                      |   |
| Clock and Language | Test Successful                      |   |
| Hardware           | X Cancel + Add                       | 4 |

- 10. Select **Test Connection** to test the SFTP server configuration.
  - If the test connection is successful, the SFTP server is configured and you can transmit the reports.
  - If the test connection is failed, the SFTP server is not configured and you cannot trasnmit the reports.
- 11. Select Save.
- 12. Repeat Step 2 to Step 11 to add more SFTP destinations.
  - To edit an SFTP destination, perform Step 13.
  - To delete an SFTP destination, perform Step 14.
- 13. To edit an existing SFTP destination:
  - a. Select anywhere in the row of the destination you want to modify to enable the edit mode.

b. Make changes to the destination as per the information in the table.

# Table 10-20 Modify an SFTP Destination to Send Reports

| Field            | Action                                                                                                    | Description                                                                                                    |
|------------------|----------------------------------------------------------------------------------------------------|----------------------------------------------------------------------------------------------------|
| Destination Name | Enter the name of<br>the SFTP destination<br>where the reports<br>will be sent.                            | A user-defined value up to 20 characters.<br>Allowed values:<br>• A to Z<br>• a to z<br>• 0 to 9<br>• All special characters                                                                                                    |
| Server Name      | Enter the IP Address<br>or Hostname of the<br>SFTP server where<br>the reports will be<br>sent.            | Allowed values:<br>• A to Z<br>• a to z<br>• O to 9<br>• All special characters                                                                                                    |
| Remote Directory | Enter the path of<br>the remote directo-<br>ry in the SFTP serv-<br>er where the reports<br>will be sent.  | Allowed values:<br>• A to Z<br>• a to z<br>• O to 9<br>• All special characters                                                                                                    |
| User Name        | Enter the domain<br>and user ID of the<br>SFTP server where<br>the reports will be<br>sent.                | Allowed values:<br>• A to Z<br>• a to z<br>• 0 to 9<br>• All special characters                                                                                                    |
| Password         | Enter the password<br>of the SFTP server<br>where the reports<br>will be sent.                             | Allowed values:<br>• A to Z<br>• a to z<br>• 0 to 9<br>• All special characters                                                                                                    |
| ЕСБ Туре         | Select the supported<br>file type of ECG re-<br>port sent to the<br>SFTP destination by<br>your facility.  | <ul> <li>You can select multiple format types.</li> <li>Default available values: <ul> <li>Hilltop</li> <li>PDF</li> </ul> </li> <li>Allowed values (Option): <ul> <li>XML (This type is available only if XML format output is enabled in Option Manager).</li> <li>Hilltop <ul> <li>PDF</li> </ul> </li> </ul></li></ul> |
| Rhythm Type      | Select the supported<br>file type of rhythm<br>report sent to the<br>SFTP destination by<br>your facility. | Default and allowed value: <b>PDF</b>                                                                                                    |

| Field               | Action                                                                                                    | Description                                                                                                    |
|---------------------|----------------------------------------------------------------------------------------------------|----------------------------------------------------------------------------------------------------|
| Authorize Server    | Select <b>Authorize</b><br>to acknowledge and<br>download the SFTP<br>server advertised<br>finger print key.                                                                                                    | The Authorize setting is enabled only after entering the values for Destination Name, Server Name, Remote Directory, User Name, Password, and ECG Type mandatory fields.<br>Default value: Disabled<br>The authorize server is configured through one of the settings<br>below:<br>• Upload File<br>• Server Finger Print |
| Upload File         | Select <b>Browse</b> to<br>upload the public<br>key file that is used<br>to sign the serv-<br>er host certificate<br>from USB. The SFTP<br>server should be<br>configured to use<br>OpenSSH host certif-<br>icate. | You can select the public key file that is used to sign the server<br>host certificate from the USB to authorize the SFTP server.                                                                                                    |
| Server Finger Print | Select <b>Download</b> to<br>download the availa-<br>ble finger print from<br>the server.                                                                                                    | You can download the finger print from the server to authorize the server.                                                                                                    |
| Test Connection     | Select <b>Test Connec-</b><br><b>tion</b> to test the SFTP<br>server configuration.                                                                                                    | You can test the SFTP server configuration.                                                                                                    |

#### Table 10-20 Modify an SFTP Destination to Send Reports (Table continued)

- c. Edit the authorize server as per steps from Step 5 to Step 8.
- d. Select **Save**.
- 14. To delete an existing SFTP destination:

#### NOTE

You can delete only one destination at a time.

- a. Select anywhere in the row of the destination you want to delete.
- b. Select the **Delete** icon **a**.
- c. Select Save.

# **10.6.1.5** Configure a Shared Directory to Transmit Reports

The shared directory supports only SMB version 2.0.

- 1. Select Settings > Workflow > Transmission.
- 2. Select the **Add** icon + Add to add transmission modes.
- 3. Select **Shared Directory**.

|                    | 04/13/2021 02:43:08 PM 🔅 🔲 📮 🕹 Admin 🗸 🗸 |
|--------------------|------------------------------------------|
| Settings           | Print Setup         X                    |
| ECG                |                                          |
| Patient Data       |                                          |
| Workflow           | Transmission- Add                        |
| Transmission       | USB DCP SFTP Shared Directory            |
| Network Printer    | Destination Name                         |
| Order Manager      |                                          |
| ADT/Orders Query   | Name should not be blank                 |
| User Account       | Shared Directory Path                    |
| Network            | User Name Domain\UserID                  |
| System             |                                          |
| Clock and Language | Password                                 |
| Hardware           | × Cancel + Add                           |

4. Configure a shared directory as per the information in the table.

# Table 10-21 Configure a Shared Directory Destination to Transmit Reports

| Field                    | Action                                                                                                    | Description                                                                                                    |
|--------------------------|----------------------------------------------------------------------------------------------------|----------------------------------------------------------------------------------------------------|
| Destination Name         | Enter the name of<br>the shared directory<br>where the reports will<br>be sent.                                                                   | A user-defined value up to 20 characters.<br>Allowed values:<br>• A to Z<br>• a to z<br>• 0 to 9<br>• All special characters         |
| Shared Directory<br>Path | Enter the server IP<br>address or hostname<br>path of the shared<br>directory. For exam-<br>ple, //ServerIPadd<br>ress or Hostname<br>/sharename. | Allowed values:<br>• A to Z<br>• a to z<br>• O to 9<br>• All special characters                                                      |
| User Name                | Enter the user name<br>allowed to access the<br>shared directory.                                                                                 | Allowed values:<br>• A to Z<br>• a to z<br>• O to 9<br>• All special characters                                                      |
| Password                 | Enter the password<br>of the user name al-<br>lowed to access the<br>shared directory.                                                            | <ul> <li>Allowed values:</li> <li>A to Z</li> <li>a to z</li> <li>0 to 9</li> <li>All special characters (a single space)</li> </ul> |

| Field       | Action                                                                                                    | Description                                                                                                    |
|-------------|----------------------------------------------------------------------------------------------------|----------------------------------------------------------------------------------------------------|
| ECG Type    | Select the supported<br>file type of ECG report<br>sent to the shared di-<br>rectory by your facili-<br>ty. | <ul> <li>You can select multiple format types.</li> <li>Default available values: <ul> <li>Hilltop</li> <li>PDF</li> </ul> </li> <li>Allowed values (Option): <ul> <li>XML (This type is available only if XML format output is enabled in Option Manager).</li> <li>Hilltop</li> <li>PDF</li> </ul> </li> </ul> |
| Rhythm Type | Select the supported<br>file type of rhythm<br>report sent to the<br>shared directory by<br>your facility.  | Default and allowed value: <b>PDF</b>                                                                                                    |

### Table 10-21 Configure a Shared Directory Destination to Transmit Reports (Table continued)

- 5. Select **Test Connection** to test the configured connection.
  - If the test displays Test Successful, you have a successful connection to that destination.
  - If the test displays Test Failed, you do not have a connection to that destination. Troubleshoot the connection failure.
- 6. Select Save.
- 7. Repeat Step 2 to Step 5 to add more shared directory destinations.
  - To edit a shared directory destination, perform Step 8.
  - To delete a shared directory destination, perform Step 9.
- 8. To edit an existing shared directory destination:
  - a. Select anywhere in the row of the destination you want to modify to enable the edit mode.
  - b. Make changes to the destination as per the information in the table.

## Table 10-22 Modify a Shared Directory Destination to Transmit Reports

| Field                    | Action                                                                                                    | Description                                                                                                    |
|--------------------------|----------------------------------------------------------------------------------------------------|----------------------------------------------------------------------------------------------------|
| Destination Name         | Enter the name of<br>the shared directory<br>where the reports<br>will be sent.                                  | A user-defined value up to 20 characters.<br>Allowed values:<br>• A to Z<br>• a to z<br>• O to 9<br>• All special characters |
| Shared Directory<br>Path | Enter the path of<br>the shared directo-<br>ry. For example, //<br>ServerIPaddress<br>or Hostname/sha<br>rename. | Allowed values:<br>• A to Z<br>• a to z<br>• 0 to 9<br>• All special characters                                              |

| Field       | Action                                                                                                    | Description                                                                                                    |  |
|-------------|----------------------------------------------------------------------------------------------------|----------------------------------------------------------------------------------------------------|--|
| User Name   | Enter the user name<br>allowed to access<br>the shared directory.                                          | Allowed values:<br>• A to Z<br>• a to z<br>• O to 9<br>• All special characters                                                                                                    |  |
| Password    | Enter the password<br>of the user name al-<br>lowed to access the<br>shared directory.                     | Allowed values:<br>• A to Z<br>• a to z<br>• 0 to 9<br>• All special characters (a single space)                                                                                                    |  |
| ECG Type    | Select the supported<br>file type of ECG re-<br>port sent to the<br>shared directory by<br>your facility.  | <ul> <li>You can select multiple format types.</li> <li>Default available values: <ul> <li>Hilltop</li> <li>PDF</li> </ul> </li> <li>Allowed values (Option): <ul> <li>XML (This type is available only if XML format output is enabled in Option Manager).</li> <li>Hilltop</li> <li>PDF</li> </ul> </li> </ul> |  |
| Rhythm Type | Select the supported<br>file type of rhythm<br>report sent to the<br>shared directory by<br>your facility. | Default and allowed value: <b>PDF</b>                                                                                                    |  |

### Table 10-22 Modify a Shared Directory Destination to Transmit Reports (Table continued)

- c. Test the connection as per Step 5.
- d. Select Save.
- 9. To delete an existing shared directory destination:

## NOTE

You can delete only one destination at a time.

- a. Select anywhere in the row of the destination you want to delete.
- b. Select the **Delete** icon **a**.
- c. Select Save.

# **10.6.1.6 Configure Transmission Modes**

Make sure that at least one of the transmission mode is configured in the device.

1. Select Settings > Workflow > Transmission.

2. Configure the transmission modes as per the information in the table below:

|                    |                      | 08/23/2022 04:29:41 F             | м 🔆     | 🕂 🔶 🎗 Admin 🗸 |
|--------------------|----------------------|-----------------------------------|---------|---------------|
| Settings           | Print Setup          |                                   |         | ×             |
| ECG                | Delete after sending | g to default transmission mode    |         |               |
| Patient Data       |                      |                                   |         |               |
| Workflow           | Warn before dele     | tion if record is not transmitted |         |               |
| Transmission       |                      |                                   |         | + Add         |
| Network Printer    | Transmission Modes   |                                   |         |               |
| Order Manager      | Communication        | Destination Name                  | Default | Auto          |
| ADT/Orders Query   | USB                  | usb                               |         |               |
| User Account       |                      |                                   |         |               |
| Network            |                      |                                   |         |               |
| System             |                      |                                   |         |               |
| Clock and Language |                      |                                   |         |               |
| Hardware           |                      |                                   |         |               |

#### **Table 10-23 Configure Transmission Modes**

| Field   | Action                          | Description                                                                                                    |
|---------|---------------------------------|----------------------------------------------------------------------------------------------------|
| Default | Enable or disable this setting. | If this setting is enabled, all generated patient reports are sent to this destination by default.                                              |
|         |                                 | A destination can be both the default and automatic destination.                                                                                |
|         |                                 | Default value: Disabled                                                                                                    |
| Auto    | Enable or disable this setting. | If this setting is enabled, all generated patient reports are auto-<br>matically sent to this destination.                                      |
|         |                                 | A destination can be both the default and automatic destination.                                                                                |
|         |                                 | Default value: Disabled                                                                                                    |
|         |                                 | NOTE                                                                                                    |
|         |                                 | When <b>Auto</b> is enabled for transmission and user does<br>not have <b>Transmit Report</b> privilege, the report will<br>not be transmitted. |

# NOTE

You can configure only one transmission mode at a time.

### 3. Select Save.

# **10.6.2 Configure Network Printer**

To configure a network printer, make sure the **NETP** - **Network Printer** option is purchased and enabled in the **Option Manager**.

#### 1. Select Settings > Workflow > Network Printer.

The network printer setting screen displays.

User Interface on A4 and A5 devices

|                   |             | 04/13/2021 02:46:37 PM | ۰ ا | 📮 💄 Admin       |
|-------------------|-------------|------------------------|-----|-----------------|
| Settings          | Print Setup |                        |     |                 |
| ECG               | Network P   | rinter                 |     | Thermal Printer |
| Patient Data      |             |                        |     |                 |
| Workflow          |             |                        |     |                 |
| Transmission      |             |                        |     |                 |
| Network Printer   |             |                        |     |                 |
| Order Manager     |             |                        |     |                 |
| ADT/Orders Query  |             |                        |     |                 |
| ser Account       |             |                        |     |                 |
| letwork           |             |                        |     |                 |
| System            |             |                        |     |                 |
| lock and Language |             |                        |     |                 |
| Hardware          |             |                        |     |                 |

#### User Interface on Lite device

|                    | 04/19/2021 02:11:46 PM 🔅 🔀 🖳 💄 Admin |  |
|--------------------|--------------------------------------|--|
| 🗘 Settings         | Print Setup                          |  |
| ECG                | Network Printer                      |  |
| Patient Data       |                                      |  |
| Workflow           |                                      |  |
| Transmission       |                                      |  |
| Network Printer    |                                      |  |
| ADT/Orders Query   |                                      |  |
| Jser Account       |                                      |  |
| Network            |                                      |  |
| System             |                                      |  |
| Clock and Language |                                      |  |
| Hardware           |                                      |  |
|                    |                                      |  |

For MAC 5 devices with printer, the default printer is thermal printer.

For MAC 5 Lite device, the network printer is disabled by default.

2. Enable network printer, and configure the network printer per the information in the table below:

NOTE

Make sure that the device is connected to a LAN or WLAN network, which is the same with the printer you are configuring. See for 10.8 Configure Network on page 192 detailed information.

| Field           | Action                                                                                   | Description                                                                                                    |  |  |
|-----------------|------------------------------------------------------------------------------------------|----------------------------------------------------------------------------------------------------|--|--|
| Network Printer | Enable or disable the network printer.                                                   | If this setting is enabled, the report can be printed via configuerd network printer.                                                                                                    |  |  |
| Thermal Printer | Enable or disable the thermal printer.                                                   | If this setting is enabled, the report can be printed via thermal printer.                                                                                                    |  |  |
| URL             | Enter a valid ipp or<br>ipps URL of the net-<br>work printer.                            | <pre>A user-defined value.<br/>MAC 5 device only supports two protocols as below:<br/>Internet printing protocol (<i>ipp://</i>)<br/>For example, ipp://xxxyyyzzz/ipp/print<br/>Secured internet printing protocol (<i>ipps://</i>)<br/>For example, ipps://xxxyyyzzz/ipp/print<br/>Allowed values:<br/>A to Z<br/>a to z<br/>0 to 9<br/>All special characters</pre> |  |  |
| Paper Size      | Select a value from<br>the dropdown list to<br>configure the paper<br>size for printing. | Default value: Letter<br>Allowed values:<br>• A4<br>• Letter                                                                                                    |  |  |
| User Name       | Enter the user name<br>allowed to access the<br>network printer.                         | Allowed values:<br>• A to Z<br>• a to z<br>• O to 9<br>• All special characters                                                                                                    |  |  |
| Password        | Enter the password<br>of the user name al-<br>lowed to access the<br>network printer.    | Allowed values:<br>• A to Z<br>• a to z<br>• O to 9<br>• All special characters                                                                                                    |  |  |
| Test Print      | Select to test the net-<br>work printer configu-<br>ration.                              | You can test the network printer configuration.                                                                                                    |  |  |

### **Table 10-24 Configure Network Printer**

# **10.6.3 Configure Order Management**

Before you start this procedure, make sure that:

- The **ORDM Order Manager** option is enabled on the device. Contact a GE Healthcare Service Support representative to enable this option.
- Your user role is assigned the privileges to access the *Settings* screen and edit critical value settings. See 10.7.4 Configure User Roles on page 176.
- 1. Select Settings > Workflow > Order Manager.

The Order Manager screen displays.

|                   | 08/16/2021 03:25:15 PM 🔅 📑 🗲 🛜 💄 | Admin |
|-------------------|----------------------------------|-------|
| Settings          | Print Setup                      |       |
| ECG               | Order Management                 |       |
| Patient Data      |                                  |       |
| Workflow ^        |                                  |       |
| Transmission      |                                  |       |
| Network Printer   |                                  |       |
| Order Manager     |                                  |       |
| ADT/Orders Query  |                                  |       |
| ser Account       |                                  |       |
| letwork           |                                  |       |
| iystem            |                                  |       |
| lock and Language |                                  |       |
| lardware          | × Cancel                         |       |

2. Configure order management as per the information in the table.

### **Table 10-25 Configure Order Management**

| Field                 | Action                          | Description                                                                                                    |
|-----------------------|---------------------------------|----------------------------------------------------------------------------------------------------|
| Order Manage-<br>ment | Enable or disable this setting. | Order management is available on the device when you enable this setting. The <b>MUSE</b> , <b>Orders</b> , and <b>Columns</b> tabs display to configure order management. The <b>Orders</b> list displays on the Acquisition screen.                                                |
|                       |                                 | Order management is not available on the device if you disable this<br>setting. The tabs do not display on the screen to configure order<br>management. The <b>Patients</b> list displays on the Acquisition screen<br>instead of the <b>Orders</b> list.<br>Default value: Disabled |

# **10.6.3.1** Configure the MUSE Server Settings

Make sure that order management is enabled. See 10.6.3 Configure Order Management on page 155.

- 1. Select Settings > Workflow > Order Manager.
- 2. Select MUSE.

|                    | 08/16/2021 03:51:41 PM 🔅 📑 🗲 📚 🕹 Admin 🖿                        |
|--------------------|-----------------------------------------------------------------|
| Settings           | Print Setup                                                     |
| ECG                | Order Management                                                |
| Patient Data       | Certificate                                                     |
| Workflow           | MUSE Orders Columns                                             |
| Transmission       | Server URL * 🔒 IP Address or Hostname:Port No                   |
| Network Printer    | *Enter a valid HTTP or HTTPS URL                                |
| Order Manager      | User Name *                                                     |
| ADT/Orders Query   | *The username cannot be empty and cannot exceed 128 characters. |
| User Account       |                                                                 |
| Network            | Password                                                        |
| System             | Test Connection                                                 |
| Clock and Language |                                                                 |
| Hardware           | X Cancel Save                                                   |

3. Configure the MUSE server settings as per the information in the table.

| Table 10-26 MUSE | Server Setting  | s for Orders |
|------------------|-----------------|--------------|
|                  | Sciver Setting. |              |

| Field      | Action                                                                                                    | Description                                                                                                    |  |                         |
|------------|----------------------------------------------------------------------------------------------------|----------------------------------------------------------------------------------------------------|--|-------------------------|
| Server URL | Enter a valid http or<br>https URL of the MUSE<br>server.                                                                                      | NOTE<br>You can secure some communication channels with<br>encryption and authentication. GE Healthcare rec-<br>ommends that you use the encrypted channels, not<br>the unencrypted channels. For example: |  |                         |
|            |                                                                                                    | <ul> <li>Upgrade the MUSE server 8.0/9.0 API3 version<br/>to the MUSE NX API3 version, to have a secure<br/>communication between the MAC 5 system and<br/>the MUSE server.</li> </ul>                     |  |                         |
|            | The URL must correspond to the MUSE system.<br>Allowed values: A valid http or https URL with defined FQDN or IP<br>address and a port number. |                                                                                                    |  |                         |
|            |                                                                                                    | Use a Fully Qualified Domain Name (FQDN) or IP address.                                                                                                    |  |                         |
|            |                                                                                                    | Add the port numeber after the URL with a colon (:) specifier.                                                                                                    |  |                         |
|            |                                                                                                    | NOTE                                                                                                    |  |                         |
|            |                                                                                                    | Define the port number if it is not defined.                                                                                                    |  |                         |
|            |                                                                                                    | • HTTP - 80                                                                                                    |  |                         |
|            |                                                                                                    | • HTTPS - 443                                                                                                    |  |                         |
|            |                                                                                                    | Determine which MUSE version you will connect to and configure the URL:                                                                                                    |  |                         |
|            |                                                                                                    |                                                                                                    |  | MUSE system V8/V9: HTTP |
|            |                                                                                                    | NOTE                                                                                                    |  |                         |
|            |                                                                                                    | MUSE system V8/V9 default port is 8100.                                                                                                    |  |                         |
|            |                                                                                                    | MUSE NX system: HTTPS                                                                                                    |  |                         |

| Field               | Action                                                                      | Description                                                                                                    |  |  |
|---------------------|-----------------------------------------------------------------------------|----------------------------------------------------------------------------------------------------|--|--|
| User Name           | Enter the MUSE ac-                                                          | This field cannot be blank.                                                                                                    |  |  |
|                     | count user name.                                                            | Default value: No default value                                                                                                    |  |  |
|                     |                                                                             | NOTE                                                                                                    |  |  |
|                     |                                                                             | This is a MUSE account, not a Windows account.                                                                                                    |  |  |
|                     |                                                                             | Allowed values:                                                                                                    |  |  |
|                     |                                                                             | Up to 128 characters                                                                                                    |  |  |
|                     |                                                                             | • a to z                                                                                                    |  |  |
|                     |                                                                             | • A to Z                                                                                                    |  |  |
|                     |                                                                             | • 0 to 9                                                                                                    |  |  |
|                     |                                                                             | All special characters                                                                                                    |  |  |
| Password            | Enter the MUSE ac-                                                          | Default value: No default value                                                                                                    |  |  |
|                     | count user password.                                                        | Allowed values:                                                                                                    |  |  |
|                     |                                                                             | Up to 128 characters                                                                                                    |  |  |
|                     |                                                                             | • a to z                                                                                                    |  |  |
|                     |                                                                             | • A to Z                                                                                                    |  |  |
|                     |                                                                             | • 0 to 9                                                                                                    |  |  |
|                     |                                                                             | All special characters (a single space)                                                                                                    |  |  |
| Install Certificate | Enable or disable this<br>option to install a valid<br>MUSE CA certificate. | If you configure a https URL, a valid CA certificate is required to au-<br>thenticate and connect to the MUSE server. Install the CA certificate.<br>See 10.6.3.1.1 Install MUSE SSL CA Certificate on page 159. |  |  |
|                     |                                                                             | NOTE                                                                                                    |  |  |
|                     |                                                                             | The connection to the MUSE server is allowed, if a val-<br>id certificate is installed in the system with qualified<br>authentication.                                                                           |  |  |
|                     |                                                                             | To delete the CA certificate, see 10.6.3.1.2 Delete MUSE SSL CA<br>Certificate on page 160.                                                                                                    |  |  |
|                     |                                                                             | If you configure a http URL, a valid CA certificate is not required to authenticate and connect to the MUSE server.                                                                                              |  |  |
|                     |                                                                             | Default value: Disabled                                                                                                    |  |  |

#### Table 10-26 MUSE Server Settings for Orders (Table continued)

### 4. Select Test Connection.

- If the connection succeeds, proceed to save the configuration.
- If the connection fails, the error messages below display:
  - (For Certificate validation failed) the error is due to an invalid certificate.
  - (For The username or password is incorrect) the error is due to an incorrect username or password.
  - (For Request timed-out) the error is due to server request time out.
  - (For Cannot connect to the server. Host not found) the error is due to the host being unavailable.
  - (For Authorization failed) the error is due to incorrect site number set in the ECG acquisition device or an insufficient user privilege for a particular site.
  - (For Invalid token) the error is due to an invalid token exception during test connection.

- (For Test failed) the error is due to other causes which are not included in the list. Rectify the errors and retest the connection.
- 5. Select Save.

If the MAC 5 device is set for LDAP authentication and Order Management with the MUSE system, when a user authenticates through LDAP, the MAC 5 connects to the MUSE server through MUSEAPI3. It checks if any users in MUSE User Setup have a Windows username that matches the user that logged into the MAC 5 device.

- If the users match, the MAC 5 will get the MUSE User ID for that user in the **Technician ID** field on the MAC 5 test entry screen.
- If a matching user is not found, the **Technician ID** field on the MAC 5 test entry screen is not filled.

When a matching user is not found in the MUSE system, the error (For No user found for userName="x"), where x is the username entered at the MAC 5 device, logs in the MUSE application log.

If you use the **Default** domain, a user can login to the MAC 5 with the username instead of the **domain**\username format.

If a user does not enter their username as **domain\username**, the MUSEAPI3 user lookup call will not find the user.

# 10.6.3.1.1 Install MUSE SSL CA Certificate

Before you start this procedure, make sure that:

- You obtain the required certificate in the PEM format from your IT department and copy it to the root folder of a USB flash drive for installation.
- The **Enable External USB Storage** is enabled in **Settings** > **System** > **Storage** setting. If this setting is not enabled, access to USB flash drives is blocked.
- You enable at least one USB port in **Settings** > **Hardware** > **USB Port** setting. If this setting is not enabled, the device will not recognize the USB flash drives.
- 1. Connect the USB flash drive containing the CA certificate to the device.
- 2. Select Settings > Workflow > Order Manager.

3. Select *MUSE* to view the MUSE server settings.

|                    | 08/16/2021 04:06:02 PM 🔅 🛄 🗲 🔶 Admin 🗸                          |
|--------------------|-----------------------------------------------------------------|
| Settings           | Print Setup X                                                   |
| ECG                | Order Management Install Browse                                 |
| Patient Data       | Certificate                                                     |
| Workflow           | MUSE Orders Columns                                             |
| Transmission       | Server URL 🖁 IP Address or Hostname:Port No                     |
| Network Printer    | *Enter a valid HTTP or HTTPS URL                                |
| Order Manager      | User Name *                                                     |
| ADT/Orders Query   | *The username cannot be empty and cannot exceed 128 characters. |
| User Account       |                                                                 |
| Network            | Password*                                                       |
| System             | Test Connection                                                 |
| Clock and Language |                                                                 |
| Hardware           | X Cancel Save                                                   |

- 4. Perform the steps below to install a CA certificate:
  - a. Select **Browse** from the **Install Certificate** field and select the CA certificate from the USB flash drive.

|                    | 08/16/2021                              | 05:08:13 PM 🔅 🛄 🗲 🧟 | 💄 Admin 🛛 🗸 |
|--------------------|-----------------------------------------|---------------------|-------------|
| Settings           | Print Setup                             |                     | ×           |
| ECG                | K Back                                  |                     | Delete      |
| Patient Data       |                                         |                     |             |
| Workflow           | Certificate – Browse                    |                     |             |
| Transmission       | Currently Installed Certificate Details |                     |             |
| Network Printer    | Certificate                             | Validity Dates      |             |
| Order Manager      |                                         |                     |             |
| ADT/Orders Query   | Issuing Authority                       | Issuing Subject     |             |
| User Account       | w1002_Ln02_20210201_154238.Xml          |                     | 1           |
| Network            |                                         |                     |             |
| System             | w050320210201_210359.Xml                |                     |             |
| Clock and Language |                                         |                     |             |
| Hardware           |                                         |                     | Install     |

## b. Select Install.

- If the installation is successful, the CA certificate is saved.
- If the installation fails because the certificate is in an unrecognized format, an error message displays.
- 5. Select **Back** to view the MUSE server setting screen.

# 10.6.3.1.2 Delete MUSE SSL CA Certificate

Before you start this procedure, make sure that your user role is assigned with user management privilege.

- 1. Select Settings > Workflow > Order Manager.
- 2. Select MUSE to view the MUSE server settings.
- 3. Perform the steps below to delete the currently installed MUSE CA certificate:
  - a. Select **Browse** from the **Install Certificate** field.

The currently installed certificate displays.

|                    |                           | 08/16/2021     | 05:12:51 PM |                | • 4 🗢                                                  | 🕹 Admin     | ~  |
|--------------------|---------------------------|----------------|-------------|----------------|--------------------------------------------------------|-------------|----|
| Settings           | Print Setup               |                |             |                |                                                        |             | ×  |
| ECG                | 🗸 Back                    |                |             |                |                                                        | 🔒 Dele      | te |
| Patient Data       |                           |                |             |                |                                                        |             |    |
| Workflow           | Certificate – Browse      |                |             |                |                                                        |             |    |
| Transmission       | Currently Installed Certi | ficate Details |             |                |                                                        |             |    |
| Network Printer    | Certificate               | Muse_order_ca_ | cert.pe     | Validity Dates | notBefore=Au                                           | iq 29 14:41 |    |
| Order Manager      | Continente                | m              |             | valially bates | :07 2019 GMT notAfter=<br>Aug 29 14:51:07 2130 G<br>MT |             |    |
| ADT/Orders Query   |                           |                |             |                |                                                        | · _         |    |
| User Account       | en_sftp_ca.pub            |                |             |                |                                                        |             | I  |
| Network            |                           |                |             |                |                                                        |             |    |
| System             | dcar_ldap_test.pem        |                |             |                |                                                        |             |    |
| Clock and Language |                           |                |             |                |                                                        |             |    |
| Hardware           |                           |                |             |                |                                                        |             |    |

#### b. Select Delete.

A message displays asking you to confirm the deletion of the certificate.

- c. Select **OK**. The certificate or key is deleted.
- 4. Select **Back** to view the MUSE server setting screen.

# **10.6.3.2 Configure Display Filter Groups**

Make sure that order management is enabled and the MUSE server is configured. See 10.6.3 Configure Order Management on page 155.

A display filter group displays the configured group of locations at your facility. You can filter the orders in the *Orders* view based on the selected location. You can configure a maximum of 10 display filter groups.

- 1. Select Settings > Workflow > Order Manager.
- 2. Select Orders.

The Order Manager screen displays.

|                    | 08/17/2021 03:29:01 PM 🔅 📑 🗲 😪 Admin 🗸                  |
|--------------------|---------------------------------------------------------|
| 🌣 Settings         | Print Setup         X                                   |
| ECG                | Order Management                                        |
| Patient Data       |                                                         |
| Workflow           | MUSE Orders Columns                                     |
| Transmission       | Allow Unprivileged User to<br>Attach Orders Auto-update |
| Network Printer    |                                                         |
| Order Manager      | Show Pending Orders Download Location Filter            |
| ADT/Orders Query   | Default Display Filter Current Patient Location 🗸       |
| User Account       |                                                         |
| Network            | Display Filter Groups                                   |
| System             | + Add                                                   |
| Clock and Language |                                                         |
| Hardware           | X Cancel Save                                           |

- 3. Perform any of the steps below in the **Display Filter Groups** section to configure filter groups.
  - To add a **Display Filter Group**, perform Step 4 to Step 7.
  - To edit a **Display Filter Group**, perform Step 8.
  - To delete a **Display Filter Group**, perform Step 9.
- 4. Select the **Add** icon Add Display filter Groups to add a display filter group.

A new row is added to the table.

|                    | 08/17/2021 03:40:35 PM 🔅 🛄 🗲 🎅 🕹 Admin               | ~   |
|--------------------|------------------------------------------------------|-----|
| Settings           | Print Setup                                          | ×   |
| ECG                | Order Management Install Muse_order_ca_cert.pem Brow | /se |
| Patient Data       | MUSE Orders Columns                                  | _   |
| Workflow ^         |                                                      |     |
| Transmission       | Show Pending Orders Download Location Filter         |     |
| Network Printer    |                                                      |     |
| Order Manager      | Default Display Filter Current Patient Location      | ~   |
| ADT/Orders Query   | Display Filter Groups 🔒 Delete 🕂 A                   | dd  |
| User Account       |                                                      |     |
| Network            | Name Location                                        |     |
| Network            |                                                      |     |
| System             | *                                                    |     |
| Clock and Language | Invalid Location Name                                |     |
| Hardware           | 🗙 Cancel 🗸 Sa                                        | ve  |

5. Configure a display filter group as per the information in the table.

| Field    | Action                                                                           | Description                                                                                                    |
|----------|----------------------------------------------------------------------------------|----------------------------------------------------------------------------------------------------|
| Name     | Enter a name for the                                                             | The display filter group name must be unique.                                                                                                    |
|          | display filter group.                                                            | No default value                                                                                                    |
|          |                                                                                  | Allowed values:                                                                                                    |
|          |                                                                                  | Up to 20 characters                                                                                                    |
|          |                                                                                  | • atoz                                                                                                    |
|          |                                                                                  | • A to Z                                                                                                    |
|          |                                                                                  | • 0 to 9                                                                                                    |
| Location | Enter the location(s)<br>you want to include<br>for the display filter<br>group. | <ul> <li>If a location of the display filter group is not configured, an asterisk (*) indicating that orders from all locations display to the device.</li> <li>If an invalid location of the display filter group is configured, an error message displays.</li> </ul> |
|          |                                                                                  | Default value: *                                                                                                    |
|          |                                                                                  | Allowed values:                                                                                                    |
|          |                                                                                  | • 0 to 65534                                                                                                    |
|          |                                                                                  | Up to 100 characters                                                                                                    |
|          |                                                                                  | Individual numbers and number ranges, are supported. Ranges must have a hyphen in between them. For example, 3-50, 45–*.                                                                                                    |
|          |                                                                                  | Multiple locations must be comma-separated.                                                                                                    |
|          |                                                                                  | For example, to configure download of orders from locations 0, 3, and 10 through 20, enter 0,3,10-20.                                                                                                    |

#### **Table 10-27 Configure Display Filter Groups**

- 6. Select Save.
- 7. Repeat Step 4 to Step 6 to add more display filter groups.
- 8. To edit an existing display filter group:
  - a. To enable the edit mode, select anywhere in the row of the display filter group configuration you want to modify in the **Display Filter Groups** section.
  - b. Make changes to the configuration as per the information in Table 10-27 Configure Display Filter Groups on page 163.
  - c. Select Save.
- 9. To delete an existing display filter group:
  - a. Select anywhere in the row of the display filter group configuration you want to delete in the **Display Filter Groups** section.
  - b. Select the **Delete** icon
  - c. Select Save.

# **10.6.3.3 Configure Order Settings**

Make sure that order management is enabled. See 10.6.3 Configure Order Management on page 155.

- 1. Select Settings > Workflow > Order Manager.
- 2. Select Orders.

3. Configure order settings as per the information in the table.

## Table 10-28 Order Settings

| Field                                              | Action                          | Description                                                                                                    |
|----------------------------------------------------|---------------------------------|----------------------------------------------------------------------------------------------------|
| Order Server                                       | Enable or disable this setting. | If this setting is enabled, the orders will be downloaded from the<br>MUSE server. To download orders from MUSE, you need to configure<br>the MUSE server details in <b>Workflow</b> > <b>MUSE</b> settings.<br>Default value: Enabled                                                                                                    |
| Allow Unprivi-<br>leged User to At-<br>tach Orders | Enable or disable this setting. | <ul> <li>If this setting is enabled, any user who does not have the privilege to view orders can search for a matching order on the device or on the MUSE system using the <b>Patient ID</b> or <b>Visit Number</b>, and attach the order to the patient test. A patient query mode must be configured and the user should be assigned the <b>Query Remote Patient Data</b> privilege for automatic patient query.     </li> <li>If this setting is disabled, users who do not have the privilege to view orders cannot attach orders by searching for them.</li> <li>This does not apply to the default STAT user role.</li> <li>Default value: Disabled</li> </ul> |
| Auto-Update                                        | Enable or disable this setting. | If this setting is enabled, the <b>Orders</b> list is automatically updated from the configured order management server.<br>Default value: Enabled                                                                                                    |
| Show Pending<br>Orders                             | Enable or disable this setting. | <ul> <li>If this setting is enabled, the system displays all pending orders,<br/>regardless of the device used to move the order to the pending<br/>state.</li> <li>Default value: Enabled</li> </ul>                                                                                                    |

4. Select **Save**.

# **10.6.3.4 Configure Columns for the Orders List**

Make sure that order management is enabled. See 10.6.3 Configure Order Management on page 155.

The columns displayed in the **Orders** list on the Acquisition screen are configurable.

- 1. Select Settings > Workflow > Order Manager.
- 2. Select Columns.

|                    | 08/17/2021 04:13:29 PM 🔅 📑 🗲 🔶 Admin 🗸                            |
|--------------------|-------------------------------------------------------------------|
| Settings           | Print Setup         X                                             |
| ECG                | Order Management                                                  |
| Patient Data       | Certificate                                                       |
| Workflow           | MUSE Orders Columns                                               |
| Transmission       | Displayed in Order to List Collapsed 💙 select minimum 1,maximum 4 |
| Network Printer    | Available Columns Selected Columns                                |
| Order Manager      | Account Number  Patient Name                                      |
| ADT/Orders Query   | Admit Diagnosis Patient ID                                        |
| User Account       | Alternate PID DOB                                                 |
| Network            | Bed Order Date and Time                                           |
| System             | Family Relation                                                   |
| Clock and Language | Full Demonstrations have                                          |
| Hardware           | Cancel Save                                                       |

3. Select Collapsed or Expanded in the Displayed in Order to List drop-down list.

# Table 10-29 Column Settings for Orders List

| Field                                                                                                    | Number of Col-<br>umns Supported | Default Columns in List                                                                                                    |
|----------------------------------------------------------------------------------------------------|----------------------------------|----------------------------------------------------------------------------------------------------|
| Displayed in Order to List (Collapsed)                                                                                                    | 1 to 4 columns                   | Patient Name                                                                                                    |
| NOTE<br>If this list does not include one<br>or more of the columns below:<br>Patient Name, Patient ID, or<br>Visit Number, an error mes-<br>sage displays. |                                  | <ul> <li>Patient ID</li> <li>DOB</li> <li>Order Date and Time</li> <li>NOTE</li> <li>Upon a factory reset, these column names display in the same order as in the Orders list.</li> </ul>        |
| Displayed in Order to List (Expanded)<br>NOTE<br>This list includes the columns in<br>the collpased list by default.                                        | 1 to 11 columns                  | <ul> <li>Patient Name</li> <li>Patient ID</li> <li>DOB</li> <li>Order Date and Time</li> <li>Order Number</li> <li>Ordering MD ID</li> <li>Order Type</li> <li>Location</li> <li>Room</li> </ul> |
|                                                                                                    |                                  | <ul> <li>Priority</li> <li>Status</li> <li>NOTE</li> <li>Upon a factory reset, these column names display in the same order as in the Orders list.</li> </ul>                                    |

4. Configure the columns to display in each view:

- a. To include columns in the **Orders** collapsed or expanded list, select a column name in the available columns list on the left-side and select the right arrow <sup>(2)</sup> to move the column name to the selected column list on the right-side.
- b. To exclude columns from the Orders collapsed or expanded list, select a column name in the selected columns list on the right-side and select the left arrow <sup>(G)</sup> to move the column name to the available columns list on the left-side.
- c. Repeat steps (a) and (b) until the desired list of columns to display in the collapsed and expanded lists are included in the selected columns list on the right-side.
- 5. To reorder the columns in the **Orders** list, select a column name and use the up arrow ∧ or down arrow ∨.

### NOTE

By default, the **Orders** collapsed and expanded lists are always sorted by location, in descending order. If the **Location** field does not display, the orders list is sorted based on the information in the first column, in descending order.

6. Select Save.

# **10.6.4 Patient Query Overview**

The patient query results differ depending on the privileges assigned to the user and the configured patient query setting.

When the **View Orders** user privilege or **Allow Unprivileged User to Attach Orders** setting is on and the **Query Remote Patient Data** user privilege is on:

### NOTE

The ADT and Orders can only be retrieved by the Patient ID or Visit Number and not by both.

| If the Patient query setting is | Then                                                                                                    |
|---------------------------------|----------------------------------------------------------------------------------------------------|
| Query Orders                    | Searching by the Patient ID or Visit Number retrieves matching orders on the device or the MUSE system.                                                    |
| Query Orders then ADT           | Searching by the Patient ID or Visit Number retrieves matching orders on the device or the MUSE system. If no orders are found, an ADT query is triggered. |
| Query ADT Only                  | Searching by the Patient ID or Visit Number triggers an ADT query on the MUSE system.                                                                      |

When the **View Orders** user privilege or **Allow Unprivileged User to Attach Orders** setting is off and the **Query Remote Patient Data** user privilege is on:

| If the Patient query setting is         | Then                                          |
|-----------------------------------------|-----------------------------------------------|
| Query Orders                            | No records are retrieved.                     |
| Query Orders then ADT or Query ADT Only | An ADT query is triggered on the MUSE system. |

If the user does not have the **Query Remote Patient Data** privilege, ADT query cannot be triggered, irrespective of the configured patient query setting. The search results differ depending on the search criterion:

| Search criterion              | Patient query setting | DCP destination<br>with ADT enabled<br>and MUSE order<br>server setting                                                                              | Search result                                                                                                    |
|-------------------------------|-----------------------|----------------------------------------------------------------------------------------------------|----------------------------------------------------------------------------------------------------|
| Patient ID or Visit<br>Number | Query Orders          | Configure MUSE Or-<br>der Server settings.                                                                                                    | Patient ID search: Matching local<br>or remote orders are retrieved.<br>Visit Number search: Only<br>matching local orders are re-<br>trieved. |
| Visit Number                  | Query Orders          | Configure DCP server<br>with ADT enabled cor-<br>responding to MUSE<br>Order Server settings<br>and make sure that<br>both IP addresses are<br>same. | Matching local or remote orders<br>are retrieved.                                                                                              |
| Patient ID or Visit<br>Number | Query Orders then ADT | Configure DCP server<br>with ADT enabled cor-<br>responding to MUSE<br>Order Server settings<br>and make sure that<br>both IP addresses are<br>same. | Matching local or remote orders<br>are retrieved (if found), otherwise<br>matching ADT data (from remote<br>server) is retrieved.              |
| Patient ID or Visit<br>Number | Query ADT Only        | Make sure that the<br>DCP server destina-<br>tion is enabled with<br>ADT.                                                                            | Only matching ADT data is re-<br>trieved from remote server.                                                                                   |

### Table 10-30 Patient Query Result

# **10.6.5 Configure Remote Patient Query**

1. Select Settings > Workflow > ADT/Orders Query.

The ADT/Orders Query screen displays.

|                    | 08/17/2021 04:23:11 PM          | 📕 4 🎅 🕹 Admin 🗸 🗸 |
|--------------------|---------------------------------|-------------------|
| Settings           | Print Setup                     | ×                 |
| ECG                | Patient Query Mode Query Orders |                   |
| Patient Data       | Query Orders then ADT           |                   |
| Workflow ^         | Query ADT Only                  |                   |
| Transmission       | No Patient Query                |                   |
| Network Printer    |                                 |                   |
| Order Manager      | Timeout 10 seconds              |                   |
| ADT/Orders Query   |                                 |                   |
| User Account       |                                 |                   |
| Network            |                                 |                   |
| System             |                                 |                   |
| Clock and Language |                                 |                   |
| Hardware           |                                 |                   |

2. Configure the fields as per the information in the table:

## Table 10-31 Patient Query Settings

| Field                 | Action                                                                                                    | Description                                                                                                    |
|-----------------------|----------------------------------------------------------------------------------------------------|----------------------------------------------------------------------------------------------------|
| Patient Query<br>Mode | Select an option to<br>configure the patient<br>query mode.                                                                                   | Default value: No Patient Query<br>Allowed values:<br>• Query Orders<br>• Query Orders then ADT<br>• Query ADT Only<br>• No Patient Query |
| Timeout               | Enter the duration (in<br>seconds) that the net-<br>work waits for a re-<br>sponse to the ADT<br>query, before a time-<br>out error displays. | Default value: <b>10</b><br>Allowed values: 0 to 1000                                                                                     |

3. Select Save.

# **10.7 User Account**

Make sure that your user role is assigned to the user account privilege.

| If                           | Then                                       |
|------------------------------|--------------------------------------------|
| Users are managed locally    | Perform the following configurations:      |
|                              | 10.7.5 Configure User Profiles on page 180 |
|                              | 10.7.4 Configure User Roles on page 176    |
| Users are managed using LDAP | 10.7.6 Configure LDAP on page 183.         |

# Select **Settings** > **User Account** menu to configure the following:

- Security 10.7.1 Configure Security on page 168
- User Roles:
  - 10.7.2 Types of User Roles on page 173
  - 10.7.4 Configure User Roles on page 176
- User Profiles:
  - 10.7.3 Types of User Profiles on page 174
  - 10.7.5 Configure User Profiles on page 180
- LDAP 10.7.6 Configure LDAP on page 183

# **10.7.1 Configure Security**

1. Select Settings > User Account > Security.

The **Security** screen displays.

|                    | 08/17/2021 04:35:55 PM 🔅 🛄 🗲 🎅 🕹 Admin 🗸                                 |
|--------------------|--------------------------------------------------------------------------|
| Settings           | Print Setup X                                                            |
| ECG                | User Authentication Full Authentication with Stat STAT Access Label STAT |
| Patient Data       |                                                                          |
| Workflow           | Enable Login Notification                                                |
| User Account       | Login Notification Message                                               |
| Security           |                                                                          |
| Users              |                                                                          |
| LDAP               | Password shall not include the username                                  |
| Network            | Password shall not be all spaces                                         |
| System             | User Password Expiration                                                 |
| Clock and Language |                                                                          |
| Hardware           | Minimum Password Length 8                                                |
|                    | Cancel Save                                                              |

2. Configure the fields as per the information in the table.

# Table 10-32 Configure Security

| Field                             | Action                                                                                                    | Description                                                                                                    |
|-----------------------------------|----------------------------------------------------------------------------------------------------|----------------------------------------------------------------------------------------------------|
| Field<br>User Authentica-<br>tion | Action<br>Select a value from the<br>drop-down list to con-<br>figure the type of user<br>authentication for the<br>device. | Description If Full Authentication with STAT is selected, the device displays a login screen.   Image: the state of the state of the selected of the selected of the selected of the select of the select o |
|                                   |                                                                                                    | login credentials based on the configured mode of user authentication.                                                                                                    |

| Field                          | Action                                          | Description                                                                                                    |  |
|--------------------------------|-------------------------------------------------|----------------------------------------------------------------------------------------------------|--|
| STAT Access La-<br>bel         | Enter the label name<br>to display in the login | This field is enabled only when the <b>Full Authentication with STAT</b> setting is selected from the <b>User Authentication</b> field.                                                                                                    |  |
|                                | screen.                                         | Default value: <b>STAT</b>                                                                                                    |  |
|                                |                                                 | Allowed values:                                                                                                    |  |
|                                |                                                 | 1 to 20 characters                                                                                                    |  |
|                                |                                                 | • A to Z                                                                                                    |  |
|                                |                                                 | • a to z                                                                                                    |  |
|                                |                                                 | • 0 to 9                                                                                                    |  |
|                                |                                                 | All special characters                                                                                                    |  |
| Enable Login No-<br>tification | Enable or disable this setting.                 | If this setting is enabled, the <i>Login Notification Message</i> field is<br>enabled. You must configure a notification message that displays at<br>the time of login and acknowledged by users who attempt to log in<br>to the device.             |  |
|                                |                                                 | If this setting is disabled, the <i>Login Notification Message</i> field is disabled.                                                                                                    |  |
|                                |                                                 | Default value: Disabled                                                                                                    |  |
| Login Notifica-                | Enter the login notifi-                         | No default value                                                                                                    |  |
| tion Message                   | cation message.                                 | Allowed values:                                                                                                    |  |
|                                |                                                 | Up to 15000 characters                                                                                                    |  |
|                                |                                                 | • A to Z                                                                                                    |  |
|                                |                                                 | • a to z                                                                                                    |  |
|                                |                                                 | • 0 to 9                                                                                                    |  |
|                                |                                                 | All special characters                                                                                                    |  |
| User Password<br>Expiration    | Enable or disable this setting.                 | If this setting is enabled, set the duration for password expiration in the <b>Password lifetime duration Minimum and Maximum (days)</b> fields. The password expires after the configured duration, and the user is prompted to set a new password. |  |
|                                |                                                 | If this setting is disabled, the password does not expire.                                                                                                    |  |
|                                |                                                 | Default value: Disabled                                                                                                    |  |

# Table 10-32 Configure Security (Table continued)

| Field                                                             | Action                                                                                                    | Description                                                                                                    |  |
|-------------------------------------------------------------------|----------------------------------------------------------------------------------------------------|----------------------------------------------------------------------------------------------------|--|
| Password life-<br>time duration<br>(days)                         | Set the <b>Minimum</b> and<br><b>Maximum</b> password<br>expiration duration in<br>days, if <b>User Pass-</b><br><b>word Expiration</b> set-<br>ting is enabled. | <ul> <li>Minimum duration: This specifies the minimum amount of time a password needs to remain unchanged.</li> <li>If it is set to one day then the password cannot be changed agair until tomorrow.</li> <li>If it is set to seven days then the password cannot be changed again until next week.</li> <li>If it is set to zero then there is no minimum duration. The password may be changed immediately.</li> <li>Maximum duration: This specifies the maximum amount of time a password can exist before it is required to be changed. If it is set to 90 days then the password must be changed after three months.</li> <li>NOTE <ul> <li>The expired password will still work but must be changed when used.</li> </ul> </li> <li>Default value for minimum and maximum: 1 and 90</li> <li>Allowed values for minimum and maximum: 0 to 364 and 0 to 365</li> </ul> |  |
| Minimum Pass-<br>word Length                                      | Set the minimum<br>number of characters<br>required for a user<br>password.                                                                                      | <ul> <li>While adding or modifying a user, if the user password does not<br/>meet the minimum number of required characters, the password is<br/>not accepted by the system.</li> <li>The password must contain a number of characters equal to or<br/>greater than the <b>Minimum Password Length</b>.</li> <li>Default value: 8 characters</li> <li>Allowed values: 8 to 14 characters</li> </ul>                                                                                                    |  |
| Prevent reuse of<br>previous pass-<br>word                        | Select a value from the<br>drop-down list to con-<br>figure the reuse of pre-<br>vious passwords.                                                                | This specifies the number of previously used passwords that a user<br>is not allowed to change their password to.<br>Default value: <b>10</b><br>Allowed values: 10 to 32                                                                                                    |  |
| Account will be<br>locked out after<br>failed logon at-<br>tempts | Select a value from<br>the drop-down list to<br>lock the account after<br>failed logon attempts.                                                                 | This specifies the number of repeated failed login attempts that<br>causes a user account to be temporarily locked.<br><b>NOTE</b><br>You can login as a STAT user if your account has been<br>locked.<br>Default value: <b>5</b><br>Allowed values: 3 to 99                                                                                                    |  |
| Account lockout<br>duration (min)                                 | Select a value from<br>the drop-down list to<br>set the duration (in mi-<br>nutes) for account to<br>be locked.                                                  | <ul> <li>This specifies to configure the duration in minutes to lock the account.</li> <li>If it is set to one minute then the account will be locked for one minute. You cannot log in for the next one minute.</li> <li>Default value: 1</li> <li>Allowed values: 1 to 120</li> </ul>                                                                                                    |  |
| Lower Alphabets                                                   | Enable or disable this setting.                                                                                                    | If this setting is enabled, the lower alphabet characters are required<br>to be used in the password.<br>If this setting is disabled, the lower alphabet characters are not<br>required to be used in the password.<br>Default value: Enabled                                                                                                    |  |

# Table 10-32 Configure Security (Table continued)

| Field                                   | Action                                          | Description                                                                                               |  |
|-----------------------------------------|-------------------------------------------------|----------------------------------------------------------------------------------------------------|--|
| Numeric                                 | Enable or disable this setting.                 | If this setting is enabled, the numeric characters are required to be used in the password.               |  |
|                                         |                                                 | If this setting is disabled, the numeric characters are not required to be used in the password.          |  |
|                                         |                                                 | Default value: Enabled                                                                                    |  |
| Upper Alphabets                         | Enable or disable this setting.                 | If this setting is enabled, the upper alphabet characters are required to be used in the password.        |  |
|                                         |                                                 | If this setting is disabled, the upper alphabet characters are not required to be used in the password.   |  |
|                                         |                                                 | Default value: Enabled                                                                                    |  |
| Special Charac-<br>ters                 | Enable or disable this setting.                 | If this setting is enabled, the special characters are required to be used in the password.               |  |
|                                         |                                                 | If this setting is disabled, the special characters are not required to be used in the password.          |  |
|                                         |                                                 | Default value: Enabled                                                                                    |  |
| Auto-Lock                               | Enable or disable this setting.                 | If this setting is enabled, the device is automatically locked after a configured duration of inactivity. |  |
|                                         |                                                 | If this setting is disabled, the device is not locked automatically.                                      |  |
|                                         |                                                 | Default value: Enabled                                                                                    |  |
| Inactivity Dura-                        | Enter the duration of                           | Default value: <b>15</b>                                                                                  |  |
| tion for Autolock<br>(min)              | inactivity (in minutes)<br>after which the sys- | Allowed values: 1 to 60                                                                                   |  |
| (,,,,,,,,,,,,,,,,,,,,,,,,,,,,,,,,,,,,,, | tem must be automat-                            |                                                                                                    |  |
|                                         | ically locked, if the Au-                       |                                                                                                    |  |
|                                         | <b>to-Lock</b> setting is en-<br>abled,         |                                                                                                    |  |

## Table 10-32 Configure Security (Table continued)

3. Select Save.

# **10.7.2 Types of User Roles**

The roles below are pre-defined on the device:

- System Admin
- Clinical
- STAT
- Service

| User Role    | Description                                                                                             | Default Privileges            |
|--------------|----------------------------------------------------------------------------------------------------|-------------------------------|
| System Admin | The System Admin role has all privileges by default.                                                    | Access Settings               |
|              | The Administrator can add roles to the locally managed                                                  | Activate ECG Simulator        |
|              | user role list. The privileges of the user-defined role can                                             | Access Service                |
|              | be changed.                                                                                             | View Audit Logs               |
|              |                                                                                                    | View Reports                  |
|              |                                                                                                    | View Orders                   |
|              |                                                                                                    | • Edit Reports                |
|              |                                                                                                    | Delete Reports                |
|              |                                                                                                    | Transmit Reports              |
|              |                                                                                                    | User Management               |
|              |                                                                                                    | Software Update               |
|              |                                                                                                    | Edit Critical Value Settings* |
|              |                                                                                                    | View Patient List             |
|              |                                                                                                    | Query Remote Patient Data     |
| Clinical     | The Clinical role is assigned to the Default User by de-                                                | View Reports                  |
|              | fault. The privileges of the <b>Clinical</b> role can be changed.                                       | View Orders                   |
|              | The role of the <b>Default User</b> can be changed.                                                     | • Edit Reports                |
|              |                                                                                                    | Delete Reports                |
|              |                                                                                                    | Transmit Reports              |
|              |                                                                                                    | View Patient List             |
|              |                                                                                                    | Query Remote Patient Data     |
| STAT         | The <b>STAT</b> role is assigned to the <b>STAT User</b> by default.                                    | Transmit Reports              |
|              | The privileges of the <b>STAT</b> role can be changed. The role of the <b>STAT User</b> can be changed. |                               |
| Service      | The Service role is assigned to the Service user by de-                                                 | Access Settings               |
|              | fault. The privileges of the <b>Service</b> role can be changed.                                        | Activate ECG Simulator        |
|              | The role of the <b>Service</b> user cannot be changed.                                                  | Access Service                |
|              |                                                                                                    | Software Update               |

#### Table 10-33 Pre-Defined User Roles

### NOTE

Roles suffixed with an asterisk (\*) in the table display in the User Roles screen even if the required settings are not enabled in the Service screen. See the MAC 5 Resting ECG Analysis System Service Manual for information to enable the settings.

# **10.7.3 Types of User Profiles**

The users below are pre-defined on the device:

- Admin
- Default User
- STAT User
- Service

## **Table 10-34 Pre-Defined User Profiles**

| User Profile | Description                                                                                                    |
|--------------|----------------------------------------------------------------------------------------------------|
| Admin        | This pre-defined administrator can access the device with password credentials to set up, edit, and delete configurations.                                                                                                    |
|              | The default password to login as the <b>Admin</b> user is admin123.                                                                                                    |
|              | The <b>Admin</b> user is prompted to change the default password immediately after the first login.                                                                                                    |
|              | Only one local <b>Admin</b> user can exist on the device. The Administrator can add users to the locally managed user list or configure LDAP-based user authentication.                                                                                                    |
|              | The password-related fields of the <b>Admin</b> user can be modified. See 10.7.5 Configure User Profiles on page 180.                                                                                                    |
|              | NOTE                                                                                                    |
|              | Safeguard the <b>Admin</b> user password and make sure that you do not disclose your password to anyone. Do not use the <b>Admin</b> user account for day-to-day activities.                                                                                                    |
|              | If the Admin user forgets the password for the Admin user account:                                                                                                    |
|              | <ul> <li>A user with the User Management privilege can change the Admin user<br/>password in the Users settings screen.</li> </ul>                                                                                                    |
|              | <ul> <li>A user can initiate system reset by pressing ↑↓←→↑↓←→ in the Login screen<br/>and entering the serial number of the device, when prompted. System reset<br/>is used to reset all settings to the factory default (which includes the admin<br/>password). ALL DATA is also deleted when you do a system reset.</li> </ul>             |
|              | The fields below cannot be modified:                                                                                                    |
|              | User Name                                                                                                    |
|              | Display Name                                                                                                    |
|              | • Role (System Admin)                                                                                                    |
|              | You cannot add, delete, or disable the <b>Admin</b> user.                                                                                                    |
| Default User | When user authentication is disabled and the device is turned on to acquire and print an ECG, this pre-defined user is automatically logged in without entering a password.                                                                                                    |
|              | Only one <b>Default User</b> can exist on the device. The <b>Default User</b> is assigned the <b>Clinical</b> role by default. The role of the <b>Default User</b> can be modified. See 10.7.4 Configure User Roles on page 176.                                                                                                    |
|              | The <b>Default User</b> does not have access to the <i>Settings</i> or <i>Service</i> screens by default, and is prompted to log in as a user with privileges to access these screens. However, if the role of the <b>Default User</b> is modified to include these privileges, the user can access these screens without user authentication. |
|              | You cannot add, delete, or disable the <b>Default User</b> .                                                                                                    |
| STAT User    | When user authentication with STAT access is enabled, the <b>STAT User</b> can access the device without entering a password to acquire, print, and transmit an ECG.                                                                                                    |
|              | The <b>STAT User</b> is assigned the <b>STAT</b> role by default. The role of the <b>STAT User</b> can be modified. See 10.7.4 Configure User Roles on page 176.                                                                                                    |
|              | You cannot add, delete, or disable the <b>STAT User</b> .                                                                                                    |

## Table 10-34 Pre-Defined User Profiles (Table continued)

| User Profile | Description                                                                                                    |
|--------------|----------------------------------------------------------------------------------------------------|
| Service      | By default, the <b>Service</b> user profile is disabled in the device. The <b>Service</b> user profile can be enabled by a user with appropriate privileges.                         |
|              | If the <b>Service</b> user profile is enabled, this user can access the device with password creden-<br>tials when user authentication is enabled.                                   |
|              | The password for the <b>Service</b> user is set when the <b>Service</b> user profile is enabled. The customer specifies the password for the <b>Service</b> user.                    |
|              | NOTE                                                                                                    |
|              | Once the <b>Service</b> user profile is disabled, previously set password will not be valid. When the <b>Service</b> user profile is enabled next time, you must set a new password. |
|              | The <b>Service</b> user is assigned to the <b>Service</b> role by default.                                                                                                    |
|              | You cannot add or delete the <b>Service</b> user profile.                                                                                                    |

### Table 10-35 User-Defined User Profiles

| User Profile | Description                                                                                                    |
|--------------|----------------------------------------------------------------------------------------------------|
| Local user   | When user authentication is enabled, this locally-added user can access the device with password credentials to perform tasks based on the assigned user privileges.                                                                                         |
|              | Up to 100 local users can exist on the device.                                                                                                    |
|              | A user with user management privileges can add, modify, delete, or disable a Local user. See 10.7.5 Configure User Profiles on page 180.                                                                                                    |
| LDAP users   | When user authentication is enabled and LDAP-based user authentication is configured, an LDAP user can access the device with password credentials to perform tasks based on the assigned LDAP group role privileges. See 10.7.6 Configure LDAP on page 183. |

# **10.7.4 Configure User Roles**

Make sure that your user role is assigned to the user management privilege.

- 1. Select Settings > User Account > Users.
- 2. Select User Roles.

The **User Roles** screen displays.

|                    | 08/17/2021 06:04:17 PM 🔅 🗾 🗲 🎅 💄 Admin 💉 | ` |
|--------------------|------------------------------------------|---|
| Settings           | Print Setup                              | ( |
| ECG                | + Add                                    |   |
| Patient Data       | User Roles User Profiles                 |   |
| Workflow           |                                          | - |
| User Account       | Role Name                                |   |
| Security           | Clinical                                 |   |
| Users              | Service                                  |   |
| LDAP               | Stat                                     |   |
| Network            | System Admin                             |   |
| System             |                                          |   |
| Clock and Language |                                          |   |
| Hardware           |                                          |   |
|                    |                                          |   |

- 3. Perform the required procedures to configure user roles, as applicable:
  - To add a user role, perform Step 4 to Step 7.
  - To edit a user role, perform Step 9.
  - To delete a user role, perform Step 10.
- 4. Select the **Add** icon + Add to add a user role.

A new row is added to the user roles table.

5. Configure the user role with the appropriate privileges as per the information in the table.

|                    |             | 08/17/2021 06:05:05 | рм 🔆 | <b>•</b> 4 🔶                 | 💄 Admin | ~   |
|--------------------|-------------|---------------------|------|------------------------------|---------|-----|
| Settings           | Print Setup |                     |      |                              |         | ×   |
| ECG                | K Back      |                     |      |                              |         |     |
| Patient Data       |             |                     |      |                              |         |     |
| Workflow           | User Roles  |                     |      |                              |         |     |
| User Account       | Role *      |                     |      |                              |         |     |
| Security           |             | Access Settings     |      | Delete Reports               |         |     |
| Users              |             | Activate ECG        |      |                              |         |     |
| LDAP               |             | Simulator           |      | Transmit Reports             |         |     |
| Network            |             | Access Service      |      | User                         |         |     |
| System             |             |                     |      | Management                   |         |     |
| Clock and Language |             | View Audit Logs     |      | Query Remote<br>Patient Data |         |     |
| Hardware           |             |                     |      |                              |         |     |
|                    |             |                     |      |                              |         | y I |

# Table 10-36 Configure User Roles

| Field                  | Description                                                                                                    |  |  |
|------------------------|----------------------------------------------------------------------------------------------------|--|--|
| Role Name              | Enter the unique name of the user role. Up to 15 characters are allowed.                                                                                                    |  |  |
| Access Settings        | Access the <i>Settings</i> screen and view the newtork parameters upon select-<br>ing the network status icon.                                                                                                    |  |  |
|                        | NOTE                                                                                                    |  |  |
|                        | If this privilege is disabled:                                                                                                    |  |  |
|                        | <ul> <li>The Activate ECG Simulator, Edit Critical Value Set-<br/>tings, and User Management privileges are also disabled.</li> </ul>                                                                                                    |  |  |
|                        | <ul> <li>You can only view the network status upon selecting the<br/>network status icon, but cannot view the network parame-<br/>ters such as Device Name, IP address, Subnet Mask, MAC<br/>address, Gateway address, and DNS.</li> </ul> |  |  |
| Activate ECG Simulator | Access to activate the ECG simulator.                                                                                                    |  |  |
|                        | NOTE                                                                                                    |  |  |
|                        | If this privilege is enabled, the <b>Access Settings</b> privilege is also enabled.                                                                                                    |  |  |
| Access Service         | Access the Service screen.                                                                                                    |  |  |
|                        | NOTE                                                                                                    |  |  |
|                        | If this privilege is disabled, the <b>Software Update</b> and <b>View</b><br><b>Audit Logs</b> privileges are also disabled.                                                                                                    |  |  |
| View Audit Logs        | View audit logs.                                                                                                    |  |  |
|                        | NOTE                                                                                                    |  |  |
|                        | If this privilege is enabled, the <b>Access Service</b> privilege is also enabled.                                                                                                    |  |  |

## Table 10-36 Configure User Roles (Table continued)

| Field                        | Description                                                                                                    |  |  |  |  |  |
|------------------------------|----------------------------------------------------------------------------------------------------|--|--|--|--|--|
| View Reports                 | View patient reports previously stored in the <b>Files</b> view.                                                                                         |  |  |  |  |  |
|                              | NOTE                                                                                                    |  |  |  |  |  |
|                              | If this privilege is disabled, a user can only view patient reports that acquired during their current login session.                                    |  |  |  |  |  |
| View Orders                  | View orders in the <b>Orders</b> view.                                                                                                    |  |  |  |  |  |
| Edit Reports                 | Edit stored patient reports.                                                                                                    |  |  |  |  |  |
|                              | NOTE                                                                                                    |  |  |  |  |  |
|                              | If the user only has edit patient report privileges and not view-<br>ing patient report privileges, they can only edit patient reports<br>they acquired. |  |  |  |  |  |
| Delete Reports               | Delete stored patient reports.                                                                                                    |  |  |  |  |  |
| Transmit Reports             | Transmit patient reports.                                                                                                    |  |  |  |  |  |
| User Management              | Manage the user profiles and user roles.                                                                                                    |  |  |  |  |  |
|                              | NOTE                                                                                                    |  |  |  |  |  |
|                              | If you enable this privilege, the <b>Access Settings</b> privilege is also enabled.                                                                      |  |  |  |  |  |
| Software Update              | Update the software on the device.                                                                                                    |  |  |  |  |  |
|                              | NOTE                                                                                                    |  |  |  |  |  |
|                              | If you enable this privilege, the <b>Access Service</b> privilege is also enabled.                                                                       |  |  |  |  |  |
| Edit Critical Value Settings | Edit the critical values setting.                                                                                                    |  |  |  |  |  |
|                              | NOTE                                                                                                    |  |  |  |  |  |
|                              | This privilege displays only if the CRIT option is purchased and enabled. Contact GE Healthcare Service Support to purchase this option.                 |  |  |  |  |  |
|                              | If you enable this privilege, the <b>Access Settings</b> privilege is also enabled.                                                                      |  |  |  |  |  |
| View Patient List            | View the patient list.                                                                                                    |  |  |  |  |  |
| Query Remote Patient Data    | Query a remote patient data.                                                                                                    |  |  |  |  |  |

- 6. Select Apply.
- 7. Repeat Step 4 to Step 6 to add more user roles.
- 8. Select Save.
- 9. To edit an existing user role:
  - a. To enable the edit mode, select anywhere in the row of the user role configuration you want to modify.
  - b. Make changes to the user role. For a description of privileges, see Table 10-36 Configure User Roles on page 178.
  - c. Select Apply.
  - d. Select Save.

10. To delete an existing user role:

#### NOTE

If the role you are attempting to delete is assigned to a user profile or LDAP Group, the role cannot be deleted.

- a. To enable the edit mode, select anywhere in the row of the user role configuration you want to delete.
- b. Select **Delete**.

A message displays to confirm if you want to delete the user role.

- c. Select **Yes** to confirm the deletion of the user role.
- d. Select Save.

# **10.7.5 Configure User Profiles**

Make sure that your user role is assigned to the user management privilege.

- 1. Select Settings > User Account > Users.
- 2. Select User Profiles.

The configured user profiles are listed in the table Table 10-37 Configure User Profiles on page 181. If no user profile is configured, the table is empty.

|                          |              | 08/17/2       | 021 06:05:33 | PM     | <u>ب</u> | • 4 | (t·   | 💄 Admin | ~  |
|--------------------------|--------------|---------------|--------------|--------|----------|-----|-------|---------|----|
| Settings                 | Print Setup  |               |              |        |          |     |       |         | ×  |
| ECG                      |              |               |              |        |          |     |       | + Ad    | d  |
| Patient Data<br>Workflow | User Roles   | User Profiles |              |        |          |     |       |         |    |
| User Account             | User Name    |               | Display      | / Name |          |     | Role  |         |    |
| Security                 | Admin        |               | Admin        |        |          |     |       |         |    |
| Users                    | Default User |               | Default      | User   |          |     | Clini | cal     |    |
| LDAP                     | Stat User    |               | STAT Us      | ser    |          |     | Stat  |         |    |
| Network                  | Service      |               | Service      |        |          |     | Serv  | ice     |    |
| System                   |              |               |              |        |          |     |       |         |    |
| Clock and Language       |              |               |              |        |          |     |       |         |    |
| Hardware                 |              |               |              |        |          |     |       |         | _  |
|                          |              |               |              |        |          |     |       |         | /e |

- 3. Perform the required procedures to configure user profiles, as applicable:
  - To add a user profile, perform Step 4 to Step 7.
  - To edit a user profile, perform Step 9.
  - To delete a user profile, perform Step 10.
- 4. Select the **Add** icon + add to add a user profile.

A new row is added to the user profile table.

5. Configure the user profile as per the information in the table.

|                    | 08/17/2021 06:05:47 PM 🔅 📑 🗲 穼 💄 Admin 🗸 🗸    |
|--------------------|-----------------------------------------------|
| Settings           | Print Setup X                                 |
| ECG                | K Back                                        |
| Patient Data       |                                               |
| Workflow           | User Profiles                                 |
| User Account       | User Name *                                   |
| Security           | Display Name *                                |
| Users              | Role *                                        |
| LDAP               | Role * Stat V                                 |
| Network            | Password * Password Never Expires             |
| System             | Password must contain at least                |
| Clock and Language | One lowercase letter     One uppercase letter |
| Hardware           | One number                                    |
|                    |                                               |

### Table 10-37 Configure User Profiles

| Field        | Action                                                                                | Description                                                                                                    |  |
|--------------|---------------------------------------------------------------------------------------|----------------------------------------------------------------------------------------------------|--|
| User Name    | Enter a unique name for the user.                                                     | If a user with the same user name already exists, an error message<br>displays.<br>This is a required field.<br>No default value.                                          |  |
|              |                                                                                       | Allowed values: User-defined value up to 15 characters                                                                                                    |  |
| Display Name | Enter a unique display<br>name for the user.                                          | This name displays on the User Menu on the Acquisition screen.<br>This is a required field.<br>No default value.<br>Allowed values: User-defined value up to 50 characters |  |
| Role         | To assign a user role<br>to the user, select<br>the role from the drop-<br>down list. | Default value: No default value<br>Allowed values:<br>• System Admin<br>• Clinical<br>• Stat<br>• Service<br>• All user-defined roles                                      |  |

| Field                     | Action                                                                                               | Description                                                                                                    |  |
|---------------------------|----------------------------------------------------------------------------------------------------|----------------------------------------------------------------------------------------------------|--|
| Password                  | Enter the password for<br>the user according to<br>the password rules lis-<br>ted in the Description | Each character in the password displays an asterisk (*). If the password rules are not met, the <b>Password</b> field display a red box and relevant error messages.<br>Allowed values:                                                                                        |  |
|                           | column.                                                                                              | User-defined value up to 126 characters                                                                                                    |  |
|                           |                                                                                                    | <ul> <li>Minimum number of characters and type of characters allowed<br/>is set in the Security settings screen. See 10.7.1 Configure Se-<br/>curity on page 168.</li> </ul>                                                                                                   |  |
|                           |                                                                                                    | No default value.                                                                                                    |  |
|                           |                                                                                                    | NOTE                                                                                                    |  |
|                           |                                                                                                    | If a local user forgets the user password, a user with the <b>User Management</b> privilege can change the password for the user account in the <b>Users</b> settings screen. The local user can log into the device with the changed password.                                |  |
| Confirm Pass-             | Enter the exact dupli-                                                                               | Each character in the password displays an asterisk (*).                                                                                                    |  |
| word                      | cate entry of the pass-<br>word entered in the<br><b>Password</b> field                              | If there is a mismatch with the password entered in this field and<br>the <b>Password</b> field, the <b>Confirm Password</b> field displays a red box.<br>Re-enter the password to match the <b>Password</b> field.                                                            |  |
|                           |                                                                                                    | No default value.                                                                                                    |  |
| Technician ID             | Enter the Technician<br>ID associated with the<br>user.                                              | This field can be blank.                                                                                                    |  |
|                           |                                                                                                    | No default value.                                                                                                    |  |
|                           |                                                                                                    | Allowed values:                                                                                                    |  |
|                           |                                                                                                    | • a to z                                                                                                    |  |
|                           |                                                                                                    | • A to Z                                                                                                    |  |
|                           |                                                                                                    | • 0 to 9                                                                                                    |  |
|                           |                                                                                                    | <ul> <li>All special characters</li> <li>User-defined value up to 20 characters.</li> </ul>                                                                                                    |  |
| Password Never<br>Expires | Enable or disable this setting.                                                                      | <ul> <li>If this setting is enabled, the password of this user does not<br/>expire, even if a duration for password expiration for all users of<br/>this device is set in the <b>Password Expiration Duration</b> field in<br/>the <b>Security</b> settings screen.</li> </ul> |  |
|                           |                                                                                                    | <ul> <li>If this setting is disabled, the password of this user expires when<br/>the time of the password exceeds the duration for password<br/>expiration set in the <b>Password Expiration Duration</b> field in the<br/><b>Security</b> settings screen.</li> </ul>         |  |
|                           |                                                                                                    | Default value: Disabled                                                                                                    |  |
| Disable User              | Enable or disable this setting.                                                                      | <ul> <li>If this setting is enabled, the user is disabled from using the device.</li> <li>If this setting is disabled, the user is enabled to access the device.</li> </ul>                                                                                                    |  |
|                           |                                                                                                    | Default value: Disabled                                                                                                    |  |

### Table 10-37 Configure User Profiles (Table continued)

#### Table 10-37 Configure User Profiles (Table continued)

| Field                         | Action                          | Description                                                                                                    |
|-------------------------------|---------------------------------|----------------------------------------------------------------------------------------------------|
| Force User to<br>Change Pass- | Enable or disable this setting. | <ul> <li>If this setting is enabled, the user must change the password at<br/>the next login.</li> </ul>              |
| word at Next Log-<br>in       |                                 | <ul> <li>If this setting is disabled, the user does not need to change the<br/>password at the next login.</li> </ul> |
|                               |                                 | Default value: Enabled                                                                                                |
|                               |                                 | NOTE                                                                                                    |
|                               |                                 | This setting is always disabled for default <b>Service</b> user.                                                      |

- 6. Select Apply.
- 7. Repeat Step 4 to Step 6 to add more user profiles.
- 8. Select Save.
- 9. To edit an existing user profile:
  - a. To enable the edit mode, select anywhere in the row of the user profile you want to modify.
  - b. Make changes to the user profile as per the information in Table 10-37 Configure User Profiles on page 181.
  - c. Select Apply.
  - d. Select Save.
- 10. To delete an existing user profile:
  - a. To enable the edit mode, select anywhere in the row of the user profile configuration you want to delete.
  - b. Select Delete.

A message displays to confirm if you want to delete the user profile.

- c. Select **Yes** to confirm the deletion of the user profile.
- d. Select Save.

## **10.7.6 Configure LDAP**

Make sure that your user role is assigned the user management privilege.

Full Authentication with Stat must be configured for LDAP authentication.

- 1. Select Settings > User Account > LDAP.
- 2. Select **LDAP** to view the LDAP settings.

The **LDAP** screen displays.

|                    |             | 08/17/2021 06:06:23 PM | ۰ | 4 🛜 | 💄 Admin 🔻 🥆 | - |
|--------------------|-------------|------------------------|---|-----|-------------|---|
| Settings           | Print Setup |                        |   |     | ×           | ~ |
| ECG                | LDAP        | LDAP Group Roles       |   |     |             |   |
| Patient Data       |             | LDAP                   |   |     |             | - |
| Workflow           |             |                        |   |     |             |   |
| User Account       |             |                        |   |     |             |   |
| Security           |             |                        |   |     |             |   |
| Users              |             |                        |   |     |             |   |
| LDAP               |             |                        |   |     |             |   |
| Network            |             |                        |   |     |             |   |
| System             |             |                        |   |     |             |   |
| Clock and Language |             |                        |   |     |             |   |
| Hardware           |             |                        |   |     |             |   |
|                    |             |                        |   |     |             |   |

#### 3. Enable LDAP setting.

|                    | 08/17/2021 06:06:29 PM 🔅 📂 🗲 📚 Admin | * |
|--------------------|--------------------------------------|---|
| Settings           | Print Setup                          | x |
| ECG                | LDAP Group Roles                     |   |
| Patient Data       | LDAP                                 |   |
| Workflow           |                                      |   |
| User Account       | Install Certificate Browse           |   |
| Security           |                                      |   |
| Users              | Clear Cached Credentials             |   |
| LDAP               | User Name *                          |   |
| Network            | Password                             |   |
| System             | Passwora                             |   |
| Clock and Language | Authentication Mode Simple 🗸         |   |
| Hardware           |                                      |   |
|                    | X Cancel V Sav                       |   |

4. Configure **LDAP** as per the information in the table.

### Table 10-38 Configure LDAP

| Field | Action                         | Description                                                                                                    |
|-------|--------------------------------|----------------------------------------------------------------------------------------------------|
| LDAP  | Enable or disable this option. | If this option is enabled, technicians can log in to the device remote-<br>ly using their network credentials.<br>Default value: Disabled |

### Table 10-39 Configure LDAP Server

| Field          | Action                                      | Description                                                                                                    |
|----------------|---------------------------------------------|----------------------------------------------------------------------------------------------------|
| User Name      | Enter the valid user-                       | This field is enabled if the <b>LDAP</b> option is enabled.                                                                                                    |
|                | name.                                       | No default value.                                                                                                    |
|                |                                             | The LDAP user profiles are managed by the LDAP server administra-<br>tor. Obtain your username from the LDAP server administrator. This<br>account has read only access to the LDAP hierarchy that contains<br>the details of all users who logs on to the system. |
|                |                                             | Username can be entered in the formats below:                                                                                                    |
|                |                                             | Name (only)                                                                                                    |
|                |                                             | • Domain\Name                                                                                                    |
|                |                                             | • Email ID                                                                                                    |
| Password       | Enter the valid pass-                       | This field is enabled if the <b>LDAP</b> option is enabled.                                                                                                    |
|                | word.                                       | No default value.                                                                                                    |
|                |                                             | The LDAP user profiles are managed by the LDAP server administra-<br>tor. Obtain your password from the LDAP server administrator.                                                                                                    |
|                |                                             | There is no limit on the maximum number of characters on the device. Different LDAP servers have their own limit.                                                                                                    |
|                |                                             | Allowed values:                                                                                                    |
|                |                                             | • A to Z                                                                                                    |
|                |                                             | • a to z                                                                                                    |
|                |                                             | • 0 to 9                                                                                                    |
|                |                                             | All special characters                                                                                                    |
| Authentication | From the drop-down                          | This field is enabled if the <b>LDAP</b> option is enabled.                                                                                                    |
| Mode           | list, select the desired                    | Default value: Simple                                                                                                    |
|                | Authentication Mode.                        | GE Healthcare recommends that you use <b>Idaps://</b> server or TLS encryption certificate if you configure <b>Simple</b> authentication mode.                                                                                                    |
|                |                                             | Allowed value:                                                                                                    |
|                |                                             | • Simple                                                                                                    |
|                |                                             | • Digest-MD5                                                                                                    |
|                |                                             | Kerberos                                                                                                    |
|                |                                             | Authentication mode is provided by LDAP server administrator.                                                                                                    |
| Kerberos Realm | Enter the Kerberos<br>Realm. It must be en- | This field displays only if <b>Kerberos</b> authentication mode is selected.                                                                                                    |
|                |                                             | No default value.                                                                                                    |
|                | tered in upper case.                        | Obtain the domain name from the LDAP server administrator.                                                                                                    |
| DC Host        | Enter the Distribution                      | This field displays only if <b>Kerberos</b> authentication mode is selected.                                                                                                    |
|                | Center host name.                           | No default value.                                                                                                    |
|                |                                             | Obtain the host name from the LDAP server administrator.                                                                                                    |
| DC Port        | Enter a valid Distribu-                     | This field displays only if <b>Kerberos</b> authentication mode is selected.                                                                                                    |
|                | tion Center port num-<br>ber.               | Default port for Idaps:// is 636.                                                                                                    |
|                |                                             | Default port for Idap:// is 389.                                                                                                    |
|                |                                             | Obtain the DC port number from the LDAP server administrator.                                                                                                    |

| Field                   | Action                                                                     | Description                                                                                                    |  |
|-------------------------|----------------------------------------------------------------------------|----------------------------------------------------------------------------------------------------|--|
| User Login For-<br>mat  | Enter the login format.                                                    | This field is enabled if the <b>LDAP</b> option is enabled.<br>User Login Format is provided by LDAP server administrator. This is<br>a comma separated list of LDAP user name attributes. For example:                                                                                                    |  |
| Server Name             | Enter the IP Ad-<br>dress, hostname, or<br>fully qualified domain<br>name. | cn and sAMAccountName.<br>This field is enabled if the LDAP option is enabled.<br>Default value: Idaps://<br>Allowed values: A valid Idap or Idaps URL<br>NOTE<br>If you configure an Idaps URL, the Use CA Certificiate option displays.<br>If you configure an Idap URL, the Use TLS Encryption option displays.<br>NOTE<br>You can secure some communication channels with encryption and authentication. GE Healthcare recommends that you use the encrypted channels, not the unencrypted channels. For example: |  |
|                         |                                                                            | <ul> <li>LDAPS with CA certificate provides encryption<br/>and server authentication.</li> <li>LDAPS without CA certificate and LDAP with<br/>TLS only provides encryption.</li> </ul>                                                                                                    |  |
| Server Port Num-<br>ber | Enter a valid LDAP<br>service port number.                                 | This field is enabled if the <b>LDAP</b> option is enabled.<br>No default value.<br>Allowed values: 1 to 65535                                                                                                    |  |
| Use CA Certifi-<br>cate | Enable or disable this option.                                             | <ul> <li>This field displays only if an Idaps URL is configured.</li> <li>If this option is enabled, a CA certificate is required to authenticate and connect to the LDAP server. Install a CA certificate. See 10.7.6.4 Install LDAP SSL CA Certificate on page 191.</li> <li>If this option is disabled, a CA certificate is not required to connect to the LDAP server. The data is encrypted regardless of whether a CA certificate is installed.</li> </ul>                                                      |  |
|                         |                                                                            | NOTE<br>GE Healthcare recommends that you use a CA certifi-<br>cate when you connect to the LDAP server. If you do<br>not use a CA certificate, the device runs the risk of<br>connecting to an unauthorized LDAP server, potentially<br>enabling an attacker to gain full access to the device<br>and any data that is stored on it.<br>Default value: Disabled                                                                                                    |  |
| Use TLS Encryp-<br>tion | Enable or disable this option.                                             | This field displays only if an Idap URL is configured.<br>If this option is enabled, the connection to the configured LDAP<br>server is encrypted.<br>If this option is disabled, the connection to the configured LDAP<br>server is not encrypted.<br>Default value: Disabled                                                                                                    |  |

### Table 10-39 Configure LDAP Server (Table continued)

| Field                  | Action                        | Description                                                                                                    |
|------------------------|-------------------------------|----------------------------------------------------------------------------------------------------|
| Default Domain<br>Name | Enter a valid domain<br>name. | <ul> <li>This field is enabled if the LDAP option is enabled.</li> <li>This domain name is used if the LDAP user does not enter a domain name to login. If a local user with the same user name exists, then an LDAP user must enter the domain name and user name in the User Name field of the Login screen.</li> <li>No default value.</li> <li>Allowed values: <ul> <li>A to Z</li> <li>a to z</li> <li>0 to 9</li> <li>All special characters</li> </ul> </li> </ul> |

#### Table 10-39 Configure LDAP Server (Table continued)

- 5. Select **Test Connection** to test the connection to the LDAP server.
  - If the connection is successful, a success message displays.
  - If the connection fails due to an error, resolve the error. See 13.10 LDAP Configuration Errors on page 242.
- Configure the Name Path to Groups as per the information in the table. The Name Path to Groups limits the available groups used to determine roles to only those groups within the given path.

#### **Table 10-40 Configure Name Path to Groups**

| Field                  | Action                                                                                                    | Description                                                 |
|------------------------|----------------------------------------------------------------------------------------------------|-------------------------------------------------------------|
| Name Path<br>to Groups | Enter a valid name path to groups (For example, OU=Groups,<br>OU=Clinical Users, DC=domain, DC=com; CN=Roles, O=GE, C=US). | This field is enabled if the <b>LDAP</b> option is enabled. |
|                        |                                                                                                    | Default value: No default<br>value                          |
|                        |                                                                                                    | Allowed values:                                             |
|                        |                                                                                                    | • A to Z                                                    |
|                        |                                                                                                    | • a to z                                                    |
|                        |                                                                                                    | • 0 to 9                                                    |
|                        |                                                                                                    | All special characters                                      |

- 7. Select **Test Connection** to test the connection.
  - If the connection is successful, a success message displays.
  - If the connection fails due to an error, resolve the error. See 13.10 LDAP Configuration Errors on page 242.
- 8. Configure the **Name Path to Users** as per the information in the table. The **Name Path to Users** limits the possible users that can authenticate to the device to only those users within the given path.

#### Table 10-41 Configure Name Path to Users

| Field                 | Action                                                                                                    | Description                                                 |
|-----------------------|----------------------------------------------------------------------------------------------------|-------------------------------------------------------------|
| Name Path<br>to Users | Enter a valid name path to users (For example, OU=Users, OU=Clinical Staff, DC=domain, OU=Users, DC=com; O=GE, C=US). | This field is enabled if the <i>LDAP</i> option is enabled. |
|                       |                                                                                                    | Default value: No default<br>value                          |
|                       |                                                                                                    | Allowed values:                                             |
|                       |                                                                                                    | • A to Z                                                    |
|                       |                                                                                                    | • a to z                                                    |
|                       |                                                                                                    | • 0 to 9                                                    |
|                       |                                                                                                    | All special characters                                      |

- 9. Select **Test Connection** to test the connection.
  - If the connection is successful, a success message displays.
  - If the connection fails due to an error, resolve the error. See 13.10 LDAP Configuration Errors on page 242.
- 10. Save and close the screen.

The **Acquisition** screen displays.

## **10.7.6.1 Configure LDAP Group Roles**

Make sure that your user role is assigned with user management privilege.

Make sure that the LDAP setting is enabled and configured with a valid distinguished name path to groups. See 10.7.6 Configure LDAP on page 183.

When you log in to the device as an LDAP user, you will have the privileges of the first LDAP group role that matches a group in your LDAP account in the list.

- 1. Select Settings > User Account > LDAP.
- 2. Select LDAP Group Roles.

The configured LDAP Group Roles display on the screen.

|                    |             | 08/17/2021 06:0  | 07:00 PM  | * 🖿 | ý.       | 💄 Admin | *  |
|--------------------|-------------|------------------|-----------|-----|----------|---------|----|
| Settings           | Print Setup |                  |           |     |          |         | X  |
| ECG                |             |                  |           |     |          | + Ad    | d  |
| Patient Data       | LDAP        | LDAP Group Roles |           |     |          |         |    |
| Workflow           |             |                  |           |     |          |         | -  |
| User Account       | LDAP Group  |                  | Role Name |     |          |         |    |
| Security           |             |                  |           |     |          |         |    |
| Users              |             |                  |           |     |          |         |    |
| LDAP               |             |                  |           |     |          |         |    |
| Network            |             |                  |           |     |          |         |    |
| System             |             |                  |           |     |          |         |    |
| Clock and Language |             |                  |           |     |          |         |    |
| Hardware           |             |                  |           |     |          |         | _  |
|                    |             |                  |           |     | 🗙 Cancel | 🗸 Sav   | re |

- 3. Perform any of the steps below to configure an LDAP group role, as applicable:
  - To add an LDAP group role, perform Step 4 to Step 6.
  - To edit an LDAP group role, perform Step 7.
  - To delete an LDAP group role, perform Step 8.
  - To reorder an LDAP group roles, perform Step 9.
- 4. Select the **Add** icon Add to add an LDAP group role.

The Add panel opens on the right-side of the screen.

- 5. Configure an LDAP Group Role:
  - a. Enter the search timeout in seconds for the LDAP group search in the **Search Timeout (sec)** field. The default value is 60 seconds. The allowed values are 0 to 999 seconds.
  - b. Enter a valid search pattern for the LDAP groups in the Group Name field.

Examples of search patterns: ABC, \*ABC, ABC\*, \*ABC\*

NOTE

You can enter part of the name of the group preceded by or followed by \*, or full name of the group and press the **Search** icon to show the configured LDAP groups.

- c. Select the user role from the **Role** drop-down list to map the role to the LDAP group.
- d. Select **Apply** to add the configuration.

The users belonging to the LDAP group are assigned the privileges of the user role mapped to the LDAP group.

6. Repeat Step 4 to Step 5 to add more LDAP group roles. After adding the LDAP group roles, save and close the screen.

The Acquisition screen displays.

7. To edit an existing LDAP group role:

- a. Select the **Edit** icon 🖉 next to the LDAP group role you want to edit.
  - When you are logged in as LDAP user and try to edit the group that you are assigned, an error message displays: This group is assigned to the currently logged in LDAP user and cannot be edited.
  - If not, the Edit panel opens on the right-side of the screen.
- b. Make changes to the LDAP group role as per the information in Step 5.
- c. Select Apply.
- d. Save and close the screen.

The Acquisition screen displays.

- 8. To delete an existing LDAP group role:
  - a. Select the **Delete** icon an ext to the LDAP group role you want to delete.
    - When you are logged in as LDAP user and try to delete the group that you are assigned, an error message displays: **This group is assigned to the currently logged in LDAP user and cannot be deleted**.
    - If not, a message displays asking you to confirm if you want to delete the LDAP group.
  - b. Select **Yes** to confirm the deletion of the LDAP group role.
  - c. Save and close the screen.

The Acquisition screen displays.

- 9. To reorder the LDAP group roles:
  - a. Select the LDAP group role you want to reorder and drag and drop it to the desired order in the LDAP group role table.
  - b. Repeat the above step to reorder other LDAP group roles.
  - c. Save and close the screen.

The **Acquisition** screen displays.

## **10.7.6.2 Modify LDAP User**

Make sure that your user role is assigned with user management privilege.

- 1. Select **Settings** > **User Account** > **LDAP**.
- 2. Select **LDAP** to view the LDAP settings.
- 3. To modify the added LDAP user, see 10.7.6 Configure LDAP on page 183.
- 4. When you are logged in as LDAP user and try to configure different LDAP user and server configuration, the error message: **Changes to the LDAP server configuration may affect the added groups** displays.
- 5. Select **Yes** to confirm.

The existing LDAP user will be invalid.

6. Save and close the screen.

The **Acquisition** screen displays.

## **10.7.6.3 Clear LDAP Cached Credentials**

Make sure that your user role is assigned with user management privilege.

Make sure that the LDAP setting is enabled. For more information, see 10.7.6 Configure LDAP on page 183.

- 1. Select Settings > User Account > LDAP.
- 2. Select LDAP to view the LDAP settings.
- 3. Enable LDAP setting.
- 4. Select **Clear Cached Credentials** to clear the cache of stored LDAP user credentials.

When a user successfully logs into the system, the user credentials are stored in the cache. If the network is down, the user can successfully login when in cache. If the cache is cleared, the user will not be able to login unless the network is connected.

A message displays asking you to confirm if the cached LDAP credentials can be cleared.

- 5. Select Yes.
  - If the action is successful, a success message displays. The cache of stored LDAP user credentials is cleared.
  - If the action fails, a failure message displays.

## 10.7.6.4 Install LDAP SSL CA Certificate

Before you start this procedure, make sure that:

- Your user role is assigned with user management privilege.
- You obtain the required certificate in the PEM format from your IT department and copy it to the root folder of a USB flash drive for installation.
- You **Enable External USB Storage** in **Settings** > **System** > **Storage** setting. If this setting is not enabled, access to USB flash drives is blocked.
- You enable at least one USB port in Settings > Hardware > USB Port setting. If this setting is not enabled, the device will not recognize the USB flash drives.
- 1. Connect the USB flash drive containing the CA certificate to the device.
- 2. Select Settings > User Account > LDAP.
- 3. Select **LDAP** to view the LDAP settings.
- 4. Enable **LDAP** setting.
- 5. Perform the steps below to install a CA certificate:
  - a. Select **Browse** from the **Install Certificate** field and select the CA certificate from the USB flash drive.
  - b. Select Save.
    - If the installation is successful, the CA certificate is saved and the **Install Certificate** dialog is closed.
    - If the installation fails because the certificate is in an unrecognized format, an error message displays.

## 10.7.6.5 Delete LDAP SSL CA Certificate

Before you start this procedure, make sure that your user role is assigned with user management privilege.

- 1. Select Settings > User Account > LDAP.
- 2. Select **LDAP** to view the LDAP settings.
- 3. Enable LDAP setting.
- 4. Perform the steps below to delete the currently installed CA certificate:
  - a. Select the **Browse** setting.

The currently installed certificate displays.

b. Select Delete.

A message displays asking you to confirm the deletion of the certificate.

c. Select **Yes**. The certificate or key is deleted.

# **10.8 Configure Network**

You can configure and enable both wired and wireless network connections on the same device. If you enable the wireless and wired connection, the device automatically switches to the wired connection when you connect the LAN cable. If you remove the LAN cable, the device uses the wireless connection.

Select **Settings** > **Network** menu to configure the following:

- Shared Network 10.8.1 Configure Shared Network Settings on page 192
- Device Host Name 10.8.2 Configure Device Host Name on page 194
- Wired Network 10.8.3 Configure Wired Network on page 195
- Wireless Network 10.8.4 Configure Wireless Network on page 196
- Wireless Certificates 10.8.6 Install Wireless Certificates on page 202
- Proxy Settings 10.8.8 Configure Proxy Settings on page 206

## **10.8.1 Configure Shared Network Settings**

1. Select Settings > Network > Shared Network.

The shared network setting screen displays.

|                     |             | 08/18/2021  | 10:31:13 AM | ÷. | <b>4</b> | (t· | 💄 Admin | * |
|---------------------|-------------|-------------|-------------|----|----------|-----|---------|---|
| Settings            | Print Setup |             |             |    |          |     |         | × |
| ECG                 |             | Shared Path |             |    |          |     |         |   |
| Patient Data        |             |             |             |    |          |     |         |   |
| Workflow            |             |             |             |    |          |     |         |   |
| User Account        |             |             |             |    |          |     |         |   |
| Network ^           |             |             |             |    |          |     |         |   |
| Shared Network      |             |             |             |    |          |     |         |   |
| Device Host Name    |             |             |             |    |          |     |         |   |
| Wired Network       |             |             |             |    |          |     |         |   |
| Wireless Network    |             |             |             |    |          |     |         |   |
| Proxy Configuration |             |             |             |    |          |     |         |   |
| System              |             |             |             |    |          |     |         |   |
| Clock and Language  |             |             |             |    |          |     |         |   |

#### 2. Enable **Shared Path**.

|                     | 08/18                       | 3/2021 10:33:09 AM       | * 📕 🕈 🔶     | 💄 Admin 🛛 🗸 |
|---------------------|-----------------------------|--------------------------|-------------|-------------|
| Settings            | Print Setup                 |                          |             | ×           |
| ECG                 | Shared Path                 |                          |             |             |
| Patient Data        |                             |                          |             |             |
| Workflow            | Software Update Shared Path | Example:\\ServerPath\Sha | red Folder\ |             |
| User Account        |                             | Test Connection          |             |             |
| Network 🔨           |                             |                          |             |             |
| Shared Network      |                             |                          |             |             |
| Device Host Name    |                             |                          |             |             |
| Wired Network       |                             |                          |             |             |
| Wireless Network    |                             |                          |             |             |
| Proxy Configuration |                             |                          |             |             |
| System              |                             |                          |             |             |
| Clock and Language  |                             |                          | × Cana      | cel 🗸 Save  |

3. Configure the fields as per the information in the table.

### Table 10-42 Configure Shared Network Settings

| Field       | Action                                                                                                    | Description                                                                                                    |
|-------------|----------------------------------------------------------------------------------------------------|----------------------------------------------------------------------------------------------------|
| Shared Path | Enable or disable a<br>shared folder in the<br>network to store soft-<br>ware files for a soft-<br>ware update. | <ul> <li>If this setting is enabled:</li> <li>1. Enter a valid shared path in the text field.</li> <li>Example: ///<ip address=""> or <hostname>/<shared der="" fol=""></shared></hostname></ip></li> <li>2. Select <b>Test Connection</b>.</li> <li>A message displays indicating that the connection has succeeded or failed. In case of failure, see 13.7 Shared Network Connection Errors on page 239.</li> <li>Default value: Disabled</li> </ul> |

4. Select Save.

# **10.8.2 Configure Device Host Name**

1. Select Settings > Network > Device Host Name.

The device host name setting screen displays.

|                     | 08/18/2021 10:34:56 AM 🔅 📂 🗲 🛜 🕹 Admin | < |
|---------------------|----------------------------------------|---|
| Settings            | Print Setup                            | Х |
| ECG                 | Cardiograph Device Name ABC12345678EE  |   |
| Patient Data        |                                        |   |
| Workflow            | Domain Name dcarlab.wuxi               |   |
| User Account        |                                        |   |
| Network ^           |                                        |   |
| Shared Network      |                                        |   |
| Device Host Name    |                                        |   |
| Wired Network       |                                        |   |
| Wireless Network    |                                        |   |
| Proxy Configuration |                                        |   |
| System              |                                        | _ |
| Clock and Language  | X Cancel Save                          |   |

2. Configure the device host name as per the information in the table.

#### Table 10-43 Configure Device Host Name

| Field           | Action                                                                              | Description                                                                                                    |
|-----------------|-------------------------------------------------------------------------------------|----------------------------------------------------------------------------------------------------|
| Cardiograph De- | e- Enter the host name<br>of the device in the<br>Cardiograph Device<br>Name field. | The host name cannot start or end with a hyphen.                                                                                    |
| vice Name       |                                                                                     | The host name cannot be blank as this is a required field.                                                                          |
|                 |                                                                                     | Octets are used to measure the host name field length, instead of characters. Many Unicode characters consist of more than 1 octet. |
|                 |                                                                                     | Default value: Serial number of the device                                                                                          |
|                 |                                                                                     | Allowed values:                                                                                                    |
|                 |                                                                                     | • 1 to 63 octets                                                                                                    |
|                 |                                                                                     | <ul> <li>ASCII characters a to z (case-sensitive)</li> </ul>                                                                        |
|                 |                                                                                     | • digits 0 to 9                                                                                                    |
|                 |                                                                                     | • hyphen (-)                                                                                                    |
| Domain Name     | Enter the domain<br>name in the <b>Domain</b>                                       | Default value: No default value                                                                                                    |
|                 |                                                                                     | Allowed values:                                                                                                    |
|                 | Name field.                                                                         | Up to 61 characters                                                                                                    |
|                 |                                                                                     | <ul> <li>ASCII characters a to z (case-sensitive)</li> </ul>                                                                        |
|                 |                                                                                     | • 0 to 9                                                                                                    |
|                 |                                                                                     | All special characters                                                                                                    |
|                 |                                                                                     | If the device is configured to obtain the IP address automatically through DHCP, the domain name is assigned by the network.        |

A combination of the host name (Device Name) and Domain Name configures the device Fully Qualified Domain Name (FQDN). For example, if you enter *myhost* as the **Device Name** and *example.com* as the **Domain Name**, the configured FQDN of the device is *myhost.example.com*.

- 3. To edit an existing device name:
  - a. Select anywhere in the row of the device name you want to modify to enable the edit mode.
  - b. Make changes to the device name as per the information in Table 10-43 Configure Device Host Name on page 194.
- 4. Save and close the screen.

The **Acquisition** screen displays.

## **10.8.3 Configure Wired Network**

1. Select Settings > Network > Wired Network.

The wired network setting screen displays.

|                     | 08/18/2021 11:02:24 AM 🔅 🗾 🗲 🛜 💄 Admin | <   |
|---------------------|----------------------------------------|-----|
| Settings            | Print Setup                            | х   |
| ECG                 | Network Status                         |     |
| Patient Data        |                                        |     |
| Workflow            | Obtain IP Address Automatically        |     |
| User Account        | IPV4 Address                           |     |
| Network ^           |                                        | - 1 |
| Shared Network      | Subnet Mask                            |     |
| Device Host Name    | Colours Address                        |     |
| Wired Network       | Gateway Address                        | _   |
| Wireless Network    | Primary DNS                            |     |
| Proxy Configuration |                                        | -   |
| System              | Secondary DNS                          |     |
| Clock and Language  |                                        | e   |

2. Configure the wired network settings as per the information in the table.

#### **Table 10-44 Configure a Wired Connection**

| Field          | Action                         | Description                                                                                                    |
|----------------|--------------------------------|----------------------------------------------------------------------------------------------------|
| Network Status | Enable or disable this option. | <ul> <li>If this option is enabled, the LAN connection to the device is<br/>enabled.</li> </ul>                                      |
|                |                                | <ul> <li>If this option is disabled, the LAN connection to the device is<br/>disabled. The remaining fields are disabled.</li> </ul> |
|                |                                | Default value: Enabled                                                                                                    |

| Field                    | Action                                                                                        | Description                                                                                                    |
|--------------------------|-----------------------------------------------------------------------------------------------|----------------------------------------------------------------------------------------------------|
| Obtain IP Ad-            | Enable or disable this                                                                        | Automatically obtains the IP address.                                                                                                    |
| dress Automati-<br>cally | option.                                                                                       | <ul> <li>If this option is enabled, the device automatically obtains an IP<br/>address (DHCP) to communicate with the LAN. The remaining<br/>fields are read-only and the values cannot be changed.</li> </ul>                                                                               |
|                          |                                                                                               | <ul> <li>If this option is disabled, the fields to configure the IPV4 Address,<br/>Subnet Mask, Gateway Address, Primary DNS, and Secondary<br/>DNS, if any, to communicate with the LAN are made active to<br/>change the values. Specify these values in the respective fields.</li> </ul> |
|                          |                                                                                               | Default value: Enabled                                                                                                    |
| IPV4 Address             | Enter the static IPV4<br>address for the device.                                              | This field is enabled to modify if <b>Obtain IP Address Automatically</b> is disabled.                                                                                                    |
|                          |                                                                                               | No default value                                                                                                    |
|                          |                                                                                               | Allowed values: A valid IPV4 address                                                                                                    |
| Subnet Mask              | Enter the subnet mask<br>identifying the subnet<br>that the device's IPV4<br>address belongs. | This field is enabled to modify if <b>Obtain IP Address Automatically</b>                                                                                                    |
|                          |                                                                                               | is disabled.                                                                                                    |
|                          |                                                                                               | No default value                                                                                                    |
|                          |                                                                                               | Allowed values: A valid subnet mask                                                                                                    |
| Gateway Address          | Enter the gateway IP address for the router                                                   | This field is enabled to modify if <b>Obtain IP Address Automatically</b> is disabled.                                                                                                    |
|                          | to use as the default                                                                         | No default value                                                                                                    |
|                          | route setting for the device.                                                                 | Allowed values: A valid IPV4 address                                                                                                    |
| Primary DNS              | Enter the primary Do-<br>main Name Service                                                    | This field is enabled to modify if <b>Obtain IP Address Automatically</b> is disabled. This field is optional.                                                                                                    |
|                          | (DNS) that the device                                                                         | No default value                                                                                                    |
|                          | uses.                                                                                         | Allowed values: A valid IPV4 address                                                                                                    |
| Secondary DNS            | Enter the secondary                                                                           | This field is enabled to modify if <b>Obtain IP Address Automatically</b>                                                                                                    |
|                          | DNS that the device uses.                                                                     | is disabled. This field is optional.                                                                                                    |
|                          | uses.                                                                                         | No default value                                                                                                    |
|                          |                                                                                               | Allowed values: A valid IPv4 address                                                                                                    |
| Device MAC Ad-           | None                                                                                          | This field is read-only and displays the MAC address of the device.                                                                                                    |
| dress                    |                                                                                               | This field displays if <b>Network Status</b> is enabled.                                                                                                    |

#### Table 10-44 Configure a Wired Connection (Table continued)

3. Save and close the screen.

The Acquisition screen displays.

# **10.8.4 Configure Wireless Network**

To configure a wireless network, make sure WRLS option is purchased and enable them in the **Option Manager**.

#### NOTE

The **VU2** product code is for the **WRLS** wireless option.

Wireless country of operation is configured on the device at the time of shipping. This configuration is required to enable wireless network connectivity on the device. If wireless country of operation is not configured because the expansion board was replaced or the device does not have a wireless

certification in the specific country, contact your GE Healthcare Service support representative to configure this setting.

#### 1. Select Settings > Network > Wireless Network.

The wireless network setting screen displays.

|                     | 08/18/2021 11:02:50 AM 🔅 📂 🗲 🔶 Admin | ~ |
|---------------------|--------------------------------------|---|
| Settings            | Print Setup                          | × |
| ECG                 | Install Certificate                  | e |
| Patient Data        |                                      |   |
| Workflow            | Network Status                       |   |
| User Account        | SSID* none                           |   |
| Network 🔨           |                                      |   |
| Shared Network      | Authentication Protocol Open         |   |
| Device Host Name    | Probe Delay 5                        |   |
| Wired Network       | ride beidy 5                         |   |
| Wireless Network    | Frequency Band Dual                  |   |
| Proxy Configuration |                                      |   |
| System              | Threshold 80                         | _ |
| Clock and Language  |                                      |   |

2. Enable wireless and configure the authentication protocol as per the information in the table.

#### Table 10-45 Configure Wireless Authentication Protocol

| Field                      | Action                                                                                                    | Description                                                                                                    |
|----------------------------|----------------------------------------------------------------------------------------------------|----------------------------------------------------------------------------------------------------|
| Network Status             | Enable or disable this setting.                                                                                                    | <ul> <li>If this setting is enabled, the WLAN connection to the device is enabled.</li> <li>If this setting is disabled, the WLAN connection to the device and the remaining fields are disabled.</li> <li>Default value: Disabled</li> </ul>                       |
| SSID                       | Enter the Service Set<br>Identifier (SSID) for<br>your WLAN.                                                                                                    | Default value: No default value<br>Allowed value: Any value (site-specific)                                                                                                    |
| Authentication<br>Protocol | Select a value from<br>the drop-down list to<br>configure the protocol<br>that your site uses<br>to authenticate the<br>transfer of data be-<br>tween the device and<br>other entities on the<br>WLAN. | Different fields display based on the protocol you select.<br>Default value: <b>Open</b><br>Allowed values:<br>• <b>Open*</b><br>• <b>WEP*</b><br>• <b>WPA2</b>                                                                                                    |
| Probe Delay                | Enter the number of<br>seconds for probe de-<br>lay.                                                                                                    | When the timer for this delay starts, the device checks if wireless is<br>enabled and the wireless network is connected. If it is disconnected,<br>the device will try to reconnect to the wireless network.<br>Default value: <b>5</b><br>Allowed values: 5 to 120 |

#### Table 10-45 Configure Wireless Authentication Protocol (Table continued)

| Field          | Action                                         | Description                                                                   |
|----------------|------------------------------------------------|-------------------------------------------------------------------------------|
| Frequency Band |                                                |                                                                               |
|                | drop-down list to con-<br>figure the frequency | Allowed values:                                                               |
|                | band of wireless oper-                         | • Dual                                                                        |
|                | ation.                                         | • 2.4 GHz                                                                     |
|                |                                                | • 5 GHz                                                                       |
| Threshold (dB) | Select a value from<br>the drop-down list to   | To enable the device to roam more frequently, decrease the signal threshold.  |
|                | configure the signal threshold in dB.          | To prevent the device from roaming frequently, increase the signal threshold. |
|                |                                                | Default value: <b>80</b>                                                      |
|                |                                                | Allowed values: 50, 55, 60, 65, 70, 75, 80, 85 or 90                          |

If the configured authentication protocol is:

- WEP, go to Step 3.
- WPA or WPA2, go to Step 4.
- Open, go to Step 7.
- 3. Configure WEP authentication as per the information in the table, and then go to Step 7.

#### NOTE

You can secure some communication channels with encryption and authentication. GE Healthcare recommends that you use the encrypted channels, not the unencrypted channels. For example, WPA2 for wireless authentication protocol instead of WEP.

#### **Table 10-46 Configure WEP Authentication**

| Field          | Action                                                                                                    | Description                                                                                                    |  |  |  |  |
|----------------|----------------------------------------------------------------------------------------------------|----------------------------------------------------------------------------------------------------|--|--|--|--|
| Active Passkey | Select a value from the<br>drop-down list to con-<br>figure the Passkey that<br>you want to make ac-                                                                                                    | The device uses the Active Passkey to encrypt and decrypt data sent<br>to and received from other entities on the WLAN. The active key<br>needs to match the Passkey on the access point that this device<br>connects to. |  |  |  |  |
|                | tive.                                                                                                    | Default value: Passkey 1                                                                                                    |  |  |  |  |
|                |                                                                                                    | Allowed values:                                                                                                    |  |  |  |  |
|                |                                                                                                    | • Passkey 1                                                                                                    |  |  |  |  |
|                |                                                                                                    | • Passkey 2                                                                                                    |  |  |  |  |
|                |                                                                                                    | • Passkey 3                                                                                                    |  |  |  |  |
|                |                                                                                                    | • Passkey 4                                                                                                    |  |  |  |  |
| Passkey 1      | A passkey is an encrypt                                                                                                    | ion key that prevents an unauthorized user or device from accessing                                                                                                    |  |  |  |  |
| Passkey 2      | a specific wireless netw                                                                                                    | ork.                                                                                                    |  |  |  |  |
|                | Only asterisks display ir                                                                                                    | these fields. The actual value is stored in the encrypted database.                                                                                                    |  |  |  |  |
| Passkey 3      | <ul> <li>Enter a maximum of 4 passkeys for this authentication protocol.</li> <li>If the length of the passkey is 5 or 13, the allowed values are 0 to 9, a to z, A to Z, !, ", #, \$, %, &amp;, ', (,), *, +, ,, -, , /, ;; ;, &lt;, =, &gt;, ?, @, [,], ^, _, `, {,  , }, ~, and <space>.</space></li> <li>If the length of the passkey is 10 or 26, the allowed values are 0 to 9, a to f, and A to F.</li> </ul> |                                                                                                    |  |  |  |  |
|                |                                                                                                    |                                                                                                    |  |  |  |  |
|                |                                                                                                    |                                                                                                    |  |  |  |  |

#### Table 10-46 Configure WEP Authentication (Table continued)

| Field     | Action                                      | Description |  |  |  |
|-----------|---------------------------------------------|-------------|--|--|--|
| Passkey 4 | Default value: No default value             |             |  |  |  |
|           | Allowed values: 5, 10, 13, or 26 characters |             |  |  |  |

4. Configure WPA or WPA2 authentication as per the information in the table, and then go to Step 7.

#### Table 10-47 Configure WPA or WPA2 Authentication

| Field                    | Action                                                                                    | Description                                                                                                    |  |  |
|--------------------------|-------------------------------------------------------------------------------------------|----------------------------------------------------------------------------------------------------|--|--|
| Authentication<br>Mode   | Select a value from the<br>drop-down list to con-<br>figure the authentica-<br>tion mode. |                                                                                                    |  |  |
| Encryption Pro-<br>tocol | Select a value from the<br>drop-down list to con-<br>figure the encryption<br>protocol.   | <ul> <li>TKIP is the Temporal Key Integrity Protocol.</li> <li>CCMP is the Counter Mode Ciper Block Chaining Message Authentication Code Protocol.</li> <li>Default value: <ul> <li>TKIP for WPA</li> <li>CCMP for WPA2</li> </ul> </li> <li>Allowed values: <ul> <li>TKIP: This setting is not available for WPA2.</li> <li>CCMP</li> </ul> </li> </ul> |  |  |

If the authentication mode is:

- **PSK**, go to Step 5.
- Enterprise, go to Step 6.
- 5. Configure **PSK** authentication mode as per the information in the table.

#### Table 10-48 Configure PSK Authentication Mode

| Field      | Action                                      | Description                                                                                                    |
|------------|---------------------------------------------|----------------------------------------------------------------------------------------------------|
| Passphrase | Enter the passphrase for the authentication | A passphrase is an encryption key that prevents an unauthorized user or device from accessing a specific wireless network.                                                                                  |
|            | mode.                                       | <ul> <li>If the passphrase is 64 characters, the allowed values are 0 to 9,<br/>a to f, and A to F.</li> </ul>                                                                                              |
|            |                                             | <ul> <li>If the passphrase is 8 to 63 characters, the allowed values are 0 to 9, a to z, A to Z, !,",#,\$,%,&amp;,',(,),*,+,,,-,,/,:,;,&lt;,=,&gt;,?, @,[,],^,_,`,{,,,&gt;, and <space>.</space></li> </ul> |
|            |                                             | Default value: No default value                                                                                                    |
|            |                                             | Allowed values: 8 to 64 characters                                                                                                    |

### 6. Configure **Enterprise** authentication mode as per the information in the table.

### Table 10-49 Configure Enterprise Authentication Mode

| Field                   | Action                                        | Description                                                                                                    |
|-------------------------|-----------------------------------------------|----------------------------------------------------------------------------------------------------|
| EAP Phase 1             | Select a value from the                       | Default value: <b>PEAP</b>                                                                                                    |
|                         | drop-down list to con-                        | Allowed values:                                                                                                    |
|                         | figure EAP Phase 1.                           | • PEAP                                                                                                    |
|                         |                                               | • TTLS                                                                                                    |
|                         |                                               | • TLS                                                                                                    |
| EAP Phase 2             | Select a value from the                       | This field is available only when EAP Phase 1 is configured as PEAP                                                                                                    |
|                         | drop-down list to con-<br>figure EAP Phase 2. | or TTLS.                                                                                                    |
|                         | ligule LAF Flidse Z.                          | Default value: MSCHAPv2                                                                                                    |
|                         |                                               | Allowed values:                                                                                                    |
|                         |                                               | • MSCHAPv2                                                                                                    |
|                         |                                               | • GTC                                                                                                    |
| Anonymous Iden-<br>tity | Enter the Anonymous identity.                 | Default value: No default value                                                                                                    |
|                         | luentity.                                     | Allowed values: Any value (up to 256 characters)                                                                                                    |
|                         |                                               | NOTE                                                                                                    |
|                         |                                               | The default industrial standard for wireless networks is                                                                                                    |
|                         |                                               | anonymous all lowercase unless the user has created a<br>custom <b>Anonymous Identity</b> .                                                                               |
| User Name               | Enter the user name.                          | Default value: No default value                                                                                                    |
| User Hume               | Enter the user hume.                          | Allowed values: Any value (up to 256 characters)                                                                                                    |
| Password                | Enter the password.                           | This field is available only when EAP Phase 1 is configured as PEAP or TTLS.                                                                                              |
|                         |                                               | Default value: No default value                                                                                                    |
|                         |                                               | Allowed values: Any value (up to 256 characters)                                                                                                    |
| CA Certificate          | Enable or disable this                        | Only PEM encoded certificate is supported.                                                                                                    |
|                         | setting.                                      | This field must be enabled when EAP Phase 1 is configured as TLS<br>and cannot be disabled, and optional when EAP Phase 1 is config-<br>ured as TTLS or PEAP.             |
|                         |                                               | If <b>CA certificate</b> is enabled, make sure that the CA certificate is installed. See 10.8.6 Install Wireless Certificates on page 202.                                |
|                         |                                               | Default value:                                                                                                    |
|                         |                                               | Disabled, when EAP Phase 1 is configured as TTLS or PEAP                                                                                                    |
|                         |                                               | Enabled, when EAP Phase 1 is configured as TLS                                                                                                    |
| Client Certificate      | Enable or disable this                        | Only PEM encoded certificate is supported.                                                                                                    |
|                         | setting.                                      | This field must be enabled when EAP Phase 1 is configured as TLS and cannot be disabled, and optional when EAP Phase 1 is config-<br>ured as TTLS or PEAP.                |
|                         |                                               | If <b>Client Certificate</b> is enabled, make sure that the client private key and client public key are installed. See 10.8.6 Install Wireless Certificates on page 202. |
|                         |                                               | Default value:                                                                                                    |
|                         |                                               | Disabled, when EAP Phase 1 is configured as TTLS or PEAP                                                                                                    |
|                         |                                               | Enabled, when EAP Phase 1 is configured as TLS                                                                                                    |

7. Configure the setting to obtain the IP address automatically or manually as per the information in the table.

| Field Name               | Action                                                               | Description                                                                                                    |
|--------------------------|----------------------------------------------------------------------|----------------------------------------------------------------------------------------------------|
| Obtain IP Ad-            | Enable or disable this                                               | Automatically obtains the IP address.                                                                                                    |
| dress Automati-<br>cally | setting.                                                             | <ul> <li>If this setting is disabled, the fields to configure the IP address,<br/>subnet mask, gateway address, primary DNS, and, the secondary<br/>DNS, if any, to communicate with the WLAN display. Enter these<br/>values in the respective fields.</li> </ul> |
|                          |                                                                      | <ul> <li>If this setting is enabled, the device automatically obtains an IP<br/>address (DHCP) to communicate with the WLAN. The remaining<br/>fields are hidden.</li> </ul>                                                                                       |
|                          |                                                                      | Default value: Disabled                                                                                                    |
| IPV4 Address             | Enter the static IPV4                                                | This field displays if <b>Obtain IP Address Automatically</b> is disabled.                                                                                                    |
|                          | address for the device.                                              | Default value: No default value                                                                                                    |
|                          |                                                                      | Allowed values: A valid IPV4 address                                                                                                    |
| Subnet Mask              | Enter the subnet mask                                                | This field displays if <b>Obtain IP Address Automatically</b> is disabled.                                                                                                    |
|                          | identifying the subnet<br>that the device's IPV4<br>address belongs. | Default value: No default value                                                                                                    |
|                          |                                                                      | Allowed values: A valid subnet mask                                                                                                    |
| Gateway Address          | Enter the gateway IP                                                 | This field displays if <b>Obtain IP Address Automatically</b> is disabled.                                                                                                    |
|                          | address for the router                                               | Default value: No default value                                                                                                    |
|                          | to use as the default route setting for the                          | Allowed values: A valid IPV4 address                                                                                                    |
|                          | device.                                                              |                                                                                                    |
| Primary DNS              | Enter the primary Do-                                                | This field displays if <b>Obtain IP Address Automatically</b> is disabled.                                                                                                    |
|                          | main Name Service                                                    | This field is optional.                                                                                                    |
|                          | (DNS) that the device uses.                                          | Default value: No default value                                                                                                    |
|                          |                                                                      | Allowed values: A valid IPV4 address                                                                                                    |
| Secondary DNS            | Enter the secondary                                                  | This field displays if <b>Obtain IP Address Automatically</b> is disabled.                                                                                                    |
|                          | DNS that the device                                                  | This field is optional.                                                                                                    |
|                          | uses.                                                                | Default value: No default value                                                                                                    |
|                          |                                                                      | Allowed values: A valid IPV4 address                                                                                                    |
| Device MAC Ad-<br>dress  | Display MAC address for the device.                                  | This field is not editable.                                                                                                    |

#### Table 10-50 Enable or Disable DHCP

8. Save and close the screen.

The **Acquisition** screen displays.

# **10.8.5 Configure Wireless Country of Operation**

#### NOTE

The device ships with configured settings for the Wireless Country of Operation option. You can only edit the country code for the **Rest of the World** setting. If the device is set to **US** or **Canada**, you cannot alter the configuration and the **Wireless Country of Operation** option will not be available in the **Service** menu.

Before you start this procedure:

Disable the Network status option in **Settings** > **Network** > **Wireless Network**. If the WLAN is enabled and you try to configure Wireless, an error message displays: Disable WLAN to set the Wireless Country of Operation.

- 1. Open the Service screen.
- 2. Select Wireless Country of Operation.

The **Rest of the World** screen displays.

|                        |      | 08/25/2022 | 11:16:21 AM | ۰               | ) 🖳 🌡 Admin | ~   |
|------------------------|------|------------|-------------|-----------------|-------------|-----|
| 🛠 Service              |      |            |             |                 |             | ×   |
| Device Information     |      |            |             |                 |             |     |
| Diagnostics            | US   | Canada     | Re          | st of the World | World M     | ode |
| Audit Logs             |      |            |             |                 |             |     |
| Event Logs             | Cauc | Cancel     |             |                 |             |     |
| Transmission Log       | Save | Cancel     |             |                 |             |     |
| Option Manager         |      |            |             |                 |             |     |
| Battery Metrics        |      |            |             |                 |             |     |
|                        |      |            |             |                 |             |     |
| Software Upgrade       |      |            |             |                 |             |     |
| Format Internal Memory |      |            |             |                 |             |     |
| Lead Fail Test         |      |            |             |                 |             |     |
| Export Logs            |      |            |             |                 |             |     |
| Performance Tool       |      |            |             |                 |             |     |

3. Configure the country code for the **Rest of the World** wireless option as per the information in the table.

| To set Wireless Country of<br>Operation in: | Perform the following steps:                                                                                                    |
|---------------------------------------------|----------------------------------------------------------------------------------------------------|
| Rest of the World                           | The <b>Country of Operation</b> option displays.                                                                                 |
|                                             | 1. Enter a two-character country code in the text field. The list of possible country codes is available at:                     |
|                                             | https://www.iso.org/obp/ui/#search/code/. The allowed values are a to z and A to Z.                                              |
|                                             | NOTE                                                                                                    |
|                                             | You cannot enter US and Canada country codes.                                                                                    |
|                                             | 2. Select <b>Save</b> to save the configuration.                                                                                 |
|                                             | The wireless is set as per the country code you select in Step 1 on page 202.                                                    |
|                                             | If you enter an invalid country code, an error message displays, and the device is set to <b>00</b> for World Regulatory Domain. |
|                                             | If you do not enter a country code, the device is set to <b>00</b> for World Regulatory Domain.                                  |

4. Close the screen.

The **Acquisition** screen displays.

# **10.8.6 Install Wireless Certificates**

Before you start this procedure, make sure that:

You obtain the required certificates from your IT department and copy them to the root folder of a USB flash drive for installation.

#### NOTE

The client certificate must be signed by the CA that is specified in the CA certificate, and you must install the CA certificate prior to installing the client certificate.

If the client certificate is self-signed, you need to enable the **Self-signed** setting during the installation process, and the installation of CA certificate is not required. If mutual authentication is needed, you can install the server's public key as the CA certificate.

The certificate must be self-contained. It cannot point to another certificate.

Accept only PEM format certificates. Make sure that the certificates are in the right format and you import the correct certificate for each tab.

- You enable:
  - Enable External USB Storage in Settings > System > Storage setting.
  - At least one USB port in Settings > Hardware > USB Port setting.

If these options are not enabled, access to USB flash drives is blocked.

1. Connect the USB flash drive containing the digitally signed CA Certificate, Client Private Key, and Client Public Key to the device.

#### NOTE

If the client certificate is self-signed, a CA Certificate is not required.

- 2. Select Settings > Network > Wireless Network.
- 3. In the Wireless Network section, select Install Certificate.

The Install Certificate screen opens. By default, the **CA Certificate** tab is selected.

|                     |                           | 08/18/20           | 21 01:22:55 PM    | ۰            | 4 🔶 | 💄 Admin | ~  |
|---------------------|---------------------------|--------------------|-------------------|--------------|-----|---------|----|
| Settings            | Print Setup               |                    |                   |              |     |         | ×  |
| ECG                 | <b>く</b> Back             |                    | Install C         | ertificate   |     |         | te |
| Patient Data        | CA Certificate            | Client Private Key | Client Public Key |              |     |         |    |
| Workflow            |                           |                    |                   |              |     |         |    |
| User Account        |                           |                    | No Certifica      | te Installed |     |         |    |
| Network ^           | alf in al                 |                    |                   |              |     |         |    |
| Shared Network      | Self-signed               |                    |                   |              |     |         |    |
| Device Host Name    | w1002 Lp02 202            | 10201 154238.Xml   |                   |              |     |         |    |
| Wired Network       |                           | 10201_101200.000   |                   |              |     |         |    |
| Wireless Network    | w0503_20210201_210359.Xml |                    |                   |              |     |         |    |
| Proxy Configuration |                           |                    |                   |              |     |         | _  |
| System              |                           | 7 005616 Vml       |                   |              |     |         | _  |
| Clock and Language  |                           |                    |                   |              |     |         |    |

- 4. If the **CA Certificate** setting is on, perform the steps below to install a CA Certificate:
  - a. Select the CA certificate from the USB flash drive.
  - b. Enable the **Self-signed** button.

- c. Select Install.
  - If the installation is successful, the **Installed certificate** status displays on the status bar.
  - The Certificate name, Issuing Authority, Validity Dates, and Issuing Subject details displays in the Currently Installed Certificate Details section.
  - If the installation fails due to an error, you need to troubleshoot the error. See 13.9 Wireless Network Connectivity Errors on page 240 and 13.8 Errors while Installing Certificates on page 239.
- 5. If the **Client Private Key** is on for the Client certificate, perform the steps below to install the client private key and client public key:

|                     |                  | 08/18/202          | 1 01:27:10 PM     | ۴ 🛑 🔅       | (t· | 💄 Admin | ~  |
|---------------------|------------------|--------------------|-------------------|-------------|-----|---------|----|
| Settings            | Print Setup      |                    |                   |             |     |         | ×  |
| ECG                 | <b>&lt;</b> Back |                    | Install Ce        | ertificate  |     |         | te |
| Patient Data        | CA Certificate   | Client Private Key | Client Public Key |             |     |         |    |
| Workflow            |                  |                    |                   |             |     |         | -  |
| User Account        |                  |                    | No Certificat     | e Installed |     |         |    |
| Network ^           |                  |                    |                   |             |     |         |    |
| Shared Network      |                  |                    |                   |             |     |         | _  |
| Device Host Name    | w1002_Ln02_2021  | 10201_15/238 Xml   |                   |             |     |         |    |
| Wired Network       | w1002_Eno2_2023  | 10201_134230.Am    |                   |             |     |         |    |
| Wireless Network    | w050320210203    | 1_210359.Xml       |                   |             |     |         |    |
| Proxy Configuration |                  |                    |                   |             |     |         |    |
| System              |                  | ODEE1E Vool        |                   |             |     |         | _  |
| Clock and Language  |                  |                    |                   |             |     |         |    |

|                     | 08/18/2021 01:2                                      | .7:20 PM 🔅 🛄 🗲 🔶    | 🕹 Admin 🗸 🗸 |  |  |
|---------------------|------------------------------------------------------|---------------------|-------------|--|--|
| Settings            | Print Setup                                          |                     | ×           |  |  |
| ECG                 | <b>K</b> Back                                        | Install Certificate |             |  |  |
| Patient Data        | CA Certificate Client Private Key Client Private Key | ublic Key           |             |  |  |
| Workflow            |                                                      |                     |             |  |  |
| User Account        | No Certificate Installed                             |                     |             |  |  |
| Network ^           |                                                      |                     |             |  |  |
| Shared Network      |                                                      |                     |             |  |  |
| Device Host Name    | w1002_Ln02_20210201_154238.Xml                       |                     | 1           |  |  |
| Wired Network       | w1002_th02_20210201_134230.Am                        |                     |             |  |  |
| Wireless Network    | w050320210201_210359.Xml                             |                     |             |  |  |
| Proxy Configuration |                                                      |                     |             |  |  |
| System              | 10704 20210207 005616 Vml                            |                     |             |  |  |
| Clock and Language  |                                                      |                     |             |  |  |

#### NOTE

The Client Private Key and Client Public Key can be in the same certificate.

a. Select Client Private Key.

- b. Select a valid client private key from the USB flash drive.
- c. Enter a valid client private key password in the **Password** field.
- d. Select Client Public Key.
- e. Select a valid client public key from the USB flash drive.
- f. Select Install to install the selected client private and public keys.

The Install button is enabled only after you select client private and public keys.

- If the installation is successful, the **Certificate** name, **Issuing Authority**, **Validity Dates**, and **Issuing Subject** details display in the **Currently Installed Certificate Details** section.
- If the installation fails due to an error, you need to troubleshoot the error. See 13.9 Wireless Network Connectivity Errors on page 240 and 13.8 Errors while Installing Certificates on page 239.
- 6. Perform the steps below to replace or delete the currently installed CA certificate or client public and private keys:
  - a. Select the tab (**CA Certificate**, **Client Private Key** or **Client Public Key**) where you want to replace or delete the installed certificate or key.

The currently installed certificate or key displays.

b. Select Delete.

A message displays asking you to confirm the deletion of the certificate or key.

NOTE

If you delete the client private key, the client public key is deleted and vice versa.

- c. Select **OK**. The certificate or key is deleted.
  - If you want to replace the CA certificate, perform Step 4.
  - If you want to replace the client private and public keys, perform Step 5.

## **10.8.7 Intermediate Certificates**

If your site uses intermediate certificates, you may need to install both the intermediate and the root certificates. Use the steps below to install the intermediate and the root certificates.

- 1. Select Settings > Network > Wireless Network.
- 2. In the Wireless Network section, select Install Certificate.

The Install Certificate screen opens. By default, the **CA Certificate** tab is selected.

|                     | 08/18/2021 01:22:55 PM 🔅 🛄 🗲 🛜                      | 💄 Admin 🛛 🗸 |
|---------------------|-----------------------------------------------------|-------------|
| Settings            | Print Setup                                         | ×           |
| ECG                 | K Back Install Certificate                          | Delete      |
| Patient Data        | CA Certificate Client Private Key Client Public Key |             |
| Workflow            |                                                     |             |
| User Account        | No Certificate Installed                            |             |
| Network 🔨           |                                                     |             |
| Shared Network      | Self-signed                                         |             |
| Device Host Name    | w1002_Ln02_20210201_154238.Xml                      | 1           |
| Wired Network       | W1002_CH02_20210201_134230.0111                     |             |
| Wireless Network    | w0503_20210201_210359.Xml                           |             |
| Proxy Configuration |                                                     |             |
| System              | 10704 20210207 005616 Vml                           |             |
| Clock and Language  |                                                     | Install 📏   |

- 3. If an **Intermediate Certificate** is used, convert the root and intermediate certificates to PEM format.
- 4. Open the PEM format certificates in a **Notepad** editor.
- 5. Perform the steps below to create a **Chained CA Certificate**:
  - a. Concatenate the root and intermediate certificates as explained in the example below.
  - b. Example, if root signed intermediate1 and intermediate1 signed intermediate2 and intermediate2 signed the client public key, the order of certificates in the Chained CA Certificate file should be: **root->intermediate1->intermediate2**.
- 6. Install the **Chained CA Certificate** created in Step 6 in the **CA Certificate** tab. See 10.8.6 Install Wireless Certificates on page 202 for more information.

# **10.8.8 Configure Proxy Settings**

1. Select Settings > Network > Proxy Configuration.

The proxy setting screen displays.

|                     | 08/18/2021 01:53:20 PM 🔅 🛄 🗲 🛜 💄 Admin | * |
|---------------------|----------------------------------------|---|
| Settings            | Print Setup                            | × |
| ECG                 | Network Proxy                          |   |
| Patient Data        |                                        |   |
| Workflow            | HTTP Proxy                             |   |
| User Account        | 19700 0                                |   |
| Network ^           | HTTPS Proxy                            |   |
| Shared Network      |                                        |   |
| Device Host Name    |                                        |   |
| Wired Network       |                                        |   |
| Wireless Network    |                                        |   |
| Proxy Configuration |                                        |   |
| System              |                                        |   |
| Clock and Language  | Cancel Save                            |   |

2. Configure the proxy settings as per the information in the table.

#### **Table 10-51 Configure Proxy Settings**

| Field         | Action                                                         | Description                                                                                                    |  |
|---------------|----------------------------------------------------------------|----------------------------------------------------------------------------------------------------|--|
| Network Proxy | Enable or disable this setting.                                | <ul> <li>If this setting is enabled, the HTTP Proxy and HTTPS Proxy fields display. You can configure the proxy settings.</li> <li>If this setting is disabled, the HTTP Proxy and HTTPS Proxy fields are hidden. You cannot configure proxy settings.</li> <li>Default value: Disabled</li> </ul> |  |
| HTTP Proxy    | Enter the IP address<br>and port number of<br>the HTTP proxy.  | Default value: No default value<br>Allowed values: A valid IPV4 address and port number                                                                                                    |  |
| HTTPS Proxy   | Enter the IP address<br>and port number of<br>the HTTPS proxy. | Default value: No default value<br>Allowed values: A valid IPV4 address and port number                                                                                                    |  |

3. Save and close the screen.

The **Acquisition** screen displays.

## **10.8.9 Show Network Connection Status**

When the wireless and wired connection is set to **Enable**, the device uses a wired connection when you connect a Local Area Network (LAN) cable. If you remove the LAN cable, the device uses the wireless connection.

To view the status of your device's connection to your LAN or Wireless Local Area Network (WLAN), perform the procedure as follows:

1. Select the **Network Status** icon on the status bar.

2. Review the tables for the description of the network status icon when connected to a LAN or WLAN network.

#### Table 10-52 LAN Icons

| Network<br>Status Icon | Status           | Description                                                                                                |  |
|------------------------|------------------|----------------------------------------------------------------------------------------------------|--|
| ( <u>:</u>             | LAN Active       | The device is connected to a LAN.                                                                          |  |
| ( <u>:</u> ]           | LAN Connected    | The device is connected to a remote server through a LAN and is in the process of obtaining an IP address. |  |
|                        |                  | If this icon is blinking, the device is acquiring an IP address from DHCP.                                 |  |
|                        | LAN Disconnected | The device is not connected to a LAN; no LAN (Ethernet) cable is attached to the device.                   |  |

#### Table 10-53 WLAN Icons

| lcon     | Status            | Description                                                                                                    |
|----------|-------------------|----------------------------------------------------------------------------------------------------|
| Ú,       | WLAN Active       | The device is connected to a WLAN and has a valid IP address.<br>The icon shows a number of wireless bars to indicate the strength of<br>the wireless signal.                    |
| <b>R</b> | WLAN Connected    | The device is connected to an access point and is in the process of<br>obtaining an IP address.<br>If this icon is blinking, the device is acquiring an IP address from<br>DHCP. |
|          | WLAN Disconnected | The device is not connected to a WLAN.                                                                                                    |

For more information about wireless certificate errors, see 13.9 Wireless Network Connectivity Errors on page 240.

3. Close the *Network Status* window by selecting something on the screen outside of the window.

# **10.9 Configure System**

Select **Settings** > System menu to configure the settings below:

- Device Parameters 10.9.1 Configure Device Parameters on page 209
- External Storage 10.9.2 Configure External Storage on page 210
- Save and Restore Configuration Settings 10.9.3 Save and Restore Configuration Settings on page 210
- Save and Restore User Settings 10.9.4 Save and Restore User Settings on page 212
- Restore to Factory Defaults 10.9.5 Restore to Factory Defaults on page 214
- Log Server 10.9.6 Configure Log Server on page 215

# **10.9.1 Configure Device Parameters**

1. Select Settings > System > Device.

The device parameter setting screen displays.

|                    | 08/18/2021 02:01:26 PM 🔅 📂 🗲 📚 Admin | <  |
|--------------------|--------------------------------------|----|
| Settings           | Print Setup                          | ×  |
| ECG                | Device Number 0                      |    |
| Patient Data       |                                      | -  |
| Workflow           | Location ID                          |    |
| User Account       |                                      |    |
| Network            | Site 1                               | _  |
| System ^           | Institution Name                     |    |
| Device             |                                      | -  |
| Storage            |                                      |    |
| Log Server         |                                      |    |
| Clock and Language |                                      |    |
| Hardware           |                                      | _  |
|                    |                                      | ve |

2. Configure the fields as per the information in the table.

#### Table 10-54 Device Parameters

| Field            | Action                            | Description                                                                                                    |
|------------------|-----------------------------------|----------------------------------------------------------------------------------------------------|
| Device Number    | Set the default device            | The device number is unique for each ECG device.                                                                           |
|                  | number.                           | Default value: <b>0</b>                                                                                                    |
|                  |                                   | Allowed values: 0 to 65535                                                                                                 |
| Location ID      | Set the default loca-<br>tion ID. | For each patient test, the location ID is populated in the <b>Location</b> field of the <b>Patient Information</b> screen. |
|                  |                                   | No default value                                                                                                    |
|                  |                                   | Allowed values: 0 to 65535                                                                                                 |
| Site             | Set the site number.              | Default value: 1                                                                                                    |
|                  |                                   | Allowed values: 1 to 255                                                                                                   |
| Institution Name | Set the name of the in-           | The name of the institution displays in the ECG and rhythm reports.                                                        |
|                  | stitution.                        | No default value                                                                                                    |
|                  |                                   | Allowed values:                                                                                                    |
|                  |                                   | 1 to 25 characters                                                                                                    |
|                  |                                   | • A to Z                                                                                                    |
|                  |                                   | • a to z                                                                                                    |
|                  |                                   | • 0 to 9                                                                                                    |
|                  |                                   | All special characters                                                                                                    |

#### 3. Select Save.

## **10.9.2 Configure External Storage**

1. Select Settings > System > Storage.

The external storage setting screen displays.

|                    | 08/18/2021 02:01:53 PM 🔅 🔜 🗲 🛜 💄 Admin 🗸 |
|--------------------|------------------------------------------|
| Settings           | Print Setup         X                    |
| ECG                | Enable External USB Storage              |
| Patient Data       |                                          |
| Workflow           | Restore to Factory Defaults              |
| User Account       | Restore from USB                         |
| Network            |                                          |
| System             |                                          |
| Device             |                                          |
| Storage            |                                          |
| Log Server         |                                          |
| Clock and Language |                                          |
| Hardware           |                                          |
|                    | X Cancel Save                            |

2. Configure the fields as per the information in the table.

#### **Table 10-55 External Storage Settings**

| Field                          | Action                                                                               | Description                                                                                                    |
|--------------------------------|--------------------------------------------------------------------------------------|----------------------------------------------------------------------------------------------------|
| Enable External<br>USB Storage | Enable or disable ac-<br>cess to USB flash<br>drives for external da-<br>ta storage. | Only an Admin user or Service user can enable or disable this set-<br>ting.<br><b>NOTE</b><br>If you try to disable this setting, and a USB destination<br>is already configured as a default or auto-destination,<br>a warning message displays notifying you to change<br>the USB destination to a manual destination to disa-<br>ble the <b>Enable External USB Storage</b> setting. See<br>10.6.1.1 Configure a USB Destination to Transmit Re-<br>ports on page 138.<br>Default value: Disabled |

3. Select Save.

# **10.9.3 Save and Restore Configuration Settings**

Before performing this procedure, make sure that:

- The USB flash drive is inserted correctly into the drive and has write permissions.
- The Enable External USB Storage setting is enabled in the Settings > System > Storage settings.
- The USB ports are enabled in the **Settings** > **Hardware** > **USB Port** setting.
- The USB flash drive supports the FAT32 file system.

### 1. Select Settings > System > Storage.

The Storage setting screen displays.

|                    | 08/18/2021 02:01:53 PM 🔅 🛄 🗲 🛜 🕹 Admin 🗸 |
|--------------------|------------------------------------------|
| Settings           | Print Setup X                            |
| ECG                | Enable External USB Storage              |
| Patient Data       |                                          |
| Workflow           | Restore to Factory Defaults              |
| User Account       | Restore from USB                         |
| Network            |                                          |
| System ^           |                                          |
| Device             |                                          |
| Storage            |                                          |
| Log Server         |                                          |
| Clock and Language |                                          |
| Hardware           |                                          |
|                    | X Cancel Save                            |

### 2. Do the steps in the table.

| If you want to                   | Then                                                                                                    |  |
|----------------------------------|----------------------------------------------------------------------------------------------------|--|
| Save the configuration           | 1. Select Save to USB.                                                                                                    |  |
| settings to a USB flash<br>drive | A message displays indicating that the selected settings will be saved to an exter-<br>nal USB storage.                                                                                                    |  |
|                                  | 2. Select the <b>Select All</b> check box or select specific check boxes to save required settings to the USB flash drive.                                                                                                    |  |
|                                  | NOTE                                                                                                    |  |
|                                  | To save user settings, see 10.9.4 Save and Restore User Set-<br>tings on page 212.                                                                                                    |  |
|                                  | 3. Select <b>Save</b> .                                                                                                    |  |
|                                  | The configuration file is saved to the root directory of the USB flash drive, and a confirmation message displays. The configuration file name follows the format: <product name="">_<serial number="">.cfg.</serial></product> |  |
|                                  | If a previously saved file exists, a message displays asking you to confirm overwrit-<br>ing the existing file. Select <b>OK</b> to overwrite the file, or insert another USB flash drive<br>to save the file.                  |  |
|                                  | 4. Remove the USB flash drive and store it carefully for future use.                                                                                                    |  |

| If you want to                                                    | Then                                                                                                    |
|-------------------------------------------------------------------|----------------------------------------------------------------------------------------------------|
| Restore the configura-<br>tion settings from a USB<br>flash drive | <ul> <li>NOTE</li> <li>You can restore configuration settings only if you have saved the settings previously to the USB flash drive.</li> </ul>                                                                                     |
|                                                                   | <ul> <li>To save critical value settings, make sure that you are assigned the<br/>Edit Critical Values privilege. If you do not have this privilege, clear<br/>the Critical Values check box before saving the settings.</li> </ul> |
|                                                                   | 1. Select Restore from USB.                                                                                                    |
|                                                                   | 2. Select the configuration file and proceed.                                                                                                    |
|                                                                   | <ol><li>Select the Select All check box or select specific check boxes to restore required<br/>settings from the USB flash drive.</li></ol>                                                                                         |
|                                                                   | 4. Select <b>Restore</b> .                                                                                                    |
|                                                                   | If user settings are selected, a message displays indicating that this action will log off the device.                                                                                                    |
|                                                                   | 5. Select <b>Restore</b> to confirm the action.                                                                                                    |
|                                                                   | The settings are successfully restored from the selected file in the USB flash drive. If user settings are selected, the system logs off.                                                                                           |

If there are problems with the USB flash drive or the configuration file, the configuration is not successfully saved or restored.

To resolve errors related to the configuration file, see 13.5 Configuration File Errors on page 238.

To resolve errors related to the USB flash drive, see 13.6 USB Flash Drive Errors on page 238.

## **10.9.4 Save and Restore User Settings**

Before you start this procedure, make sure that:

- The Enable External USB Storage is enabled in Settings > System > Storage setting.
- The USB ports enabled in Settings > Hardware > USB Port setting.
- The USB flash drive is inserted correctly into the drive and has write permissions. Only one USB flash drive can be inserted to save user settings.
- The USB flash drive supports the FAT32 file system.
- Your user role is assigned the user management privilege.
- 1. Select Settings > System > Storage.

The Storage setting screen displays.

|                    | 08/18/2021 02:01:53 PM      | 🌞 🔜 🗲 🛜 🕹 Admin 🗸      |
|--------------------|-----------------------------|------------------------|
| Settings           | Print Setup                 | ×                      |
| ECG                | Enable External USB Storage |                        |
| Patient Data       |                             |                        |
| Workflow           | Restore to Factory Defaults | 🚼 🗫 🗕 Save to USB      |
| User Account       |                             | 🚦 🐟 🗕 Restore from USB |
| Network            |                             |                        |
| System ^           |                             |                        |
| Device             |                             |                        |
| Storage            |                             |                        |
| Log Server         |                             |                        |
| Clock and Language |                             |                        |
| Hardware           |                             |                        |
|                    |                             |                        |

2. Save or restore user settings, as per the information in the table.

| If you want to                              | Then                                                                                                    |  |  |
|---------------------------------------------|----------------------------------------------------------------------------------------------------|--|--|
| Save the user settings to a USB flash drive | 1. Select Save to USB.                                                                                                    |  |  |
|                                             | 2. Select <b>Select All</b> to save all the settings to USB flash drive.                                                                                                    |  |  |
|                                             | 3. Select specific check boxes to save the settings below to USB flash drive:                                                                                                    |  |  |
|                                             | • ECG                                                                                                    |  |  |
|                                             | Patient Data                                                                                                    |  |  |
|                                             | • Workflow                                                                                                    |  |  |
|                                             | User Account                                                                                                    |  |  |
|                                             | • Network                                                                                                    |  |  |
|                                             | • System                                                                                                    |  |  |
|                                             | Clock and Language                                                                                                    |  |  |
|                                             | Hardware                                                                                                    |  |  |
|                                             | The configuration file is saved to the root directory of the USB flash drive, and a confirmation message displays. The configuration file name follows the format: <product name="">_<serial number="">.usrcfg.</serial></product> |  |  |
|                                             | If a previously saved file exists, a message displays asking you to confirm overwrit-<br>ing the existing file. Select <b>OK</b> to overwrite the file, or insert another USB flash drive<br>to save the file.                     |  |  |
|                                             | 4. Remove the USB flash drive and store it carefully for future use.                                                                                                    |  |  |

| If you want to                                           | Then                                                                                                    |  |  |
|----------------------------------------------------------|----------------------------------------------------------------------------------------------------|--|--|
| Restore the user set-<br>tings from a USB flash<br>drive | NOTE<br>You can restore user settings only if you previously saved the settings to<br>the USB flash drive.     |  |  |
|                                                          | 1. Select Restore from USB.                                                                                    |  |  |
|                                                          | If there are multiple configuration files in the USB flash drive, select the correct file.                     |  |  |
|                                                          | 2. Select the configuration file and proceed.                                                                  |  |  |
|                                                          | A message displays indicating that this action will log off the device.                                        |  |  |
|                                                          | 3. Select <b>Yes</b> to confirm the action.                                                                    |  |  |
|                                                          | The settings are successfully restored from the selected file in the USB flash drive, and the system logs off. |  |  |

If there are problems with the USB flash drive or the user configuration file, the configuration is not successfully saved or restored.

To resolve errors related to the user configuration file, see 13.5 Configuration File Errors on page 238.

To resolve errors related to the USB flash drive, see 13.6 USB Flash Drive Errors on page 238.

# **10.9.5 Restore to Factory Defaults**

#### NOTE

A **System Reset** is used to delete all data including patient data and settings. The system is reset to factory defaults and the default password for the admin user can be used to log in. It retains the previously enabled option codes, serial number, MAC address, and Wireless Country of Operation configuration.

A **Restore to Factory Defaults** is used to reset the settings or section of settings.

• Make sure that you have backed up the current configuration settings, before you reset the settings to factory defaults. See 10.9.3 Save and Restore Configuration Settings on page 210 to back up the current configuration settings.

If you do not save the current configuration settings prior to restore the settings to factory defaults, you do not have the option of restoring the current settings later. You need to manually re-configure the settings.

- Make sure that your user role is assigned the privileges to access the Settings screen.
- 1. Select Settings > System > Storage.
- 2. Select Restore to Factory Defaults.

The restore to factory default setting screen displays.

|                    | 08/18/2021 02:03:17 PM 🔅 💻 🗲 🔶 Admin 💉                              |
|--------------------|---------------------------------------------------------------------|
| Settings           | Print Setup X                                                       |
| ECG                | Enable External USB Storage                                         |
| Patient Data       |                                                                     |
| Workflow           | Restore to Factory Defaults                                         |
| User Account       | Restore from USB                                                    |
| Network            |                                                                     |
| System ^           | Select All (Selected settings will be restored to factory defaults) |
| Device             | ECG Network                                                         |
| Storage            | Patient Data System                                                 |
| Log Server         | Workflow Clock and Language                                         |
| Clock and Language | User Account Hardware                                               |
| Hardware           |                                                                     |
|                    | X Cancel                                                            |

- 3. Perform *one* of the steps below:
  - Select Select All to restore all settings to factory defaults.
  - Select specific settings to restore to factory defaults.
- 4. Select **Restore**.

A massage displays.

- 5. Perform *one* of the steps below:
  - Select **Restore** to confirm the action.
  - Select **Cancel** to cancel the action.

If you select **Restore**, the selected settings are restored to default values.

6. Close the screen.

The **Acquisition** screen displays.

# **10.9.6 Configure Log Server**

Before you start this procedure, make sure that:

- You have access to the **Settings** screen.
- You obtain the required certificate in the PEM format from your IT department and copy it to the root folder of a USB flash drive for installation.
- The **Enable External USB Storage** is enabled in **Settings** > **System** > **Storage** setting. If this setting is not enabled, access to USB flash drives is blocked.
- You enable at least one USB port in Settings > Hardware > USB Port setting. If this setting is not enabled, the device will not recognize the USB flash drives.
- 1. Connect the USB flash drive thst contains the TLS certificate to the device.
- 2. Select **Settings** > **System** > Log Server.

The log server setting screen displays.

|                    |                 | 08/17/2021 03:54:27 PM | * 📕 🗲 🛜  | 🕹 Admin 🗸 🗸 |
|--------------------|-----------------|------------------------|----------|-------------|
| Settings           | Print Setup     |                        |          | ×           |
| ECG                | Send Logs       |                        |          |             |
| Patient Data       |                 |                        |          |             |
| Workflow           | Server Name*    | IP Address or Hostname | Port No* |             |
| User Account       | Log level       | Information            |          |             |
| Network            | Log letter      |                        |          |             |
| System 🔨           | TLS Encryption  |                        |          |             |
| Device             |                 |                        |          |             |
| Storage            | Test Connection |                        |          |             |
| Log Server         |                 |                        |          |             |
| Clock and Language |                 |                        |          |             |
| Hardware           |                 |                        |          |             |
|                    |                 |                        | 🗙 Cancel | 🗸 Save      |

3. Configure the **Log Server** as per the information in the table:

| Field          | Action                                                        | Description                                                                                                    |
|----------------|---------------------------------------------------------------|----------------------------------------------------------------------------------------------------|
| Send Log       | Enable or disable this setting.                               | If this setting is enabled, the device transmits the captured<br>system logs and event logs to the configured server<br>location.<br>Default value: Disabled                                                 |
| IP Address     | Enter IP address of the configured log server.                | Allowed values: A valid IP address<br>Default value: No default value<br>If you enter an invalid IP address, the outline of IP Address<br>field turns red.                                                   |
| Port No        | Enter a valid port number<br>of the configured log<br>server. | Allowed values: 1 to 65535<br>No default value.                                                                                                    |
| Log level      | From the drop-down<br>menu, select the desired<br>Log level.  | Default value: Information<br>Allowed values:<br>• Information<br>• Warning<br>• Error<br>• Critical<br>The information related to selected <b>Log level</b> type is<br>transmitted to configured server.    |
| TLS Encryption | Enable or disable this setting.                               | If this setting is enabled, the connection to the configured<br>server is encrypted.<br>If this setting is disabled, the connection to the configured<br>server is not encrypted.<br>Default value: Disabled |

- 4. If TLS Encryption is enabled, the **Install Certificate** field displays, do the steps that follow to install the TLS certificate:
  - a. Select **Browse**.

The Certificate-Browse window opens and displays the message: No Certificate Installed

- b. Select the valid certificate from the list.
- c. Select Install. A success message displays.
- d. Select **Back**.

The **Log Server** window displays. The **Installed** message is shown in the **Install Certificate** field.

5. Select **Test Connection** to test the connection to the configured server.

NOTE

The maximum time to complete the test connection for **TLS Encryption** is 60 seconds.

- If the connection is successful, a success message displays and the Save button is enabled.
- If the connection fails due to an error, an error message displays. Troubleshoot the error and select **Test connection**.
- 6. Select Save, a success message displays.
- 7. Close the screen.

The Acquisition screen displays.

# **10.9.7 Delete TLS Encryption Certificate**

Before you start this procedure, make sure that your user role is assigned with user management privilege.

1. Select Settings > System > Log Server.

The log server setting screen displays.

- 2. Enable Log Server setting.
- 3. Perform the steps below to delete the currently installed TLS Encryption certificate:
  - a. Select the **Browse** setting.

The currently installed certificate displays.

b. Select Delete.

A message displays asking you to confirm the deletion of the certificate.

c. Select **Yes**. The certificate is deleted.

# **10.10 Configure the Clock and Language**

Select **Settings** > **Clock and Language** menu to configure the settings below:

- Date and Time 10.10.1 Configure the Date and Time on page 217
- NTP 10.10.2 Configure NTP on page 220
- Region 10.10.3 Configure Region on page 221

# 10.10.1 Configure the Date and Time

The items below are set by GE Healthcare before the device is shipped.

- Date and time formats based on the customer's country preferences
- The default time zone (GMT/UTC)

Use this procedure if you want to change the default date and time configurations.

1. Select Settings > Clock and Language > Date and Time.

The date and time setting screen displays.

|                      | 08/                                | /17/2021 03:53:26 PM 🌞 📑 🗲 🛜 🕹 Admin 🗸 |
|----------------------|------------------------------------|----------------------------------------|
| Settings             | Print Setup                        | ×                                      |
| ECG                  | Date Format                        | MM/DD/YYYY                             |
| Patient Data         |                                    |                                        |
| Workflow             | Date                               | 08/17/2021                             |
| User Account         | Time                               | 03:53:26                               |
| Network              | Time                               | 03.53.20                               |
| System               | Use 24-hour Format                 | АМ РМ                                  |
| Clock and Language 🖍 |                                    |                                        |
| Date and Time        | Set Time Zone                      | (UTC) Coordinated Universal Time       |
| NTP Setup            | Daylight saving time<br>adjustment |                                        |
| Region               | agustment                          |                                        |
| Hardware             |                                    |                                        |
|                      |                                    | 🗙 Cancel 🗸 Save                        |

2. Configure the fields as per the information in the table.

### Table 10-56 Date and Time Settings

| Field       | Action                       | Description                                                                                                    |
|-------------|------------------------------|----------------------------------------------------------------------------------------------------|
| Date Format | Select the date for-<br>mat. | <ul> <li>The date format is automatically set to:</li> <li>DD.MM.YYYY when the device language is set as Finnish, or the device is restored to factory defaults settings.</li> </ul>  |
|             |                              | <ul> <li>MM/DD/YYYY when the device language is set as English, or<br/>the device is restored to factory defaults settings.</li> </ul>                                                |
|             |                              | <ul> <li>YYYY-MM-DD when the device languages are set as Chinese,<br/>Danish, German, Swedish, or Norwegian, or the device is re-<br/>stored to factory defaults settings:</li> </ul> |
|             |                              | <ul> <li>DD-MM-YYYY when the device languages are set as Dutch or<br/>French, or the device is restored to factory defaults settings:</li> </ul>                                      |
|             |                              | <ul> <li>DD/MM/YYYY when the device language is set as Italian, or the<br/>device is restored to factory defaults settings.</li> </ul>                                                |
|             |                              | where:                                                                                                    |
|             |                              | • MM = the number of the month. For example, January is 01.                                                                                                    |
|             |                              | • DD = the number of the day of the month.                                                                                                    |
|             |                              | YYYY = the year                                                                                                    |
|             |                              | Default value: Date format set at factory                                                                                                    |

| Table 10-56 Date and Time Settings | (Table continued) |
|------------------------------------|-------------------|
|------------------------------------|-------------------|

| Field                              | Action                                                                                                    | Description                                                                                                    |  |  |
|------------------------------------|----------------------------------------------------------------------------------------------------|----------------------------------------------------------------------------------------------------|--|--|
| Date                               | Click anywhere on the <b>I</b>                                                                                                    | Date field to populate the Calendar.                                                                                                    |  |  |
|                                    | Select the date from the                                                                                                    | e Calendar.                                                                                                    |  |  |
|                                    | Select <b>Save</b> .<br>If you select <b>Cancel</b> , the calendar closes and your changes are not applied.                                     |                                                                                                    |  |  |
|                                    |                                                                                                    |                                                                                                    |  |  |
|                                    | The Restore to Factory Defaults procedure does not change the date.                                                                             |                                                                                                    |  |  |
|                                    | Default value: Date set                                                                                                    | at factory                                                                                                    |  |  |
| Time                               | Enter the current time.                                                                                                    | <ul> <li>If the Use 24-hour Format setting is disabled, you can configure<br/>the hour from 1 to 12 and set AM or PM.</li> </ul>                                                                                                    |  |  |
|                                    |                                                                                                    | • If the <b>Use 24-hour Format</b> setting is enabled, you can configure the hour from 0 to 23 with no selection for <b>AM</b> or <b>PM</b> .                                                                                                    |  |  |
|                                    |                                                                                                    | The <b>Restore to Factory Defaults</b> procedure does not change the time format.                                                                                                    |  |  |
|                                    |                                                                                                    | Default value: Time set at factory                                                                                                    |  |  |
|                                    |                                                                                                    | Allowed values:                                                                                                    |  |  |
|                                    |                                                                                                    | HH:MM:SS, where:                                                                                                    |  |  |
|                                    |                                                                                                    | • HH = hour                                                                                                    |  |  |
|                                    |                                                                                                    | • MM = minutes                                                                                                    |  |  |
|                                    |                                                                                                    | • SS = seconds                                                                                                    |  |  |
| AM or PM                           | Enable or disable this                                                                                                    | If the Use 24-hour Format setting is disabled, select AM or PM.                                                                                                    |  |  |
|                                    | setting.                                                                                                    | This setting is not available if the <b>Use 24-hour Format</b> is enabled.                                                                                                    |  |  |
|                                    |                                                                                                    | This setting is automatically enabled when the device language is set as <b>English</b> , and the device is restored to factory defaults settings.                                                                                                    |  |  |
| Use 24-hour For-<br>mat            | Configure the time for-<br>mat for the device.                                                                                                  | • If this setting is disabled, you can configure the hour from 1 to 12 and set <b>AM</b> or <b>PM</b> .                                                                                                    |  |  |
|                                    |                                                                                                    | <ul> <li>If this setting is enabled, you can configure the hour from 0 to 23<br/>with no selection for AM or PM.</li> </ul>                                                                                                    |  |  |
|                                    |                                                                                                    | This setting is automatically enabled when the device language is<br>set as <b>Chinese</b> , <b>Danish</b> , <b>Dutch</b> , <b>Finnish</b> , <b>French</b> , <b>German</b> , <b>Italian</b> ,<br><b>Swedish</b> , or <b>Norwegian</b> , and the device is restored to factory de-<br>faults settings. |  |  |
|                                    |                                                                                                    | This setting is automatically disabled when the device language is set as <b>English</b> , and the device is restored to factory defaults settings.                                                                                                    |  |  |
| Set Time Zone                      | Select the time zone                                                                                                    | Default value: UTC (Coordinated Universal Time)                                                                                                    |  |  |
|                                    | for the device.                                                                                                    | Allowed values: List of time zones representing all areas of the world.                                                                                                    |  |  |
| Daylight saving<br>time adjustment | Enable or disable this<br>setting to automati-<br>cally adjust the time<br>for daylight savings<br>time according to the<br>selected time zone. | Default value: Disabled                                                                                                    |  |  |

3. Select Save.

# **10.10.2 Configure NTP**

Network Time Protocol (NTP) is a networking protocol used for clock synchronization between the device and the configured NTP server.

1. Select Settings > Clock and Language > NTP Setup.

The NTP setting screen displays.

|                    | 08/17/2021 03:52:44 PM 🔅 🗾 🗲 🔶 Admin   | ~ |
|--------------------|----------------------------------------|---|
| Settings           | Print Setup                            | × |
| ECG                | Automatic Time Adjustment NTP via DHCP |   |
| Patient Data       |                                        |   |
| Workflow           | NTP Server Address                     |   |
| User Account       | Last date/time synchronized            |   |
| Network            | Last date/unie synchronized            |   |
| System             | Last server synchronized               |   |
| Clock and Language |                                        |   |
| Date and Time      | Time sync now Sync Now Cancel          |   |
| NTP Setup          |                                        |   |
| Region             |                                        |   |
| Hardware           |                                        |   |
|                    |                                        |   |

2. Configure the fields as per the information in the table.

### Table 10-57 NTP Setup

| Field                          | Action                                                                                                    | Description                                                                                |  |
|--------------------------------|----------------------------------------------------------------------------------------------------|--------------------------------------------------------------------------------------------|--|
| Automatic Time<br>Adjustment   | Enable or disable this setting.                                                                                 | The current date and time is automatically synchronized with an NTP server.                |  |
|                                |                                                                                                    | If this setting is disabled, the <b>NTP via DHCP</b> is also disabled.                     |  |
|                                |                                                                                                    | Default value: Disabled                                                                    |  |
| NTP via DHCP                   | Enable or disable this setting.                                                                                 | If this setting is enabled, the device receives the NTP server configuration through DHCP. |  |
|                                |                                                                                                    | Default value: Disabled                                                                    |  |
| NTP Server Ad-<br>dress        | Enter the IP address<br>of the NTP server that<br>synchronizes the cur-<br>rent date and time on<br>the device. | Default value: No default value<br>Allowed values : A valid IP address                     |  |
| Last date/time<br>synchronized | Displays the date and time when the device was last synchronized with the NTP server.                           |                                                                                            |  |
| Last server<br>synchronized    | Displays the IP address or URL of the NTP server that synchronized the current date and time of the device.     |                                                                                            |  |
| Time sync now                  | Select <b>Sync Now</b> to synchronize the date and time on the device with the date and time on the NTP server. |                                                                                            |  |

3. Select Save.

# **10.10.3 Configure Region**

1. Select Settings > Clock and Language > Region.

The region setting screen displays.

|                      | 08/17/2021 03:52:28 PM 🔅 📑 🗲 🔶 Admin | ~ |
|----------------------|--------------------------------------|---|
| Settings             | Print Setup                          | × |
| ECG                  | Language English                     |   |
| Patient Data         |                                      |   |
| Workflow             | Height and Weight Unit Crm/kg in/lb  |   |
| User Account         |                                      |   |
| Network              | Input Method None                    |   |
| System               |                                      |   |
| Clock and Language 🖍 |                                      |   |
| Date and Time        |                                      |   |
| NTP Setup            |                                      |   |
| Region               |                                      |   |
| Hardware             |                                      |   |
|                      |                                      |   |

2. Configure the fields as per the information in the table.

### Table 10-58 Region Settings

| Field                     | Action                                                                                             | Description                                                                                                    |
|---------------------------|----------------------------------------------------------------------------------------------------|----------------------------------------------------------------------------------------------------|
| Language                  | Set the default lan-<br>guage of the device.                                                       | Default value: <b>English</b><br>Allowed values: List of supported languages                                                                                                    |
| Height and<br>Weight Unit | Select the height and weight unit of meas-                                                         | The configured unit of measurement is applied in the <b>Patient Infor-</b><br><b>mation</b> screen and the ECG patient reports.                                                                                                   |
|                           | urement to be used on the device.                                                                  | If the device language is English, Chinese, or Finnish and the device settings are restored to factory defaults, the unit of measurement is automatically set as <b>in/lb</b> .                                                   |
|                           |                                                                                                    | If the device language is Danish, Dutch, French, German, Italian,<br>Swedish, or Norwegian and the device settings are restored to<br>factory defaults, the unit of measurement is automatically set as<br><b>cm/kg</b> .         |
| Input Method              | Select a value from the<br>drop-down list to con-<br>figure input method<br>editor for the device. | <ul> <li>If you select Chinese-Pinyin, the input method is available to the user to enter Simplified Chinese text.</li> <li>If you select None, no input method is available to the user.</li> <li>Default value: None</li> </ul> |

3. Select Save.

# **10.11 Configure Hardware**

Select **Settings** > **Hardware** menu to configure the settings below:

• Barcode - 10.11.1 Configure the Barcode on page 222

- USB Ports 10.11.2 Configure the USB Ports on page 222
- Keyboard Tone and KISS Pump 10.11.3 Configure Keyboard Tone and KISS Pump on page 223
- Standby Modes 10.11.4 Configure Standby Modes on page 223

# 10.11.1 Configure the Barcode

#### NOTE

The device is compatible with the MAC 5 external barcode reader, which supports reading barcodes containing the symbologies below for all supported languages:

- Code-128
- PDF417
- Code 39
- Interleaved Code 2 of 5
- Data Matrix symbology for characters A-Z (upper case), a-z (lower case), and 0-9

If you are using an external barcode reader, make sure that the barcode reader is connected to this device and the BRCD option is enabled to test the barcode configuration. Before configuring the barcode, perform the Barcode Diagnostics Test described in the MAC<sup>™</sup> 5 Resting ECG Analysis System Service Manual to make sure that the barcode reader is functioning properly.

# **10.11.2 Configure the USB Ports**

1. Select Settings > Hardware > USB Port.

The USB port setting screen displays.

|                    |             | 08/17/2021 | 03:52:08 PM | ۰ | • + | (¢ | 💄 Admin | ~ |
|--------------------|-------------|------------|-------------|---|-----|----|---------|---|
| Settings           | Print Setup |            |             |   |     |    |         | × |
| ECG                |             | Port A     |             |   |     |    |         |   |
| Patient Data       |             |            |             |   |     |    |         |   |
| Workflow           |             | Port B     |             |   |     |    |         |   |
| User Account       |             |            |             |   |     |    |         |   |
| Network            |             |            |             |   |     |    |         |   |
| System             |             |            |             |   |     |    |         |   |
| Clock and Language |             |            |             |   |     |    |         |   |
| Hardware 🔨         |             |            |             |   |     |    |         |   |
| Barcode            |             |            |             |   |     |    |         |   |
| USB Port           |             |            |             |   |     |    |         |   |
| Keyboard           |             |            |             |   |     |    |         |   |
| Standby            |             |            |             |   |     |    | 🗸 Sav   | e |

2. Configure the fields as per the information in the table.

### Table 10-59 Configure USB Ports

| Field  | Action                | Description             |
|--------|-----------------------|-------------------------|
| Port A | Enable or disable for | Default value: Disabled |
| Port B | each USB port.        |                         |

3. Select **Save**.

# **10.11.3 Configure Keyboard Tone and KISS Pump**

1. Select Settings > Hardware > Keyboard.

The keyboard setting screen displays.

|                    | 08/17/2021 03:33:43 PM 🔅 🗾 🗲 🔶 | 💄 Admin 🛛 🗸 |
|--------------------|--------------------------------|-------------|
| Settings           | Print Setup                    | ×           |
| ECG                | Keyboard Tone                  |             |
| Patient Data       |                                |             |
| Workflow           | KISS Pump                      |             |
| User Account       |                                |             |
| Network            |                                |             |
| System             |                                |             |
| Clock and Language |                                |             |
| Hardware ^         |                                |             |
| Barcode            |                                |             |
| USB Port           |                                |             |
| Keyboard           |                                |             |
| Standby            |                                |             |

2. Configure the fields as per the information in the table.

#### Table 10-60 Configure Keyboard Tone and KISS Pump

| Field         | Action                               | Description                                                                 |  |
|---------------|--------------------------------------|-----------------------------------------------------------------------------|--|
| Keyboard Tone | Enable or disable the keyboard tone. | Default value: Disabled                                                     |  |
| KISS Pump     | Enable or disable this setting.      | If this setting is enabled, the power supply to the KISS pump is enabled.   |  |
|               |                                      | If this setting is disabled, the power supply to the KISS pump is disabled. |  |
|               |                                      | Default value: Disabled                                                     |  |

3. Select **Save**.

# **10.11.4 Configure Standby Modes**

### 1. Select Settings > Hardware > Standby.

The standby setting screen displays.

|                    | 08/17/           | 2021 02:25:10 PM | * 🖿 🕈 😤 😃             | Admin 🗸 |
|--------------------|------------------|------------------|-----------------------|---------|
| Settings           | Print Setup      |                  |                       | ×       |
| ECG                | Wireless Standby |                  |                       |         |
| Patient Data       |                  |                  |                       |         |
| Workflow           | Auto Standby     |                  | Auto Standby Timeout  | 5 min   |
| User Account       |                  |                  |                       |         |
| Network            | Auto Shutdown    |                  | Auto Shutdown Timeout | 60 min  |
| System             |                  |                  |                       |         |
| Clock and Language |                  |                  |                       |         |
| Hardware 🔨         |                  |                  |                       |         |
| Barcode            |                  |                  |                       |         |
| USB Port           |                  |                  |                       |         |
| Keyboard           |                  |                  |                       |         |
| Standby            |                  |                  | X Cancel              | 🗸 Save  |

2. Configure the fields as per the information in the table.

### Table 10-61 Configure Standby Modes

| Field                          | Action                                        | Description                                                                                                    |
|--------------------------------|-----------------------------------------------|----------------------------------------------------------------------------------------------------|
| Wireless Standby               | Enable or disable this setting.               | <ul> <li>If this setting is enabled:</li> <li>The wireless connection is put in standby when the device is in standby mode.</li> <li>The wireless connection is restored to its previous state when the device wakes up.</li> </ul>                                                                     |
| Auto Standby                   | Enable or disable this setting.               | Default value: Disabled<br>If this setting is enabled, the device is automatically put on standby<br>after a configured duration of inactivity.<br>Default value: Enabled                                                                                                    |
| Auto Standby<br>Timeout (min)  | Enter the duration of inactivity, in minutes. | This field is enabled when the <b>Auto Standby</b> setting is enabled.<br>After this duration of inactivity, the device is automatically put on<br>standby.<br>Default value: <b>15</b><br>Allowed values: 5 to 120                                                                                     |
| Auto Shutdown                  | Enable or disable this setting.               | If this setting is enabled, the device is automatically shutdown after<br>a configured duration of inactivity.<br>Default value: Disabled                                                                                                    |
| Auto Shutdown<br>Timeout (min) | Enter the duration of inactivity, in minutes. | This field is enabled when the <b>Auto Shutdown</b> setting is enabled.<br>After this duration of inactivity, the device is automatically shut-<br>down.<br>The shutdown timeout duration must be greater than the standby<br>timeout duration.<br>Default value: <b>60</b><br>Allowed values: 5 to 120 |

### 3. Select **Save**.

# 11

# **11 Maintenance**

# **11.1 Store Thermal Paper**

When imaged and stored properly, ECG tracings resist fading for several years. If your retention requirements exceed five years, consider using GE Archivist paper.

To make sure the tracing is imaged properly, the device must be maintained in accordance with its service and technical manuals.

To make sure the tracing lasts for the paper's expected life span, observe these guidelines when storing your printouts:

- Store in a cool, dark, and dry location.
  - Standard paper

Temperature must be less than 27°C (80°F).

Relative humidity must be less than 65%.

• Archivist paper

Temperature must be less than 40°C (104°F).

Relative humidity must be between 40% and 60%.

• Avoid exposure to bright light or UV sources.

Sources of ultraviolet light include sunlight, fluorescent lights, halogen lights, mercury vapor lamps, and germicidal lamps.

• Avoid contact with cleaning liquids and solvents.

Solvents to avoid include alcohols, ketones, esters, ether, and so forth.

• Store thermal paper separately in manila folders or polyester or polyimide protectors.

Plastic document protectors, envelopes, or sheet separators made of polystyrene, polypropylene, or polyethylene do not degrade thermal traces. However, these materials afford no protection against fading from external causes.

- Do NOT store thermal papers with any of the cases below:
  - carbon or carbonless forms
  - document protectors, envelopes, and sheet separators containing polyvinyl chloride or other vinyl chlorides

non-thermal chart papers or any other products containing tributyl phosphate, dibutyl phthalate, or any other organic solvents

NOTE

Many medical and industrial charts contain these chemicals.

• NOT use mounting forms, pressure-sensitive tapes, and labels that use solvent- based adhesives.

Use only mounting forms and pressure-sensitive tapes made with starch or water- based adhesives.

# **11.2 Clean the Printhead**

If the printer does not function, you may need to clean dust and foreign particles from the printhead.

Use below procedure to clean the printhead:

1. Dip cotton swabs in ethyl alcohol and wring out the excess solution.

### NOTE

Do not use products that can harm the heating element, such as sandpaper.

- 2. Open the printer door.
- 3. Gently wipe the heating element with the cotton swabs.

#### NOTE

- The printhead gets hot when recording. Do not touch the thermal printhead directly.
- Avoid unnecessary force when handling the printhead.
- 4. Re-insert the paper and close the printer door when the heating element is completely dry.

### NOTE

Use only original GE Healthcare writer paper. This paper has a special coating that prevents electrostatic buildup and contamination and debris collection on the printhead. Using other paper may result in recordings of poor quality. Use of other papers may wear out the printhead prematurely and may void the warranty.

# **11.3 Charge the Battery**

You must charge the battery before initial use and in between acquisitions.

- To make sure a fully charged battery before initial use, charge the device before you use it for the first time.
- To make sure a fully charged battery in between acquisitions, power off the system and connect it to an AC wall outlet until you use the system again. This prolongs battery runtime.

The battery status indicator in the upper-right corner of the Acquisition screen shows how much charge the battery has available, and when the device is charging the battery. For more information on the battery status indicator, see 1.5 Battery Status on page 20.

- When the battery is charging, the color of the battery status indicator on the screen is green. The battery LED on the keyboard flashes the amber light at two-second intervals.
- When the battery is low or critically low, the color of the battery status indicator on the screen is red. If the total charge level drops below 15%, an error tone notifies you and a message displays indicating that the battery is low. If the total charge level drops below 10%, the error tone is louder, longer, and sounds every minute, and a message displays indicating that the battery is critically low and you should connect to AC power immediately. The battery LED on the keyboard flashes the amber light at half-second intervals.
- When the battery is completely discharged, the device powers off. To operate your device, you must connect the system to an AC wall outlet. The battery LED on the keyboard turns off.
- If the battery is fully charged or exceeds safe charging temperature, the device will not charge the battery. The color of the battery status indicator on the screen is:

- Green, if the device is connected to AC power.
- White, if the device is not connected to AC power. The battery LED on the keyboard turns off.
- 1. Power off the device.
- 2. Connect the system to an AC wall outlet.
- 3. Charge the battery for 3 hours or until the battery status indicator displays a full charge.

# **11.4 Replace the Battery**

#### NOTICE

BATTERY PACK DISPOSAL

Do not dispose of the battery pack by fire or burning. Follow local environmental guidelines concerning disposal and recycling.

1. Place your thumb on the door release tab of the battery compartment door and gently pull it open.

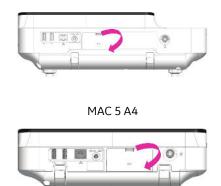

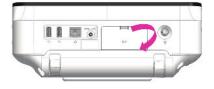

MAC 5 A5

MAC 5 Lite

2. Press the latch beside the battery slot and pull the battery handle in horizontal direction to remove the battery.

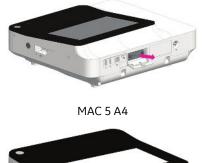

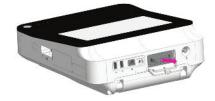

MAC 5 A5

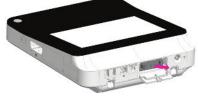

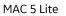

3. Insert the new battery. See 2.1 Insert the Battery on page 23.

# **12 Cleaning and Disinfection**

- Do not disassemble and reassemble the device during the cleaning and disinfection process.
- No special accessories are required.

# **12.1 Inspect the Device**

Carefully inspect devices between uses to verify proper function.

Evidence of damage and wear on a device may include but is not limited to discoloration, excessive scratches, wear, and cracks. Improperly functioning devices, damaged, and excessively worn devices should not be used.

# 12.2 Care at the Point of Use

Clean instruments as soon as possible after use.

Soiled devices must be separated from non-contaminated devices to avoid contamination of personnel or surroundings.

# **12.3 Preparation for Cleaning**

For multi-piece or complex instruments, refer to their disassembly instructions. The disassembly instructions are available in the  $MAC^{T}$  5 Resting ECG Analysis System Service Manual.

Contact your local GE Healthcare service representative for further information. For instruments produced by another manufacturer, reference the manufacturer's instructions for use.

# **12.4 Clean and Disinfect Guidelines**

Observe the guidelines while cleaning and disinfecting the device.

- Follow cleaning instructions and observe hazards exactly as issued by GE Healthcare or other suppliers listed.
- Avoid exposure to hypochlorite solutions and solutions containing iodine or high chlorine content, as these will promote corrosion.
- Avoid exposure to highly alkaline conditions (pH > 11), as this can damage products (for example, aluminum parts).
- Never use conductive solutions or solutions that contain wax or wax compounds to clean the equipment.
- Do not immerse the device in any liquid as this may corrode metal contacts and affect signal quality.
- Do not drip or expose the writer assembly to any liquids.
- Do not allow fluid to pool around connection pins. If this happens, blot dry with a soft, lint-free cloth.
- Avoid contact with open vents, plugs, or connectors during the cleaning and disinfecting procedures.

- Never autoclave or steam-clean the device.
- Do not use until thoroughly dry.
- Do not use any of below materials to clean the device, because their use may damage equipment surfaces.
  - Organic solvents
  - Abrasive cleaners or solvents of any kind
  - Acetone
  - Ketone
  - Betadine
  - Sodium salts

# **12.5 Visual Inspection, Cleaning and Disinfection** Frequency

The table indicates the frequency of visual inspection, cleaning, and disinfection procedures.

| Component                             | Visual Inspection                                 | Cleaning                                                                                              | Disinfection                                            |
|---------------------------------------|---------------------------------------------------|----------------------------------------------------------------------------------------------------|---------------------------------------------------------|
| Device and Trolley                    | Daily, preferably before the                      | Monthly, or more frequently,                                                                          | Follow the same frequen-                                |
| NOTE                                  | equipment's first use each<br>day                 | as needed                                                                                             | cy as cleaning. Disinfection<br>must be performed after |
| Trolley is an op-<br>tional purchase. |                                                   |                                                                                                    | cleaning.                                               |
| Leadwires                             | Refer to the supplier's instru                    | Refer to the supplier's instructions for leadwire cleaning and disinfection.                          |                                                         |
| Reusable electrodes                   | Refer to the supplier's instru-<br>sterilization. | Refer to the supplier's instructions for reusable electrode cleaning, disinfection and sterilization. |                                                         |

# **12.6 Clean and Disinfect the Device and Trolley**

If you purchase a trolley, the device and trolley are designed to require regular inspection and cleaning to function properly. The cleaning instructions for the device includes the touchscreen.

### WARNING

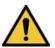

ELECTRICAL HAZARD

Improper handling during inspection or cleaning could result in electrical shock.

To avoid potential shock, observe the guidelines at all times:

Before inspecting or cleaning the device, turn it off, unplug it from AC power, and remove the battery.

Do not immerse any part of the equipment in water.

# **12.6.1 Pre-Clean Inspection and Functional Test**

Perform a visual inspection to verify that the device meets the minimum conditions:

The case and display screen are free of cracks and other damage.

- All plugs, cords, cables, and connectors are free of kinks, frays, and other damage.
- All cords and connectors are securely seated.
- All keys and controls operate properly.
- The trolley exterior is free of cracks and other damage.
- The accessory track is functioning properly.
- All cords and connectors are securely seated.
- The actuation lever is functioning properly.
- The castor wheels are functioning properly.

If you notice any items that need repair, contact an authorized service representative to make the repairs. Discontinue using the device until the appropriate repairs can be made.

# **12.6.2 Clean the Device and Trolley**

#### NOTE

The automated washer-disinfector is not applicable for MAC 5 A4/MAC 5 A5/ MAC 5 Lite medical devices.

- 1. Dispense Super Sani-Cloth<sup>®</sup> Wipe(s) from the canister.
- 2. If soil is present, thoroughly wipe the surfaces of the device with a fresh Super Sani-Cloth<sup>®</sup> Wipe for a minimum of two minutes and until soil and organic matter have been visibly removed.

Treated surfaces must remain visibly wet for a minimum of two minutes. Use additional fresh disinfectant wipes, if needed, to make sure continuous two minutes contact time. Pay attention to the recessed areas and ridges; use a cotton swab to press onto the wipe for scrubbing these areas.

3. Inspect the device and trolley to make sure the complete removal of soil from surfaces, holes, and moveable parts.

If soil is still present, re-clean the equipment by repeating Step 2.

- 4. Allow the device to air dry.
- 5. Discard wipes to clinical waste.

Do not reuse wipes.

# **12.6.3 Post-Clean Inspection**

GE Healthcare devices should be visually inspected and functionally tested after cleaning and prior to disinfection for below items:

- Cleanliness.
- Damage, including but not limited to corrosion (rust, pitting), discoloration, excessive scratches, flaking, cracks, and wear.
- Missing or worn part numbers.
- Proper functioning, including but not limited to the quality of ECGs; correct movement of hinges, joints, box locks, handles, ratchets, and couplings; proper alignment of jaws and teeth; and secure fastening of all locking mechanisms.

Do not use devices that are not functioning properly, that have unrecognizable markings, that have missing or worn part numbers, or that are damaged. Disassembled devices should be reassembled prior to disinfection unless otherwise instructed.

# **12.6.4 Disinfect the Device and Trolley**

### NOTE

The automated washer-disinfector is not applicable for MAC 5 A4/MAC 5 A5/ MAC 5 Lite medical devices.

Make sure that cleaning is carried out to remove all visible soil and organic matter. See 12.6.2 Clean the Device and Trolley on page 230.

- 1. Dispense fresh Super Sani-Cloth<sup>®</sup> Wipe(s) from the canister.
- 2. Apply disinfectant to the entire surface using fresh wipes.

Treated surfaces must remain visibly wet for a minimum of three minutes. Use additional fresh disinfectant wipes, if needed, to make sure continuous three minutes contact time. Pay attention to the recessed areas and ridges; use a cotton swab to press onto the wipe to moisten these areas.

- 3. Remove disinfectant residue from the device by thoroughly wiping surfaces with a disposable, lint free wipe moistened with 70% Isopropyl Alcohol (IPA) solution.
- 4. Allow the device to air dry.
- 5. Discard wipes to clinical waste.

Do not reuse wipes.

# **12.7 Clean and Disinfect Leadwires and Reusable Electrodes**

### CAUTION

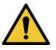

IMPROPER FUNCTIONING

Leadwires and electrodes that are not functioning properly could result in ECG distortion or failure.

Carefully inspect instruments between uses to verify proper functioning

Refer to the supplier's instructions for leadwire cleaning and disinfection.

Refer to the supplier's instructions for reusable electrode cleaning, disinfection, and sterilization.

# **12.8 Storage**

Store the device in a clean and dry, well-ventilated area protected from dust, moisture, insects, vermin, and extremes of temperature and humidity.

# **12.9 Other Cleaning and Disinfection Agents**

Super Sani-Cloth<sup>®</sup> Wipes is the recommended cleaning and disinfection solution, which has been validated on the device. However, below products are compatible with the device and may be used for cleaning and disinfection.

- PDI Easy Screen Cleaning<sup>®</sup>
- PDI Super Sani-Cloth<sup>®</sup>
- PDI Sani-Cloth<sup>®</sup> Bleach
- Clinell Sporicidal Wipes
- PDI Sani-Cloth<sup>®</sup> AF3
- PDI Sani-Cloth<sup>®</sup> Plus
- PDI Sani-Cloth<sup>®</sup> HB
- Clorox Healthcare<sup>®</sup> Hydrogen Peroxide Cleaner Disinfectant Wipes
- Oxivir<sup>®</sup> Tb Wipes
- Clinell Universal Range
- Cleanisept Wipes
- Mikrozid Sensitive Wipes
- Caviwipes
- Phenol 2% (v/v)
- Ethanol (ethyl alcohol) 96% (v/v)
- Hydrogen Peroxide 20% (v/v)
- Sodium Hypochlorite (NaOCl) 5% solution)
- Isopropyl alcohol 70% (m/m)

# **12.10 Additional Information**

- GE Healthcare used Super Sani-Cloth<sup>®</sup> wipes during cleaning and disinfection validation. This cleaning agent is not listed in preference to other available cleaning agents which may perform satisfactorily.
- The cleaning and disinfection information is provided in accordance with ANSI/AAMIST81, ISO 17664. The recommendations provided above have been validated as capable of preparing non-sterile GE Healthcare MAC<sup>™</sup> 5 medical devices. It remains the responsibility of the user to make sure that the cleaning and disinfection are performed using appropriate equipment, materials, and personnel and achieves the desired result. This requires validation and routine monitoring of the process. Any deviation from the provided recommendations should be properly evaluated for effectiveness and potential adverse consequences.
- All users should be qualified personnel with documented expertise, competency, and training. Users should be trained on hospital policies and procedures along with current applicable guidelines and standards.
- Users should utilize appropriate Personal Protective Equipment (PPE) when cleaning and disinfecting devices in accordance with the Department of Environmental and Occupational Health and Safety's (OSHA) blood-borne pathogen guidelines or equivalent.

# **13 Troubleshooting**

# 13.1 System Errors

The table lists messages that you may encounter while using this device.

| Message                                                                                                    | Cause                                                                                                    | Solution                                                                                                    |
|----------------------------------------------------------------------------------------------------|----------------------------------------------------------------------------------------------------|----------------------------------------------------------------------------------------------------|
| WARNING: Approaching <xx>% of<br/>ECG storage limit. Transmit<br/>and delete reports to free<br/>memory.</xx> | The device storage capacity is ap-<br>proaching 80% or 90%. This occurs as<br>patient reports are added to the <i>Files</i><br>list. | Transmit patient reports to configured destinations and delete the transmit-<br>ted reports from the <b>Files</b> list to cre-<br>ate additional storage space.                                                                                                    |
| Memory is full. Transmit and<br>delete reports to free memo-<br>ry.                                           | The device storage capacity is be-<br>tween 99% and 100%.                                                                            | Transmit patient reports to configured destinations and delete the transmit-<br>ted reports from the <b>Files</b> list to cre-<br>ate additional storage space.                                                                                                    |
| Memory is full. This ECG can-<br>not be saved.                                                                | The device storage capacity is full.                                                                                                 | Transmit patient reports to configured destinations and delete the transmit-<br>ted reports from the <b>Files</b> list to cre-<br>ate additional storage space.                                                                                                    |
| Memory is full. New ECGs can-<br>not be saved.                                                                | The device storage capacity is full.                                                                                                 | Transmit patient reports to configured destinations and delete the transmit-<br>ted reports from the <b>Files</b> list to cre-<br>ate additional storage space.                                                                                                    |
| Battery error. Attach power<br>cord. Contact Service.                                                         | <ul> <li>Power sensor failure</li> <li>Battery capacity sensor failure</li> </ul>                                                    | Replace the battery.<br>Contact your GE Healthcare Service<br>Support representative if the error<br>persists.                                                                                                    |
| Battery unknown error                                                                                         | An unexpected battery error has oc-<br>curred.                                                                                       | Replace the battery.<br>Contact your GE Healthcare Service<br>Support representative if the error<br>persists.                                                                                                    |
| Battery not detected                                                                                          | The battery is not detected by the de-<br>vice.                                                                                      | <ul> <li>Perform below steps:</li> <li>1. Remove the battery.</li> <li>2. Re-insert the battery.</li> <li>If the battery is still not detected, replace the battery.</li> <li>Contact your GE Healthcare Service Support representative if the error persists.</li> </ul> |
| Device date/time is incor-<br>rect. Update.                                                                   | The date and time set on the device is not correct.                                                                                  | Select <b>Adjust</b> to set the correct<br>date and time. For more information,<br>se10.10.1 Configure the Date and<br>Time on page 217e.                                                                                                    |
| Touchscreen failure                                                                                           | The touchscreen is not working.                                                                                                    | Contact your GE Healthcare Service<br>Support representative if the error<br>persists.                                                                                                    |

| Message                                           | Cause                                                                           | Solution                      |
|---------------------------------------------------|---------------------------------------------------------------------------------|-------------------------------|
| Cannot perform action while<br>acquiring ECG data | You have tried to perform below<br>actions while acquiring an ECG or<br>rhythm: | Perform only allowed actions. |
|                                                   | • Start a test for a new patient                                                |                               |
|                                                   | • Enter or edit patient information<br>(available for rhythm)                   |                               |
|                                                   | Change speed, gain, or filter (avail-<br>able for rhythm)                       |                               |
|                                                   | Access User Menu                                                                |                               |
|                                                   | <ul> <li>Access Orders, Files, or Queue<br/>list</li> </ul>                     |                               |
|                                                   | • Start ECG                                                                     |                               |
|                                                   | <ul> <li>Power off, lock, log out, standby or<br/>privacy mode</li> </ul>       |                               |

# **13.2 ECG Acquisition Errors**

The table lists messages that you may encounter while acquiring ECG.

| Message                  | Cause         | Solution                                                                                                    |
|--------------------------|---------------|----------------------------------------------------------------------------------------------------|
| Report generation failed | Unknown error | 1. Retry the action.                                                                                          |
| Cannot open report       | -             | <ol><li>If the error persists, power off and power on the device.</li></ol>                                   |
| ECG recording failed     |               | <ol> <li>If the error persists, contact your<br/>GE Healthcare Service Support<br/>representative.</li> </ol> |

# **13.3 Printing Errors**

### Table 13-1 Printer Errors Encountered During ECG Patient Report Printing

| Error Message                           | Error Condition           | How to troubleshoot:                                                                                                    |
|-----------------------------------------|---------------------------|----------------------------------------------------------------------------------------------------|
| Printer error. Paper jam de-<br>tected. | Paper is jammed.          | Carefully remove the stuck paper from<br>the rollers inside the printer and verify<br>that the remaining papers are loaded<br>correctly in the tray. Printing will re-<br>start automatically. |
| Printer error. Out of paper.            | The paper tray is empty.  | Insert sufficient paper in the paper tray. Printing will restart automatically.                                                                                                    |
| Printer error. Door is open.            | The printer door is open. | Close the printer door. Printing will re-<br>start automatically.                                                                                                    |

### Table 13-2 Printing Errors Encountered During Rhythm Printing

| Error Message                           | Error Condition           | How to troubleshoot:                                                                                                    |
|-----------------------------------------|---------------------------|----------------------------------------------------------------------------------------------------|
| Printer error. Paper jam de-<br>tected. | Paper is jammed.          | <ol> <li>Carefully remove the stuck paper<br/>from the rollers inside the printer<br/>and verify that the remaining pa-<br/>pers are loaded correctly in the<br/>tray.</li> <li>Select <b>Start Rhythm</b> to restart<br/>rhythm printing.</li> </ol> |
| Printer error. Out of paper.            | The paper tray is empty.  | <ol> <li>Insert sufficient paper in the paper<br/>tray.</li> <li>Select <b>Start Rhythm</b> to restart<br/>rhythm printing.</li> </ol>                                                                                                    |
| Printer error. Door is open.            | The printer door is open. | <ol> <li>Close the printer door.</li> <li>Select <b>Start Rhythm</b> to restart<br/>rhythm printing.</li> </ol>                                                                                                    |

# Table 13-3 Printing Errors Encountered During Printing of the List of Stored Records

| Error Message                           | Error Condition                                                               | How to troubleshoot:                                                                                                    |  |
|-----------------------------------------|-------------------------------------------------------------------------------|----------------------------------------------------------------------------------------------------|--|
| Printer error. Paper jam de-<br>tected. | Paper is jammed.                                                              | <ol> <li>Carefully remove the stuck paper<br/>from the rollers inside the printer<br/>and verify that the remaining pa-<br/>pers are loaded correctly in the<br/>tray.</li> <li>Select <b>Print List</b> from the <b>Files</b><br/><b>Manager</b> to restart printing of the<br/>stored records list.</li> </ol> |  |
| Printer error. Out of paper.            | The paper tray is empty.                                                      | <ol> <li>Insert sufficient paper in the paper<br/>tray.</li> <li>Select <b>Print List</b> from the <b>Files</b><br/><b>Manager</b> to restart printing of the</li> </ol>                                                                                                    |  |
|                                         | The printer deep is such                                                      | stored records list.                                                                                                    |  |
| Printer error. Door is open.            | The printer door is open.                                                     | <ol> <li>Close the printer door.</li> <li>Select <b>Print List</b> from the <b>Files Manager</b> to restart printing of the stored records list.     </li> </ol>                                                                                                    |  |
| Cannot perform action while printing    | You have tried to perform below ac-<br>tions while printing a patient report: | Perform only the allowed actions.                                                                                                    |  |
|                                         | Start a test for a new patient                                                |                                                                                                    |  |
|                                         | Delete the patient report                                                     |                                                                                                    |  |
|                                         | <ul> <li>Change speed, gain, or filter</li> <li>Access User Menu</li> </ul>   |                                                                                                    |  |
|                                         | Access Orders, Files, or Queue<br>lists                                       |                                                                                                    |  |
|                                         | Power off, lock, log out, standby, or<br>privacy mode                         |                                                                                                    |  |

| Table 13-4 Printer Errors Encountered | During Printing via Network Printer |
|---------------------------------------|-------------------------------------|
|---------------------------------------|-------------------------------------|

| Error Message                               | Error Condition                                                                                                    | How to troubleshoot                                                                                                    |
|---------------------------------------------|----------------------------------------------------------------------------------------------------|----------------------------------------------------------------------------------------------------|
| Network printer offline                     | <ul> <li>The network printer is power off.</li> <li>The network printer is not connected to network</li> <li>Network Printer IP address changed</li> </ul>                                                                                             | Turn on the network printer, connect<br>it network, and check network printer<br>IP Address is same as configured on<br>MAC 5 device.              |
| Network printer toner low                   | The cartridge of the network printer is nearly out of use.                                                                                                    | Replace the cartridge in the network printer                                                                                                    |
| Network printer media empty                 | The network printer paper tray is empty.                                                                                                    | Insert sufficient paper in the paper tray.                                                                                                    |
| Network printer paper jam                   | Paper in the network printer is jam-<br>med.                                                                                                    | Carefully remove the stuck paper from<br>the printer and verify that the remain-<br>ing papers are loaded correctly in the<br>tray.                |
| Network printer authentica-<br>tion failure | <ul> <li>Network printer requires a username<br/>and password to accept printing job.</li> <li>User did not configure username<br/>and password in network printer<br/>correctly</li> <li>Network printer username and<br/>password changed</li> </ul> | Correct username and password on the MAC 5 device.                                                                                                 |
| Network printer unknown error               | Unknown error in printer                                                                                                    | Restart the system to check if the er-<br>ror is resolved. If the error persists,<br>contact your GE Healthcare Service<br>Support representative. |

#### **Table 13-5 Common Printer Errors**

| Error Message                                                      | Error Condition                                 | How to troubleshoot:                                                                                                    |
|--------------------------------------------------------------------|-------------------------------------------------|----------------------------------------------------------------------------------------------------|
| Low Battery. Printer is disa-<br>bled. Connect power cord.         | Low battery                                     | Connect the power cord.                                                                                                    |
| High printer temperature.<br>Printer disabled. Contact<br>Service. | High printer temperature                        | Restart the system to check if the er-<br>ror is resolved. If the error persists,<br>contact your GE Healthcare Service<br>Support representative. |
| Printer error. Restart sys-<br>tem. Contact Service.               | Unknown error or hardware failure in<br>printer | Restart the system to check if the er-<br>ror is resolved. If the error persists,<br>contact your GE Healthcare Service<br>Support representative. |
| Incompatible firmware.                                             | Incompatible printer firmware                   | Contact your GE Healthcare Service<br>Support representative to upgrade the<br>printer firmware.                                                   |
| Acquisition error. Fix and retry printing.                         | Printing stopped due to acquisition er-<br>ror  | Rectify the error with the acquisition module and retry printing.                                                                                  |
| Printer error. Retry. If is-<br>sue persists, restart system.      | Unknown error in printer                        | Retry printing. If the error persists, re-<br>start the system.                                                                                    |

### Table 13-5 Common Printer Errors (Table continued)

| Error Message                        | Error Condition                                                               | How to troubleshoot:                                                        |
|--------------------------------------|-------------------------------------------------------------------------------|-----------------------------------------------------------------------------|
| Printer is recovering. Please wait   | Printer recovery error                                                        | Wait for the printer to recover. If the error persists, restart the system. |
| Cannot perform action while printing | You have tried to perform below ac-<br>tions while printing a patient report: | Perform only allowed actions.                                               |
|                                      | <ul> <li>Start a test for a new patient</li> </ul>                            |                                                                             |
|                                      | <ul> <li>Delete the patient report</li> </ul>                                 |                                                                             |
|                                      | <ul> <li>Change speed, gain, or filter</li> </ul>                             |                                                                             |
|                                      | Access User Menu                                                              |                                                                             |
|                                      | <ul> <li>Access Orders, Files, or Queue<br/>lists</li> </ul>                  |                                                                             |
|                                      | <ul> <li>Power off, lock, log out, standby or<br/>privacy mode</li> </ul>     |                                                                             |

# **13.4 Report Transmission Errors**

# Table 13-6 Errors Encountered During Patient Report Transmission

| Error Message                                                                                                    | Error Condition                                                                                                    | How to troubleshoot:                                                                                                    |
|----------------------------------------------------------------------------------------------------|----------------------------------------------------------------------------------------------------|----------------------------------------------------------------------------------------------------|
| Transmission queue is full. Addi-<br>tional reports cannot be added to<br>the queue.                                       | The transmission queue<br>has reached its maxi-<br>mum limit of 1,000 re-<br>ports.                                                                                                  | Wait for the reports in the queue to trans-<br>mit and try again.                                                                                                    |
| Unable to transmit. Incomplete pa-<br>tient data.<br>Unable to transmit one or more re-<br>ports. Incomplete patient data. | One or multiple patient<br>reports cannot be add-<br>ed to the transmission<br>queue because required<br>fields in the patient<br>demographics are blank<br>or contain invalid data. | <ol> <li>Edit the incomplete patient report(s) to<br/>enter missing patient data.</li> <li>Retry transmission.</li> </ol>                                                                                                    |
| Report transmission is in progress.<br>Delete job from queue to edit.                                                      | You are trying to edit<br>a patient report that is<br>being transmitted.                                                                                                    | Delete the job from the queue to continue editing the patient report.                                                                                                    |
| Destination unknown                                                                                                    | The destination is not found.                                                                                                    | Reconfigure the destination. See<br>10.6.1 Configure Transmission Set-<br>tings on page 137                                                                                                    |
| No USB device detected                                                                                                    | The USB flash drive is not detected.                                                                                                    | Verify that the USB flash drive is firmly in-<br>serted into the USB port.<br>If the error persists, verify that external<br>USB storage is enabled and the USB port<br>is enabled.<br>If the error persists, use another USB flash<br>drive. |
| USB storage is full                                                                                                    | The USB storage is full.                                                                                                    | Remove this USB flash drive, and insert<br>another USB flash drive with write permis-<br>sions.                                                                                                    |

| Table 13-6 Errors Encountered During Patien | t Report Transmission (Table continued) |
|---------------------------------------------|-----------------------------------------|
|---------------------------------------------|-----------------------------------------|

| Error Message                     | Error Condition                                          | How to troubleshoot:                                                                                         |  |
|-----------------------------------|----------------------------------------------------------|----------------------------------------------------------------------------------------------------|--|
| USB unknown error                 | The USB flash drive has an unknown error.                | Remove this USB flash drive, and insert<br>another USB flash drive with write permis-<br>sions.              |  |
| Cannot copy to USB                | The report cannot be transmitted to the USB flash drive. | Make sure that the USB flash drive is firmly inserted into the USB port.                                     |  |
| Hilltop generation unsuccessful   | The file generation is un-                               | Retry transmission.                                                                                          |  |
| PDF generation unsuccessful       | successful.                                              | Contact your GE Healthcare Service Support representative if the error persists.                             |  |
| Sapphire generation unsuccessful  |                                                          |                                                                                                    |  |
| Unknown error                     | Unknown error                                            | Contact your GE Healthcare Service Sup-<br>port representative if the error persists.                        |  |
| Server not connected              | The server connection is unsuccessful.                   | Retry transmission.<br>Contact your GE Healthcare Service Sup-<br>port representative if the error persists. |  |
| DCP not found                     | The DCP connection is unsuccessful.                      |                                                                                                    |  |
| Unknown server version            | The server version is un-<br>known.                      |                                                                                                    |  |
| Server is not accepting the test. | The server is not accept-<br>ing the transmission.       |                                                                                                    |  |
| No network connection             | The network connection is lost.                          | Reconnect to the network.                                                                                    |  |

# **13.5 Configuration File Errors**

### Table 13-7 Configuration File Errors

| Error Message                          | Error Condition                                                                                   | How to Troubleshoot:                                                               |
|----------------------------------------|---------------------------------------------------------------------------------------------------|------------------------------------------------------------------------------------|
| Digital signature validation<br>failed | The digital signature in the configura-<br>tion file used for restoring settings is<br>not valid. | Copy the configuration file with a valid digital signature to the USB flash drive. |
| Invalid data file format               | The configuration file used for restor-<br>ing settings is invalid.                               | Copy a valid configuration file to the USB flash drive.                            |
| Missing data in data file              | The configuration file used for restor-<br>ing settings was not properly saved.                   | Copy a valid configuration file to the USB flash drive.                            |

# **13.6 USB Flash Drive Errors**

### Table 13-8 USB Device Errors

| Error Message | Error Condition                                               | How to Troubleshoot:                                                     |
|---------------|---------------------------------------------------------------|--------------------------------------------------------------------------|
|               | The USB flash drive is not inserted properly in the USB port. | Make sure that the USB flash drive is firmly inserted into the USB port. |

### Table 13-8 USB Device Errors (Table continued)

| Error Message | Error Condition                              | How to Troubleshoot:                                                                          |
|---------------|----------------------------------------------|-----------------------------------------------------------------------------------------------|
|               | The USB flash drive has an unknown<br>error. | Remove this USB flash drive, insert an-<br>other USB flash drive with write per-<br>missions. |

# **13.7 Shared Network Connection Errors**

#### **Table 13-9 Shared Network Connection Errors**

| Error Message                               | Error Condition                                                                                                    | How to troubleshoot:                                                                                                    |
|---------------------------------------------|----------------------------------------------------------------------------------------------------|----------------------------------------------------------------------------------------------------|
| Network shared path not found               | User-specified shared network path is invalid.                                                                                                    | Enter a valid path name and select <b>Test Con-</b><br>nection.                                                                      |
| Invalid shared network credentials          | User-specified credentials to access shared network path is invalid.                                                                                        | Enter valid credentials and select <b>Connect</b> .                                                                                  |
| Connection to shared<br>network path failed | User-specified IP/URL to access shared network path is invalid.                                                                                             | Enter the correct IP/URL and select <b>Test Con-</b><br>nection.                                                                     |
| Shared network mount path not found         | There is no LAN/WLAN connectivity.                                                                                                    | Enable LAN/WLAN connectivity and select <b>Test Connection</b> .                                                                     |
| Username is required                        | User Name field is empty.                                                                                                    | Enter valid username and select <b>Connect</b> .                                                                                     |
| Password is required                        | Password field is empty.                                                                                                    | Enter valid password and select <b>Connect</b> .                                                                                     |
| Username and Password<br>are required       | User Name and password fields are empty.                                                                                                    | Enter valid credentials and select <b>Connect</b> .                                                                                  |
| Test Successful                             | The <b>Test Successful</b> message dis-<br>plays if you have entered <b>./</b> in the<br>User Name field while entering the<br>valid shared directory path. | <b>Test Connection</b> can pass if the user does not have a write permission on the server while the actual transmission could fail. |

# **13.8 Errors while Installing Certificates**

#### Table 13-10 CA Certificate Installation Errors

| Cause for Error            | Error Condition                                 | How to troubleshoot:                                                                          |
|----------------------------|-------------------------------------------------|-----------------------------------------------------------------------------------------------|
| Not in PEM format          | The CA certificate is not in PEM format.        | Convert the CA certificate to PEM format.                                                     |
| Not a valid CA certificate | The CA certificate is in valid.                 | Check that the certificate is a valid CA certificate and has the CA certificate flag enabled. |
| Date not valid             | Only a warning and not an er-<br>ror condition. | Check that the CA certificate has a valid date.                                               |

### Table 13-11 Client Certificate Installation Errors

| Cause for Error | Error Condition                              | How to troubleshoot:                          |
|-----------------|----------------------------------------------|-----------------------------------------------|
|                 | The client certificate is not in PEM format. | Convert the client certificate to PEM format. |

| Cause for Error                                           | Error Condition                                                                        | How to troubleshoot:                                                                                                    |
|-----------------------------------------------------------|----------------------------------------------------------------------------------------|----------------------------------------------------------------------------------------------------|
| Unrecognized public key algo-<br>rithm - RSA, DSA, ECDSA. | The client certificate public key algorithm is not recognized.                         | Check that the client certificate public key algorithm<br>is valid and has the recognizable alorithm including<br>RSA, DSA, and ECDSA.                                           |
| Signature does not match CA<br>certificate                | The client certificate signature does not match with CA certificate.                   | Verify that the client certificate was signed by the<br>installed CA certificate.<br>Not applicable for <b>Self-signed</b> certificate.                                          |
| Missing link in CA certificate<br>chain                   | An intermediate certificate in the certificate chain is missing.                       | Include missing intermediate certificates in the<br>CA certificate. See 10.8.7 Intermediate Certifi-<br>cates on page 205.<br>Not applicable for <b>Self-signed</b> certificate. |
| Incorrect password for private key                        | The password is incorrect for private key of the client certificate.                   | Check that the password is correct for private key of the client certificate.                                                                                                    |
| Incompatible public/private key<br>pair                   | The client private key and client<br>public key are not compatible<br>with each other. | Install a compatible public/private key pair for the client certificate.                                                                                                    |
| Date not valid                                            | Only a warning and not an er-<br>ror condition                                         | Check that the client certificate has a valid date.                                                                                                    |

#### Table 13-11 Client Certificate Installation Errors (Table continued)

# **13.9 Wireless Network Connectivity Errors**

#### Table 13-12 CA Certificate Errors

| Error Message                        | Error Condition                            | How to troubleshoot:                 |
|--------------------------------------|--------------------------------------------|--------------------------------------|
| CA Certificate PEM<br>Check Failed   | The CA certificate format is in-<br>valid. | Obtain a PEM-encoded CA certificate. |
| CA Certificate has ex-<br>pired      | The CA certificate has expired.            | Obtain a PEM-encoded CA certificate. |
| CA Certificate is inva-<br>lid       | The CA certificate is invalid.             | Obtain a PEM-encoded CA certificate. |
| Unrecognized certifi-<br>cate format | Certificate format is invalid.             | Obtain a PEM-encoded CA certificate. |

### Table 13-13 Client Certificate Errors

| Error Message                                          | Error Condition                             | How to troubleshoot:                       |
|--------------------------------------------------------|---------------------------------------------|--------------------------------------------|
| Client Public Key Cer-<br>tificate PEM Check<br>Failed | The client certificate format is invalid.   | Obtain a PEM-encoded client certificate.   |
| Client Certificate has expired                         | The client certificate has ex-<br>pired.    | Obtain a PEM-encoded client certificate.   |
| Invalid Client Private<br>Key Password                 | The client private key password is invalid. | Enter a valid client private key password. |

### Table 13-13 Client Certificate Errors (Table continued)

| Error Message                                  | Error Condition                                                                                                    | How to troubleshoot:                                                                                                    |
|------------------------------------------------|----------------------------------------------------------------------------------------------------|----------------------------------------------------------------------------------------------------|
| Client Certificate is<br>invalid               | The client certificate is invalid.                                                                                                    | Obtain a PEM-encoded client certificate.                                                                                                    |
| CA Certificate Compati-<br>bility Check Failed | The client certificate is not<br>compatible with the CA certif-<br>icate in the device or the CA<br>certificate is not installed in the<br>device. | Obtain a PEM-encoded client certificate which is<br>compatible with the PEM-encoded CA certificate in<br>the device or turn the <b>Self-signed</b> option on. |
| Unrecognized certifi-<br>cate format           | Certificate format is invalid.                                                                                                    | Obtain a PEM-encoded client certificate.                                                                                                    |

### Table 13-14 Errors During Wireless Network Connection

| Error Message                                     | Error Condition                                                 | How to troubleshoot:                                 |
|---------------------------------------------------|-----------------------------------------------------------------|------------------------------------------------------|
| CA Certificate has ex-<br>pired                   | The CA certificate has expired.                                 | Obtain a PEM-encoded CA certificate.                 |
| Client Certificate has expired                    | The client certificate has ex-<br>pired.                        | Obtain a PEM-encoded client certificate.             |
| CA and Client Certifi-<br>cates have expired      | The CA and Client certificates have expired.                    | Obtain valid PEM-encoded CA and client certificates. |
| CA Certificate is not<br>installed                | The CA certificate is not instal-<br>led in the device.         | Obtain a PEM-encoded CA certificate.                 |
| Client Certificate is<br>not installed            | The client certificate is not in-<br>stalled in the device.     | Obtain a PEM-encoded client certificate.             |
| CA and Client Certifi-<br>cates are not installed | The CA and client certificates are not installed in the device. | Obtain valid PEM-encoded CA and client certificates. |

# Table 13-15 Errors During Network Connection

| Error Message           | Error Condition                                   | How to troubleshoot:               |
|-------------------------|---------------------------------------------------|------------------------------------|
| IP address conflict     | The user entered an invalid IP address.           | Enter the correct IP address.      |
| Invalid subnet mask     | The user entered an invalid subnet mask.          | Enter the correct subnet mask.     |
| Invalid default gateway | The user entered an invalid de-<br>fault gateway. | Enter the correct default gateway. |
| Invalid primary DNS     | The user entered an invalid pri-<br>mary DNS.     | Enter the correct primary DNS.     |
| Invalid secondary DNS   | The user entered an invalid secondary DNS.        | Enter the correct secondary DNS.   |

# **13.10 LDAP Configuration Errors**

### Table 13-16 LDAP Configuration Errors

| Error Message                                      | Error Condition                                                                                          | How to troubleshoot:                                                                           |
|----------------------------------------------------|----------------------------------------------------------------------------------------------------|------------------------------------------------------------------------------------------------|
| LDAP Server unavailable                            | The LDAP server does not exist or<br>the IP address or server name is in-<br>correct.                    | Verify and update the IP address, server name, or port and test the connection.                |
| LDAP Server failure                                | The connection to the server fails<br>due to any unknown reasons (for ex-<br>ample, the server is down). | Verify that the server is up and test the con-<br>nection.                                     |
| LDAP Server connection<br>timed out                | The connection to the server times out due to a network connectivity issue.                              | Check the network connection and test the connection again after network connectivity resumes. |
| LDAP Server Distinguish-<br>ed Name does not exist | The distinguished name does not ex-<br>ist in the LDAP server.                                           | Verify and update the configured distinguished name and test the connection again.             |
| LDAP authentication<br>failed                      | User login credentials are invalid.                                                                      | Enter correct login credentials and test the connection again.                                 |

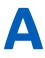

# **A Report Formats**

# **A.1 ECG Report Formats**

# Table A-1 Supported 12-Lead ECG Report Formats

| Report Format Name      | Description                                                                                                    | One Page or<br>Multiple Page<br>Report |
|-------------------------|----------------------------------------------------------------------------------------------------|----------------------------------------|
| 1 by 10s @25mm/s        | Shows one column of 12 rows of waveforms. Each column is 10 seconds wide and printed at 25 mm/s.                                                                                                    | One page report                        |
| 1 by 10s @ 50 mm/s      | Shows one column of 12 rows of waveforms. Each column is 10 seconds wide and printed at 50 mm/s. 5 seconds are printed on each page. This results in a two page report.                                                                                                    | Multiple page<br>report                |
| 2 by 5s @25mm/s         | Shows two columns of six rows of waveforms. Each column is 5 seconds wide and printed at 25 mm/s.                                                                                                    | One page report                        |
| 2 by 5s @ 50 mm/s       | Shows two columns of six rows of waveforms. Each column is 5 seconds wide and printed at 50 mm/s. One column is printed on each page. This results in a two page report.                                                                                                    | Multiple page<br>report                |
| 2 by 5s + 1 Rhythm Ld   | <ul> <li>Shows two parts:</li> <li>The upper part consists of two columns of six rows of waveforms.<br/>Each column is 5 seconds wide and printed at 25 mm/s.</li> </ul>                                                                                                    | One page report                        |
|                         | • The lower part consists of one row of 10 seconds of one lead. The rhythm lead shown in the report is configurable.                                                                                                    |                                        |
| 2 by 10s                | Shows two columns of six rows of waveforms. Each column is 10 sec-<br>onds wide and printed at 25 mm/s. One column is printed on each page.<br>This results in a two page report.                                                                                                    | Multiple page<br>report                |
| 4 by 2.5s               | Shows four columns of three rows of waveforms. Each column is 2.5 seconds wide and printed at 25 mm/s.                                                                                                    | One page report                        |
| 4 by 2.5s + 1 Rhythm Ld | <ul> <li>Shows two parts:</li> <li>The upper part shows four columns of three rows of waveforms.<br/>Each column is 2.5 seconds wide and printed at 25 mm/s.</li> <li>The lower part shows one row of 10 seconds of one lead. The rhythm lead shown in the report is configurable.</li> </ul>         | One page report                        |
| 4 by 2.5s + 3 Rhythm Ld | <ul> <li>Shows two parts:</li> <li>The upper part shows four columns of three rows of waveforms.<br/>Each column is 2.5 seconds wide and printed at 25 mm/s.</li> <li>The lower part shows three rows of 10 seconds of three leads. The rhythm leads shown in the report are configurable.</li> </ul> | One page report                        |
| 4 by 10s                | Shows four columns of 3 rows of waveforms. Each column is 10 seconds wide and printed at 25 mm/s. Three leads are printed on each page. This results in a four page report.                                                                                                    | Multiple page<br>report                |

### Table A-1 Supported 12-Lead ECG Report Formats (Table continued)

| Report Format Name | Description                                                                                                    | One Page or<br>Multiple Page<br>Report |
|--------------------|----------------------------------------------------------------------------------------------------|----------------------------------------|
| Pharma             | If you purchase the <b>PHAR - Pharmacy</b> option, you can select this type for the report.                                | One page report                        |
|                    | Shows three parts:                                                                                                    |                                        |
|                    | • The upper part shows four columns of three rows of waveforms.<br>Each column is 2.5 seconds wide and printed at 25 mm/s. |                                        |
|                    | • The middle part shows two rows of 10 seconds of three leads. The rhythm leads shown in the report are configurable.      |                                        |
|                    | • The lower part of the report is text, such as the measurements and patient information.                                  |                                        |

### Table A-2 Additional Supported 12-Lead ECG Report Formats

| Report Format Name               | Description                                                                                                    | One Page or<br>Multiple Page<br>Report |
|----------------------------------|----------------------------------------------------------------------------------------------------|----------------------------------------|
| Computer Graphic Record<br>(CGR) | Shows three columns of four rows of medians at 25 mm/s on the left<br>side and three rows of waveforms printed at 12.5 mm/s on the right<br>side (resulting in 10 seconds of rhythm). The upper part of the report is<br>text, such as the measurements or interpretation. This results in a one<br>page report. | One page report                        |
| Swedish Format 1                 | Shows two columns of six rows of medians at 50 mm/s on the left<br>side and six rows of waveforms printed at 12.5 mm/s on the right side<br>(resulting in 10 seconds of rhythm). The lower part of the report is text,<br>such as the measurements or interpretation. This results in a one page<br>report.      | One page report                        |
| Swedish Format 2                 | Shows below parts:                                                                                                    | Multiple page                          |
|                                  | • The upper part of the report is six rows of 5 seconds of waveform printed at 50 mm/s.                                                                                                    | report                                 |
|                                  | • The lower part of the report is text, such as the measurements or interpretation.                                                                                                    |                                        |
|                                  | Each column (page) is from the first 5 seconds of data. This results in a two page report.                                                                                                    |                                        |

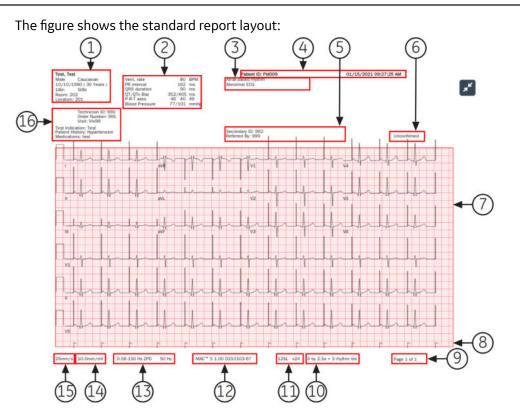

### Table A-3 Standard Report Layout

| Item | Name                              | Description                                                                                                    |  |
|------|-----------------------------------|----------------------------------------------------------------------------------------------------|--|
| 1    | Patient Demograph-                | Displays information about the patient, such as:                                                                                                    |  |
|      | ics                               | First Name and Last Name                                                                                                    |  |
|      |                                   | Age and/or Date of Birth                                                                                                    |  |
|      |                                   | • Gender                                                                                                    |  |
|      |                                   | • Race                                                                                                    |  |
|      |                                   | Height and Weight                                                                                                    |  |
|      |                                   | • Room                                                                                                    |  |
|      |                                   | • Location                                                                                                    |  |
| 2    | Vital Signs                       | Displays information about the patient's vital signs, such as:                                                                                                    |  |
|      |                                   | Heart rate                                                                                                    |  |
|      |                                   | PR interval                                                                                                    |  |
|      |                                   | QRS duration                                                                                                    |  |
|      |                                   | • QT/QTc                                                                                                    |  |
|      |                                   | P-R-T axes                                                                                                    |  |
|      |                                   | Blood pressure                                                                                                    |  |
| 3    | 12SL Interpretation<br>Statements | Displays automated 12SL interpretation statements if the report format is confured to include 12SL interpretation statements. Clinicians use this information make decisions about cardiac care for the patient. The patient report includes A interpretation statements when the ECG is recorded with the ACS option. |  |
|      |                                   | The status of <b>Hookup Advisor</b> is based on the 12SL analysis of the patient report.                                                                                                    |  |
| 4    | ECG Header                        | Displays the <b>Patient ID</b> , date and time of ECG acquisition in the configured date and time format, and the name of the institution, if configured.                                                                                                    |  |

### Table A-3 Standard Report Layout (Table continued)

| Item | Name                  | Description                                                                                                    |
|------|-----------------------|----------------------------------------------------------------------------------------------------|
| 5    | Physician Information | Displays the details below:                                                                                                    |
|      |                       | Referred by: Name of the physician who referred the patient                                                                                                    |
|      |                       | Secondary ID: Alternate identification number of the patient                                                                                                    |
| 6    | Report Status         | Displays the status of the report.                                                                                                    |
| 7    | Waveforms             | Displays the 10 seconds ECG patient report in the configured report format for the selected lead set.                                                                                                    |
| 8    | Pace Annotations      | Displays pace annotaions for patients with a pacemaker. The pace annotations represent pacemaker pulses.                                                                                                    |
|      |                       | Available only when HD Pace option is enabled. See 5.4 Enable HD Pace on page 57 for detailed information.                                                                                                    |
|      |                       | NOTE                                                                                                    |
|      |                       | When two pace annotations are detected so close to each other that they cannot be uniquely shown on the report, a single pace flag with two flag tips is printed to indicate this condition.                                                                                                    |
|      |                       | 8                                                                                                    |
| 9    | Page Number           | Displays the page number of the ECG patient report in the format page $x$ of $y$ , where $x$ is the current page number and $y$ is the total number of pages.                                                                                                    |
| 10   | Report Format         | Displays the configured report format title used to preview the ECG patient report.                                                                                                    |
| 11   | 12SL Version          | Displays the 12SL version used to analyze the ECG patient report.                                                                                                    |
| 12   | Product Model         | Displays the product model.                                                                                                    |
| 13   | Filter Setting        | Displays the filter of the ECG waveform (measured in Hz), with Zero Phase Distortion (ZPD for High Pass filter).                                                                                                    |
| 14   | Gain Setting          | Displays the gain of the ECG waveform (measured in mm/mV).                                                                                                    |
| 15   | Speed Setting         | Displays the speed of the ECG waveform (measured in mm/s).                                                                                                    |
| 16   | Clinical Data         | Displays the clinical data gathered during the ECG test, such as:                                                                                                    |
|      |                       | • Technician ID                                                                                                    |
|      |                       | NOTE                                                                                                    |
|      |                       | If the logged-in user has a <b>Technician ID</b> associated with their<br>user account, the <b>Technician ID</b> is automatically populated in the<br>preview. If the user modifies the value of the <b>Technician ID</b> field in<br>the <b>Patient Information</b> screen, the preview is refreshed with the<br>updated <b>Technician ID</b> . |
|      |                       | Test Indication                                                                                                    |
|      |                       | • Priority                                                                                                    |
|      |                       | Visit Number                                                                                                    |
|      |                       | Medical History                                                                                                    |
|      |                       | List of Medications                                                                                                    |

# A.2 Rhythm Report Format

Rhythm reports contain patient information, waveform data, and ECG acquisition data. A rhythm report is a continuous recording of a patient's ECG in a digital format or in print. A continuous rhythm recording is done for a patient so cardiac events are not missed.

This section describes the information contained in a rhythm report and explains where in the report that the information is located. After generating a rhythm report, it is a recommended best practice to review the report before allowing the patient to leave.

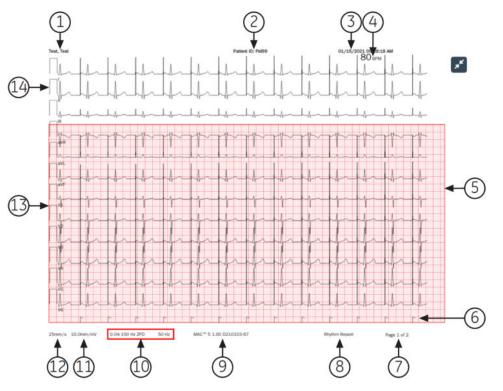

#### **Table A-4 Standard Rhythm Report Layout**

| Item | Description                                                                                                    |
|------|----------------------------------------------------------------------------------------------------|
| 1    | Patient name                                                                                                    |
| 2    | Patient ID and the name of the institution                                                                                                    |
| 3    | The date and time of acquisition for the report. If the report contains more than one page, the time of acquisition changes on each page to the current time of acquisition. |
| 4    | The beats per minute (BPM) for the heart rate of the patient. If the report contains more than one page, the BPM changes on each page of the waveform data.                  |
| 5    | The waveform data<br>The rhythm report contains waveform data for 12 leads configured for the rhythm report.                                                                 |

| Item | Description                                                                                                    |
|------|----------------------------------------------------------------------------------------------------|
| 6    | Pace channel. Pace annotations display in this channel for patients with a pacemaker. The pace annota-<br>tions show pacemaker pulses.                                                                                                    |
|      | Available only when HD Pace option is enabled. See 5.4 Enable HD Pace on page 57 for detailed information.                                                                                                    |
|      | NOTE                                                                                                    |
|      | When 2 pacemaker pulses are sensed so near each other that they cannot be uniquely shown on the report, a one pace spike with two flag tips is printed to show this condition:                                                                                                    |
|      | 8                                                                                                    |
| 7    | Page number of the report. The page number increments for each page of the rhythm report.                                                                                                    |
|      | For the digital rhythm report, the page number is shown as <b>Page <x> of <y></y></x></b> .                                                                                                    |
|      | For the printed rhythm report, the page number is shown as <b>Page <x></x></b> .                                                                                                    |
| 8    | The type of report format (rhythm report).                                                                                                    |
| 9    | The product name.                                                                                                    |
| 10   | The <b>Filter</b> of the ECG waveform (measured in Hz), indicated with ZPD (for High Pass filter).                                                                                                    |
|      | NOTE                                                                                                    |
|      | You can change the filter before or during the recording and/or printing of a rhythm.                                                                                                    |
|      | For the printed rhythm report, the printing stops and restarts at the newly selected filter. A gap is shown on the printed rhythm report where the change occurred. Each time the rhythm printing starts after a change in filter, a calibration pulse is added for each lead that tells which filter on the printed rhythm. |
|      | For the digital rhythm report, the calibration pulse of the last filter selected during recording is shown on the full report.                                                                                                    |
| 11   | The <b>Gain</b> of the ECG waveform (measured in mm/mV).                                                                                                    |
|      | NOTE                                                                                                    |
|      | You can change the gain before or during the recording and/or printing of a rhythm.                                                                                                    |
|      | For the printed rhythm report, the printing stops and restarts at the newly selected gain. A gap is shown on the printed rhythm report where the change occurred. Each time the rhythm printing starts after a change in gain, a calibration pulse is added for each lead that tells the gain on the printed rhythm.         |
|      | For the digital rhythm report, the calibration pulse of the last gain selected during recording is shown on the full report.                                                                                                    |
| 12   | The <b>Speed</b> of the ECG waveform (measured in mm/s).                                                                                                    |
|      | NOTE                                                                                                    |
|      | You can change the speed before or during the printing of a rhythm.                                                                                                    |
|      | For the printed rhythm report, the printing stops and restarts at the newly selected speed. A gap is shown on the printed rhythm report where the change occurred. Each time the rhythm printing starts after a change in speed, a calibration pulse is added for each lead that tells the speed on the is printed rhythm.   |
|      | The digital rhythm report is recorded at the configured rhythm speed.                                                                                                    |
| 13   | The Leads.                                                                                                    |

### Table A-4 Standard Rhythm Report Layout (Table continued)

| Item | Description                                                                                                    |
|------|----------------------------------------------------------------------------------------------------|
| 14   | The Calibration pulses.                                                                                                    |
|      | When a rhythm recording is started, a calibration pulse is added at the beginning of each lead in the patient report, which shows the speed and gain at which the rhythm is recorded. Each calibration pulse represents 1 mV of amplitude and 200 ms duration of the waveform. Each time the rhythm recording starts after a change in speed or gain, a calibration pulse is printed for each lead. |
|      | NOTE                                                                                                    |
|      | The standard grid paper is divided into small squares of 1 mm x 1 mm and large squares of 5 mm x 5 mm. When recording 25 mm/s, 1 second of data is shown in 25 mm (5 large squares) on the rhythm report. When recording 10 mm/mV, 1 mV of data is shown in 10 mm/mV (2 large squares) on the printout.                                                                                             |

#### Table A-4 Standard Rhythm Report Layout (Table continued)

# A.3 Full Disclosure (FD) Report Format

Full Disclosure (FD) reports contain patient information, waveform data, and ECG acquisition data in FD buffer at the time of generating report. A FD report is a continuous recording of a patient's ECG in a digital, print, or transmit format for a single lead.

This section describes the information contained in a FD report and explains where in the report that the information is located. After generating a FD report, it is a recommended best practice to review the report before allowing the patient to leave.

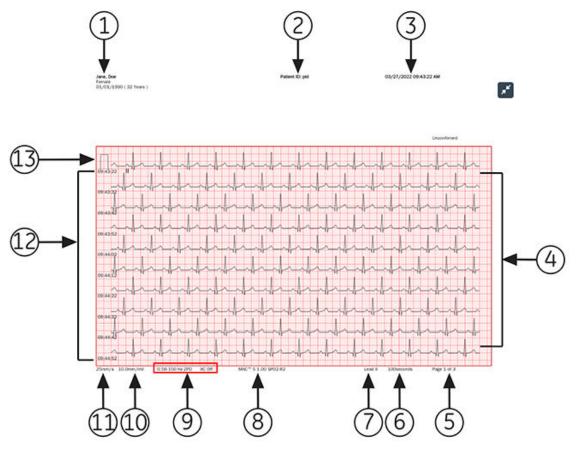

### Table A-5 FD Report Layout

| Item | Description                                                                                                    |
|------|----------------------------------------------------------------------------------------------------|
| 1    | Prints the patient name.                                                                                                    |
| 2    | Prints the patient ID and name of the institution.                                                                                                    |
| 3    | Prints the date and time of acquisition for the report.                                                                                                    |
| 4    | Prints the waveform.                                                                                                    |
|      | The FD report contains waveform data for a single lead selected in Full Disclosure mode.                                                                                                |
|      | ΝΟΤΕ                                                                                                    |
|      | A gap is shown on the printed or transmitted FD report when the acquisition module is disconnected.                                                                                     |
|      |                                                                                                    |
|      | NOTE<br>A square waves is shown on the printed or transmitted FD report when the lead is discon-<br>nected.                                                                             |
|      | 02:34:05                                                                                                    |
|      | 02:34:25<br>02:34:35                                                                                                    |
| 5    | Prints the page number of the report. The page number increments for each page of the FD report.<br>For the FD report, the page number is shown as <b>Page &lt;1&gt; of &lt;3&gt;</b> . |
| 6    | Prints the total number of seconds in the rhythm report on each page.                                                                                                    |
| 7    | Prints the selected single <b>Lead</b> information.                                                                                                    |
| 8    | Prints the product name.                                                                                                    |

### Table A-5 FD Report Layout (Table continued)

| Item | Description                                                                                                    |
|------|----------------------------------------------------------------------------------------------------|
| 9    | Prints the <b>Filter</b> of the ECG waveform (measured in Hz), indicated with ZPD (for High Pass filter).                                                                                                    |
|      | NOTE                                                                                                    |
|      | You can change the filter after recording and/or printing of a rhythm.                                                                                                    |
|      | For the printed FD report, the recording stops and restarts at the newly selected filter. Each time the Full Disclosure recording starts after a change in filter, a calibration pulse is added for each lead that tells which filter on the printed rhythm.                                                                                                    |
|      | For the digital FD report, the calibration pulse of the last filter selected during recording is shown on the full report.                                                                                                    |
| 10   | Prints the <b>Gain</b> of the ECG waveform (measured in mm/mV).                                                                                                    |
|      | NOTE                                                                                                    |
|      | You can change the gain after recording and/or printing of a rhythm.                                                                                                    |
|      | For the printed FD report, the recording stops and restarts at the newly selected gain. Each time the Full Disclosure recording starts after a change in gain, a calibration pulse is added for a single lead that tells the gain on the printed FD report.                                                                                                    |
|      | For the digital FD report, the calibration pulse of the last gain selected during recording is shown on the full report.                                                                                                    |
| 11   | Prints the <b>Speed</b> of the ECG waveform (measured in mm/s).                                                                                                    |
|      | NOTE                                                                                                    |
|      | The digital FD report is recorded at the configured rhythm speed.                                                                                                    |
| 12   | Displays the time stamp for each row.                                                                                                    |
|      | The time stamp corresponds to clock time when the first sample is acquired in that row.                                                                                                    |
| 13   | Prints the Calibration pulses.                                                                                                    |
|      | When a rhythm recording is started, a calibration pulse is added at the beginning of a single lead in the patient report, which shows the speed and gain at which the rhythm is recorded. Each calibration pulse represents 1 mV of amplitude and 200 ms duration of the waveform. Each time the Full Disclosure recording starts after a change in speed or gain, a calibration pulse is printed for a single lead. |
|      | NOTE                                                                                                    |
|      | The standard grid paper is divided into small squares of 1 mm x 1 mm and large squares of 5 mm x 5 mm. When recording 25 mm/s, 10 rows of data, 10 seconds of data per row is shown in each page on the FD report.                                                                                                    |

# **B** Patient Preparation

# **B.1 Prepare the Patient's Skin**

Below steps are necessary to properly prepare a patient's skin before acquiring an ECG.

Careful skin preparation is the key to an interference-free ECG. Signal quality is indicated on the device via the **Hookup Advisor** status and messages.

1. Select the electrode placement sites for ECG diagnosis per the protocol specified by the hospital or physician.

Refer to the electrode placement diagrams and descriptions for the various protocols.

2. Make sure that each site is dry, clean, and free of excessive hair.

#### NOTE

Do not use solvents to clean the skin; solvents trapped under electrodes may lead to abnormal skin reactions.

3. Apply the electrodes to the prepared sites.

#### WARNING

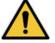

ELECTRIC SHOCK

Touching the conductive elements cancels the protection provided by the isolated signal input.

Make sure that conductive parts of the electrodes or leadwires, including the neutral electrode, do not come in contact with other conductive parts, including earth.

4. Check the Hookup Advisor for any indication of lead problems.

#### NOTE

Use only electrodes and contact agents recommended by GE Healthcare. The signal quality on the **Hookup Advisor** is not indicated until the RA/R electrode is applied. If RA/R becomes disconnected, the system reports that all electrodes are off the patient.

# **B.2 Electrode Placement**

This section describes various methods for placing electrodes for resting ECGs on a patient.

#### WARNING

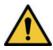

INACCURATE DIAGNOSIS

Improper connection of the leadwires to the electrodes will cause inaccuracies in the ECG.

Make sure the leadwires are connected properly to the electrodes. Trace each leadwire to its colored connector to make sure that it is matched to the correct label leadwire connection location.

### **B.2.1 Standard 12-Lead Electrode Placement**

To acquire a standard 12-lead ECG, use the electrode placement shown in the diagram below.

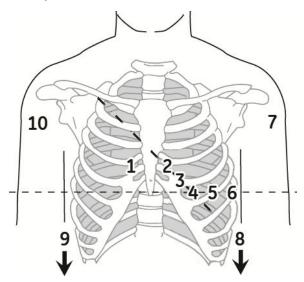

#### Table B-1 Standard 12-Lead Electrode Placement

| Item | AHA Label  | IEC Label | Description                                                                              |
|------|------------|-----------|------------------------------------------------------------------------------------------|
| 1    | V1 red     | C1 red    | Fourth intercostal space at the right sternal border.                                    |
| 2    | V2 yellow. | C2 yellow | Fourth intercostal space at the left sternal border.                                     |
| 3    | V3 green.  | C3 green  | Midway between location 2 and 4.                                                         |
| 4    | V4 blue    | C4 brown  | Mid-clavicular line in the fifth intercostal space.                                      |
| 5    | V5 orange  | C5 black  | Anterior axillary line on the same horizontal level as 4.                                |
| 6    | V6 violet  | C6 violet | Mid-axillary line on the same horizontal level as 4 and 5.                               |
| 7    | LA black   | L yellow  | Left deltoid.                                                                            |
| 8    | LL red     | Fgreen    | Above the left ankle (alternate placement— upper leg as close to the torso as possible). |
| 9    | RL green   | N black   | Above the right ankle (alternate placement—upper leg as close to the torso as possible). |
| 10   | RA white   | R red     | Right deltoid.                                                                           |

## **C** Patient Data Fields

### **C.1 Patient Information Text Box Names**

When an order is attached to a patient test, all Patient Information text boxes are read-only. The text box names in the table with an asterisk (\*) are not.

| Patient ID       Identification number given to the patient.         The Patient ID (PID) can be configured by the administrator for a specified country requirement (for example, Denmark, Sweden, or Norway), customize text box names, and add leading zeroes for specified character lengths.       1 to 16 characters         If the Patient ID does not agree with the configuration, an error message opens by the Patient ID text box.       Danish Patient ID:         If the Patient ID agrees with the configuration, the patient <b>Date of Birth</b> and <b>Gender</b> text boxes are automatically undated.       Valid values: '0 to 9' and '-'.         If ePID must be in the format ddmmyy-exxg or ddmmyyexxg, where:       0 characters         If the Patient ID agrees with the configuration, the patient <b>Date of Birth</b> and <b>Gender</b> text boxes are automatically undated.       Valid values: '0 to 9' and '-'.         If the Patient ID agrees with the configuration, the patient <b>Date of Birth</b> and <b>Gender</b> text boxes are automatically undated.       Valid values: '0 to 9' and '-'.         If the Patient ID agrees with the configuration, the patient <b>Date of Birth</b> and <b>Gender</b> text boxes are automatically undated.       Valid values: '0 to 9' and '-'.         If the patient Date of Birth and <b>Gender</b> text boxes are automatically undated.       e = 0, 1, 2, 3 or 4, if the patient year of birth         If the patient Date of Birth and <b>Gender</b> text boxes are automatically undated.       e = 0, 1, 2, 3 or 4, if the patient year of birth is between 1900 to 1999.         If the patient Date of Birth and <b>Gender</b> text boxes are automatically undated are fold number is pat |
|----------------------------------------------------------------------------------------------------|
|                                                                                                    |

#### Table C-1 Patient Information text boxs

| Name | Description | Length                                     | Accepted Values                                                                                                    |
|------|-------------|--------------------------------------------|----------------------------------------------------------------------------------------------------|
|      |             | 10 (Short) to 12<br>(Long) charac-<br>ters |                                                                                                    |
|      |             |                                            | <ul> <li>NOTE</li> <li>If + or - is not before the patient age, the age is less than 100 years.</li> <li>xx = patient place of birth</li> <li>g = patient gender <ul> <li>male = odd number</li> <li>female = even number</li> </ul> </li> <li>c = checksum digit</li> </ul> |
|      |             | Norwegian PID:                             | I                                                                                                    |

### Table C-1 Patient Information text boxs

| Name                             | Description                                                                                                    | Length                  | Accepted Values                                                                                                    |
|----------------------------------|----------------------------------------------------------------------------------------------------|-------------------------|----------------------------------------------------------------------------------------------------|
|                                  |                                                                                                    | 11 characters           | Valid values: '0 to 9' and '-'.                                                                                                 |
|                                  |                                                                                                    |                         | The PID must be in the format <i>ddmmyy-efgxx</i> or <i>ddmmyyefgxx</i> , where:                                                |
|                                  |                                                                                                    |                         | • <i>dd</i> = patient day of birth                                                                                              |
|                                  |                                                                                                    |                         | • <i>mm</i> = patient month of birth                                                                                            |
|                                  |                                                                                                    |                         | • <i>yy</i> = patient year of birth                                                                                             |
|                                  |                                                                                                    |                         | • <i>efg</i> = patient year of birth calculated as follows:                                                                     |
|                                  |                                                                                                    |                         | • <i>efg</i> = 000 to 499, if patient year of birth is between 1900 to 1999.                                                    |
|                                  |                                                                                                    |                         | <ul> <li>efg = 500 to 750 and yy is more<br/>than 49, if the patient year of<br/>birth is between 1800 to 1899.</li> </ul>      |
|                                  |                                                                                                    |                         | • <i>efg</i> = 500 to 999 and <i>yy</i> is less<br>than 50, if the patient year of<br>birth is between 2000 to current<br>year. |
|                                  |                                                                                                    |                         | • g = patient gender                                                                                                    |
|                                  |                                                                                                    |                         | • male = odd number                                                                                                    |
|                                  |                                                                                                    |                         | female = even number                                                                                                    |
|                                  |                                                                                                    |                         | • <i>xx</i> = patient place of birth                                                                                            |
| Mandatory<br>fields apply<br>for | The mandatory fields that can be config-<br>ured for <b>Transmission</b> or <b>Acquisition</b> of<br>the ECG report.                                                                                                    | Not Applicable          | <ul><li>Transmission</li><li>Acquisition</li></ul>                                                                              |
|                                  | Based on the <b>Mandatory fields apply</b><br><b>for Transmission</b> settings, the ECG re-<br>port is not added to the transmission<br>queue until you enter the patient demo-<br>graphic data for the mandatory fields. |                         |                                                                                                    |
|                                  | Based on the <b>Mandatory fields apply</b><br><b>for Acquisition</b> settings, the ECG report<br>is not accepted, transmitted, or printed<br>until you enter the patient demographic<br>data for the mandatory fields.    |                         |                                                                                                    |
| First Name                       | Patient first name                                                                                                    | 1 to 20 charac-<br>ters | <ul> <li>A to Z</li> <li>a to z</li> <li>0 to 9</li> <li>All characters are supported.</li> </ul>                               |
| Last Name                        | Patient last name                                                                                                    | 1 to 40 charac-<br>ters | <ul> <li>A to Z</li> <li>a to z</li> <li>0 to 9</li> <li>All characters are supported.</li> </ul>                               |
| Height                           | Patient height in inches (in) or centime-<br>ters (cm), refer to the configured unit of<br>measurement.                                                                                                    | Maximum 3<br>characters | 0 to 127 in<br>0 to 322 cm                                                                                                    |

### Table C-1 Patient Information text boxs

| Name              | Description                                                                                                    | Length                  | Accepted Values                                                                                                    |
|-------------------|----------------------------------------------------------------------------------------------------|-------------------------|----------------------------------------------------------------------------------------------------|
| Weight            | Patient weight in pounds (lb) or kilo-<br>grams (kg), refer to the configured unit<br>of measurement.                                                                                     | Maximum 3<br>characters | 0 to 999 lb<br>0 to 454 kg                                                                                                    |
| Gender            | Patient gender                                                                                                    | Not Applicable          | <ul><li>Male</li><li>Female</li></ul>                                                                                                    |
| Date of Birth     | Patient date of birth                                                                                                    | Not Applicable          | Enter the patient date of birth in the for-<br>mat configured by your administrator.<br>• The date of birth must not be more                                                                       |
|                   |                                                                                                    |                         | <ul><li>The date of bit triffics flot be more than the current date.</li><li>The date must be less than 127 years</li></ul>                                                                        |
|                   |                                                                                                    |                         | from the current date.<br>The date of birth (DOB) also shows in the<br><b>Patient Information</b> bar. The calculated<br>age shows near it.                                                        |
| Age               | Patient age                                                                                                    | Not Applicable          | If the <b>Age</b> text box is on the <b>Patient</b><br><b>Information</b> screen, the <b>Date of Birth</b><br>text box is not on the screen.                                                       |
|                   |                                                                                                    |                         | 0 to 127<br>Enter the patient age and select the<br>applicable unit of measurement (hours,<br>days, weeks, months, years).                                                                         |
|                   |                                                                                                    |                         | The <b>Age</b> also shows in the <b>Patient Infor-</b><br><b>mation</b> bar. The date of birth (DOB) does<br>not.                                                                                  |
| Race              | Patient race                                                                                                    | Not Applicable          | <ul> <li>Caucasian</li> <li>Black</li> <li>Hispanic</li> <li>American Indian</li> <li>Eskimo</li> <li>Hawaiian</li> <li>Pacific Islander</li> <li>Asian</li> <li>Unknown</li> <li>Other</li> </ul> |
| Order Num-<br>ber | Unique order number given to a patient<br>test. If the order number is given by the<br>computer when an order is attached to<br>the patient test, the order number can-<br>not be edited. | 1 to 22 charac-<br>ters | <ul> <li>A to Z</li> <li>a to z</li> <li>0 to 9</li> <li>All characters are supported.</li> </ul>                                                                                                  |
|                   | NOTE<br>You can clear the order num-<br>ber which removes the num-<br>ber from the patient test.<br>If you enter an order number manually,<br>you can edit the order number.              |                         |                                                                                                    |

| Name                      | Description                                                                                                    | Length                    | Accepted Values                                                                                   |
|---------------------------|----------------------------------------------------------------------------------------------------|---------------------------|---------------------------------------------------------------------------------------------------|
| Secondary ID              | An alternative identification method.                                                                                                    | 1 to 17 charac-<br>ters   | <ul> <li>A to Z</li> <li>a to z</li> <li>0 to 9</li> <li>All characters are supported.</li> </ul> |
| Blood Pres-<br>sure*      | High and Low blood pressures of the pa-<br>tient measured in mmHg.                                                                                                    | Maximum 3<br>characters   | 0 to 999                                                                                          |
| Location                  | Description of where the ECG is to be<br>done. For each patient test, this text box<br>is filled in from the <b>Location ID</b> config-<br>ured in the <i>System Settings</i> . You can edit<br>the location. | Maximum 5<br>characters   | 0 to 65534                                                                                        |
| Room Num-<br>ber*         | The room number where the ECG is to be done.                                                                                                    | Maximum<br>characters     | <ul> <li>A to Z</li> <li>a to z</li> <li>0 to 9</li> <li>All characters are supported.</li> </ul> |
| Bed Number*               | The bed number where the ECG is to be done.                                                                                                    | Maximum 32<br>characters  | <ul> <li>A to Z</li> <li>a to z</li> <li>0 to 9</li> <li>All characters are supported.</li> </ul> |
| Priority*                 | Priority of ECG patient test.                                                                                                    | Not Applicable            | <ul> <li>Routine</li> <li>STAT</li> <li>PreOp</li> <li>The default is <b>Routine</b>.</li> </ul>  |
| Comments*                 | Additional information                                                                                                    | Maximum 127<br>characters | <ul> <li>A to Z</li> <li>a to z</li> <li>0 to 9</li> <li>All characters are supported.</li> </ul> |
| Medications               | Record of the medications the patient uses which is separated by a comma.                                                                                                    | Maximum 32<br>characters  | <ul> <li>A to Z</li> <li>a to z</li> <li>0 to 9</li> <li>All characters are supported.</li> </ul> |
| Ordering MD<br>Last Name  | Physician last name who ordered the ECG.                                                                                                    | Maximum 40<br>characters  | <ul> <li>A to Z</li> <li>a to z</li> <li>0 to 9</li> <li>All characters are supported.</li> </ul> |
| Ordering MD<br>First Name | Physician first name who ordered the ECG.                                                                                                    | Maximum 20<br>characters  | <ul> <li>A to Z</li> <li>a to z</li> <li>0 to 9</li> <li>All characters are supported.</li> </ul> |
| Ordering MD<br>ID         | Physician ID who ordered the ECG                                                                                                    | Maximum 5<br>characters   | 0 to 65534                                                                                        |

| Name                                                                    | Description                                                                                                    | Length                        | Accepted Values                                                                                   |
|-------------------------------------------------------------------------|----------------------------------------------------------------------------------------------------|-------------------------------|---------------------------------------------------------------------------------------------------|
| Referring MD<br>Last Name                                               | Referring physician last name                                                                                                    | Maximum 40<br>characters      | <ul> <li>A to Z</li> <li>a to z</li> <li>0 to 9</li> <li>All characters are supported.</li> </ul> |
| Referring MD<br>First Name                                              | Referring physician first name                                                                                                    | Maximum 20<br>characters      | <ul> <li>A to Z</li> <li>a to z</li> <li>0 to 9</li> <li>All characters are supported.</li> </ul> |
| Referring MD<br>ID                                                      | Referring physician ID                                                                                                    | Maximum 5<br>characters       | 0 to 65534                                                                                        |
| Technician*                                                             | <ul> <li>Technician doing the ECG.</li> <li>If you are a local user and your user account is configured with a technician name or ID, this text box is filled in with the technician configured to your user account. You can edit this text box.</li> <li>If you are an LDAP user, this text box is filled in with your HIS user ID, if the HIS server is configured. You can edit the ID.</li> </ul> | Maximum 20<br>characters      | <ul> <li>A to Z</li> <li>a to z</li> <li>0 to 9</li> <li>All characters are supported.</li> </ul> |
| Test Indica-<br>tion*                                                   | The ECG is done because of this.                                                                                                    | Maximum 64<br>characters      | <ul> <li>A to Z</li> <li>a to z</li> <li>0 to 9</li> <li>All characters are supported.</li> </ul> |
| Patient Histo-<br>ry*                                                   | The patient's medical history                                                                                                    | Not Applicable                | <ul> <li>Hypertension</li> <li>CAD</li> <li>Cardiac Surgery</li> <li>Unknown</li> </ul>           |
| Visit Number                                                            | Visit number given to this patient.                                                                                                    | Maximum 19<br>characters      | <ul> <li>A to Z</li> <li>a to z</li> <li>0 to 9</li> <li>All characters are supported.</li> </ul> |
| <question<br>1&gt;*</question<br>                                       | The name of this text box is configured by the administrator.                                                                                                    | Alphanumeric<br>17 characters | • A to Z                                                                                          |
| <question<br>2&gt;*<br/><question<br>3&gt;*</question<br></question<br> | See the accepted values of these text boxes before configuration.                                                                                                    |                               | <ul> <li>A to Z</li> <li>a to Z</li> <li>0 to 9</li> <li>All characters are supported.</li> </ul> |
| <question<br>4&gt;*</question<br>                                       |                                                                                                    | Number                        |                                                                                                   |

| Name                        | Description                    | Length                                                                                          | Accepted Values                                                                                   |
|-----------------------------|--------------------------------|-------------------------------------------------------------------------------------------------|---------------------------------------------------------------------------------------------------|
|                             |                                | 10 characters<br>Extra optional<br>one special<br>character (+) or<br>(-) in the begin-<br>ning | • 0 to 9                                                                                          |
|                             |                                | Yes or No or Un                                                                                 | known                                                                                             |
|                             |                                | Not Applicable                                                                                  | <ul><li>Yes</li><li>No</li><li>Unknown</li></ul>                                                  |
| Attending MD<br>Last Name*  | Attending physician last name  | Maximum 40<br>characters                                                                        | <ul> <li>A to Z</li> <li>a to z</li> <li>0 to 9</li> <li>All characters are supported.</li> </ul> |
| Attending MD<br>First Name* | Attending physician first name | Maximum 20<br>characters                                                                        | <ul> <li>A to Z</li> <li>a to z</li> <li>0 to 9</li> <li>All characters are supported.</li> </ul> |
| Attending MD<br>ID*         | Attending physician ID         | Maximum 5<br>characters                                                                         | 0 to 65534                                                                                        |

### **C.2 Clinical Trial Text Box Names**

If you purchase and enable the **PHAR - Pharmacy** option on the device, **Clinical Trial** screen displays when you expand the **Patient Information** banner.

#### NOTE

If you enable the **Make All Clinical Trial Fields Mandatory** setting in **Clinical Trial** settings screen, all the configured clinical trial settings are required fields and an asterisk (\*) displays next to each field.

| Name                  | Action                                | Length                  | Allowed Values                                                                                    |
|-----------------------|---------------------------------------|-------------------------|---------------------------------------------------------------------------------------------------|
| Project Code<br>Name  | Select a value from the dropdown list | Not Applicable          | The name you configured in the <b>Clinical</b><br><b>Trial</b> settings                           |
| Project Code          | Not Applicable                        | Not Applicable          | This field automatically displays a value if you select a <b>Project Code Name</b> .              |
| Trial ID              | Not Applicable                        | Not Applicable          | This field automatically displays a value if you select a <b>Project Code Name</b> .              |
| Trial Visit<br>Number | Enter the visit number                | 1 to 22 charac-<br>ters | <ul> <li>A to Z</li> <li>a to z</li> <li>0 to 9</li> <li>All characters are supported.</li> </ul> |

#### **Table C-2 Clinical Trial text boxs**

| Name                                                                                 | Action                                | Length                                                                                                    | Allowed Values                                                                                                    |
|--------------------------------------------------------------------------------------|---------------------------------------|----------------------------------------------------------------------------------------------------|----------------------------------------------------------------------------------------------------|
| Investigator<br>ID                                                                   | Enter the investigator ID             | 1 to 17 charac-<br>ters                                                                                                    | <ul> <li>A to Z</li> <li>a to z</li> <li>0 to 9</li> <li>All characters are supported.</li> </ul>                                                                                                 |
| Visit Type                                                                           | Select a value from the dropdown list | Not Applicable                                                                                                    | <ul> <li>Scheduled</li> <li>Unscheduled</li> <li>Follow Up</li> <li>Repeat</li> <li>Early Termination</li> <li>Unknown</li> <li>The type you configured in the Clinical Trial settings</li> </ul> |
| Dose Type                                                                            | Select a value from the dropdown list | Not Applicable                                                                                                    | The type you configured in the <b>Clinical</b><br><b>Trial</b> settings                                                                                                    |
| <question< td=""><td>Enter the answer</td><td>Alphanumeric</td><td></td></question<> | Enter the answer                      | Alphanumeric                                                                                                    |                                                                                                    |
| 1>*<br><question<br>2&gt;*<br/><question<br>3&gt;*</question<br></question<br>       |                                       | 17 characters                                                                                                    | <ul> <li>A to Z</li> <li>a to z</li> <li>0 to 9</li> <li>All characters are supported.</li> </ul>                                                                                                 |
| <question< td=""><td></td><td>Number</td><td></td></question<>                       |                                       | Number                                                                                                    |                                                                                                    |
| 4>*<br><question<br>5&gt;*</question<br>                                             |                                       | 10 characters<br>Extra optional<br>one special<br>character (+) or<br>(-) in the begin-<br>ning<br>Yes or No or Unk<br>Not Applicable | <ul> <li>• 0 to 9</li> <li>known</li> <li>• Yes</li> <li>• No</li> <li>• Unknown</li> </ul>                                                                                                    |

#### Table C-2 Clinical Trial text boxs (Table continued)

### D Configure the MUSE System for Network Communication

### **D.1 MUSEAPI3 Installation**

This section describes how to install MUSEAPI3 on MUSE v8 or v9 servers.

MUSE v8 ships with MUSEAPI v3.0.

MUSE v9 ships with MUSEAPI v3.1.

For the purposes of this documentation, all references to MUSEAPI3 refer to MUSEAPI v3.0 or v3.1.

### **D.1.1 Before You Start**

Before installing MUSEAPI3, the information below must be obtained to successfully complete the installation. MUSEAPI3 installation is required for order management. If order management is not enabled in the MAC 5 device, you need not install MUSEAPI3.

#### Table D-1 MUSEAPI3 Installation Prerequisites

| Action                                               | Description                                                                                                    |
|------------------------------------------------------|----------------------------------------------------------------------------------------------------|
| Determining whether MUSEAPI3 is already installed    | The MUSE system may already have MUSEAPI3 installed if you are using CV Web 3 or another MUSEAPI3 client.                                                                                                    |
|                                                      | Go to Windows Services on the MUSE server and determine whether the <b>MU-SEAPI3</b> service is already present. If it is, then MUSEAPI3 is already installed. If MUSEAPI3 is already installed, you may run the MUSEAPIServiceConfig.exe application located in the MUSE installation folder to determine the communication protocol(s) that MUSEAPI3 is using.                                                                                                    |
| Determining the communication protocol MUSEAPI3 uses | You can configure MUSEAPI3 to communicate with MUSEAPI3 clients using http, https, or net.tcp protocols. It is possible to configure MUSEAPI3 for more than one protocol.                                                                                                    |
|                                                      | <ul> <li>HTTP – a non-secure web communication protocol.</li> </ul>                                                                                                    |
|                                                      | • HTTPS – a secure web communication protocol that uses an additional en-<br>cryption layer. Use of HTTPS requires that the customer configure a secure<br>communication channel, such as SSL, and establish any public key certifi-<br>cates. When using HTTPS, you must obtain a thumbprint of the certificate<br>and use it to configure the port MUSEAPI3 uses. The thumbprint is the<br>certificate hash of the public key. See D.1.8 Obtain the Thumbprint of the SSL<br>Certificate for the MUSEAPI3 Port on page 275 for more information. |
|                                                      | <ul> <li>Net.tcp – Unless HTTPS is used, this is the preferred communication protocol<br/>for MUSEAPI3. Net.tcp uses domain security and requires that the MUSEAPI<br/>Client and MUSE Server(s) be on the same domain.</li> </ul>                                                                                                    |

#### Table D-1 MUSEAPI3 Installation Prerequisites (Table continued)

| Action                                                       | Description                                                                                                    |
|--------------------------------------------------------------|----------------------------------------------------------------------------------------------------|
| Determining the port assignment for MUSEAPI3                 | MUSEAPI3 uses the default ports below. If these ports are already in use, you may enter different ports during installation. |
|                                                              | • HTTP — port 8100                                                                                                    |
|                                                              | <ul> <li>HTTPS — no default assigned (port 443 is typically used for secure websites<br/>using SSL)</li> </ul>               |
|                                                              | • net.tcp — port 8101                                                                                                    |
| Locating the MUSE application fold-<br>er on the MUSE server | You must install MUSEAPI3 files in the MUSE application folder. The list below is the default folder locations:              |
|                                                              | • 32-bit Windows Server Operating Systems: C:\Program Files\MUSE.                                                            |
|                                                              | • 64-bit Windows Server Operating Systems: C:\Program Files (x86)\MU SE.                                                     |

### D.1.2 Install MUSEAPI3 on MUSE v8 Server

- 1. Log into the MUSE application server using an account that has administrator privileges.
- 2. Have the customer disable any antivirus software during the installation. Re-enable the antivirus software after the installation is complete.
- 3. Insert the MUSE API 3.0 installation media into the optical drive of the system.

If an Autorun or AutoPlay screen displays, close or cancel them.

4. Browse the optical drive in Windows Explorer and execute the Autorun.exe application.

#### NOTE

#### Be sure to execute Autorun.exe and not Autorun.exe.config.

The MUSEAPI3 v3.0 window opens.

| đ | MUSEAPI3 v3.0                                         |                    |
|---|-------------------------------------------------------|--------------------|
|   | Installation                                          |                    |
|   | MUSEAPI3 v3.0<br>MUSEAPI3 v3.0 - MACCRA Compatibility | Install<br>Install |
| ( | imagination at work                                   |                    |

#### 5. Click Install next to MUSEAPI3 v3.0.

The installer will check for the Microsoft .*NET Framework 4.0* to complete the installation and install them if necessary. If it is already installed this window will be skipped.

#### NOTE

Installation of .NET Framework 4.0 may take several minutes.

| Status | Requirement<br>Microsoft .NET Framework 4.0 Full |
|--------|--------------------------------------------------|
|        |                                                  |
|        |                                                  |

The MUSE API 3.0 - InstallShield Wizard window opens.

| MUSE API 3.0 - InstallShield | l Wizard 🔀                                                         |
|------------------------------|--------------------------------------------------------------------|
|                              | Welcome to the InstallShield Wizard for<br>MUSE API 3.0            |
|                              | InstallShield Wizard will install MUSE API 3.0 on your<br>computer |
|                              | < Back Next > Cancel                                               |

6. Click **Next**.

The License Agreement window opens.

- 7. Read and accept the License Agreement.
- 8. Click **Next**.

The Select Features window opens.

| SE API 3.0 - InstallShield Wizard                                                         |                                              |    |
|-------------------------------------------------------------------------------------------|----------------------------------------------|----|
| Select the features setup will install.                                                   |                                              |    |
| Select the realures setup will install,                                                   |                                              |    |
| Select the features you want to install, and desele                                       | ect the features you do not want to install. |    |
| MUSEAP13                                                                                  | Description                                  | -i |
| MUSE Web Compatibility Layer (ISAPI co                                                    | mostical An ISAPI Interface for              |    |
|                                                                                           | Cardiosoft                                   |    |
|                                                                                           |                                              |    |
|                                                                                           |                                              |    |
|                                                                                           |                                              |    |
|                                                                                           |                                              |    |
| •                                                                                         |                                              |    |
| 4.13 MB of space required on the C drive<br>21036.95 MB of space available on the C drive |                                              |    |
| 21036.35 MB or space available on the C drive                                             |                                              |    |
|                                                                                           | <back next=""> Canc</back>                   |    |
|                                                                                           |                                              |    |

9. Make sure MUSEAPI3 is selected and click Next.

The Choose Destination Location window opens.

| hoose Destination Location                                               |                      |
|--------------------------------------------------------------------------|----------------------|
| Select folder where setup will install files.                            |                      |
| Select the folder where MUSE is installed. If the installation is not in |                      |
| C:\Program Files\MUSE use the browse button to select the correct        | ct folder to install |
|                                                                          |                      |
|                                                                          |                      |
|                                                                          |                      |
|                                                                          |                      |
|                                                                          |                      |
| Destination Folder                                                       |                      |
| Destination Folder<br>C:\Program Files\MUSE                              | Browse               |
| C:\Program Files\MUSE                                                    | Browse               |
|                                                                          | Browse               |

10. Make sure that the destination folder for MUSEAPI3 is the same folder in which the MUSE program files are installed, then click **Next**.

The Login Credentials for MUSE API 3.0 window opens.

| Login Credentials for MU<br>login credentials for MUSE A | SE API 3.0<br>PI 3.0 should be the same as MUSE Services |        |
|----------------------------------------------------------|----------------------------------------------------------|--------|
| Login                                                    | eng\MuseBkgnd                                            |        |
| Password                                                 |                                                          |        |
| MUSE Prefix                                              | MUSE                                                     |        |
|                                                          |                                                          |        |
| allShield                                                |                                                          |        |
|                                                          | < Back Next>                                             | Cancel |

11. Enter the login and password that the **MUSE API 3.0** service uses to communicate with the MUSE Middle Tier.

This should be the same account used for the MUSE services (typically the domain MUSE Background user).

#### NOTE

If you are unsure of the account to use for MUSE services, open Windows Services and determine the user account configured to start the other MUSE services. Enter the prefix used by the MUSE services. This is almost always MUSE.

12. Click Next.

The MUSE API Configuration Tool window opens.

13. In the **End Point Configuration** area of the window, select the protocol(s) you are using to communicate with MUSEAPI3 and enter the port value(s).

You must have at least one protocol enabled, and you may have more than one. If any protocols are selected that you do not want, remove the check mark.

| Protocol | Recommended Port Values                          |  |
|----------|--------------------------------------------------|--|
| нттр     | 8100                                             |  |
| нттрѕ    | The port for SSL, as configured by the customer. |  |
| net.tcp  | 8101                                             |  |

You are advised to use the values below for the ports:

| End Point Con<br>select the protoco | o(s) and enter the port to | ( the selected one(s) |  |
|-------------------------------------|----------------------------|-----------------------|--|
|                                     | F HTTP                     | [9100                 |  |
|                                     | E HTTPS                    |                       |  |
|                                     | P NET.TCP                  | [8101                 |  |
|                                     |                            |                       |  |

#### NOTE

For more information on the available communication protocols, see Table D-1 MUSEAPI3 Installation Prerequisites on page 262.

14. Click Save & Exit to save the changes to the End Point Configuration.

The InstallShield Wizard Complete window opens.

| MUSE API 3.0 - InstallShield Y | InstallShield Wizard Complete<br>The InstallShield Wizard has successfully installed MUSE API<br>3.0. Click Finish to exit the wizard. |
|--------------------------------|----------------------------------------------------------------------------------------------------|
|                                | <back cancel<="" finish="" td=""></back>                                                                                               |

- 15. Click **Finish** to end the installation of MUSEAPI3.
- 16. Open the install log located in C:\MUSEAPI3\_Installer\_Log\_xxx.log and verify that the installation completed successfully without any errors.

A new log is created each time the installer is launched. Look at the log file with the highest number in the sequence to make sure you are looking at the most recent installation. Verify that you complete the installation below:

- MUSEAPI3 service Verify that the MUSEAPI3 service has started. If the service has not started, manually start it.
- MUSEAPI3 program files Verify the MUSEAPI3 program files were added to the MUSE installation folder.

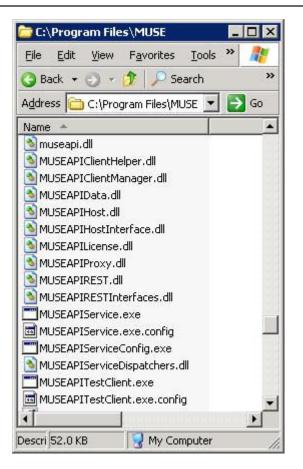

### D.1.3 Install MUSEAPI3 on MUSE v9 Server

- 1. Log into the MUSE application server using an account that has administrator privileges.
- 2. Have the customer disable any antivirus software during the installation. Re-enable the antivirus software after the installation is complete.
- 3. Insert the MUSE v9 installation media into the optical drive of the system.

If an Autorun or AutoPlay screen displays, close or cancel them.

- 4. Browse the optical drive in Windows Explorer and perform one of the steps below:
  - If the MUSE v9 Application and Support DVD is inserted, navigate to the **MUSE Application** folder and execute the **Autorun.exe** application.
  - If the MUSE v9 Application ISO is being used, navigate to the root folder and execute the Autorun.exe application.

#### NOTE

#### Be sure to execute Autorun.exe and not Autorun.exe.config.

The MUSE v9.0 Installation Options window opens.

5. Click Install next to MUSEAPI v3.1.

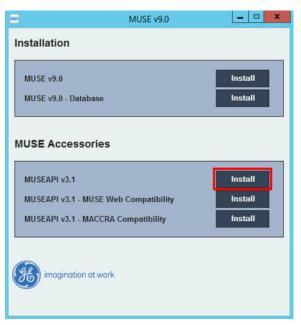

If a User Account Control dialog opens, choose Yes or Allow.

The MUSE API 3.1 - InstallShield Wizard window opens.

6. Click Next.

The License Agreement window opens.

- 7. Read and accept the License Agreement.
- 8. Click Next.

The Select Features window opens.

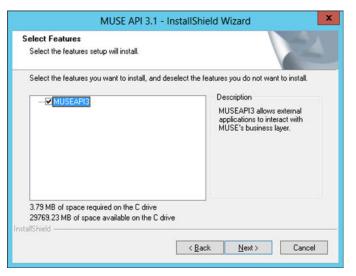

9. Make sure MUSEAPI3 is selected and click Next.

The Choose Destination Location window opens.

| hoose Destination Location                        |                                                                                                    |
|---------------------------------------------------|----------------------------------------------------------------------------------------------------|
| Select folder where setup will install file       | es.                                                                                                    |
|                                                   | illed. If the installation is not in the default directory:<br>browse button to select the correct folder to install |
|                                                   |                                                                                                    |
|                                                   |                                                                                                    |
| Destination Folder                                |                                                                                                    |
| Destination Folder<br>C:\Program Files (x86)\MUSE | Biowse                                                                                                    |
|                                                   | Browse                                                                                                    |

10. Make sure that the destination folder for MUSEAPI3 is the same folder in which the MUSE program files are installed, then click **Next**.

| MUS                                                       | SE API 3.1 - InstallShield Wizard                        | ×      |
|-----------------------------------------------------------|----------------------------------------------------------|--------|
| Login Credentials for MU<br>login credentials for MUSE Af | SE API 3.1<br>PI 3.1 should be the same as MUSE Services |        |
| Login<br>Password                                         | corp\musebkgnd                                           |        |
| MUSE Prefix                                               | MUSE                                                     |        |
| InstallShield                                             | < <u>Back</u> Next>                                      | Cancel |

The Login Credentials for MUSE API 3.1 window opens.

11. Enter the login and password that the **MUSEAPI3** service uses to communicate with the MUSE Middle Tier.

This should be the same account used for the MUSE services (typically the domain MUSE Background user).

#### NOTE

If you are unsure of the account to use for MUSE services, open Windows Services and determine the user account configured to start the other MUSE services. Enter the prefix used by the MUSE services. This is almost always MUSE.

12. Click Next.

The MUSE API Configuration Tool window opens.

| 6              |                                                     | MUSE API Configuration Tool              | ×                               |
|----------------|-----------------------------------------------------|------------------------------------------|---------------------------------|
| NOTE: For Adva | need users Only. Please                             | e use the default values unless you have | been instructed to change them. |
|                | Configuration<br>protocol(s) and enter the port for | the selected one(s)                      |                                 |
|                | HTTP                                                | 8100                                     | 1                               |
|                |                                                     |                                          |                                 |
|                | NET.TCP                                             | 8101                                     | ]                               |
|                | earch: Combined Tests List                          |                                          |                                 |
|                |                                                     | Save & Exit Exit                         |                                 |

13. In the **End Point Configuration** area of the window, select the protocol(s) you are using to communicate with MUSEAPI3 and enter the port value(s).

You must have at least one protocol enabled, and you may have more than one. If any protocols are selected that you do not want, remove the check mark.

| Protocol | Recommended Port Values                          |
|----------|--------------------------------------------------|
| НТТР     | 8100                                             |
| HTTPS    | The port for SSL, as configured by the customer. |
| net.tcp  | 8101                                             |

You are advised to use the values below for the ports:

#### NOTE

For more information on the available communication protocols, see Table D-1 MUSEAPI3 Installation Prerequisites on page 262.

- 14. Determine whether you want to check the box next to **PID Search: Combined Test Lists** to change the Patient Conflict behavior of the MUSEAPI3 and do one of the steps below:
  - Select to enable the PID Search: Combined Test List. When performing a Patient ID search while this option is enabled, MUSEAPI3 automatically combines all tests for that Patient ID for the same MUSE site, even if there is a Patient ID/Last Name mismatch.
  - To disable the **PID Search: Combined Test List**, leave the box unselected. When performing a
    Patient ID search while this option is disabled, MUSEAPI3 includes patient conflicts if there is a
    Patient ID/Last Name mismatch within the same site.

This setting can always be changed later.

#### NOTE

MUSEAPI v3.1 handles patient conflicts within the same MUSE site differently than MUSEAPI v3.0. MUSEAPI v3.1 only provides a response that includes patient conflicts if there is a Patient ID / Last Name mismatch, and that conflict response can be disabled by enabling this option. MUSEAPI v3.1 handles patient ID conflicts across different servers or at different sites the same as MUSEAPI v3.0.

- 15. Click Save & Exit to save the changes to the End Point Configuration.
- 16. Click **Finish** to end the installation of MUSEAPI3.

17. Open the install log located in C:\MUSEAPI3\_Installer\_Log\_xxx.log and verify that the installation completed successfully without any errors.

A new log is created each time the installer is launched. Look at the log file with the highest number in the sequence to make sure you are looking at the most recent installation. Verify that you complete the installation below:

- MUSEAPI3 service Verify that the MUSEAPI3 service has started. If the service has not started, manually start it.
- MUSEAPI3 program files Verify the MUSEAPI3 program files were added to the MUSE installation folder.

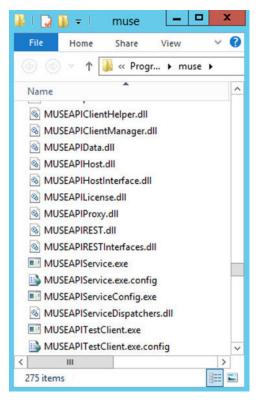

### **D.1.4 Change the MUSEAPI3 Service Protocol Configuration**

1. Run the MUSEAPIServiceConfig.exe application located in the MUSE installation folder.

#### NOTE

To make changes to the configuration you may need to use **Run as Administrator**.

2. Review the protocol(s) that you are using to communicate with MUSEAPI3 and modify as appropriate.

You can select more than one protocol.

You are advised to use the port values below:

| Protocol | Recommended Port Values                          |
|----------|--------------------------------------------------|
| НТТР     | 8100                                             |
| HTTPS    | The port for SSL, as configured by the customer. |
| net.tcp  | 8101                                             |

#### NOTE

For more information on the available communication protocols, see Table D-1 MUSEAPI3 Installation Prerequisites on page 262.

- 3. Determine whether you want to select **PID Search: Combined Test Lists** to change the Patient Conflict behavior of the MUSEAPI3 and do one of the steps below:
  - Select to enable the **PID Search: Combined Test List**. When performing a Patient ID search while this option is enabled, MUSEAPI3 automatically combines all tests for that Patient ID for the same MUSE site, even if there is a Patient ID/Last Name mismatch.
  - To disable the **PID Search: Combined Test List**, leave the box unselected. When performing a
    Patient ID search while this option is disabled, MUSEAPI3 includes patient conflicts if there is a
    Patient ID/Last Name mismatch within the same site.

This setting can always be changed later.

#### NOTE

MUSEAPI v3.1 handles patient conflicts within the same MUSE site differently than MUSEAPI v3.0. MUSEAPI v3.1 only provides a response that includes patient conflicts if there is a Patient ID / Last Name mismatch, and that conflict response can be disabled by enabling this option. MUSEAPI v3.1 handles patient ID conflicts across different servers or at different sites the same as MUSEAPI v3.0.

4. If any changes were made, restart the **MUSEAPI3** service.

### **D.1.5 Uninstall MUSEAPI3**

If you are going to reinstall MUSEAPI3 at a later date, it is recommended that you copy the **MUSEAPIService.exe.config** file located in the MUSE installation folder, and save it to a location outside of the MUSE installation folder. This file contains the current settings for MUSEAPI3 and you can use it as reference during the reinstallation or to restore the MUSEAPI3 settings to their original values. Uninstalling MUSEAPI3 removes the MUSEAPI3 service and MUSEAPI files from the MUSE installation folder.

- 1. Log on to the MUSE application server as an administrator.
- 2. Stop the **MUSEAPI3** service.
- 3. Go to Windows Control Panel > Programs and Features.
- 4. Right-click on MUSE API 3.1 and select Uninstall.

The MUSE API 3.1 - InstallShield Wizard window opens.

- 5. Make sure **Remove** is selected and click **Next**.
- 6. Click **Yes** when you receive the prompt: Do you want to completely remove the selected application and all its features?
- 7. When the Uninstall Complete window opens, click **Finish**.

### **D.1.6 Restore the MUSEAPI3 Configuration**

If you saved the MUSEAPI3 configuration file MUSEAPIService.exe.config as part of the uninstallation process, you can reinstall it and use it to restore the MUSEAPI3 settings.

1. Copy the file MUSEAPIService.exe.config from the saved location to the MUSE installation folder.

2. Restart the MUSEAPI3 service.

### **D.1.7 MUSEAPI Test Client**

The MUSEAPI Test Client is installed with MUSEAPI3 and can be used to test and troubleshoot MUSEAPI3.

### D.1.7.1 Run the MUSEAPI Test Client

To run the MUSEAPI Test Client, execute **MUSEAPITestClient.exe** from the MUSE installation folder (default is C:\Program Files (x86)\MUSE).

### **D.1.7.2 Use the MUSEAPI Test Client**

The steps below provide a high-level example of how to use the MUSEAPI Test Client. This procedure can also be used as a system checkout to verify MUSEAPI3 is installed correctly.

1. Run the MUSEAPI Test Client.

The MainWindow screen opens.

2. Use the table below to complete the configuration of the MUSEAPI Test client.

### NOTE

This configuration will need to be repeated each time the test client is used unless the settings are manually entered in the MUSEAPITestClient.exe.config file.

| Field         | Action                                                                                                    |
|---------------|----------------------------------------------------------------------------------------------------|
| MUSE Username | Enter the username of a MUSE user whose role includes all privi-<br>leges in the MUSE system. The default is <b>museadmin</b> .                                           |
| Password      | Enter the password of the MUSE user. The default is <b>maclink</b> .                                                                                                    |
| License Key   | Enter the license key to access MUSEAPI3. A unique key is provi-<br>ded to MUSEAPI3 licensees. GE Healthcare Service has their own<br>license key that they can use here. |
|               | NOTE                                                                                                    |
|               | GE Healthcare Service must not permanently save the license key in the config file.                                                                                       |
| Site Number   | Enter MUSE <b>Site Number</b> . The default is 1.                                                                                                    |
| Base URI      | Enter the Endpoint URI for MUSEAPI3. The default is <b>http://local-host:8100/</b> .                                                                                      |

#### 3. Click Login.

- 4. Select the **Patient** tab.
- 5. Select PatientRetrieve.GetTestPatientsByPatientId.
- 6. Enter the **Patient Id** of a patient in the MUSE database and click **OK**.
- 7. Verify the patient is found.
- 8. Click Logout.
- 9. Close the MUSE API Test Client application.

### **D.1.8 Obtain the Thumbprint of the SSL Certificate for the MUSEAPI3 Port**

This section provides the steps to obtain the thumbprint of the new certificate used to configure the port.

#### NOTE

Prior to completing these steps, the customer must obtain a certificate from a Certificate Authority and have it installed on the MUSE application server.

- 1. To get the thumbprint of your certificate, you need the MMC dialog box open and configured to deal with Certificates:
  - a. Run Microsoft Management Console (mmc.exe).
  - b. When the Microsoft Management Console (MMC) opens, press Ctrl+M to add a snap-in.
  - c. In the Add or Remove Snap-ins dialog box, do the steps below:
    - i. In the Available snap-ins list, select Certificates.
    - ii. Click **Add**.
  - d. In the **Certificates snap-in** dialog box do the steps below:
    - i. Select Computer account.
    - ii. Click Next.
  - e. Select Local computer and click Finish.
  - f. To close the Add or Remove Snap-ins dialog box, click OK.
- 2. Expand the **Certificates** node in the left panel.
- 3. Expand the **Personal** node in the left panel and click the **Certificates** node.

The certificate that the customer obtained and installed is listed here.

- 4. Double-click on the certificate the customer obtained and installed to open it.
- 5. Select the **Details** tab.
- 6. In the list box, click **Thumbprint**.

The bottom window lists the hex values.

- 7. Select and copy the list of hex values from Step 6 into a text editor such as Notepad.
- 8. Remove all the spaces between the values to make one long string.

When you are done, it will look similar to the code below:

a237052b1a2d52f72c576c5702136802a7bf8804

This is your certificate thumbprint.

- 9. Use **Run as Administrator** to obtain a command-prompt, then run the two commands below:
  - netsh http add sslcert ipport=0.0.0.0:(port assigned for MUSEAPI3 HTTPS protocol goes here) certhash=[your thumbprint] appid={3df9aba0-cbd8-4dbe -b3c7-daf47b8a015b}

- netsh http add sslcert ipport=[::]:(port assigned for MUSEAPI3 HTTPS pro tocol goes here) certhash=[your thumbprint] appid={3df9aba0-cbd8-4dbe-b3 c7-daf47b8a015b}
- 10. Run the command below to show the SSL Certificate bindings and verify that the IP:port, Certificate Hash, and Application ID match those entered in Step 9:

```
netsh http show sslcert
```

#### NOTE

IF the SSL Certificate bindings were entered incorrectly, the SSL Certificate bindings must be deleted and recreated using the commands below:

```
netsh http delete sslcert ipport=0.0.0.0:(port assigned for MUSEAPI
3 HTTPS protocol)
```

```
netsh http delete sslcert ipport=[::]:(port assigned for MUSEAPI3 H
TTPS protocol)
```

After deleting the bindings they can be re-created using the information in Step 9.

# D.2 Set Up DCP Inbound Communication for MUSE v8.x or v9.x

Use the procedures below to set up a MUSE v8.x or v9.x server for DCP communication.

Verify that the MUSE DCP Inbound service and DCP Communication options are installed and perform one of the steps below:

- If the options are not installed, go to D.2.1 Add the DCP Service and DCP Communication Option to the MUSE System on page 276.
- If the options are installed, go to D.2.2 Set Up the DCP Server Configuration in the MUSE System on page 277.

#### NOTE

Installation of the DCP services restarts all MUSE services. If the MUSE system is currently in use, before installing the DCP services, perform an Automatic Shutdown of the MUSE system to notify MUSE users that the system is shutting down.

# **D.2.1 Add the DCP Service and DCP Communication Option to the MUSE System**

Use the procedures below to verify, and if necessary, add the MUSE DCP services and DCP communication option to the MUSE system.

- 1. Log on to the MUSE application server as an administrator.
- 2. Select Control Panel > Add or Remove Programs or Programs and Features.
- 3. Select **MUSE 8.x** or **MUSE 9.x** and click **Change**.

The Welcome window opens.

4. Choose **Modify** and click **Next**.

The Select Features window opens.

- 5. Go to Server > Services.
- 6. Verify that **DCP** is selected.

If it is not selected, select it now.

When selecting DCP, both **DCP inbound** and **DCP outbound** are also selected.

- 7. Continue to click Next on each window until you reach the Choose MUSE Options window.
- 8. Verify that the **DCP communication** option is selected.

If it is not selected, select it now.

9. Click Next.

The MUSE Serial Number window opens.

- If you added the DCP communication option in the previous step, you need to enter the **Options Configuration Password**.
- If you do not know the password, contact GE Healthcare Technical Support.
- 10. Click **Next** through the remaining screens until your changes are applied and the **Maintenance Complete** window opens.
- 11. Click Finish.

#### NOTE

When communicating with a MUSE system via DCP communication, a modem cannot be defined for the MAC system.

12. Verify the installation.

See F System Checkout on page 280.

### D.2.2 Set Up the DCP Server Configuration in the MUSE System

By default, the **DCP Inbound** service has a **Device Friendly Name** of MUSE and listens on port 9240 of all network interfaces on the MUSE application server.

Perform the steps below to modify these defaults:

- 1. Log on to the MUSE system as a user with privileges to modify settings in **MUSE Setup**.
- 2. Go to **System** > **Setup**.
- 3. In the Navigation pane, select System.
- 4. Right-click on the MUSE entry and choose **Properties**.

The System Properties window opens.

- 5. Select **DCP Configuration**.
- 6. Modify the fields using the information in the table below.

| Field                | Description/Action                                                                                                    |
|----------------------|----------------------------------------------------------------------------------------------------|
| Device Friendly Name | This is the name the compatible device will see when searching for the DCP server. The default is MUSE. Change this if desired.               |
| Server Port          | This is the port on which the <b>DCP Inbound</b> service is listening for inbound connections. The default is 9240. Change this if necessary. |

| Field                                  | Description/Action                                                                                                    |
|----------------------------------------|----------------------------------------------------------------------------------------------------|
| Network Interfaces                     | This is where you can specify which network interface the DCP<br>Server should listen on. This field is blank by default so it will<br>listen on all network interfaces on the MUSE application server.<br>To configure the DCP Server to listen only on a single network<br>interface, for example IPv4, you can type the IPv4 IP address<br>into this field.   |
| <b>Server Addresses</b> (MUSE v9 only) | This is a read-only output indicating the Server Address(es) that<br>the <b>DCP Inbound</b> service is currently listening on. This is the<br>full DCP URL that can be used to define this MUSE system on<br>a compatible DCP client device such as a MAC 2000. Multiple<br>server addresses may be listed if the <b>Network Interfaces</b> ' field<br>is blank. |

- 7. Click **OK** to save your changes or **Close/Cancel** to ignore your changes.
- 8. If any configuration changes were made, restart the MUSE **DCP Inbound** service on the MUSE Application server.

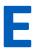

### E Configure the CardioSoft System for Network Communication

### E.1 CardioSoft V7 Installation

For CardioSoft installation instructions, refer to the Cardiosoft Software Installation and Upgrade Guide.

### E.2 Set Up DCP Port in CardioSoft V7.0

Set up a CardioSoft v7.0 server for DCP communication.

Configure the port in connectivity server tab of server computer and then configure the same port in the client computer to establish DCP connection from the client computer.

Steps as follow to establish DCP connection:

- 1. Open server computer.
- 2. Click Connectivity Server tab.
- 3. Enter the DCP server details such as **Friendly Name**, **IP Address**, **Copy Location**, and **Port number** (for example, 9240 or 9280).
- 4. Click **OK**.
- 5. Open client computer.
- 6. Click DCP tab.
- 7. Enter **Server Address** with same port as in server computer (for example: http://X.X.X.X:9240/ SendTest).
- 8. Click Test Connection.
- 9. Click **OK**.

### **F** System Checkout

Complete these verification procedures to make sure that the device can successfully transmit tests to the MUSE system and CardioSoft system and download orders from the MUSE system.

### F.1 DCP Transmission to the MUSE System

- 1. Transmit an ECG test from the MAC 5 to the MUSE system using the DCP protocol.
- 2. Verify the test is successfully acquired into the MUSE system.

### F.2 DCP Transmission to the CardioSoft System

- 1. Transmit an ECG test from the MAC 5 to the CardioSoft system using the DCP protocol.
- 2. Verify the test is successfully acquired into the CardioSoft system.

### F.3 MUSE Order Download

- 1. From the MAC 5 device, download an order from the MUSE system.
- 2. Verify the order is successfully downloaded to the MAC 5 device.

## **G** Technical Specifications

### **G.1 System Specifications**

### **Table G-1 Device Physical Specifications**

| Item              | Description                                                                                                    |
|-------------------|----------------------------------------------------------------------------------------------------|
| Device type       | Microprocessor augmented automatic electrocardiograph; 12-leadwire acquisi-<br>tion with programmable lead configuration |
|                   | A4: Integrated unit with display and printer                                                                             |
|                   | A5: Integrated unit with display and printer                                                                             |
|                   | Lite: Integrated unit with display                                                                                       |
| Height            | A4: 12.4 in (31.5 cm)                                                                                                    |
|                   | A5: 12.4 in (31.5 cm)                                                                                                    |
|                   | Lite: 12.2 in (30.9 cm)                                                                                                  |
| Width             | A4: 14.2 in (36 cm)                                                                                                    |
|                   | A5: 10.2 in (26 cm)                                                                                                    |
|                   | Lite: 10.2 in (26 cm)                                                                                                    |
| Depth             | A4: 4.5 in (11.4 cm)                                                                                                    |
|                   | A5: 4.3 in (10.8 cm)                                                                                                    |
|                   | Lite: 3.3 in (8.4 cm)                                                                                                    |
| Weight            | A4: 3.6 kg                                                                                                    |
|                   | A5: 3.0 kg                                                                                                    |
|                   | Lite: 2.0 kg                                                                                                    |
| USB Port          | 2 USB 2.0 ports supplying 0.5 Amps of current each                                                                       |
| Mechanical design | Housing with fixed angle graphics display                                                                                |
|                   | Software on mainboard                                                                                                    |

### Table G-2 Display Specifications

| Item        | Description                                                                                                    |
|-------------|----------------------------------------------------------------------------------------------------|
| Display     | 22.6 cm (8.9 in) diagonal graphics LED backlit full HD                                                                                                    |
| Touchscreen | Projected Capacitative (PCAP) multipoint touch input that works while wearing medical exam gloves                                                                                                    |
| Resolution  | 892 X 558 pixels, with waveform enhancement                                                                                                    |
| Data        | Heart rate, patient name, patient ID, date and time, battery power indicator, scrolling waveforms, lead labels, speed, gain and filter settings, warning messages, prompts, hookup advisor, and help messages. |

### Table G-3 Printer Specifications

| Item                  | Description                                          |
|-----------------------|------------------------------------------------------|
| Technology            | Integrated thermal dot array                         |
| Writer speed          | 5, 12.5, 25, and 50 mm/s                             |
| Number of traces      | 3, 6 and 12                                          |
| Sensitivity/gain      | 2.5, 5, 10, 20 mm/mV, and 10/5 mm/mV split gain      |
| Speed accuracy        | 5, 12.5 mm/s at ±5%                                  |
|                       | 25, 50 mm/s at ±2%                                   |
| Amplitude accuracy    | ±5%                                                  |
| Horizontal resolution | 40 dots/mm at 25 mm/s                                |
| Vertical resolution   | 8 dots/mm                                            |
| Paper type            | Z-fold thermal with pre-printed grid and perforation |
| Paper size            | A4:                                                  |
|                       | 215 mm x 280 mm (8.5 in x 11 in) (modified letter)   |
|                       | 210 mm x 297.5 mm (8.27 in x 11.7 in) (A4)           |
|                       | A5:                                                  |
|                       | 148 mm x 210 mm (5.83 in x 8.27 in) (A5)             |
| Paper tray capacity   | Holds up to 150 sheets                               |

#### **Table G-4 Electrical Specifications**

| Item                | Description                        |
|---------------------|------------------------------------|
| Power supply        | AC mains or battery operation      |
| Input voltage       | 100-240 VAC ±10%                   |
| Input current range | 780 mA @100V AC to 110 mA @240V AC |
| Input frequency     | 50/60 Hz ± 3 Hz                    |

### **Table G-5 Battery Specifications**

| Item             | Description                                                                                                    |
|------------------|----------------------------------------------------------------------------------------------------|
| Туре             | Replaceable and rechargeable internal battery                                                                                                    |
| Charge time      | Approximately 240 minutes from total discharge when device is off (standby).                                                                                                    |
| Battery capacity | The system shall be able to acquire and print a single page 12-lead Resting ECG report every fifteen minutes for a minimum of three hours when the battery is installed and the battery is fully charged (with five minutes auto standby enabled and all accessories on except KISS), without AC connection. |

### **Table G-6 Other Input Device Specifications**

| Item                        | Description                                                                                                    |
|-----------------------------|----------------------------------------------------------------------------------------------------|
| External USB barcode reader | Fixed and variable length types                                                                                                    |
|                             | Symbologies: Code-128, PDF417, Code 39, Interleaved Code 2 of 5, and Data Matrix symbology for characters A-Z (upper case), a-z (lower case), and 0-9 for all supported languages. |

### **G.2 ECG Specifications**

### **Table G-7 ECG Data Acquisition Specifications**

| Item                         | Description                                           |
|------------------------------|-------------------------------------------------------|
| Signal input                 | Defibrillation-proof type CF applied part             |
|                              | Defibrillation protection: Per IEC 60601-2-25:2011    |
| Dynamic range                | AC Differential ± 10mV, DC offset ± 600 mV            |
| Common mode rejection        | >125 dB (>100 dB with AC filter disabled)             |
| Input impedance              | >50 M $\Omega$ @ 10 Hz, defibrillator protected       |
| Patient leakage current      | <10 µA                                                |
| Detection of pacemaker pulse | Duration: 0.2 ms to 2.1 ms                            |
|                              | Amplitude: 2 mV to 700 mV                             |
|                              | Separation: 1 ms or greater                           |
| Pace Annotation              | Dedicated pace channel on display and printed reports |
| Pace digital sampling rate   | 75,000 samples/second per channel                     |

### **Table G-8 ECG Data Processing Specifications**

| Item                      | Description                                                                                                    |
|---------------------------|----------------------------------------------------------------------------------------------------|
| ECG Interpretation        | Marquette 12SL ECG Analysis Program for Adults and Pediatrics                                                                                    |
| Computerized measurements | 12-lead analysis                                                                                                    |
| Heart rate meter          | 30 to 300 beats per minute (BPM) with an accuracy of $\pm 10\%$ or 5 BPM, whichever is greater. Heart rates outside this range will not display. |
| ECG data formats          | GE Hi-Fidelity ECG, XML                                                                                                    |
| Pre-acquisition           | Provides 10 seconds of instantaneous ECG acquisition                                                                                             |
| Digital rhythm            | Up to 5 minutes of continuous rhythm storage (exportable as a PDF)                                                                               |
| Storage                   | 300 records consisting of 10 second Resting ECG records and Digital Rhythm records on the device internal memory                                 |
| External storage          | USB-compliant flash drive supporting the FAT32 file system                                                                                       |
| Downsampled ECG waveform  | Bandwidth: 0.04 to 300 Hz                                                                                                    |
|                           | Sample rate: 2 ksps                                                                                                    |
|                           | Resolution: 1.22 µV                                                                                                    |
| Analyzed ECG waveform     | Bandwidth: 0.04, 0.56 ZPD to 300 Hz                                                                                                    |
|                           | Sample rate: 500 and 1000 sps                                                                                                    |
|                           | Resolution: 4.88 µV                                                                                                    |
| Additional report filters | 20 Hz, 40 Hz, 100 Hz, 150 Hz or 300 Hz                                                                                                    |
| Channels                  | Up to 12 channels, skew between channels: < 100 µS                                                                                               |

### **G.3 Environmental Specifications**

**Table G-9 Environmental Specifications** 

| Item                         | Description                      |  |
|------------------------------|----------------------------------|--|
| Operating Conditions         |                                  |  |
| Temperature                  | 10°C to 40°C (50° F to 104° F)   |  |
| Relative Humidity (RH)       | 20% to 95% (non-condensing)      |  |
| Atmospheric Pressure         | 70 to 106kPa                     |  |
| Transport/Storage Conditions |                                  |  |
| Temperature                  | -20°C to +60°C (-4° F to 140° F) |  |
| Relative Humidity (RH)       | 15% to 95% (non-condensing)      |  |
| Atmospheric Pressure         | 50kPa to 106kPa                  |  |

### **G.4 Safety Specifications**

### Table G-10 Safety Specifications

| Item                                               | Description                                                                                                    |
|----------------------------------------------------|----------------------------------------------------------------------------------------------------|
| Certification marks                                | UVItheritand<br>v 0197                                                                                                    |
|                                                    | The medical device has a lifetime of 7 years with respect to the Council Regula-<br>tion EU 2017/745 Annex I, Requirement 6. |
| Certification                                      | CAN/CSA-C22.2 No. 60601-1,                                                                                                   |
|                                                    | ES60601-1                                                                                                    |
|                                                    | IEC 60601-1                                                                                                    |
|                                                    | IEC 60601-1-2                                                                                                    |
|                                                    | IEC 60601-2-25                                                                                                    |
|                                                    | IEC 60601-2-51                                                                                                    |
| Type of Protection Against Electrical<br>Shock     | Class 1, internally powered                                                                                                  |
| Degree of Protection Against Ingress<br>of Liquids | IP20                                                                                                    |
| Patient Mode of Operation                          | Continuous                                                                                                    |
| Patient Leakage Current                            | <10 $\mu\text{A}$ Normal Condition (NC), <50 $\mu\text{A}$ Single Fault Condition (SFC)                                      |
| Degree of Protection Against Electri-<br>cal Shock | Defibrillation-proof type CF applied part                                                                                    |

### **G.5 Network Specifications**

### **Table G-11 Network Specifications**

| Item                                      | Description                                 |
|-------------------------------------------|---------------------------------------------|
| Frequency bands of transmission           | 2.401 – 2.461 GHz                           |
|                                           | 5.180 – 5.825 GHz                           |
| Maximum radiated power in frequency bands | 2.4 GHz: 18.5 dBm                           |
|                                           | 5 GHz: 18.0 dBm                             |
| Antenna                                   | Support 2.4G and 5G                         |
| Modulation                                | DSSS, CCK, OFDM, BPSK, QPSK, QAM            |
| Supported certificate key lengths         | 1024/2048/4096-bit encryption               |
| Supported certificate digest algorithms   | SHA1, SHA2                                  |
| Wireless specifications                   |                                             |
| Wireless Standards                        | 802.11a/b/g/n WLAN interfaces               |
|                                           | Configured manually or via DHCP             |
| Authentication Protocols                  | • Open                                      |
|                                           | • WEP                                       |
|                                           | • WPA                                       |
|                                           | • WPA2                                      |
| Authentication Methods                    | • PSK                                       |
|                                           | PEAP-MSCHAPV2                               |
|                                           | • PEAP-GTC                                  |
|                                           | • EAP-TLS                                   |
|                                           | TTLS-MSCHAPV2                               |
|                                           | • TTLS-GTC                                  |
| Wired Specifications                      |                                             |
| Ethernet interface                        | 802.3 Ethernet interface via RJ45 connector |
| Wired Standards                           | 10Base-T and 100Base-T LAN x 1 port         |
|                                           | Configured manually or via DHCP             |

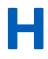

### H Regulatory and Safety Information

This section provides information about the safe use and regulatory compliance of this system. The system software is considered medical software. As such, it was designed and manufactured to the appropriate medical regulations and controls.

### H.1 Intended Use

The MAC 5 ECG Analysis System is intended to acquire, analyze, display, and record electrocardiographic information from adult or pediatric populations. Basic system delivers 3, 6, or 12 lead ECG's and interpretive analysis. Transmission and reception of ECG data and other clinical data to and from a central clinical information system is optional.

The MAC 5 ECG Analysis System is intended to be used under the direct supervision of a licensed healthcare practitioner, by trained operators in a hospital, medical professional's facility or wherever ECG testing is performed.

### H.2 Indications for Use

The MAC 5 Resting ECG Analysis System is a non-invasive prescription device.

- The device is indicated for use to acquire, analyze, display and print electrocardiograms.
- The device is indicated for use to provide interpretation of the data for consideration by a physician.
- The device is indicated for use in a clinical setting, by a physician or by trained personnel who are acting on the orders of a licensed physician. It is not intended as a sole means of diagnosis.
- The interpretations of ECG offered by the device are only significant when used in conjunction with a physician over-read as well as consideration of all other relevant patient data.
- The device is indicated for use on adult and pediatric (birth through 21 years of age) populations.

### **H.3 Contraindications**

This MAC 5 Resting ECG Analysis System is not intended in the manners below:

- During patient transport
- With high-frequency surgical units
- As an intra-cardiac application
- As a sole means of diagnosis
- As a vital signs physiological monitor

### **H.4 Clinical Benefits**

The clinical benefits of the MAC 5 Resting ECG Analysis System include: analysis of ECG data (QRS Complex) for diagnostic interpretation by the clinician/physician to assist with clinical decision making in the care of patients with heart disease. These clinical benefits follow the devices' intended uses and indications for use.

### **H.5 Prescription Device Statement**

### CAUTION

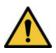

United States federal law restricts this device to sale by or on the order of a physician.

### **H.6 Safety Conventions**

This section describes the safety conventions used in the documentation for the product.

A Hazard is a source of potential injury to a person, property, or the system.

The manuals for this system use the terms DANGER, WARNING, CAUTION, and NOTICE to point out hazards and to designate a degree or level of seriousness. Familiarize yourself with the definitions below and their significance.

| Safety Convention | Description                                                                                                    |
|-------------------|----------------------------------------------------------------------------------------------------|
| DANGER            | Indicates an imminent hazard, which, if not avoided will result in death or serious injury.                                          |
| WARNING           | Indicates a potential hazard or unsafe practice, which, if not avoided, could result in death or serious injury.                     |
| CAUTION           | Indicates a potential hazard or unsafe practice, which, if not avoided, could result in moderate or minor injury.                    |
| NOTICE            | Indicates a potential hazard or unsafe practice, which, if not avoided, could result in the loss or destruction of property or data. |

#### **Table H-1 Definitions of Safety Conventions**

### **H.7 Safety Hazards**

The safety messages below alert you to potentially hazardous conditions that could arise during the normal use of this product and recommend steps that can be taken to avoid those conditions. Safety messages pertaining to hazardous conditions that may arise during specific actions may also be provided during the discussion of those actions in this or other manuals for this product.

### CAUTION

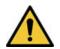

EQUIPMENT MALFUNCTION

Any attempt by unauthorized personnel to service the device could result in equipment malfunction and void the warranty. This equipment contains no user-serviceable parts.

Please contact the authorized service personnel to service the device.

### NOTICE

#### EQUIPMENT COMPATIBILITY

Compatibility is critical to safe and effective use of this device. Please contact your local sales or service representative prior to installation to verify equipment compatibility.

#### WARNING

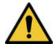

#### PERSONAL INJURY-STUMBLING HAZARD

Patients can become entangled in the cables and leadwires connected to the device, which could cause the patient to stumble or trip.

Route cables and leadwires in a way to avoid creating a stumbling hazard: keep them off the floor, and route leadwires away from the patient's legs and the healthcare provider's work area.

#### WARNING

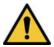

#### MAGNETIC AND ELECTRICAL INTERFERENCE

Magnetic and electric fields can interfere with the acquisition of ECG readings.

Make sure that all peripheral components operated in the vicinity of the device comply with the relevant EMC requirements. X-ray equipment, MRI devices, radio systems (cellular phones) and so forth, are possible sources of interference because they may emit higher levels of electromagnetic radiation. Verify the performance of the system before use.

WARNING

**EXPLOSION HAZARD** 

Using this device in the presence of anesthetic vapors or liquids can cause explosions.

Do not use this device in the presence of anesthetic vapors or liquids. Only persons with adequate training in the correct use of this device may use this device.

### CAUTION

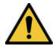

#### EQUIPMENT FAILURE

Polarizing electrodes (stainless steel or silver constructed) may cause the electrodes to retain a residual charge after defibrillation. A residual charge blocks acquisition of the ECG signal.

Whenever patient defibrillation is a possibility, use non-polarizing electrodes (silver-silver chloride construction) for ECG monitoring.

#### WARNING

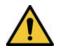

PERSONAL INJURY

Contact with patients during defibrillation can cause serious injury or death.

Do not contact patients during defibrillation. Patient signal inputs labeled with the CF symbols with paddles are protected against damage resulting from defibrillation voltages. To ensure proper defibrillator protection, use only GE Healthcare recommended cables and leadwires. Proper placement of defibrillator paddles in relation to the electrodes is required to ensure successful defibrillation.

### CAUTION

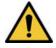

EXPLOSION HAZARD

Do NOT use in the presence of flammable anesthetics vapors or liquids.

### WARNING

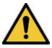

### INTERPRETATION HAZARD

Results of the automated QT analysis are not considered a diagnosis.

A qualified physician or cardiologist must review and confirm the measurements and waveforms recorded by the system. It should be used only as an adjunct to the clinical history, symptoms, and results of other tests.

#### WARNING

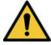

### INTERPRETATION HAZARD

Computerized interpretation is only significant when used in conjunction with clinical findings.

A qualified physician must overread all computer-generated tracings.

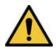

#### WARNING

IMPROPER USE

This is a prescriptive device.

This equipment is intended for use by or under the direct supervision of a licensed healthcare practitioner.

### NOTICE

#### BATTERY EXPLOSION HAZARD

Batteries may explode in fires.

Do not dispose of the battery by fire or burning. Follow local environmental guidelines concerning disposal and recycling.

### WARNING

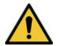

#### ELECTRIC SHOCK HAZARD/SYSTEM MALFUNCTION

Liquids inside a device can cause electric shock or system malfunction.

Do not allow liquids to enter the device. If liquids enter the device, unplug the power cord, remove the battery and inform your service technician. Do not use the device until it is checked by a service technician.

### WARNING

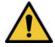

ELECTRIC SHOCK

Improper connection of this equipment may cause electric shock.

To avoid risk of electric shock, this equipment must only be connected to a supply main with protective earth.

### WARNING

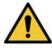

### EQUIPMENT MALFUNCTION/INTERFERENCE

Use of portable phones or other radio frequency (RF) emitting equipment near the system may cause unexpected or adverse operation.

Do not use portable phones or other electronic equipment that may emit radio frequency (RF) near this system.

### WARNING

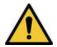

EQUIPMENT MALFUNCTION/INTERFERENCE

Do not use the equipment or system adjacent to, or stacked with, other equipment.

If adjacent or stacked use is necessary, test the equipment or system to verify normal operation in the configuration in which you are using it.

### WARNING

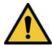

### ACCESSORIES/COMPONENTS

Adding accessories or components, or modifying the medical device or system, may result in increased EMISSIONS or decreased IMMUNITY of the device or system.

### CAUTION

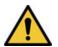

### ACCESSORIES (SUPPLIES)

To ensure patient safety, use only parts and accessories manufactured or recommended by GE Medical Systems *Information Technologies, Inc.* Parts and accessories used must meet the requirements of the applicable IEC 60601 series safety standards and essential performance standards, and/or the system configuration must meet the requirements of the IEC 60601-1-1 medical electrical systems standard.

### CAUTION

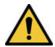

### ACCESSORIES (EQUIPMENT)

The use of ACCESSORY equipment not complying with the equivalent safety requirements of this equipment may lead to a reduced level of safety of the resulting system. Consideration relating to the choice shall include: Use of the accessory in the PATIENT VICINITY; and Evidence that the safety certification of the ACCESSORY has been performed in accordance to the appropriate IEC 60601-1 and/or IEC 60601-1-1 harmonized national standard.

#### NOTICE

#### DATA LOSS

Formatting the device's internal flash drive erases all the data in memory and returns the device to its factory settings.

If possible, back up or record any data that you do not want to lose before formatting the device's internal flash drive.

### WARNING

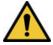

ELECTRIC SHOCK HAZARD

The conductive parts of electrodes and associated connectors for leadwire, including the neutral electrode, should not contact any other conductive parts including earth.

### WARNING

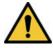

### ELECTRIC SHOCK HAZARD

Devices which connected to the same Ethernet/LAN with MAC 5 should comply with IEC 60950/IEC60601 or equivalent safety standard.

### CAUTION

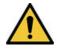

DISPOSAL HAZARD

At the end of its service life, the product described in this manual, as well as its accessories, must be disposed of in compliance with local, state, or federal guidelines regulating the disposal of such products.

If you have questions concerning disposal of the product, please contact GE or its representatives.

### CAUTION

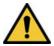

### INTERCONNECTED DEVICES

When several items of medical equipment are interconnected, summation of leakage current must meet the leakage current as per IEC 60601-1.

Connect the device only to the GE approved supplies and accessories.

### CAUTION

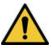

ISOLATION FROM SUPPLY MAINS

Do not position the device so that it is difficult to operate the disconnection of the AC power supply of the device.

# **H.8 Classification of Medical Device**

The device is classified as follows according to IEC 60601-1.

### Table H-2 Medical Device Classifications

| Category                                                                                                    | Classification                                                                                                    |
|----------------------------------------------------------------------------------------------------|----------------------------------------------------------------------------------------------------|
| Type of protection against electrical shock                                                                                        | Class I, internally powered                                                                                                    |
| Degree of protection against electrical shock                                                                                      | Defibrillation-proof type CF applied part                                                                                         |
| Degree of protection against harmful ingress of solids and liq-<br>uids                                                            | The Ingress Protection (IP) code for this device is IP20.                                                                         |
| Degree of safety of application in the presence of a flammable<br>anesthetic mixture with air or with oxygen or with nitrous oxide | Equipment is not suitable for use in the presence of a flammable anesthetic mixture with air or with oxygen or with nitrous oxide |
| Method(s) of sterilization or disinfection recommended by the manufacturer                                                         | Not applicable                                                                                                    |
| Mode of operation                                                                                                    | Continuous operation                                                                                                    |

### **H.9 Certification Information**

### Table H-3 Certification Information

| CE   | This system bears CE mark 0197 indicating it conforms with the provisions of Council Regulation EU 2017/745 concerning medical devices, and it fulfills the requirements of Annex I of this regulation. |
|------|----------------------------------------------------------------------------------------------------|
| 0197 | The system is in radio-interference protection class B in accordance with EN 55011. The country of manufacture is indicated on the equipment labeling.                                                  |
|      | The product complies with the requirements of standard EN 60601-1-2 "Electromagnetic Compatibility – Medical Electrical Equipment".                                                                     |
|      | The medical device has a lifetime of 7 years with respect to the Council Regulation EU 2017/745 Annex I, Requirement 6.                                                                                 |
|      | Medical Equipment                                                                                                    |
| C US | With respect to electric shock, fire, and mechanical hazards only in accordance with IEC 60601-1, and CAN/CSA C22.2 NO. 601.1.                                                                          |

## H.10 Recording ECGs during Defibrillation

This equipment is protected against the effects of cardiac defibrillator discharge to ensure recovery, as required by test standards. The patient signal input of the acquisition module is defibrillation-proof. It is not necessary to remove the ECG electrodes prior to defibrillation.

When using stainless steel or silver electrodes, a defibrillator discharge current may cause the electrodes to retain a residual charge causing a polarization or DC offset voltage. This electrode polarization blocks acquisition of the ECG signal. To avoid this condition, if there is a situation where a defibrillation procedure is necessary, use non-polarizing electrodes such as silver/silver-chloride types, which do not form a DC offset voltage when subjected to a DC current.

If you use polarizing electrodes, GE Healthcare recommends disconnecting the leadwires from the patient before delivering the shock.

Electrode defibrillation recovery is the ability of the electrode to allow the ECG trace to return after defibrillation. GE Healthcare recommends using non-polarizing disposable electrodes with defibrillation

recovery rating as specified in AAMI EC12.5.2.2.4. AAMI EC12 requires that the polarization potential of an electrode pair does not exceed 100 mV 5 seconds after a defibrillation discharge.

Refer to the supplies and accessories guide for this system for a list of approved electrodes.

# H.11 Modulating Effects in Digital Systems

This section describes the modulating effects that may occur in digital systems of the product.

This device uses digital sampling techniques that may produce some variation in amplitudes of Q, R, and/or S waves from one heart beat to the next, which may be particularly noticeable in pediatric recordings. If you observe this phenomenon, be aware that the origin of amplitude variations is not entirely physiological. For measuring voltages of Q, R, and S waves, GE Healthcare advises using the QRS complexes with the largest deflection of the particular waves.

# H.12 Electromagnetic Compatibility (EMC)

Before installing or using the device or system, be aware of the proximity of known radio frequency (RF) sources, such as:

- Radio and TV stations
- Portable and mobile RF communication devices (cell phones, two-way radios)
- X-ray, CT, or MRI devices

These devices are also possible sources of interference as they may emit higher levels of electromagnetic radiation.

### WARNING

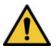

### EQUIPMENT MALFUNCTION OR INTERFERENCE

Use of this equipment adjacent to or stacked with other equipment should be avoided because it could result in improper operation. If such use is necessary, this equipment and the other equipment should be observed to verify that they are operating normally.

### WARNING

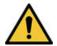

### EQUIPMENT MALFUNCTION OR INTERFERENCE

Portable RF communications equipment (including peripherals such as antenna cables and external antennas) should be used no closer than 30 cm (12 inches) to any part of the ECG device, including cables specified by the manufacturer. Degradation of the performance of this equipment could result.

### WARNING

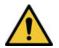

PATIENT SAFETY/EQUIPMENT FAILURE

Use of accessories, transducers and cables other than those specified or provided by the manufacturer of this equipment could result in increased electromagnetic emissions or decreased electromagnetic immunity of this equipment and result in improper operation.

## H.12.1 Guidance and Manufacturer's Declaration– Electromagnetic Emissions

The system described in this document is intended for use in the specified electromagnetic environment below. It is the responsibility of the customer or user to make sure that this system is used in such an environment.

### **Table H-4 EMC Emissions Test**

| Emissions Test                         | Compliance |
|----------------------------------------|------------|
| RF emissions (Radiated)                | Group 1    |
| EN 55011                               | Class B    |
| RF emissions (Conducted)               | Group 1    |
| EN 55011                               | Class B    |
| Harmonic emissions                     | Class A    |
| IEC 61000-3-2                          |            |
| Voltage fluctuations/Flicker emissions | Complies   |
| IEC 61000-3-3                          |            |

### H.12.2 Guidance and Manufacturer's Declaration— Electromagnetic Immunity

The system described in this document is intended for use in the specified electromagnetic environment below. It is the responsibility of the customer or user to make sure that this system is used in such an environment.

### Table H-5 EMC Immunity Test

| Immunity Test                                                                         | EN60601 Test Level                                                                                                    | Compliance Level                                                                                                    |
|---------------------------------------------------------------------------------------|----------------------------------------------------------------------------------------------------|----------------------------------------------------------------------------------------------------|
| Electrostatic discharge (ESD)<br>IEC 61000-4-2                                        | ± 2, ± 4, ± 8 kV contact<br>± 2, ± 4, ± 8, ± 15 kV air                                                                | $\pm 2, \pm 4, \pm 8$ kV contact<br>$\pm 2, \pm 4, \pm 8, \pm 15$ kV air                                              |
| Electrical Fast Transient/burst (EFT)<br>IEC 61000-4-4                                | ± 2 kV for power supply lines                                                                                         | ± 2 kV for power supply lines                                                                                         |
| Surge                                                                                 | ± 1 kV line(s) to line(s)                                                                                             | ± 1 kV line(s) to line(s)                                                                                             |
| IEC 61000-4-5                                                                         | ± 2 kV line(s) to earth                                                                                               | ± 2 kV line(s) to earth                                                                                               |
| Voltage dips, short interruptions, and voltage variations on power supply input lines | voltage dips for 0% of Un for 0.5 cycles<br>and phase angles of 0 °, 45 °, 90 °, 135<br>°, 180°, 225 °, 270° and 315° | voltage dips for 0% of Un for 0.5 cycles<br>and phase angles of 0 °, 45 °, 90 °, 135<br>°, 180°, 225 °, 270° and 315° |
| IEC 61000-4-11                                                                        | voltage dips for 0% of Un for 1 cycle<br>and phase angles of 0 °                                                      | voltage dips for 0% of Un for 1 cycle<br>and phase angles of 0 °                                                      |
|                                                                                       | voltage dips for 70% of Un for 25 / 30<br>cycles and phase angles of 0 °                                              | voltage dips for 70% of Un for 25 / 30<br>cycles and phase angles of 0 °                                              |
|                                                                                       | voltage dips for 70% of Un for 25 / 30<br>cycles and phase angles of 0 °                                              | voltage dips for 70% of Un for 25 / 30<br>cycles and phase angles of 0 °                                              |
|                                                                                       | Voltage interruptions for 0% of Un for 250 / 300 cycles                                                               | Voltage interruptions for 0% of Un for 250 / 300 cycles                                                               |

#### Table H-5 EMC Immunity Test (Table continued)

| Immunity Test                             | EN60601 Test Level                                     | Compliance Level                                       |
|-------------------------------------------|--------------------------------------------------------|--------------------------------------------------------|
| Power frequency (50/60 Hz) magnetic field | 30 A/m                                                 | 30 A/m                                                 |
| IEC 61000-4-8                             |                                                        |                                                        |
| Conducted RF                              | 3 Vrms                                                 | 3 Vrms                                                 |
| IEC 61000-4-6                             | 0.15 MHz to 80 MHz                                     | 0.15 MHz to 80 MHz                                     |
|                                           | 6 Vrms in ISM bands between 0.15<br>MHz and 80 MHz     | 6 Vrms in ISM bands between 0.15<br>MHz and 80 MHz     |
|                                           | 6 Vrms in Amateur radio bands be-<br>tween 0.15-80 MHz | 6 Vrms in Amateur radio bands be-<br>tween 0.15-80 MHz |
| Radiated RF                               | 3 V/m,                                                 | 3 V/m,                                                 |
| IEC 61000-4-3                             | 80 MHz - to 2.7 GHz,                                   | 80 MHz - to 2.7 GHz,                                   |
|                                           | 80 % AM at 1 kHz                                       | 80 % AM at 1 kHz                                       |

### NOTE

- Do not use portable or mobile RF communications equipment closer to any part of the system, including the cables, than the recommended separation distance calculated for the equation applicable to the frequency of the transmitter.
- Field strengths from fixed transmitters, such as base stations for radio (cellular/cordless) telephones and land mobile radio, AM and FM radio broadcast, and TV broadcast cannot, theoretically, be predicted with accuracy. To assess the electromagnetic environment due to fixed RF transmitters, consider conducting an electromagnetic site survey. If the measured field strength in the location the system is used exceeds the applicable RF compliance level listed in this table, observe the system to verify normal operation. If abnormal performance is observed, additional measures may be necessary, such as reorienting or relocating the system.
- At 80 MHz and 800 MHz, the higher frequency range applies.
- These guidelines may not apply in all situations. Electromagnetic propagation is affected by the reflection from structures, objects, and people.

# Table H-6 Test specifications for ENCLOSURE PORT IMMUNITY to RF wireless communications equipment

| Test frequen-<br>cy<br>(MHz) | Band 1)<br>(MHz) | Service 1)                 | Modulation 2)            | Maximum<br>power<br>(W) | Distance<br>(m) | IMMUNITY<br>TEST LEVEL<br>(V/m) |  |
|------------------------------|------------------|----------------------------|--------------------------|-------------------------|-----------------|---------------------------------|--|
| 385                          | 380 - 390        | TETRA 400                  | Pulse modula-<br>tion 2) | 1,8                     | 0,3             | 27                              |  |
|                              |                  |                            | 18 Hz                    |                         |                 |                                 |  |
| 450                          | 430 - 470        | GMRS 460, FRS              | FM 3)                    | 2                       | 0,3             | 28                              |  |
|                              |                  | 460                        | ± 5 kHz devia-<br>tion   |                         |                 |                                 |  |
|                              |                  |                            | 1 kHz sine               |                         |                 |                                 |  |
| 710                          | 704 - 787        | LTE Band 13,               | Pulse modula-            | 0,2                     | 0,3             | 9                               |  |
| 745                          | 17               | 17                         | 17                       | tion 2)                 |                 |                                 |  |
| 780                          |                  |                            | 217 Hz                   |                         |                 |                                 |  |
| 810                          | 800 - 960        | GSM 800/900,<br>TETRA 800, | Pulse modula-<br>tion 2) | 2                       | 0,3             | 28                              |  |

| Test frequen-<br>cy<br>(MHz) | Band 1)<br>(MHz) | Service 1)                                                       | Modulation 2)                      | Maximum<br>power<br>(W) | Distance<br>(m) | IMMUNITY<br>TEST LEVEL<br>(V/m) |
|------------------------------|------------------|------------------------------------------------------------------|------------------------------------|-------------------------|-----------------|---------------------------------|
| 870                          |                  | iDEN 820,<br>CDMA 850, LTE                                       | 18 Hz                              |                         |                 |                                 |
| 930                          |                  | Band 5                                                           |                                    |                         |                 |                                 |
| 1 720                        | 1 700 – 1 990    | GSM 1800;                                                        | Pulse modula-                      | 2                       | 0,3             | 28                              |
| 1 845                        |                  | CDMA 1900;<br>GSM 1900;                                          | tion 2)<br>217 Hz                  |                         |                 |                                 |
| 1 970                        |                  | DECT; LTE Band<br>1, 3, 4, 25;<br>UMTS                           | 217 112                            |                         |                 |                                 |
| 2 450                        | 2 400 – 2 570    | Bluetooth,<br>WLAN, 802.11<br>b/g/n, RFID<br>2450, LTE Band<br>7 | Pulse modula-<br>tion 2)<br>217 Hz | 2                       | 0,3             | 28                              |
| 5 240                        | 5 100 - 5 800    | WLAN 802.11                                                      | Pulse modula-                      | 0,2                     | 0,3             | 9                               |
| 5 500                        |                  | a/n                                                              | tion 2)<br>217 Hz                  |                         |                 |                                 |
| 5 785                        |                  |                                                                  |                                    |                         |                 |                                 |

# Table H-6 Test specifications for ENCLOSURE PORT IMMUNITY to RF wireless communications equipment (Table continued)

#### NOTE

If necessary to achieve the IMMUNITY TEST LEVEL, the distance between the transmitting antenna and the ME EQUIPMENT or ME SYSTEM may be reduced to 1 m. The 1 m test distance is permitted by IEC 61000-4-3.

1) For some services, only the uplink frequencies are included.

2) The carrier shall be modulated using a 50 % duty cycle square wave signal.

3) As an alternative to FM modulation, 50 % pulse modulation at 18 Hz may be used because while it does not represent actual modulation, it would be worst case.

### **H.12.3 Essential Performance**

The essential performance of the system may be lost or degraded because of electromagnetic disturbances. For expected degradations and instructions of the basic safety and essential performance maintance in the case of electromagnetic disturbances, see the table below:

| Essential Performance     | Degradation Caused by Electro-<br>magnetic Disturbances | Essential Performance Maintai-<br>nance |
|---------------------------|---------------------------------------------------------|-----------------------------------------|
| Defibrillation Protection | No degradation.                                         | Not applicable.                         |

| Essential Performance                                                                                       | Degradation Caused by Electro-<br>magnetic Disturbances                                                                  | Essential Performance Maintai-<br>nance                                                      |  |
|----------------------------------------------------------------------------------------------------|----------------------------------------------------------------------------------------------------|----------------------------------------------------------------------------------------------|--|
| ECG Measurements *                                                                                          | Temporary function loss during Elec-<br>trostatic Discharge (ESD) and Electri-<br>cal Fast Transient/Burst (EFT) distur- | The device resumes normal operation within 10 seconds after the disturb-<br>ance is removed: |  |
|                                                                                                    | bances.                                                                                                    | <ul> <li>No operator setting or stored data<br/>loss;</li> </ul>                             |  |
|                                                                                                    |                                                                                                    | <ul> <li>Will continue to perform its in-<br/>tended functions;</li> </ul>                   |  |
|                                                                                                    |                                                                                                    | <ul> <li>Will maintain the essential per-<br/>formance.</li> </ul>                           |  |
| FILTERS (Including Line Frequency Dis-<br>turbance FILTERS)                                                 | No degradation.                                                                                                    | Not applicable.                                                                              |  |
| * Essential performance is amplitude measurement accuracy as defined by IEC 60601-2-25 Section 202.6.2. The |                                                                                                    |                                                                                              |  |

\* Essential performance is amplitude measurement accuracy as defined by IEC 60601-2-25 Section 202.6.2. The difference for each amplitude measurement shall not deviate from the reference value by more than  $\pm$  50  $\mu$ V for reference values  $\leq$  500  $\mu$ V, or by more than 5 % or  $\pm$ 100  $\mu$ V (whichever is greater) for reference values > 500  $\mu$ V.

# H.13 Biocompatibility

The parts of the system described in this manual that come into contact with the patient during the intended use, including all accessories, fulfill the biocompatibility requirements of the applicable standards. If you have questions in this matter contact your GE Healthcare representative.

## H.14 Legal Notice

GE Healthcare software contains several fields that can be populated before performing an ECG. Some of these fields are required, others are optional and left to the user to assess whether they are needed to perform the exam. The field **Race** is one of these optional fields. Race has been acknowledged by the medical profession as useful to analyze some pathologies. You should be aware that, in some jurisdictions, the processing of data revealing an individual's racial origin is subject to legal requirements, such as obtaining the patient's prior consent. If you elect to collect this type of data, it is your responsibility to make sure that you comply with all applicable legal requirements.

# **H.15 Supplies and Accessories**

This section is in regard to the supplies and accessories you may purchase for your product.

You should use only supplies and accessories recommended by GE Healthcare. For a list of recommendations, refer to the supplies and accessories guide for this system.

Contact GE Healthcare before using anything that is not recommended for this system.

# H.16 Responsibility of the Manufacturer

This section describes the responsibility of GE Healthcare as the manufacturer of your product.

GE Healthcare is responsible for the safety, reliability, and performance of hardware supplied by GE Healthcare only if the conditions below are met:

• Assembly operations, extensions, readjustments, modifications, or repairs are performed by persons authorized by GE Healthcare.

- The electrical installation of the room where the device is used complies with the requirements of the appropriate local, state, and other government regulations.
- The equipment is used in accordance with the instructions for use.

### H.17 Responsibility of the Purchaser/Customer

The customer is responsible for providing appropriate desks, chairs, electrical wall outlets, network connections, and analog phone lines, and for locating any of the system components described in the manuals in compliance with all local, state, and national codes.

Lack of data security may compromise patient privacy. GE Healthcare recommends that you take appropriate steps to secure the privacy of communication on your network when using this product.

### **H.18 Notification to Member States**

The user and/or patient should report any serious incident that has occurred in relation to the device to the manufacturer and the competent authority of the Member State in which the user and/or patient is established.

## H.19 Warranty Information

This device is considered GE Healthcare-supplied hardware. Only authorized GE Healthcare service personnel should service the device. Any unauthorized attempt to repair equipment under warranty voids that warranty. It is the user's responsibility to report the need for service to GE Healthcare or to one of their authorized agents.

## **H.20 Product and Packaging Information**

The illustrations and tables in this section describe the labels and their location on your device and its packaging.

Contact your local GE Healthcare service representative, if the device packaging is:

- Damaged.
- Accidentally opened.
- Exposed to an environment that does not meet the prescribed conditions.

### H.20.1 MAC 5 A4 Hardware Label Locations

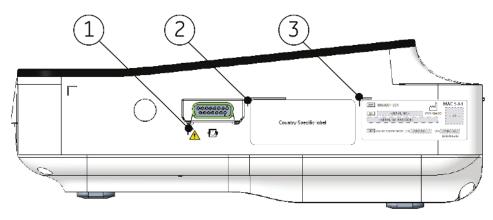

### Table H-7 Label Descriptions on the Right Side of the Device

| Item | Label                  | Description                                                                                              |
|------|------------------------|----------------------------------------------------------------------------------------------------|
| 1    | General Warning Symbol | See H.23 Symbol Descriptions on page 312 for an explanation of the label.                                |
| 2    | Country-specific Label | Country registration information.                                                                        |
| 3    | Serial Number Label    | Device identification. See H.21 Serial Number Label on page 310 for a description of the label contents. |

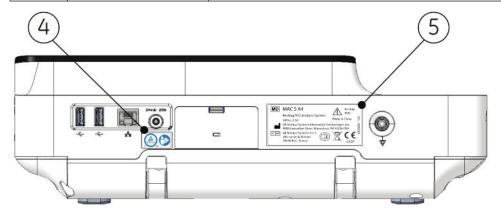

### Table H-8 Label Descriptions on the Back Side of the Device

| Item | Label                         | Description                                                                                                    |
|------|-------------------------------|----------------------------------------------------------------------------------------------------|
| 4    | TUV and IFU Symbol La-<br>bel | See H.9 Certification Information on page 292 and H.23 Symbol Descriptions on page 312 for a description of the label contents.    |
| 5    |                               | Regulatory and cautionary information. See H.22 Device Address Label and Rating Plate on page 311 for an explanation of the label. |

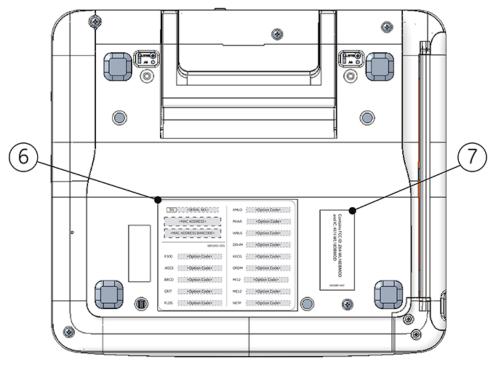

| Item | Label                                | Description                                                                                                    |
|------|--------------------------------------|----------------------------------------------------------------------------------------------------|
| 6    | Option Code and MAC<br>Address Label | The MAC address of the wired network card.<br>Use the option codes to set up the purchased options in your system. |
| 7    | Wireless Label                       | The wireless registration information.<br>Contains FCC ID: Z64-WL18DBMOD<br>and IC: 451I-WL18DBMOD                 |

### Table H-9 Label Descriptions on the Bottom of the Device

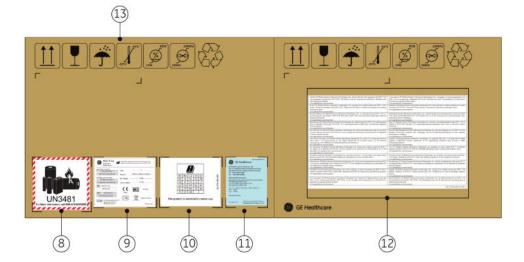

| Item | Label                                      | Description                                                                                                    |
|------|--------------------------------------------|----------------------------------------------------------------------------------------------------|
| 8    | Battery Shipping Label                     | Lithium Ion battery damaged caution label.                                                                                                    |
| 9    | Shipping Label                             | Regulatory and safety shipping information.         Image: Constraint of the data Spearse Information Technologies Inc.         Image: Constraint of the data Spearse Information Technologies Inc.         Sub Order Number         Unit:       1         Sub Order Number       Unit:         Order Grand South       Volume:         Order Grand Southers       Wolf:         Order Grand Southers       Net Weight:         Order Bander       Grand Mathematics         Order Bander       Grand Mathematics         Off Heinel Souther       Image: Data Southers         Off Heinel Souther       Image: Data Southers         Off Heinel Souther       Image: Data Southers         Off Heinel Souther       Image: Data Southers         Off Heinel Souther       Image: Data Southers         Off Heinel Souther       Image: Data Southers         Off Heinel Southers       Image: Data Southers         Off Heinel Southers       Image: Data Southers         Off Heinel Southers       Image: Data Southers         Off Heinel Southers       Image: Data Southers         Off Heinel Southers       Image: Data Southers         Off Heinel Southers       Image: Data Southers         Off Heinel Southers       Image: Data Southers |
| 10   | Radio Equipment Direc-<br>tive (RED) Label | The Radio Equipment Directive registration information.                                                                                                    |

### Table H-10 Label Descriptions on the Shipping Package of the Device

| Item | Label                                                                                            | Description                                                                                                    |
|------|--------------------------------------------------------------------------------------------------|----------------------------------------------------------------------------------------------------|
| 11   | Battery Transportation                                                                           | The battery transportation information.                                                                                                    |
|      | Label                                                                                            | BLE P/N:2062005-501<br>SE Medical Systems (China) Co., Ltd.<br>No.19, Changjiang Road, WuXi National Hi-Tech<br>Development Zone, Jiangsu, P.R.China 214028<br>Evelopment Zone, Jiangsu, P.R.China 214028<br>Evelopment Zone, Jiangsu, Jiangsu, Ji |
| 12   | Radio Equipment Direc-<br>tive (RED) European Un-<br>ion Declaration of Con-<br>formity Guidance | The Radio Equipment Directive (RED) European Union Declaration of Conformity<br>Guidance.                                                                                                    |
| 13   | Environmental Symbols                                                                            | Safety indicators required for shipping. For a full description of symbols, see<br>H.23 Symbol Descriptions on page 312.                                                                                                    |

#### Table H-10 Label Descriptions on the Shipping Package of the Device (Table continued)

### H.20.2 MAC 5 A5 Hardware Label Locations

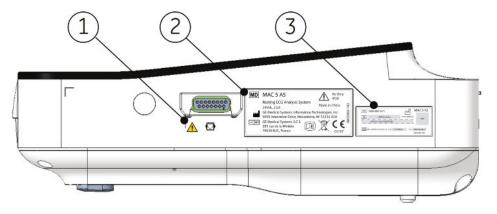

### Table H-11 Label Descriptions on the Right Side of the Device

| Item | Label                    | Description                                                                                                    |
|------|--------------------------|----------------------------------------------------------------------------------------------------|
| 1    | General Warning Symbol   | See H.23 Symbol Descriptions on page 312 for an explanation of the label.                                                          |
| 2    | Product and Rating Label | Regulatory and cautionary information. See H.22 Device Address Label and Rating Plate on page 311 for an explanation of the label. |

### Table H-11 Label Descriptions on the Right Side of the Device (Table continued)

| Item | Label               | Description                                                                                              |
|------|---------------------|----------------------------------------------------------------------------------------------------|
| 3    | Serial Number Label | Device identification. See H.21 Serial Number Label on page 310 for a description of the label contents. |
| 4    | )                   |                                                                                                    |
|      |                     |                                                                                                    |
|      |                     |                                                                                                    |
|      |                     | A P                                                                                                    |

### Table H-12 Label Descriptions on the Back Side of the Device

| Item | Label | Description                                                                                                    |
|------|-------|----------------------------------------------------------------------------------------------------|
| 4    |       | See H.9 Certification Information on page 292 and H.23 Symbol Descriptions on page 312 for a description of the label contents. |

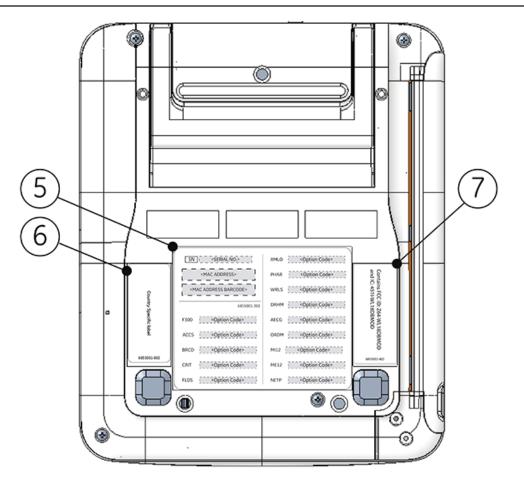

### Table H-13 Label Descriptions on the Bottom of the Device

| Item | Label                                | Description                                                                                                    |
|------|--------------------------------------|----------------------------------------------------------------------------------------------------|
| 5    | Option Code and MAC<br>Address Label | The MAC device address of the device.         Use the option codes to set up the purchased options in your system.         Image: Strain address and codes         Image: Strain address and codes         Image: Strain address and codes         Image: Strain address and codes         Image: Strain address and codes         Image: Strain address and codes         Image: Strain address and codes         Image: Strain address and codes         Image: Strain address address ad |
| 6    | Country Specific Label               | Country registration information.                                                                                                    |
| 7    | Wireless Label                       | The wireless registration information. Contains FCC ID: Z64-WL18DBMOD and IC: 451I-WL18DBMOD                                                                                                    |

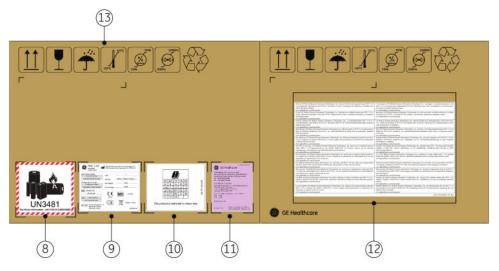

### Table H-14 Label Descriptions on the Shipping Package of the Device

| Item | Label                  | Description                                                                                                    |
|------|------------------------|----------------------------------------------------------------------------------------------------|
| 8    | Battery Shipping Label | FRAGILE—Lithium Ion batteries can cause fire if damaged.                                                                                       |
|      |                        | UN3481<br>For More information, call 0086-510-85225888                                                                                         |
| 9    | Shipping Label         | Regulatory and safety shipping information.                                                                                                    |
|      |                        | setting FLG: 9000 Innoversion Drive, Wauwatese, VI 33225 USA     solar System     Saile Order Number     1                                     |
|      |                        | 354e Goder Number>     Unit:     4       1     c54e Doder Number/Barcolee     Volume:       492mm X 448mm X 545mm                              |
|      |                        | Configuration Number Net Weight 3.0kg<br>Configuration Number Net Weight 9.0kg                                                                 |
|      |                        | REF 885002-001                                                                                                    |
|      |                        | 191         0197           Sets Mumber Broose         0197           Sets Mumber Broose         Image: Sets Sets Sets Sets Sets Sets Sets Sets |
|      |                        | 283 rue de la Miniáre                                                                                                    |

| Item | Label                                                                                            | Description                                                                                                    |
|------|--------------------------------------------------------------------------------------------------|----------------------------------------------------------------------------------------------------|
| 10   | Radio Equipment Direc-<br>tive (RED) Label                                                       | The Radio Equipment Directive registration information.                                                                                                    |
| 11   | Battery Transportation<br>Label                                                                  | The battery transportation information.<br>LBL P/N:2062005-502<br>愛愛 GE Healthcare<br>GE Medical Systems (China) Co., Ltd.<br>No.19, Changjiang Road, WuXi National Hi-Tech<br>Development Zone, Jiangsu, P.R.China 214028<br>Tel: (86510)85225888<br>Fax: (86510)85225688<br>DESCRIPTION OF GOODS:<br>Resting ECG Analysis System packed with Lithium battery<br>FLEX-352P 10.8V 3.80Ah 41Wh<br>心电分析仪 MAC 5 AS JOA 2010<br>推开电气医疗系统 (中国) 有限公司<br>净重: 30kg<br>電重: 90 kg<br>(Remark: MAC 5 AS)<br>出口/代理厂商 通用电气医疗系统(中国)有限公司<br>GE Medical Systems (China) Co., Ltd. |
| 12   | Radio Equipment Direc-<br>tive (RED) European Un-<br>ion Declaration of Con-<br>formity Guidance | Radio Equipment Directive (RED) European Union Declaration of Conformity<br>Guidance.                                                                                                    |
| 13   | Environmental Symbols                                                                            | Safety indicators required for shipping. For a full description of symbols, see H.23 Symbol Descriptions on page 312.                                                                                                    |

### Table H-14 Label Descriptions on the Shipping Package of the Device (Table continued)

### H.20.3 MAC 5 Lite Hardware Label Locations

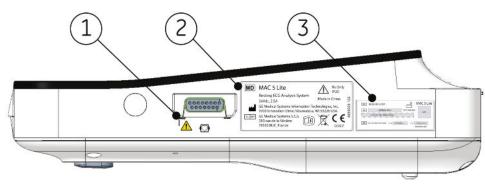

### Table H-15 Label Descriptions on the Right Side of the Device

| Item | Label                    | Description                                                                                                    |
|------|--------------------------|----------------------------------------------------------------------------------------------------|
| 1    | General Warning Symbol   | See H.23 Symbol Descriptions on page 312 for an explanation of the label.                                                          |
| 2    | Product and Rating Label | Regulatory and cautionary information. See H.22 Device Address Label and Rating Plate on page 311 for an explanation of the label. |
| 3    | Serial Number Label      | Device identification. See H.21 Serial Number Label on page 310 for a description of the label contents.                           |

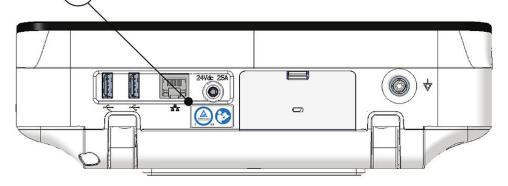

### Table H-16 Label Descriptions on the Back Side of the Device

| ltem | Label | Description                                                                                                    |
|------|-------|----------------------------------------------------------------------------------------------------|
| 4    |       | See H.9 Certification Information on page 292 and H.23 Symbol Descriptions on page 312 for a description of the label contents. |

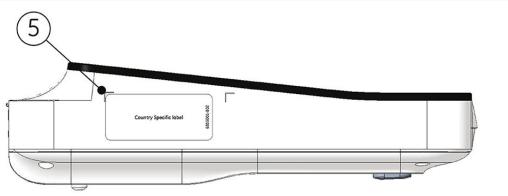

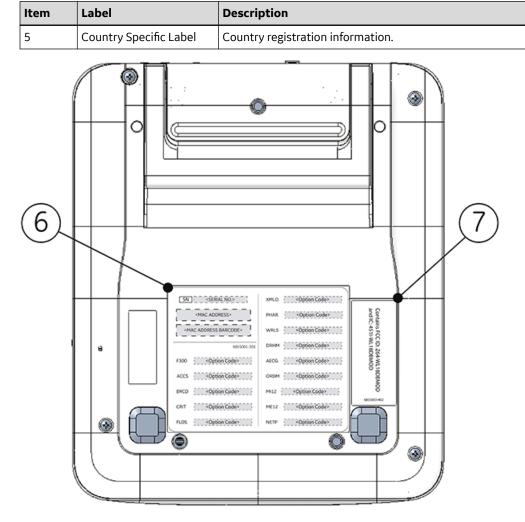

### Table H-17 Label Descriptions on the Left Side of the Device

| Item | Label                                | Description                                                                                                    |
|------|--------------------------------------|----------------------------------------------------------------------------------------------------|
| 6    | Option Code and MAC<br>Address Label | The MAC device address of the device.         Use the option codes to set up the purchased options in your system.         Image: String to String to Str |

### Table H-18 Label Descriptions on the Bottom of the Device (Table continued)

| ltem | Label          | Description                                                                                        |
|------|----------------|----------------------------------------------------------------------------------------------------|
| 7    | Wireless Label | The wireless registration information.<br>Contains FCC ID: Z64-WL18DBMOD<br>and IC: 451I-WL18DBMOD |

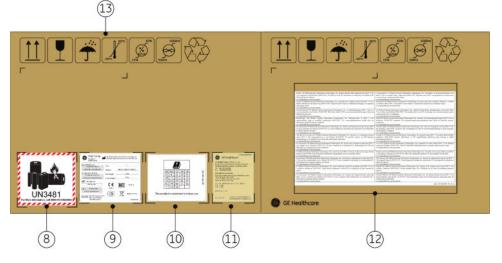

### Table H-19 Label Descriptions on the Shipping Package of the Device

| Item | Label                  | Description                                                                                                    |
|------|------------------------|----------------------------------------------------------------------------------------------------|
| 8    | Battery Shipping Label | FRAGILE—Lithium Ion batteries can cause fire if damaged.                                                                                                    |
| 9    | Shipping Label         | Regulatory and safety shipping information.         Image CS         Image CS         Safe Credit Number         Unit:         Configuration Number         Volume:         Safe Credit Number         Volume:         Safe Credit Number         Configuration Number         Volume:         Safe Credit Number         Configuration Number         Volume:         Safe Credit Number         Configuration Number         Gross Weight:         Configuration Number         Gross Weight:         Gross Weight:         Configuration Number         Gross Weight:         Gross Weight:         Configuration Number         Gross Weight:         Gross Weight:         Safe House State         Of Madra Systems S.C.S.         Safe House State         Of Madra Systems S.C.S.         Safe State House         Safe State State         Safe State House         Safe State State         Safe State House         Safe State House         Safe State House         Safe State House         Safe State House |

| Item | Label                                                                                            | Description                                                                                                    |  |  |
|------|--------------------------------------------------------------------------------------------------|----------------------------------------------------------------------------------------------------|--|--|
| 10   | Radio Equipment Direc-<br>tive (RED) Label                                                       | The Radio Equipment Directive registration information.                                                                                                    |  |  |
| 11   | Battery Transportation<br>Label                                                                  | Idl Prive Description         LBL Prive Description         LBL Prive Description         DESCRIPTION OF GODDS:         Resting ECG Analysis System packed with Lithium battery<br>FLEX-352P 10.8V 3.80Ah 41Wh<br>心电分析(ZMAC 5 Lite Jo Call)         Cerrait Idl Idl Idl Idl Idl Idl Idl Idl Idl Idl                                                                                                    |  |  |
| 12   | Radio Equipment Direc-<br>tive (RED) European Un-<br>ion Declaration of Con-<br>formity Guidance | Addie Addie |  |  |
| 13   | Environmental Symbols                                                                            | Safety indicators required for shipping. For a full description of symbols, see H.23 Symbol Descriptions on page 312.                                                                                                    |  |  |

### Table H-19 Label Descriptions on the Shipping Package of the Device (Table continued)

### **H.21 Serial Number Label**

The serial number labels are in the format as follows:

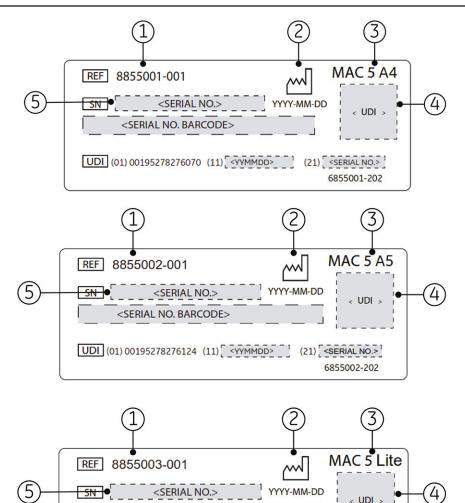

#### Table H-20 Serial Number Label Format

<SERIAL NO. BARCODE>

UDI (01) 00195278276087 (11) </

| Item | Description                              |  |
|------|------------------------------------------|--|
| 1    | Product Part Number                      |  |
| 2    | Date of Manufacture in YYYY-MM-DD Format |  |
| 3    | Product Mode                             |  |
| 4    | UDI Barcode                              |  |
| 5    | Device Serial Number                     |  |

(21) <SERIAL NO.> 6855003-202

### **H.22 Device Address Label and Rating Plate**

The device address label and rating plate is in the format as follows:

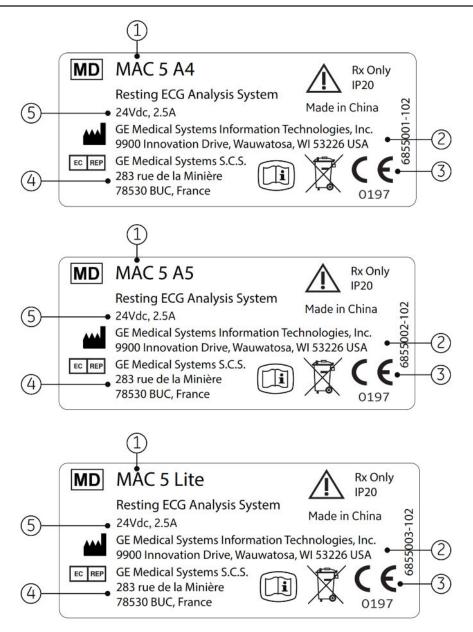

### Table H-21 Device Address Label and Rating Plate Format

| Item | Description                                                                                   |
|------|-----------------------------------------------------------------------------------------------|
| 1    | Product Mode                                                                                  |
| 2    | Manufacturer Name and Address                                                                 |
| 3    | Symbols                                                                                       |
|      | See H.23 Symbol Descriptions on page 312 for a description of the symbols used on this label. |
| 4    | Authorized European Representative Information                                                |
| 5    | Electrical Rating of the Device                                                               |

## **H.23 Symbol Descriptions**

For equipment symbols not shown, refer to the original equipment manufacturer (OEM) manuals.

### Table H-22 Symbols, Icons, and Descriptions on the device or packaging

| Symbol           | Description                                                                                                    |  |  |
|------------------|----------------------------------------------------------------------------------------------------|--|--|
| DEE              | Catalog or Orderable Part Number                                                                                                    |  |  |
| REF              | The manufacturer's catalog or part number.                                                                                                    |  |  |
| CN               | Serial Number                                                                                                    |  |  |
| SN               | The manufacturer's serial number.                                                                                                    |  |  |
| LOT              | Batch Code or Lot Number                                                                                                    |  |  |
|                  | The manufacturer's batch code or lot number.                                                                                                    |  |  |
| MD               | Medical Device                                                                                                    |  |  |
|                  | The device is used for medical purpose.                                                                                                    |  |  |
| Π                | Date of Manufacture                                                                                                    |  |  |
|                  | The original manufacture date for this device.                                                                                                    |  |  |
|                  | Manufacturer                                                                                                    |  |  |
|                  | The name and address for the manufacturer of this device. It may also include the date it was manufactured.                                                                 |  |  |
| EC REP           | Authorized Representative in the European Community                                                                                                    |  |  |
|                  | The name and address of the authorized representative in the European Community for this device.                                                                            |  |  |
| Rx Only          | Rx Only                                                                                                    |  |  |
|                  | US Federal law restricts this device to sale by or on the order of a physician.                                                                                             |  |  |
| 125              | 12SL                                                                                                    |  |  |
| MARQUETTE        | The device uses the Marquette <sup>™</sup> 12SL ECG Analysis Program to analyze and interpret ECG readings.                                                                 |  |  |
| IP20             | IP Code (Ingress Protection Rating)                                                                                                    |  |  |
|                  | Protects the equipment inside the enclosure against ingress of solid foreign objects having a diameter of 12,5 mm and greater.                                              |  |  |
| ((               | CE Mark                                                                                                    |  |  |
| נכ               | The device or product conforms with applicable EU (European Union) directives.                                                                                              |  |  |
| A                | Regulatory Compliance Mark (RCM)                                                                                                    |  |  |
|                  | Compliance with electrical safety, EMC, EME, and telecommunications requirements, as applicable, to the product.                                                            |  |  |
|                  | Required for Australia and New Zealand.                                                                                                    |  |  |
| $(\mu, \lambda)$ | Wireless Communication                                                                                                    |  |  |
| (((••)))         | The equipment can be connected through wireless communication.                                                                                                    |  |  |
|                  | Waste Electrical and Electronic Equipment (WEEE)                                                                                                    |  |  |
|                  | Indicates this equipment contains electrical or electronic components that must not be                                                                                      |  |  |
| ∕₊ð              | disposed of as unsorted municipal waste, but collected separately. Contact an authorized representative of the manufacturer for information for the decommissioning of your |  |  |
|                  | equipment.                                                                                                    |  |  |
|                  | Consult Instructions for Use                                                                                                    |  |  |
|                  | Consult the operating instructions.                                                                                                    |  |  |

### Table H-22 Symbols, Icons, and Descriptions on the device or packaging (Table continued)

| Symbol       | Description                                                                                                    |  |  |  |
|--------------|----------------------------------------------------------------------------------------------------|--|--|--|
|              | Electronic Instructions for Use (eIFU)                                                                                                    |  |  |  |
|              | Consult the electronic instructions for use.                                                                                                    |  |  |  |
|              | Follow Instructions For Use                                                                                                    |  |  |  |
|              | Read and understand the operator's manual before using the device or product.                                                                                                    |  |  |  |
|              | As a mandatory action sign, this symbol is identified by a blue background and white symbol.                                                                                         |  |  |  |
| Λ            | CAUTION                                                                                                    |  |  |  |
| $\Sigma^{!}$ | CONSULT ACCOMPANYING DOCUMENTS                                                                                                    |  |  |  |
|              | There may be specific warnings or precautions associated with the device that are not otherwise found on the label.                                                                  |  |  |  |
|              | Consult the accompanying documentation for more informa-<br>tion about safely using this device.                                                                                     |  |  |  |
|              | General Warning Sign                                                                                                    |  |  |  |
|              | Protection of the ME EQUIPMENT against the effects of the discharge of a cardiac defibril-<br>lator is dependent upon the use of GE recommended ECG cables.                          |  |  |  |
|              | This Way Up                                                                                                    |  |  |  |
| <u>11</u>    | The correct upright position of the package.                                                                                                    |  |  |  |
|              | Keep Dry                                                                                                    |  |  |  |
| Ţ            | You need to keep the container away from rain and other sources of moisture.                                                                                                    |  |  |  |
| <b>~</b>     | Can Be Recycled                                                                                                    |  |  |  |
| CA)          | You may recycle this material or device. Recycle or dispose of in accordance with local, state, or country laws.                                                                     |  |  |  |
| X            | The upper and lower temperature limits for the transportation and handling of this package. They are indicated next to the upper and lower horizontal lines.                         |  |  |  |
| <u>(%)</u>   | The upper and lower humidity limits for the transportation and handling of this package.<br>They are indicated next to the upper and lower horizontal lines.                         |  |  |  |
| <u></u>      | The upper and lower barometric pressure limitations for the transportation and handling of this package. They are indicated next to the upper and lower horizontal lines.            |  |  |  |
|              | Defibrillation-proof Type CF Applied Part                                                                                                    |  |  |  |
|              | Identifies a defibrillation-proof type CF applied part on medical equipment that complies with IEC 60601–1.                                                                          |  |  |  |
|              | This device meets the requirements for protection against electric shock for an earth-free (floating) applied part (one intended for contact with patients) for cardiac application. |  |  |  |
|              | Continues on the payt page                                                                                                    |  |  |  |

### Table H-22 Symbols, Icons, and Descriptions on the device or packaging (Table continued)

| Symbol       | Description                                                                                                    |  |  |
|--------------|----------------------------------------------------------------------------------------------------|--|--|
|              | No User- or Field-serviceable Parts                                                                                                    |  |  |
| $\bigotimes$ | Do not open or disassemble the device for any reason.                                                                                                    |  |  |
| $\bigcirc$   | Protective Earth (ground)                                                                                                    |  |  |
|              | Identifies the terminal of a protective earth (ground) electrode or any terminal that is intended for connection to an external conductor for protection against electric shock in case of a fault.                                |  |  |
| <b>T</b>     | Do Not Stack                                                                                                    |  |  |
|              | You should not stack the container or place a load on the container.                                                                                                    |  |  |
| Â            | WARNING                                                                                                    |  |  |
|              |                                                                                                    |  |  |
|              | Indicates the presence of hazardous energy circuits or electric shock hazards.                                                                                                    |  |  |
|              | To reduce the risk of electric shock hazards, do not open this enclosure. Refer servicing to qualified personnel.                                                                                                    |  |  |
| 1            | Equipotentiality                                                                                                    |  |  |
| $\forall$    | Connect non-grounded peripheral devices to ensure equipotential.                                                                                                    |  |  |
|              | Environmental Friendly Use Period (EFUP)                                                                                                    |  |  |
| <b>1</b>     | Per Chinese standard SJ/T11364–2014, the number of years from the date of manufacture during which you can use the product before any restricted substances are likely to leak, causing a possible environmental or health hazard. |  |  |
|              | NOTE                                                                                                    |  |  |
|              | <ul> <li>If the device contains less than the maximum concentration of restricted<br/>substances, the symbol contains a lowercase <i>e</i></li> </ul>                                                                              |  |  |
|              | This is also referred to as China RoHS.                                                                                                    |  |  |
|              | Fragile                                                                                                    |  |  |
| I            | The contents are fragile. Handle with care.                                                                                                    |  |  |
|              | CAUTION                                                                                                    |  |  |
|              | SAFETY GROUND PRECAUTION                                                                                                    |  |  |
|              | Pulling on the cable can cause the cord to deteriorate resulting in electrical problems.                                                                                                    |  |  |
|              | Remove the power cord from the mains source by grasping the plug. DO NOT pull on the cable.                                                                                                    |  |  |

| Table H-22 Symbols, Icons, and Des | scriptions on the device o | r packaging (Table continued) |
|------------------------------------|----------------------------|-------------------------------|
|------------------------------------|----------------------------|-------------------------------|

| Symbol   | Description                                                                                                    |  |  |
|----------|----------------------------------------------------------------------------------------------------|--|--|
| X        | Contains <heavy chemical="" metal="" symbol=""></heavy>                                                                                              |  |  |
| <u>X</u> | This equipment contains heavy metal and must not be disposed of as unsorted municipal waste but collected separately. The example shows Lithium Ion. |  |  |
| Li-lon   |                                                                                                    |  |  |
|          | Pushing Prohibited                                                                                                    |  |  |
| וחוו     | Unique Device Identification                                                                                                    |  |  |
|          | Indicates a unique marking for identification of the medical device.                                                                                 |  |  |

### **H.24 Serial Number Format**

Each device has a serial number that uniquely identifies the device and provides important information about the device. The serial number format is shown in the illustration below:

| XXX | XX | XX | XXXX | Х | Х |
|-----|----|----|------|---|---|
| 1   | 1  | 1  | 1    | Ť | Ť |
| 1   | 2  | 3  | 4    | 5 | 6 |

### **Table H-23 Serial Number Format**

| Item | Name                              | Description                                                                                                    |  |
|------|-----------------------------------|----------------------------------------------------------------------------------------------------|--|
| 1    | Product Code                      | A three-character code that uniquely identifies the product line.                                                                                                    |  |
| 2    | Year Manufactured                 | A two-digit code identifying the year the device was manufactured.<br>Values range from 00 to 99. For example: 00 = 2000, 04 = 2004, 17 = 2017 (and so on).                                                                                     |  |
| 3    | Fiscal Week Manufac-<br>tured     | A two-digit code identifying the week the device was manufactured.<br>Values range from 01 to 52. GE Healthcare's fiscal weeks correspond to the<br>calendar week. For example, 01 = the first week in January.                                 |  |
| 4    | Product Sequence                  | A four-digit number identifying the order in which this device was manufactured.<br>Values range from 0001 to 9999.                                                                                                    |  |
| 5    | Manufacturing Site                | A one-letter code identifying the site where the device was manufactured.<br>For example, F = Milwaukee, N = Freiburg, P = Bangalore, W = Wuxi, H = Helsinki, S<br>= Mexico                                                                     |  |
| 6    | Miscellaneous Character-<br>istic | A one-letter code identifying manufacturing status.<br>For example, P = the device is a prototype, R = the device was refurbished, U = the device was upgraded to meet the specifications of another product code, A = device is in production. |  |

## **H.25 Unique Device Identifier**

Medical devices require a unique marking for identification—the Unique Device Identifier (UDI). In the event that you need the UDI for this product, check the product label on the back of the device.

## **H.26 Wireless Regulations**

The wireless and wired LAN functionality of the MAC 5 A4/MAC 5 A5/MAC 5 Lite is used to retrieve ECG orders and send ECG reports to an ECG Management System. In addition, the wireless and wired LAN functionality can be used to interface to other hospital information systems to provide additional data to the care giver operating the electrocardiograph. These tasks are an adjunct to the device's intended use of acquiring, analyzing, displaying and printing an electrocardiogram. Because the wireless and wired LAN functionality is not required for the device to fulfill its intended use, network performance is not critical to the performance of the device. Furthermore, the MAC 5 A4/MAC 5 A5/MAC 5 Lite does not transmit any real-time data or alarm information over the network. Network Quality of Service (QoS) parameters such as reliability of data transmission, latency, transfer rate, error rate, and priority levels are not critical to the MAC 5 A4/MAC 5 A5/MAC 5 Lite functionality and are not specified.

### H.26.1 FCC Compliance

This device complies with part 15 of the FCC Rules. Operation is subject to the two conditions below: (1) This device may not cause harmful interference, and (2) this device must accept any interference received, including interference that may cause undesired operation.

"Harmful interference" is defined in 47 CFR §2.1 by the FCC as follows: Interference which endangers the functioning of a radionavigation service or of other safety services or seriously degrades, obstructs, or repeatedly interrupts a radio communication service operating in accordance with the [ITU] Radio Regulations.

### CAUTION

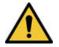

CHANGES OR MODIFICATIONS TO THIS UNIT NOT EXPRESSLY APPROVED BY THE PARTY RESPONSIBLE FOR COMPLIANCE COULD VOID THE USER'S AUTHORITY TO OPERATE THE EQUIPMENT.

### NOTE

This equipment has been tested and found to comply with the limits for a Class B digital device, pursuant to part 15 of the FCC Rules. These limits are designed to provide reasonable protection against harmful interference in a residential installation. This equipment generates, uses and can radiate radio frequency energy and, if not installed and used in accordance with the instructions, may cause harmful interference to radio communications. However, there is no guarantee that interference will not occur in a particular installation. If this equipment does cause harmful interference to radio or television reception, which can be determined by turning the equipment off and on, the user is encouraged to try to correct the interference by one or more of the measures below:

- Reorient or relocate the receiving antenna.
- Increase the separation between the equipment and receiver.
- Connect the equipment into an outlet on a circuit different from that to which the receiver is connected.
- Consult the dealer or an experienced radio/TV technician for help.

Limited by local law regulations, version for North America does not have region selection option.

To satisfy FCC RF exposure requirements, a separation distance of 20 cm or more should be maintained between the antenna of this device and persons during device operation.

To ensure compliance, operations at closer than this distance is not recommended.

### H.26.2 IC Compliance

This device contains licence-exempt transmitter(s)/receiver(s) that comply with Innovation, Science and Economic Development Canada's licence-exempt RSS(s). Operation is subject to the two conditions below:

- 1. This device may not cause interference.
- 2. This device must accept any interference, including interference that may cause undesired operation of the device.

This equipment complies with radio frequency exposure limits set forth by the Innovation, Science and Economic Development Canada for an uncontrolled environment.

This equipment should be installed and operated with a minimum distance of 20 cm between the device and the user or bystanders.

This device must not be co-located or operating in conjunction with any other antenna or transmitter.

The device for operation in the band 5150-5250 MHz is only for indoor use to reduce the potential for harmful interference to co-channel mobile satellite systems;

### H.26.3 RED Information

The MAC 5 embedded wireless module complies with CE RED 2014/53/EU.

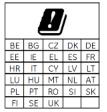

This product is restricted to indoor use.

| Frequency Range                           | 2.4 GHz frequency bands: 2.4-2.483 GHz<br>5 GHz frequency bands: 5.15-5.35 GHz, 5.47-5.725 GHz |
|-------------------------------------------|------------------------------------------------------------------------------------------------|
| Modulation Type                           | CCK/DSSS/OFDM                                                                                  |
| Maximum Effective Radiated<br>Power (ERP) | 20 dBm                                                                                         |

# H.27 Declaration of Conformity

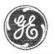

GE Healthcare

### **EU DECLARATION OF CONFORMITY**

Following the provisions of the medical devices regulation 2017/745

ROHS directive 2011/65/EU and Radio Equipment Directive 2014/53/EU.

| 14/0. |    |    |   |   |  |
|-------|----|----|---|---|--|
|       | ٩. | 61 | 5 |   |  |
|       | v  | v  | e | 2 |  |

| Manufacturer                                      | EU Authorized Representative |
|---------------------------------------------------|------------------------------|
| GE Medical Systems Information Technologies, Inc. | GE Medical Systems SCS       |
| 9900 Innovation Drive                             | 283 rue de la Minière        |
| Wauwatosa, WI 53226, USA                          | 78530 BUC, France            |
| Single Registration Number (SRN): US-MF-000017529 | SRN: FR-AR-000000344         |

#### Manufacturing Site

#### **Manufacturing Facility 1**

GE Medical Systems (China)Co., Ltd

No.19 Changjiang Road, Wuxi National Hi-Tech Development Zone Jiangsu, 214028, China

#### Manufacturing Facility 2

GE Medical Systems Information Technologies CRITIKON DE MEXICO S. de R.L. de C.V. Calle Valle del Cedro 1551- Juarez- 32575 CHIHUAHUA-MEXICO

#### Declare under our sole responsibility that the device:

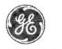

GE Healthcare

#### MAC 5 A4/ MAC 5 A5/ MAC 5 Lite Resting ECG Analysis System

Basic UDI-DI:

| Model      | Identification Number | GTIN Number    |
|------------|-----------------------|----------------|
| MAC 5 A4   | 8855001-001           | 00195278276070 |
| MAC 5 A5   | 8855002-001           | 00195278276124 |
| MAC 5 Lite | 8855003-001           | 00195278276087 |

8406821BUG00244HA

#### Intended Purpose:

The MAC 5 A4/ MAC 5 A5/ MAC 5 Lite Resting ECG Analysis System is intended to acquire, analyze, display, and record electrocardiographic information from adult or pediatric populations. Basic system delivers 3, 6, or 12 lead ECG's and interpretive analysis. Transmission and reception of ECG data and other clinical data to and from a central clinical information system is optional.

The MAC 5 A4/ MAC 5 A5/ MAC 5 Lite Resting ECG Analysis System is intended to be used under the direct supervision of a licensed healthcare practitioner, by trained operators in a hospital, medical professional's facility or wherever ECG testing is performed.

| GMDN Code and description:        | 16231, Interpretive multichannel electrocardiograph |
|-----------------------------------|-----------------------------------------------------|
| EMDN Code and description:        | Z120503, Electrocardiographs                        |
| Class:                            | lla                                                 |
| Classification rule (Annex VIII): | Rule 10                                             |
|                                   |                                                     |

SIGNATURE:

<u>15 - Feb-2022</u> Date

Lee Bush Director, Regulatory Affairs Wauwatosa, WI

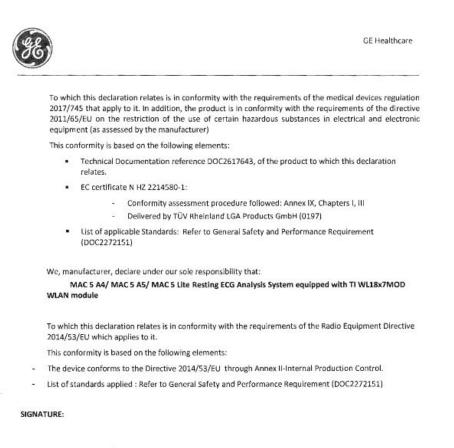

2027

Lee Bush Director, Regulatory Affairs Wauwatosa, WI

Date

End of Document

### Glossary

**ACS** Acute Coronary Syndrome

**ADT** Admission, Discharge, Transfer

**Filter** A filter sets the upper frequency limit for the ECG waveform displayed on the Acquisition screen and the printout. Selecting a filter eliminates signals that exceed that frequency. The smaller the filter selected, the more signal is filtered out. For example, a filter of 40 Hz displays only signals less than 40 Hz; signals greater than 40 Hz are ignored.

**Gain** Gain indicates how many mm represent 1 mV of waveform data on the screen and printout. You can change the gain to modify the display or printout of the waveform to your preference. Changing the gain changes the amplitude of the waveforms. A higher gain makes the amplitude of the waveform appear higher; a lower gain makes the amplitude of the waveform appear lower.

The 10/5 mm/mV setting is used to display the limb leads (I, II, III, aVr, aVI, and aVf) at 10mm/mV and chest leads (V1 to V6) at 5 mm/mV. This is done to reduce or prevent waveform overlap in the chest leads, while avoiding tiny waveforms in the limb leads.

HIS Hospital Information System

LAN Local Area Network

**Speed** Speed indicates the speed the ECG waveform displays on the screen and rhythm printout. You can change the speed to render the waveform slower or faster to aid in viewing or analysis of the waveform. A faster speed makes the waveform display more stretched out; a slower speed makes the waveform display closer together.

WLAN Wireless Local Area Network

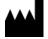

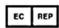

GE Medical Systems Information Technologies, Inc. 9900 Innovation Drive Wauwatosa, WI 53226 USA

GE Medical Systems S.C.S. 283 rue de la Minière 78530 BUC, France

GE Medical Systems Information Technologies, Inc., a General Electric Company, doing business as GE Healthcare.

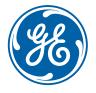

www.gehealthcare.com